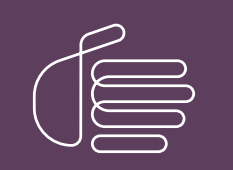

**PureConnect®**

**2019 R2**

Generated:

4-April-2019

Content last updated:

4-April-2019

See [Change Log](#page-261-0) for summary of changes.

# **SCENESYS**

## **Sample Reports for Interaction Reporter**

## **Technical Reference**

#### **Abstract**

Interaction Reporter, an add-on module for IC Business Manager, allows you to generate pre-defined reports. Depending on the report, Interaction Reporter uses the ActiveReports 6 or Crystal Reports reporting runtime. This document contains examples of actual reports that have been generated in Interaction Reporter. For more information on creating reports using Interaction Reporter, see the Interaction Reporter Help.

For the latest version of this document, see the PureConnect Documentation Library at: http://help.genesys.com/cic.

For copyright and trademark information, see [https://help.genesys.com/cic/desktop/copyright\\_and\\_trademark\\_information.htm](https://help.genesys.com/cic/desktop/copyright_and_trademark_information.htm).

## **Sample Reports for Interaction Reporter**

## **Table of Contents**

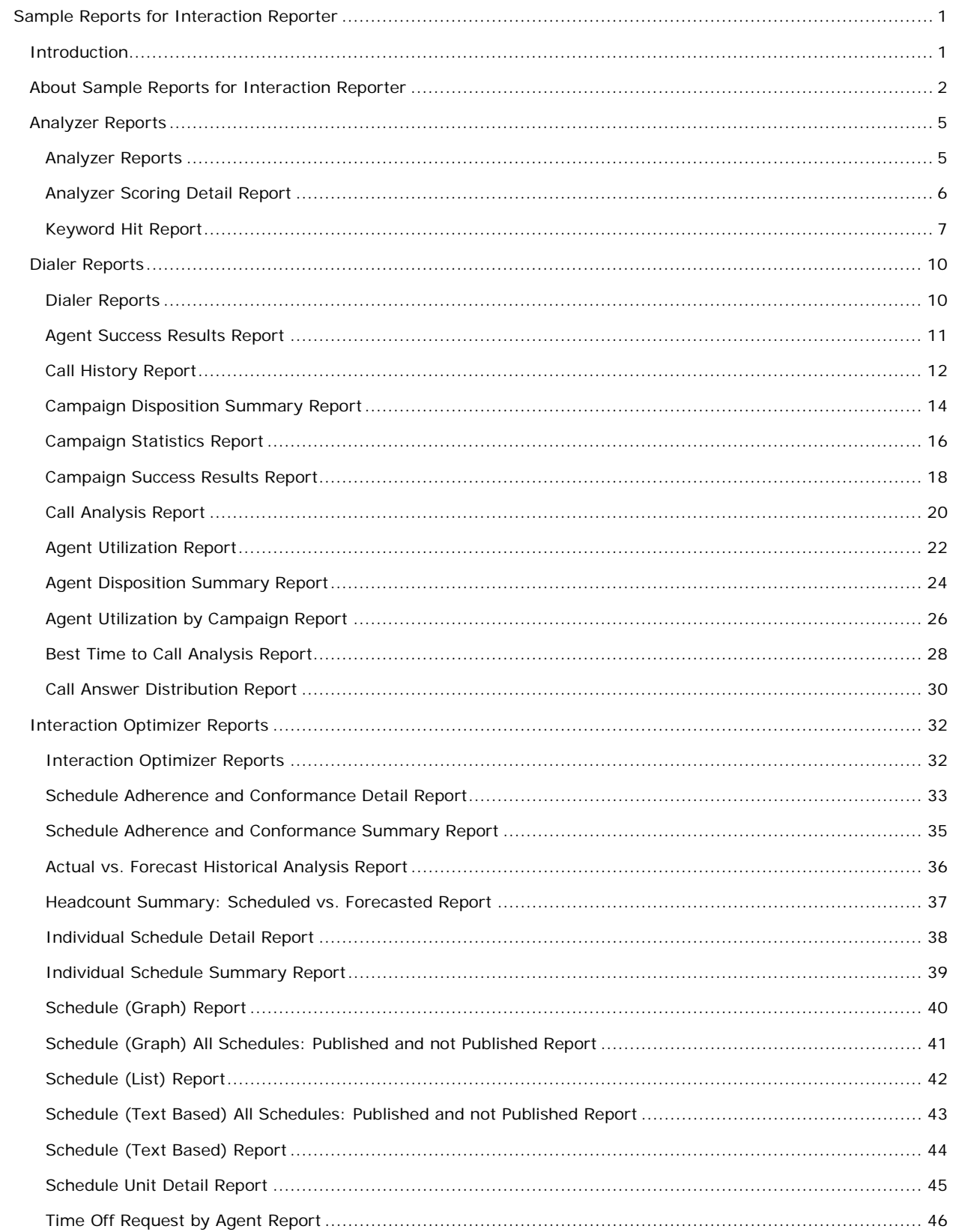

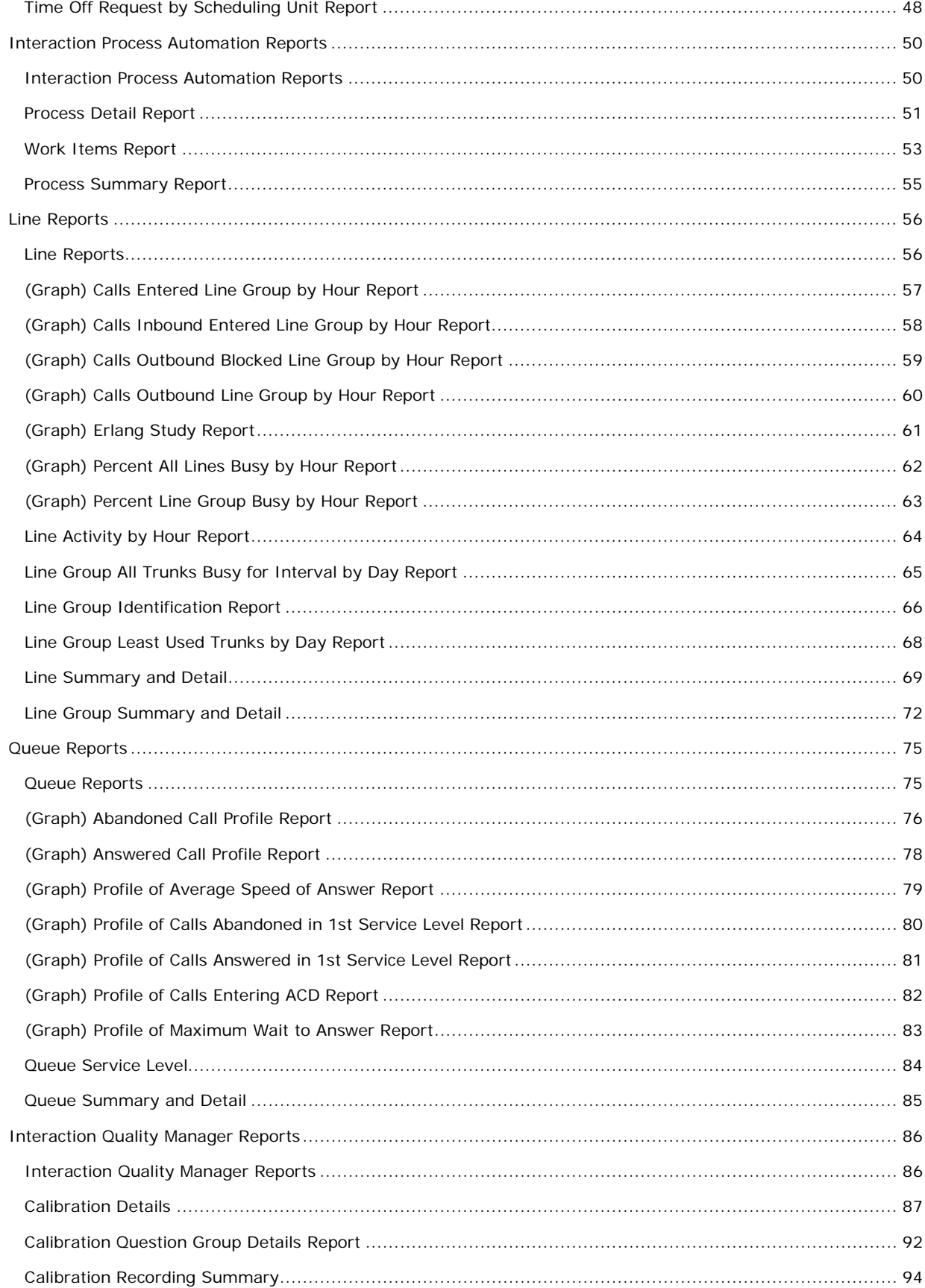

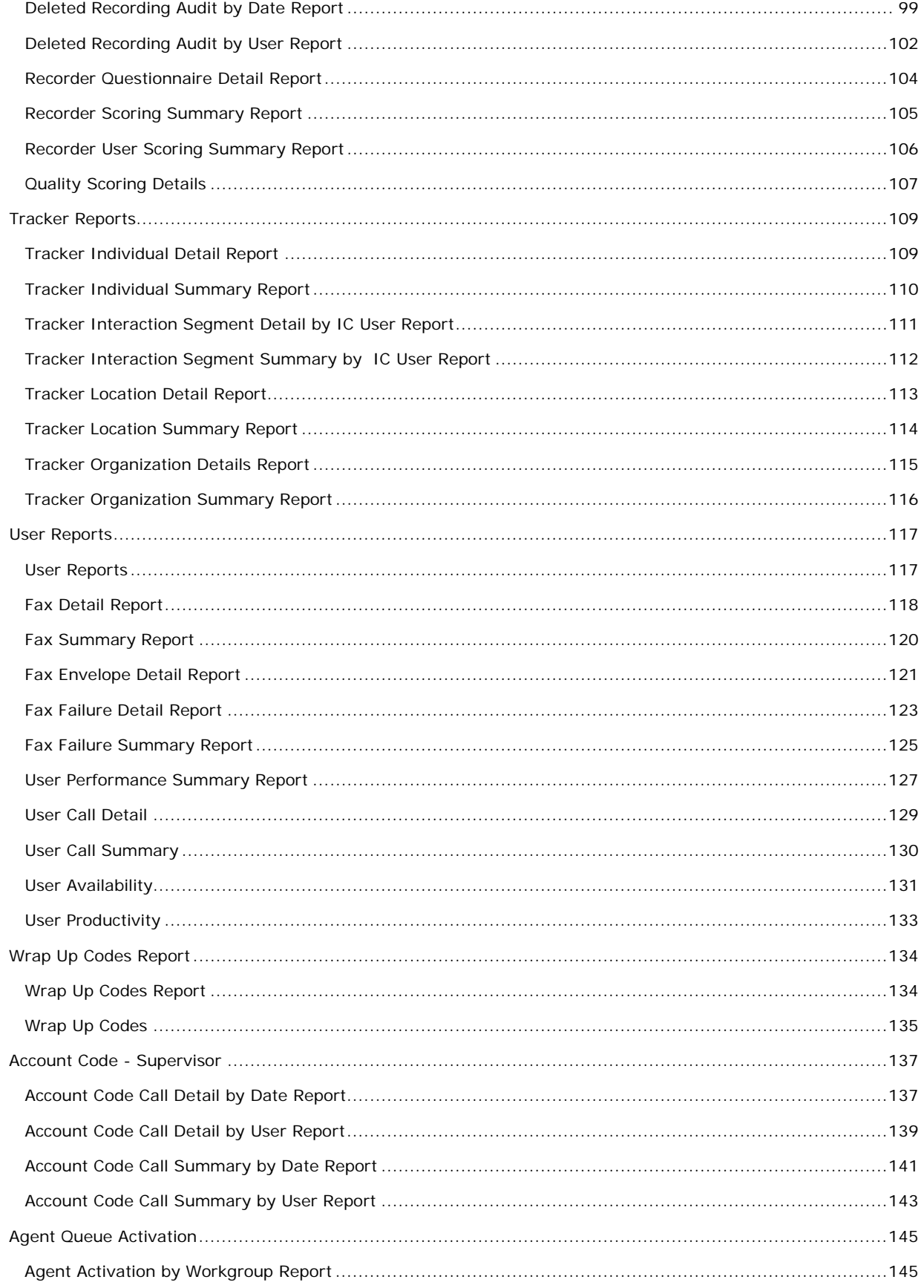

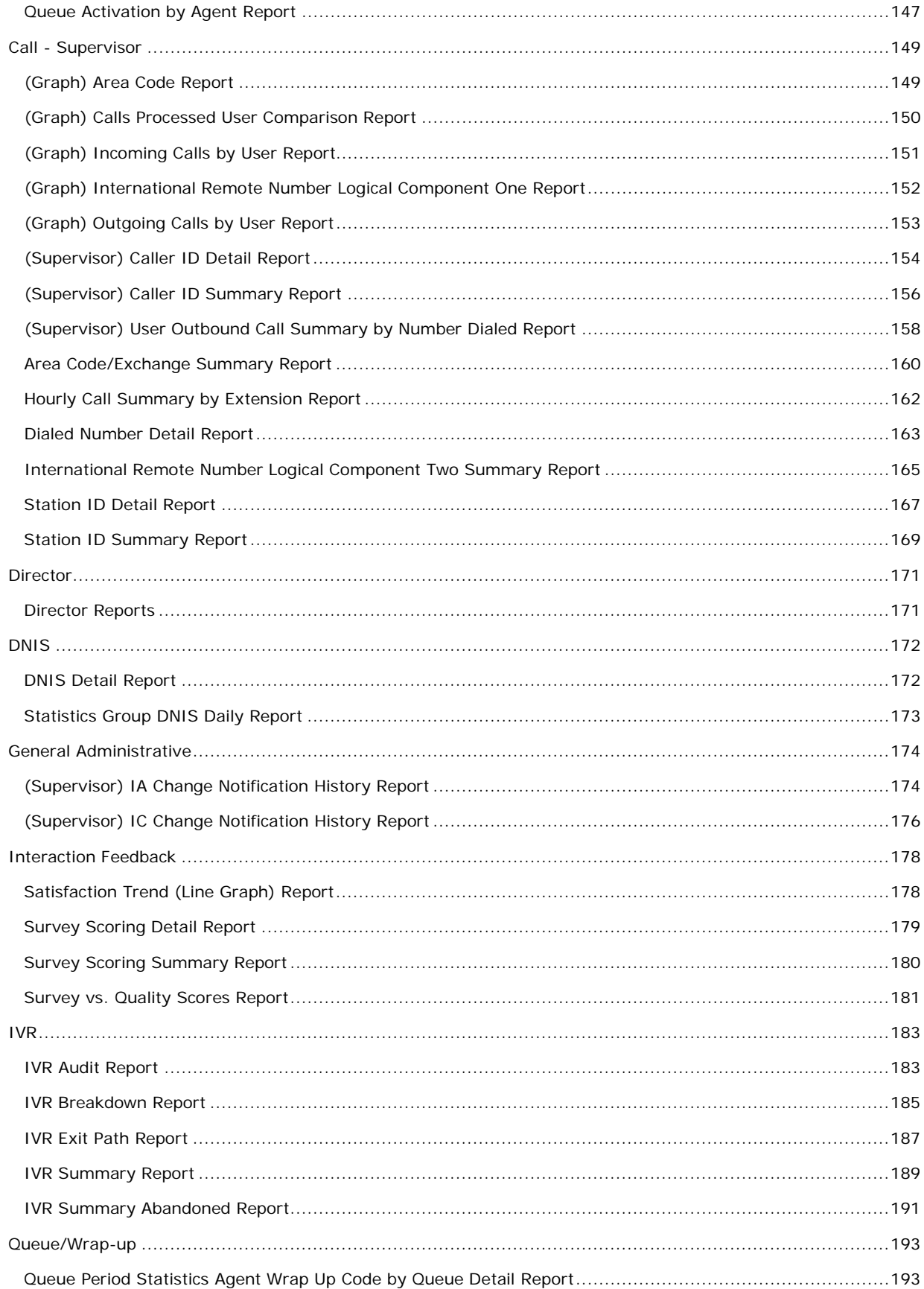

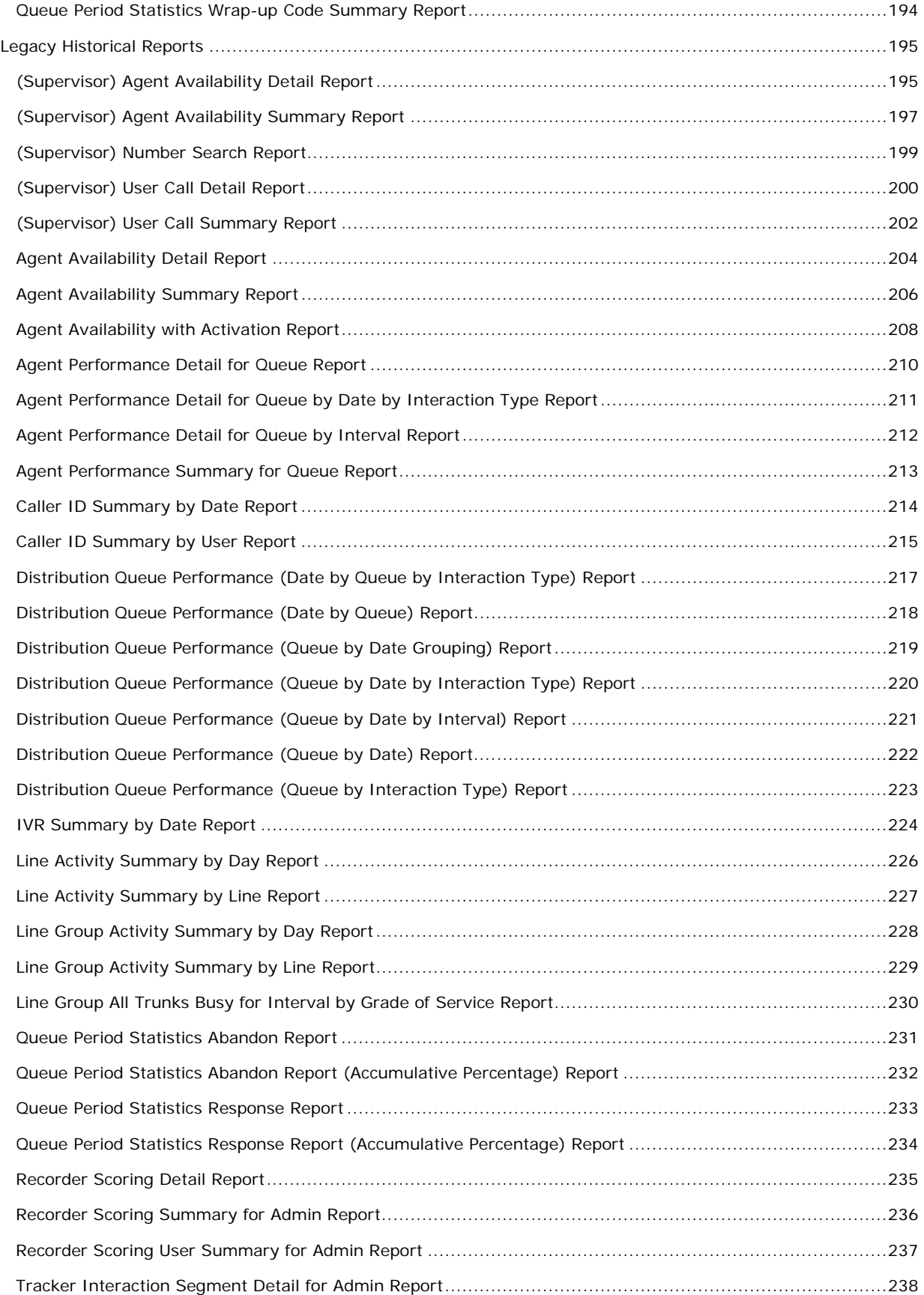

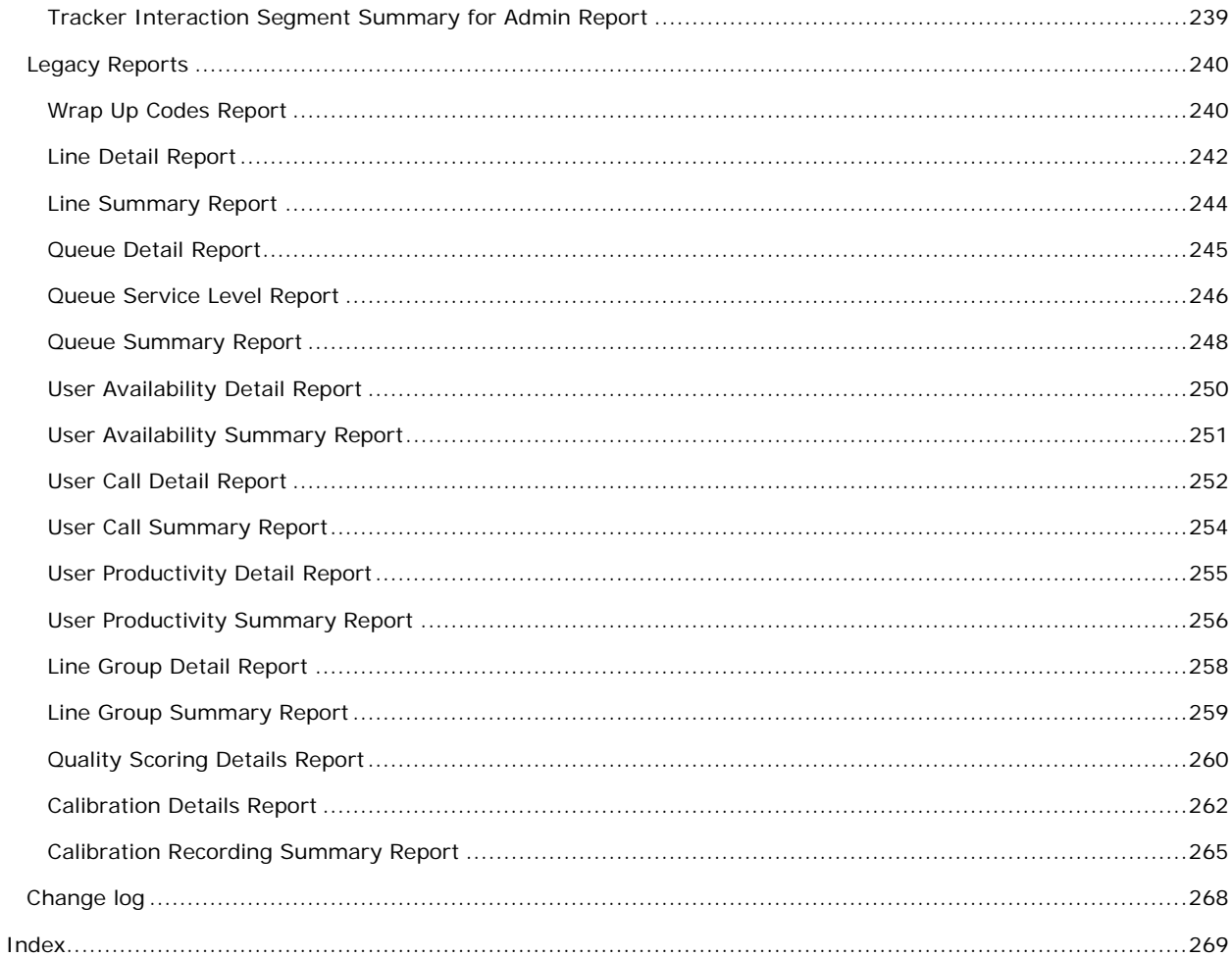

#### <span id="page-9-0"></span>**Sample Reports for Interaction Reporter**

#### <span id="page-9-1"></span>**Introduction**

Interaction Reporter is an IC Business Manager module that allows you to generate predefined reports. With Interaction Reporter, you can easily navigate, generate, and view IC reports.

This document includes examples of actual reports, generated by Interaction Reporter.

For more information, see [About Sample Reports for Interaction Reporter.](#page-10-0)

#### <span id="page-10-0"></span>**About Sample Reports for Interaction Reporter**

Interaction Reporter, is an IC Business Manager module that allows you to generate pre-defined reports. Depending on the report, Interaction Reporter uses the ActiveReports 6 or Crystal Reports reporting runtime. Reports are organized in the Navigation Pane by category. The report categories include:

- Analyzer Reports
- Dialer Reports
- Interaction Optimizer
- **Line Reports**
- Queue Reports
- Interaction Quality Manager Reports
- Tracker Reports
- User Reports
- Wrap-Up Codes
- Account Code Supervisor
- Agent Queue Activation
- Call Supervisor
- **Director**
- DNIS
- General Administrative
- Interaction Feedback
- IVR
- Queue / Wrap-up
- Legacy Historical Reports

**Note** By default, **Legacy Historical Reports** category is not visible. To display this category, from **Interaction Administrator**, in the **Report Management** node, select **Report Configuration**. On the **Report Configuration** page, in the **Categories** list, select **Legacy Historical Reports**, and click the icon **Edit the selected Category**. In the Edit Category dialog, select **Visible**.

• Legacy Reports

**Note** The **Legacy Reports** category contains reports that are generated using ActiveReports. The reports in the Legacy Reports category have been replaced in Interaction Reporter in IC Business Manager with new versions built on Crystal Reports. The new Crystal reports can be found in Interaction Reporter under their respective categories. For example, the new Crystal User reports can be found under the User Reports category, and the new Crystal Queue reports can be found under the Queue Reports category.

**Sample Reports** are examples of actual reports that have been generated by Interaction Reporter. The sample reports illustrate the report designs and the content of each report type, based on ActiveReports 6 or Crystal Reports.

This document contains examples of Interaction Reporter reports, listed in the order they appear in the Interaction Reporter Navigation Pane, in IC Business Manager.

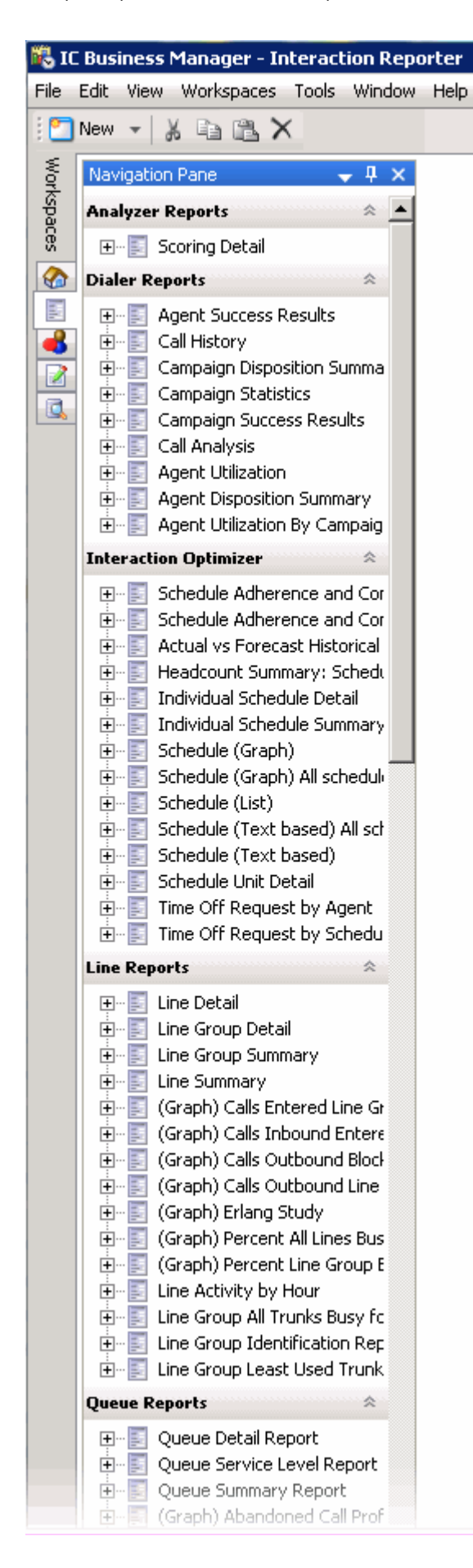

For detailed information on creating reports using Interaction Reporter, see the **Interaction Reporter Help**.

Sample Reports for Interaction Reporter

#### <span id="page-13-0"></span>**Analyzer Reports**

#### <span id="page-13-1"></span>**Analyzer Reports**

The Analyzer Reports provide information on contact center management for agent and customer interactions.

#### <span id="page-14-0"></span>**Analyzer Scoring Detail Report**

The Analyzer Scoring Detail Report provides historical Analyzer scoring data on agent and customer cumulative scores for contact center management. The report provides insight into predominance of agent positive and negative keywords compared to customer positive and negative keywords.

The information in the Scoring Detail report is displayed by interval and workgroup and includes:

- The sum of positive customer scores for the interaction
- The sum of negative customer scores for the interaction
- The sum of positive agent scores for the interaction
- The sum of negative customer scores for the interaction
- The total sum of customer scores for the interaction
- The total sum of agent scores for the interaction
- The total sum of customer and agent scores for the interaction

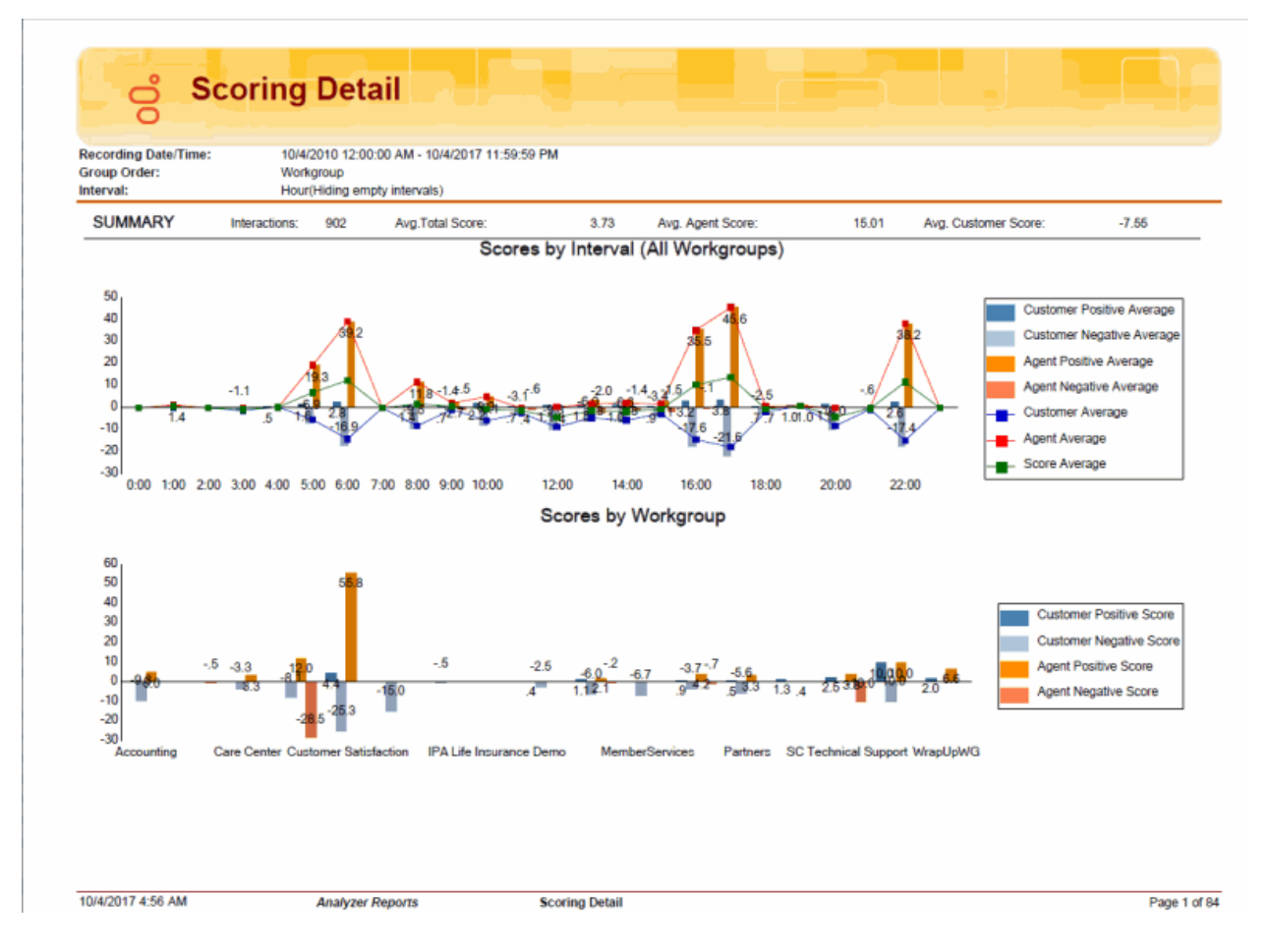

#### <span id="page-15-0"></span>**Keyword Hit Report**

The Keyword Hit report provides Analyzer summary and detail views that identify and compare the volume, or percentage, of calls containing one or more phrases pertaining to a specific category over a specified period of time. The Keyword Hit report has hyperlinks to a Keyword Detail view and an Interaction Detail View that contain additional information.

The information in the Keyword Hit report is displayed by Workgroup, Keyword Set Category, and Keyword Set name and includes:

- Keyword
- Date
- Number of recordings
- Number of hits

### Keyword Hit

**ទំ**GENESYS

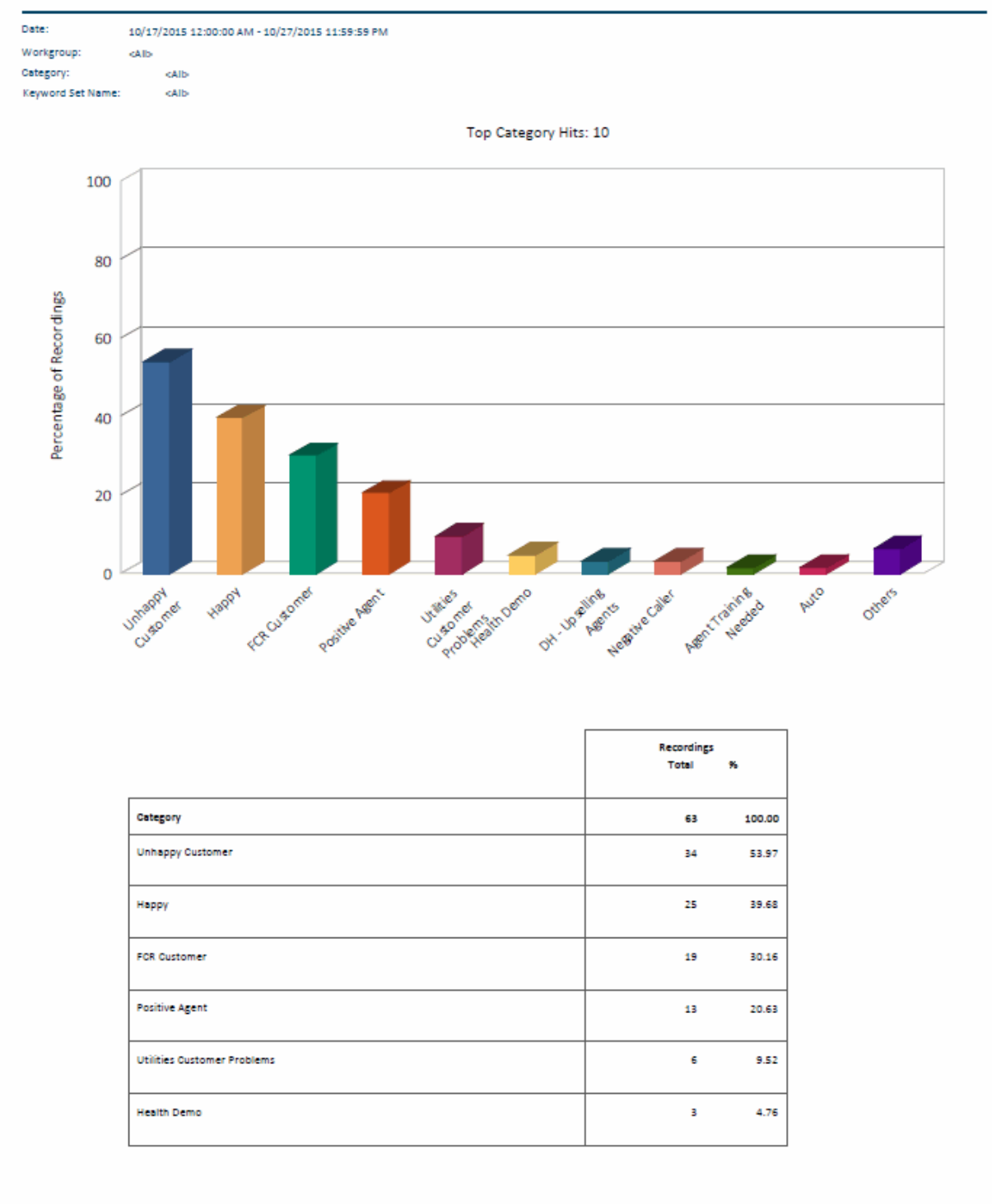

### Keyword Hit

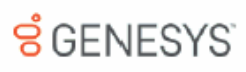

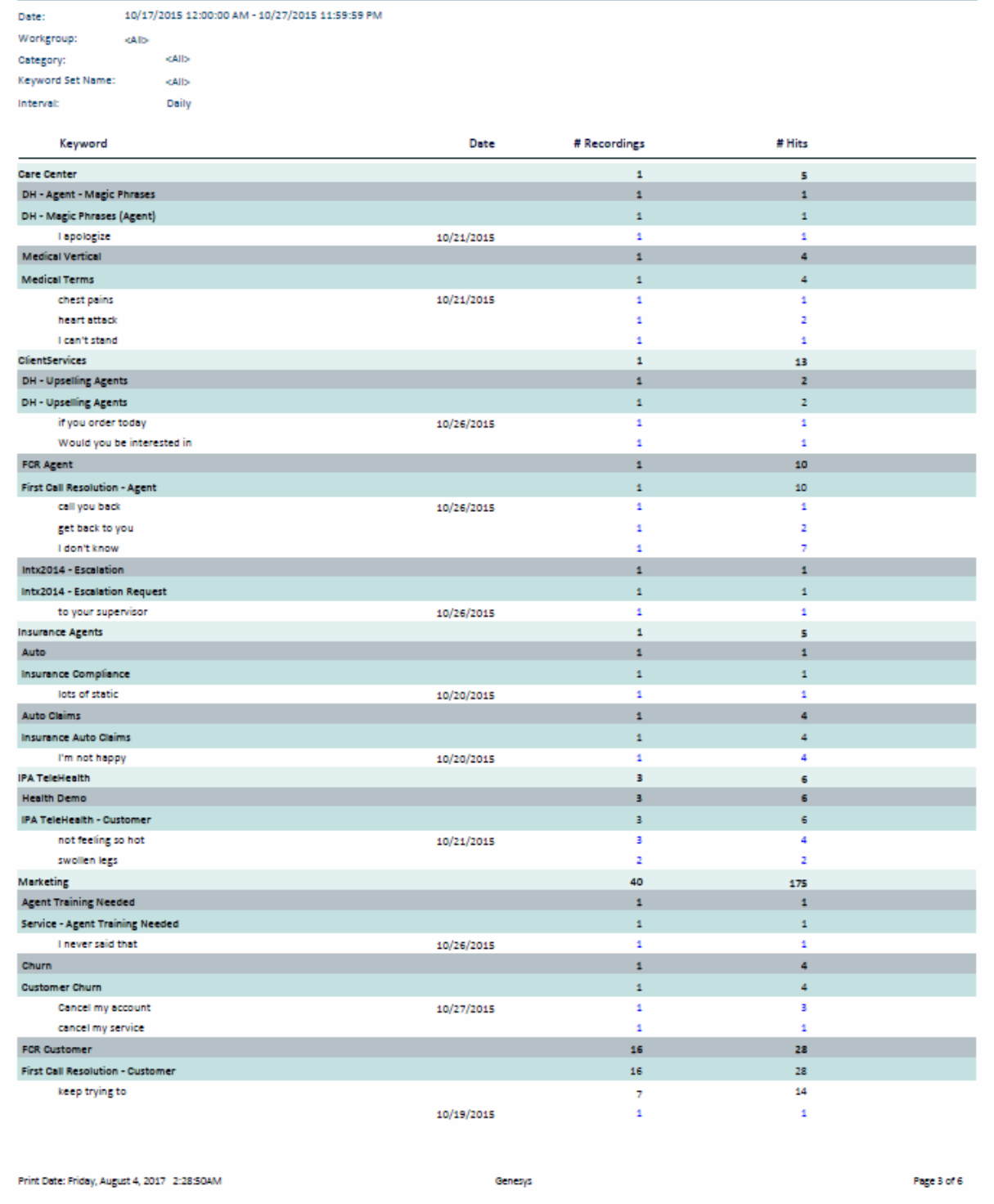

#### <span id="page-18-0"></span>**Dialer Reports**

#### <span id="page-18-1"></span>**Dialer Reports**

The Dialer Reports display detailed information on Agent success on Dialer calls and Dialing algorithm statistics.

#### <span id="page-19-0"></span>**Agent Success Results Report**

The Agent Success Results report displays detailed information about an Agent's success on Dialer calls that were routed to the agent. The details are displayed by the Site ID and Campaign name, by agent, for the specified date and period of time for a connected call.

The information in this report is displayed by Agent and includes:

- Difference From Average (DFA) for the number of Dialer Calls
- Percentage of Right party Contacts (RPC) related to total dialed calls
- Percentage of successes related to number of Right Party Contacts
- Total Results per Right Party Contacts
- Total results per successes

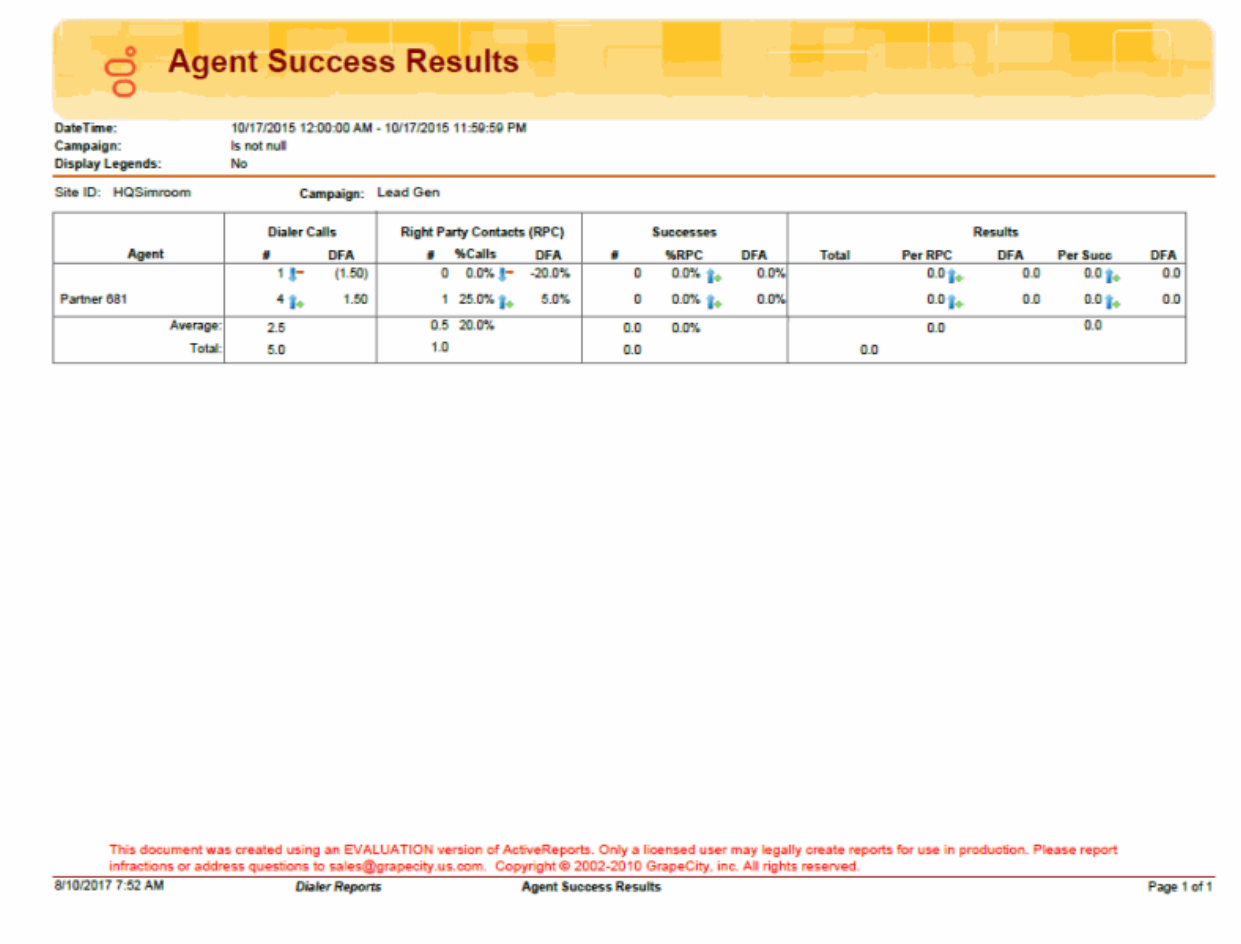

#### <span id="page-20-0"></span>**Call History Report**

The Call History report displays detailed information for all dialing results from call history. The report includes many parameters for specific reporting results.

The information in this report includes:

- Campaign name
- Phone number
- Call Date
- Remote Answer time
- Message Play time
- Connected Agent time
- Agent name
- Call disconnected time
- Call duration
- Abandon OR Contacted
- Category
- Wrap-up code

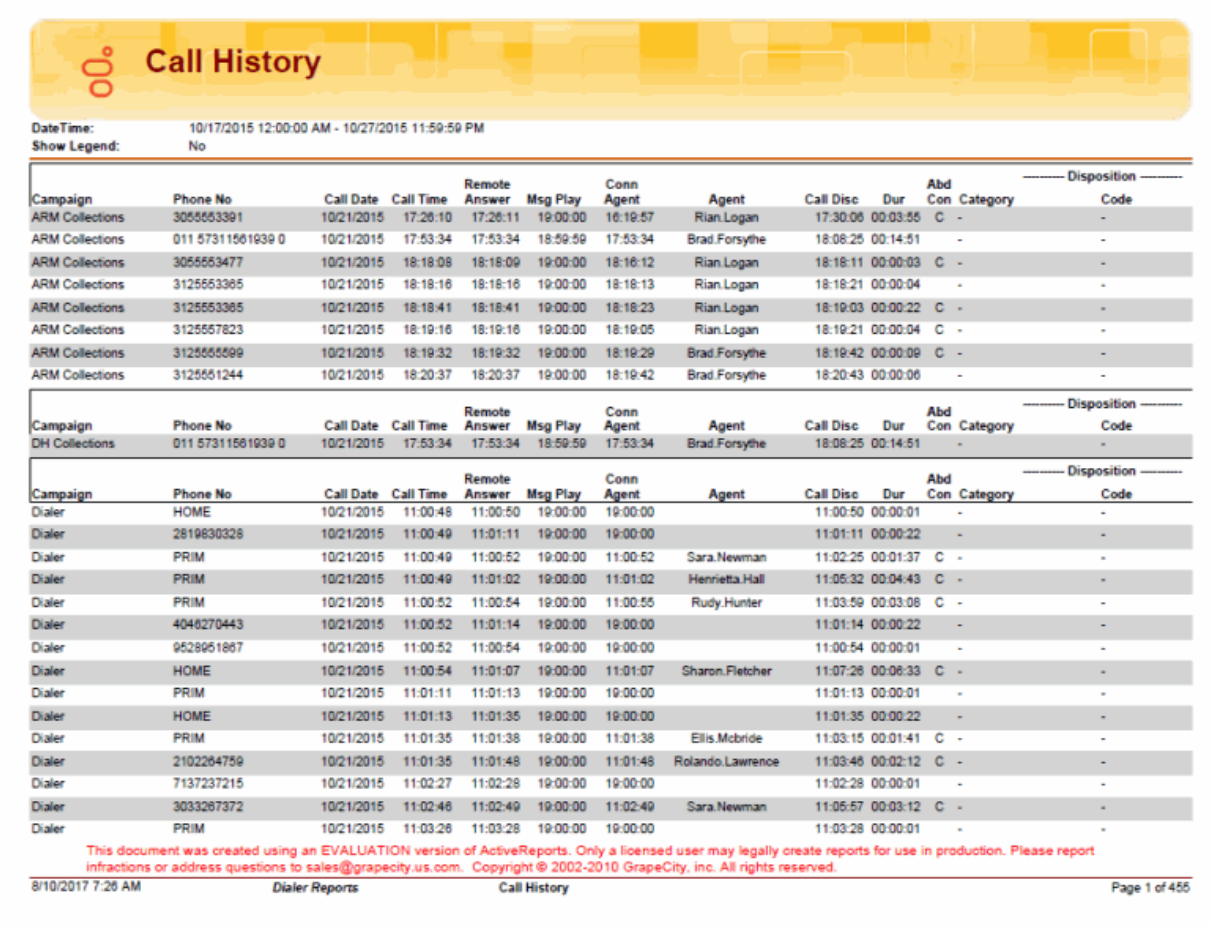

#### <span id="page-22-0"></span>**Campaign Disposition Summary Report**

The Campaign Disposition Summary Report is an analysis of call dispositions, by Agent-assigned dispositions and Dialer-assigned dispositions, with wrap-up category and wrap-up code breakdown.

The detailed statistics for disposition by Category and Wrap-up Code are:

#### **Category**

- Category
- Number of calls
- Calls percentage of total
- Call Length Total
- Call Length Average
- Call length percentage of total

#### **Wrap-up Code**

- Category
- Wrap-up code
- Number of calls
- Calls percentage of total
- Calls percentage of category
- Call Length total
- Call length average
- Call length percentage of total
- Call length percentage of category

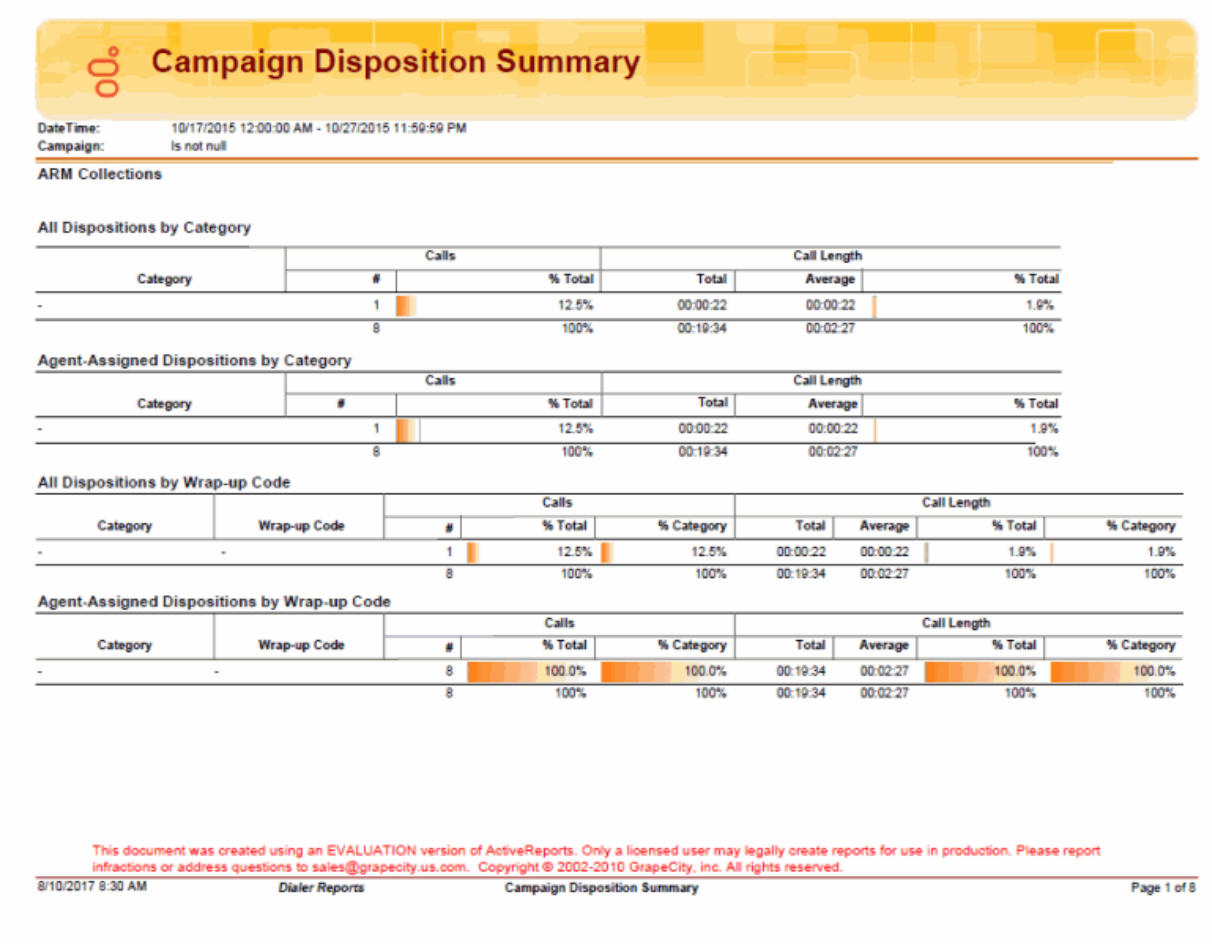

#### <span id="page-24-0"></span>**Campaign Statistics Report**

The Campaign Statistics Report displays detailed Dialing algorithm statistics. The statistics are reported to the interval level of detail, including record and agent counts, pace, and Campaign events.

The detailed statistics include:

- Date and Time range
- Count of numbers to dial after filters have been applied
- Count of numbers to redial after a recycle operation
- Total number of Agents for the time interval
- Number of agents idle for the time interval
- Percentage of agents idle for the time interval
- Number of Non-Dialer agents
- Percent of Non-Dialer agents
- Pace Dialer is placing calls. A negative number means Dialer is placing fewer calls than expected, in order to keep agents busy.
- Base number of calls per agent (CPA)
- Adjusted number of calls per agent
- Number of Dialed calls in time interval
- Penetration rate based on filter size--dialed calls divided by filter size
- Percentage of Contacts dialed
- Percentage of Right Party Contacts
- Percentage of Abandoned Dials
- Percentage of Abandons related to detections--call analysis detected a live party, or not
- Percentage of Abandoned Contacts

6:09:05 Recycle

New Active Group

 $6:09:11$ 

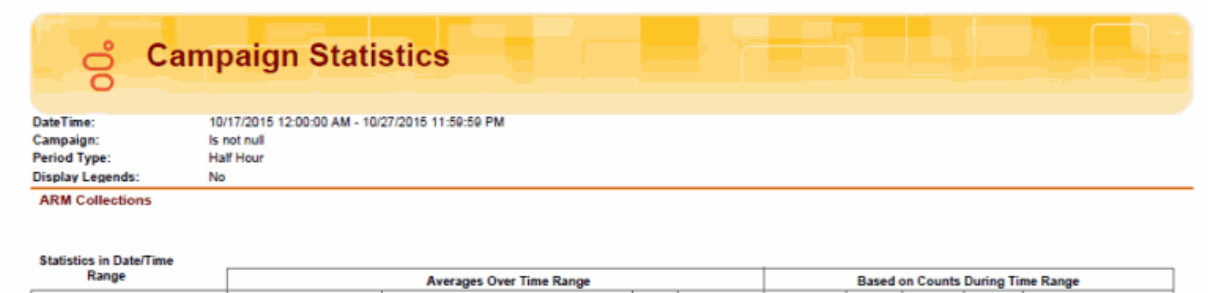

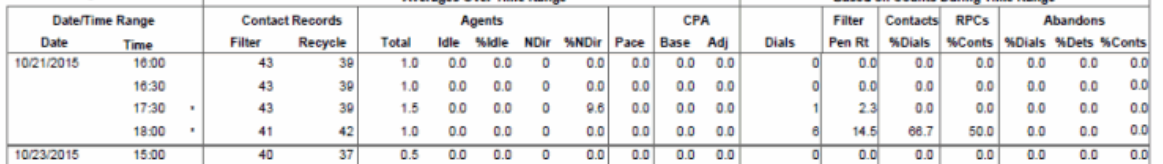

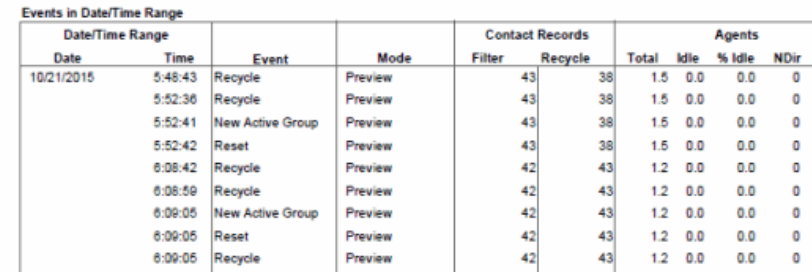

 $0.0\,$  $\pmb{0}$  $0.0 0.0$  $0.0$ 0:09:11 Reset Preview  $42$ 43  $1.2 - 0.0$  $0.0$ This document was created using an EVALUATION version of ActiveReports. Only a licensed user may legally create rep<br>infractions or address questions to sales@grapecity.us.com. Copyright © 2002-2010 GrapeCity, inc. All righ on. Please report orts for le in produ 8/10/2017 6:18 AM

43

43

 $1.2 - 0.0$ 

 $1.2 - 0.0$ 

 $0.0$  $\blacksquare$ 

 $0.0\,$  $\pmb{\mathsf{o}}$ 

 $\frac{42}{42}$ 

Dialer Reports **Campaign Statistics** 

Preview

Preview

Page 1 of 20

CPA

 $0.0$  $0.0$ 

 $0.0$  $_{0.0}$ 

 $0.0$  $0.0$ 

 $0.0$  $_{0.0}$ 

 $0.0$  $0.0$ 

 $0.0$ 

 $0.0$ 

 $0.0 0.0$ 

 $0.0$ <br> $0.0$ 

 $_{0.0}$ 

Pace Base Adj  $\begin{array}{c} \hline 0.0 \\ 0.0 \end{array}$ 

 $0.0$  $0.0$  $0.0$ 

 $0.0$ 

 $0.0$ 

 $0.0$  $0.0$  $0.0$ 

 $\begin{array}{c} 0.0 \\ 0.0 \end{array}$ 

 $0.0\,$  $0.0$  $_{0.0}$ 

%NDir

 $0.0$ 

 $0.0\,$ 

 $0.0$ 

 $0.0$ 

 $_{0.0}$ 

 $0.0$ 

 $0.0$ 

 $0.0$ 

 $0.0\,$ 

 $0.0\,$ 

 $_{0.0}$ 

#### <span id="page-26-0"></span>**Campaign Success Results Report**

The Campaign Success Results Report displays a campaign analysis by interval, including: Agent, Dials, Contacts, Successes, Right Party Contacts (RPC), and actual results.

The detailed statistics include:

- Site ID
- Campaign
- Day
- Time
- Agents
- Number of dials
- Number of contacts
- Contacts percentage of dials
- Number of Right Party Contacts (RPC)
- RPC percentage of dials
- RPC percentage of Contacts
- Number of successes
- Successes percentage of dials
- Successes percentage of Right Party Contacts (RPC)
- Number of results
- Results per RPC
- Results per agent
- Number of Abandons
- Abandons percentage of dials
- Abandons percentage of detects
- Abandons percentage of contacts

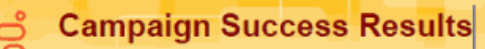

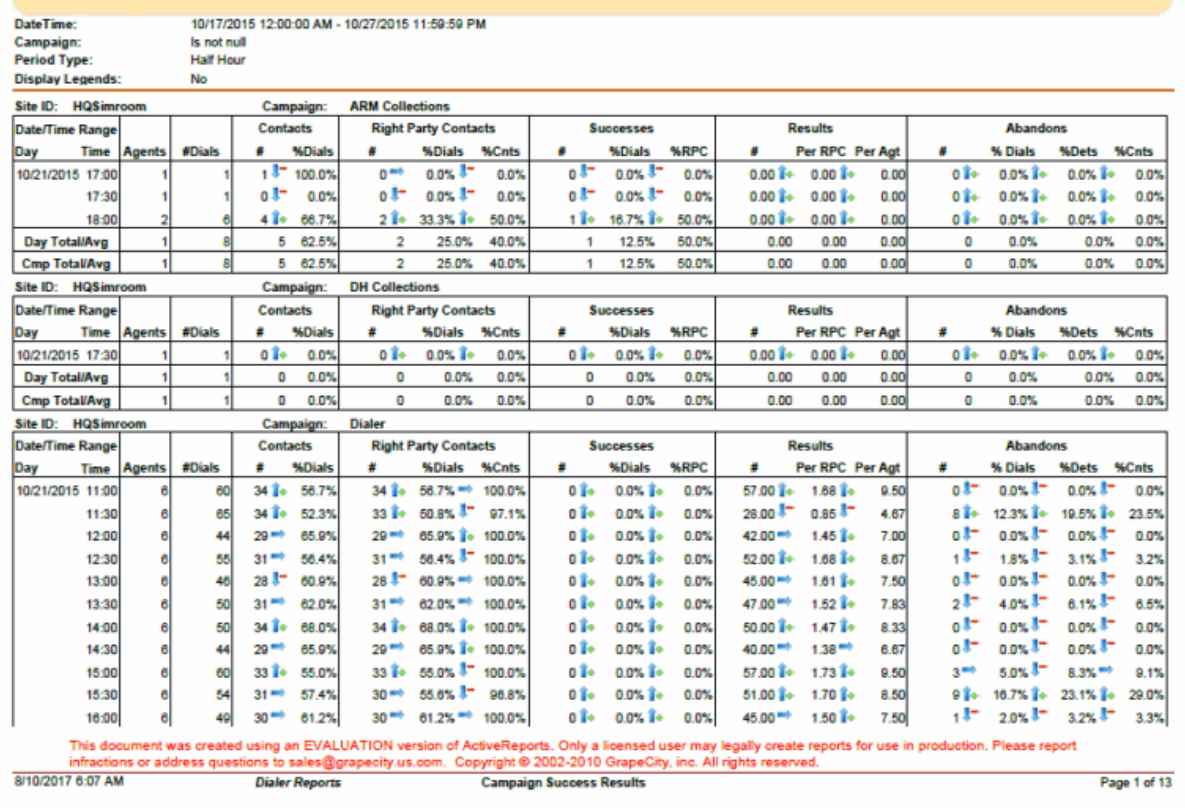

#### <span id="page-28-0"></span>**Call Analysis Report**

The Call Analysis report displays a breakdown of call analysis results in summary, by hour of day, and by detailed result.

The information in this report includes:

- Call Analysis result
- Number of dials
- Hour
- Dials
- Live Voice count
- Live voice percentage
- Answering machine count
- Answering machine percentage
- Fax count
- Fax percentage
- SIT (Special Information Tones) count
- SIT percentage
- Failure count
- Failure percentage
- Unknown count
- Unknown percentage
- Percentage of total dials

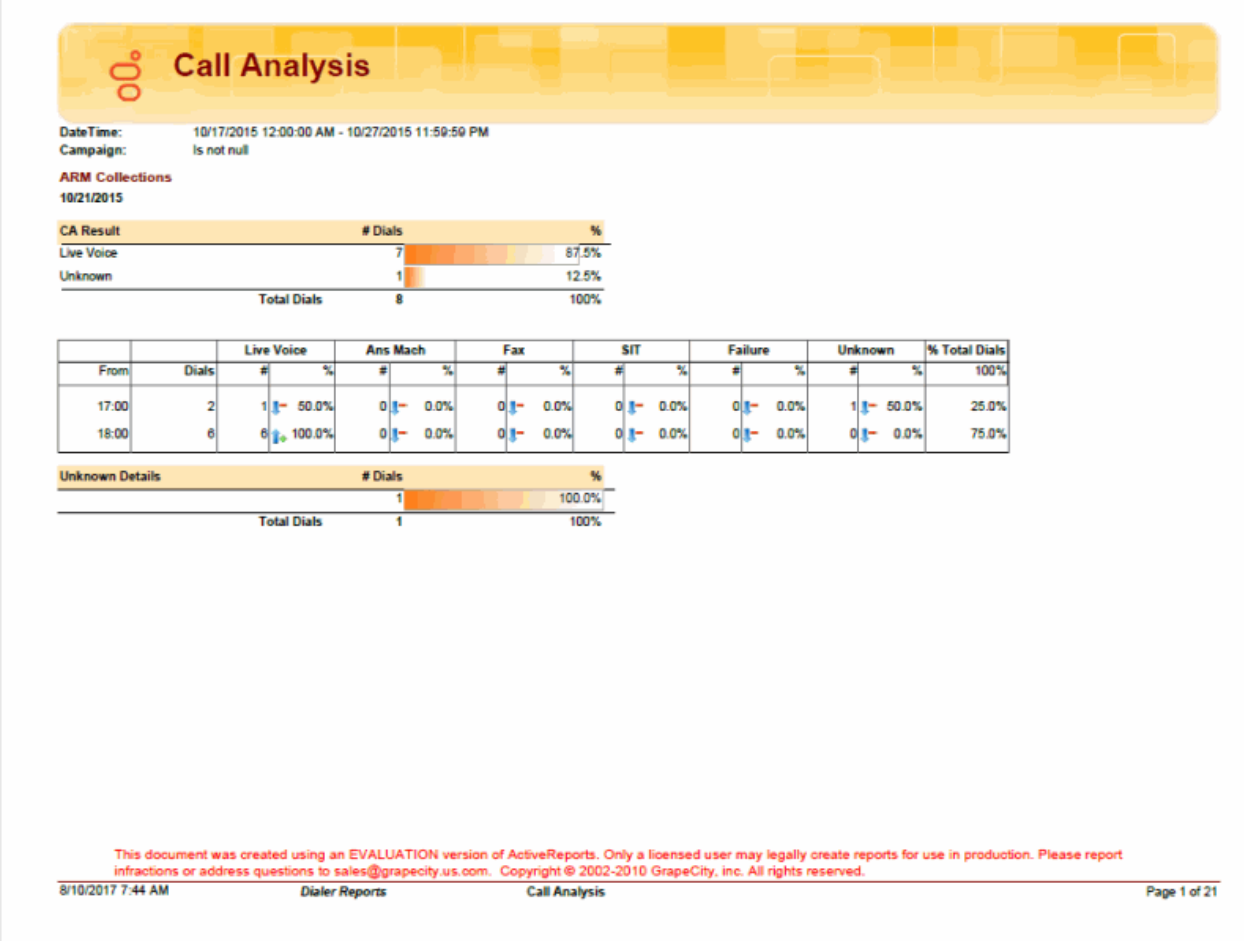

#### <span id="page-30-0"></span>**Agent Utilization Report**

The Agent Utilization report displays time usage information by agent across all campaigns, including: talk, ACW, non-Dialer, idle, break, preview.

The information in this report includes:

- Agent ID
- Logged in time
- Number of calls
- Average talk time for Dialer calls
- Total talk time for Dialer calls
- Talk time percentage for Dialer calls
- Average wrap-up time for Dialer calls
- Total wrap-up time for Dialer calls
- Wrap-up time percentage for Dialer calls
- Number of inbound calls
- Average number of inbound calls
- Total number of inbound calls
- Percentage of inbound calls
- Number of manual dialed calls
- Average number of manual dialed calls
- Total number of manual dialed calls
- Percentage of manual dialed calls
- Total idle time
- Percentage of idle time
- DND and break time total
- DND and break time percentage

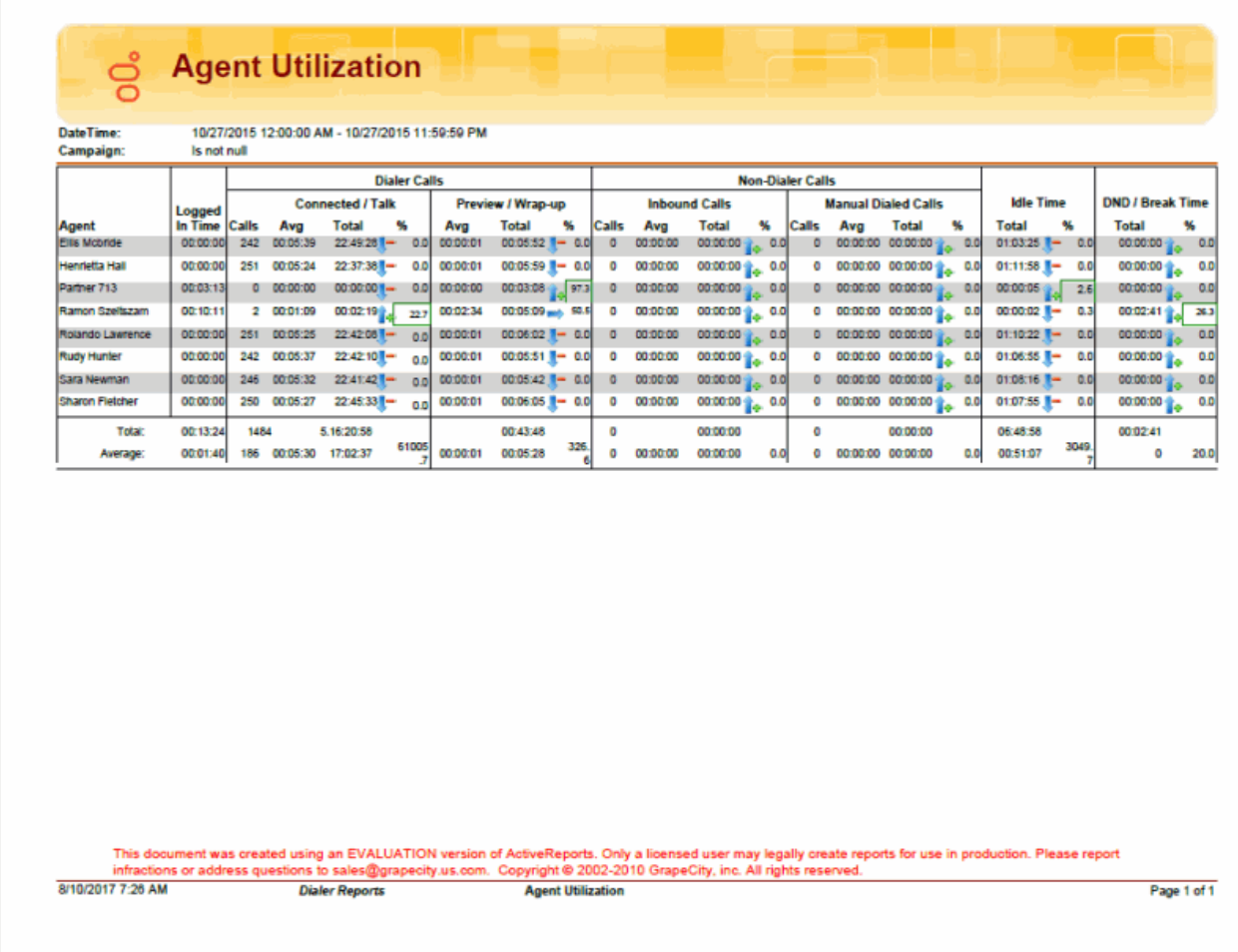

#### <span id="page-32-0"></span>**Agent Disposition Summary Report**

The Agent Disposition Summary report displays detailed information about agent-assigned call dispositions, with an analysis of call counts and call lengths by disposition.

The information in this report is displayed by Agent and includes:

- Campaign name
- Dialer site
- Category
- Category code
- Number of calls
- Percentage of total calls
- Percentage of calls in category
- Total call length
- Average call length
- Percentage of total call length
- Percentage of call length in category

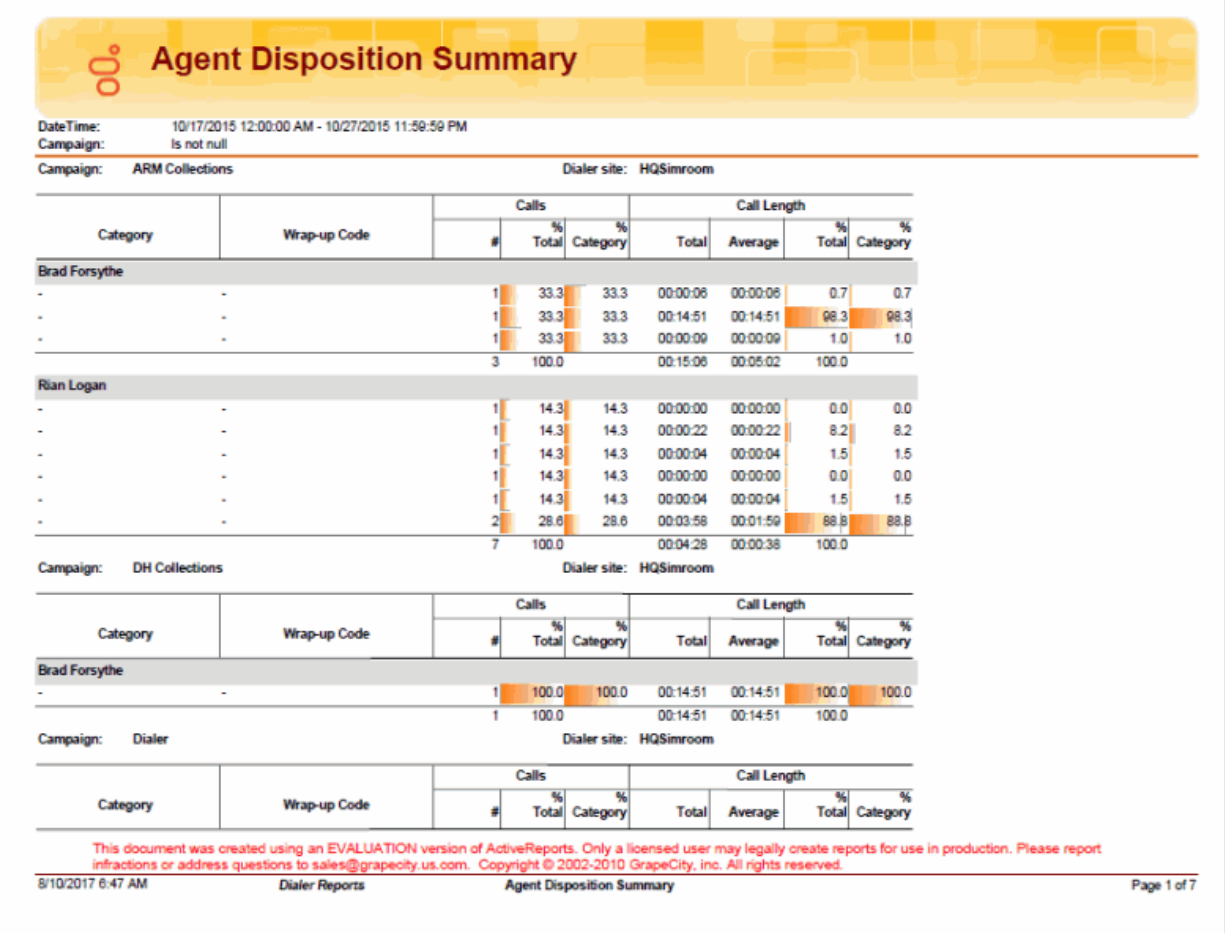

#### <span id="page-34-0"></span>**Agent Utilization by Campaign Report**

The Agent Utilization by Campaign report displays time usage information for agents, by campaign, on Dialerrelated tasks. The report includes statistics on tasks such as: logged-in time, connected/talk time, and wrap-up time.

The information in this report is displayed by Campaign and Agent, and includes:

- Campaign name
- Agent
- Logged-in time
- Number of calls
- Average Connected/Talk time
- Total Connected/Talk time
- Percentage Connected/Talk time
- Average Wrap-up time
- Total Wrap-up time
- Percentage Wrap-up time
- Average Preview time
- Total Preview time
- Percentage Preview time

#### **Agent Utilization By Campaign** ട്റ്

10/17/2015 12:00:00 AM - 10/27/2015 11:59:59 PM DateTime:

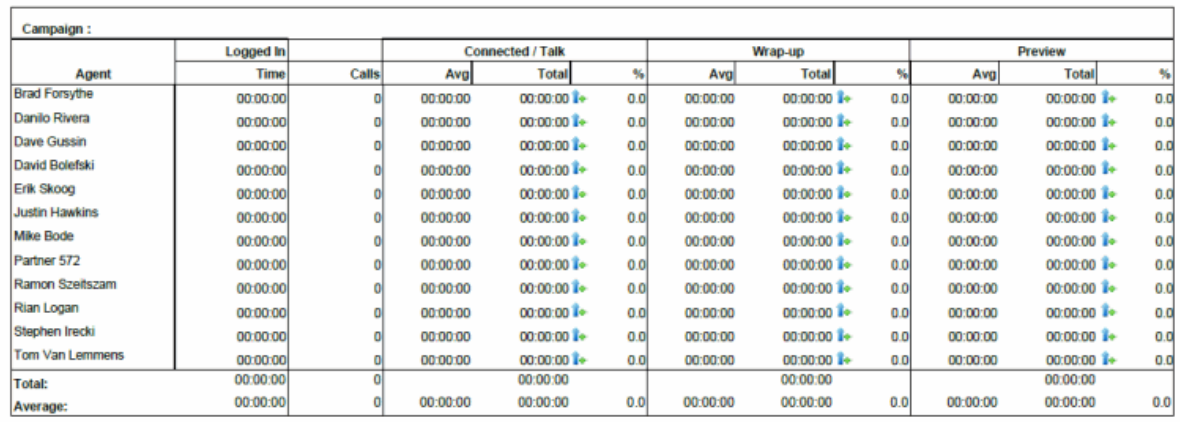

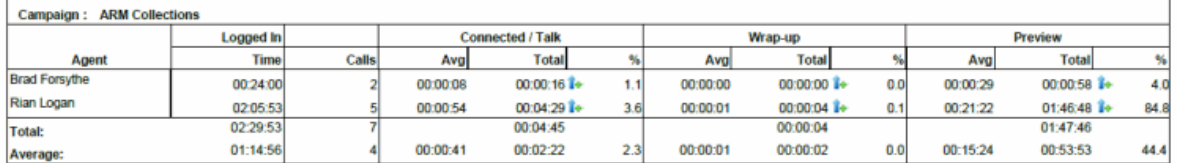

This document was created using an EVALUATION version of ActiveReports. Only a licensed user may legally create reports for use in production. Please report<br>infractions or address questions to sales@grapecity.us.com. Copyr

Page 1 of 4

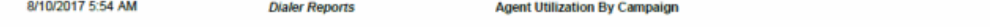
### **Best Time to Call Analysis Report**

The Best Time to Call analysis Report provides analysis by Contacts, Right Party Contacts (RPC), and success rates of best hours to call for one (1) or many campaigns. The line chart uses the calculations of the tabular data, specifically charting the values of contacts Per dial, RPC per Dial, and Success per Dial for each hour.

The information in the Best time to Call Analysis report is displayed by Time and includes:

- Number of Dials
- Number of Contacts per Dial
- Percent of contacts per Dial
- Number of RPC per Dial
- Percent of RPC per Dial
- Percent of RPC per Contact
- Number of Success per Dial
- Percent of Success per Dial
- Percent of Success per Contact
- Percent of Success per RPC

#### **Best Time To Call Analysis ខំ**GENESYS Date: 10/17/2015 8:00:00 AM to: 10/28/2015 7:59:59 AM Site:  $\gamma_{\rm SBR}$ Campaign:  $^{\prime\prime}$  (see ) Campaign Group:  $\circ$ Site: HQSimroom Campaign Name: **ARM Collections** Campaign Group:  $\hat{\mathbf{z}}$ Contacts **Right Party Contact** Success  $\bar{\rm time}$ **Service** Per Dial Per Dial Per Contact  $\bar{\mathbf{z}}$ Per Dial Per Contact Per RPC Dials  $\#$  $0.00$ 17:00  $\mathbf{1}$ 50.00  $\circ$  $0.00$  $\circ$  $0.00$  $0.00$  $0.00$  $\mathbf{z}$ 18:00 6  $\overline{\mathbf{4}}$ 66.67  $\bar{\mathbf{z}}$ 33.33 50.00  $\mathbf 1$ 16.67 25.00 50.00 70 60 so 40 30 20  $10$  $\circ$  $\pmb{\circ}$  $1 \qquad 2 \qquad 3 \qquad 4 \qquad 5 \qquad 6 \qquad 7 \qquad 8 \qquad 9 \qquad 10 \qquad 11 \qquad 12 \qquad 13 \qquad 14 \qquad 15 \qquad 16 \qquad 17$ 18 19 20 21 22 23 -Contacts per Dial -- RPC per Dial -- Success per Dial

Genesys

Page 1 of 9

### **Call Answer Distribution Report**

The Call Answer Distribution report displays summary data and a graph with analysis on the seconds to answer a call. This report provides guidance on where to set the no-answer timeout. The line chart uses the calculations of the tabular data, and it charts the number of answered calls per seconds to answer.

The information in the Call answer Distribution Report includes:

- Number of calls
- Number of calls answered within seconds
- Percent of calls answered within seconds
- A Running Total of the percent of calls answered within seconds

#### **Sample Report**

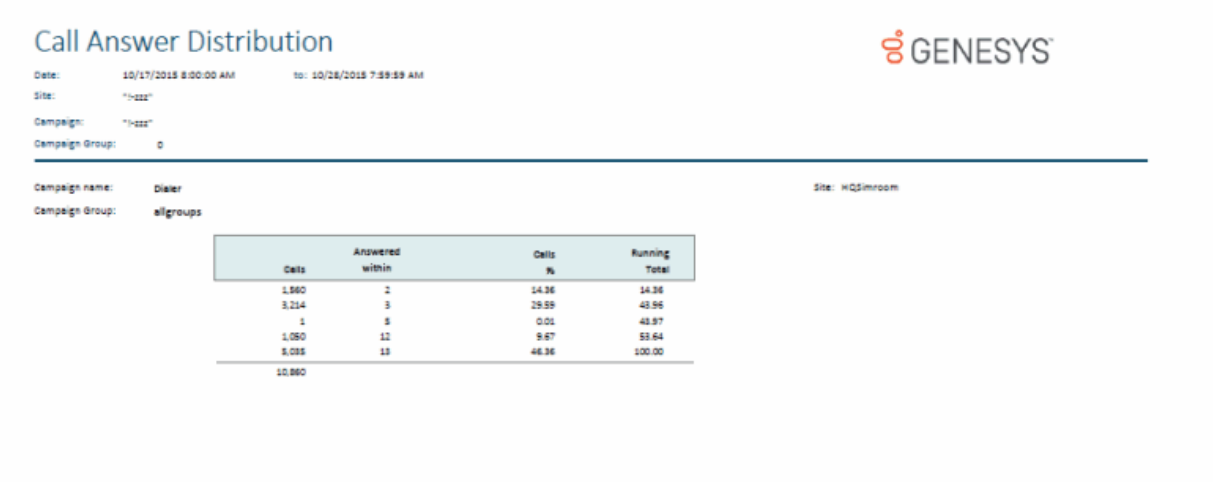

Print Oste: Priday, August 4, 2017 2:22:33AM

Page 3 of 14

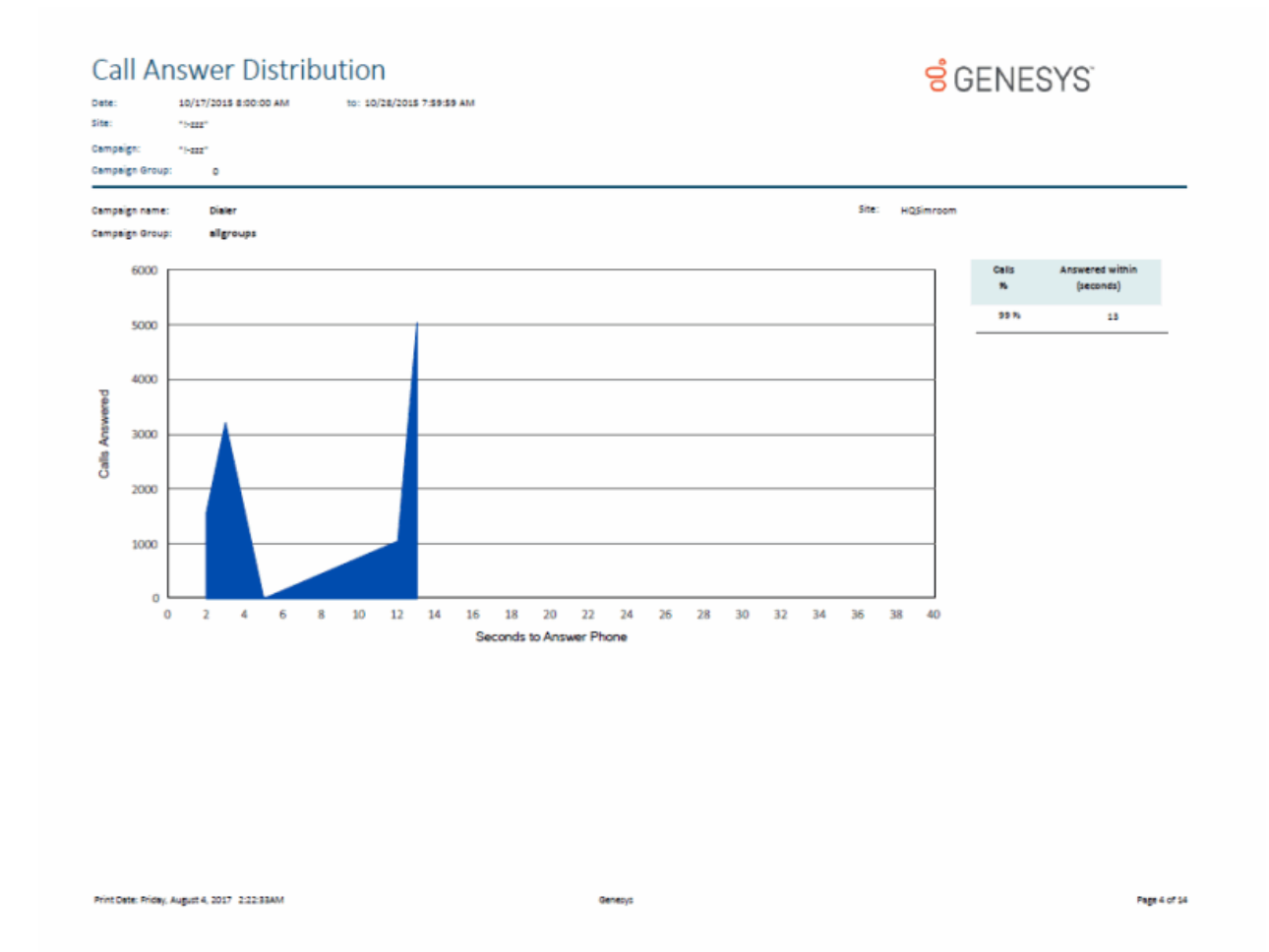

# **Interaction Optimizer Reports**

### **Interaction Optimizer Reports**

Interaction Optimizer Reports present information on agents' and workgroups' schedule adherence and conformance.

### **Schedule Adherence and Conformance Detail Report**

The Schedule Adherence and Conformance Detail report displays detailed information on an agent's adherence and conformance by date.

The report details are grouped by Workgroups and Agents. The report details include:

- Date
- Adherence percentage by date
- Conformance percentage by date
- Agent name
- Adherence percentage by agent
- Conformance percentage by agent
- Scheduled time
- Scheduled duration
- Scheduled activity
- Actual time
- Actual duration
- Actual activity
- Exceptions

#### **Sample Report**

**Schedule Adherence and Conformance Detail Report**

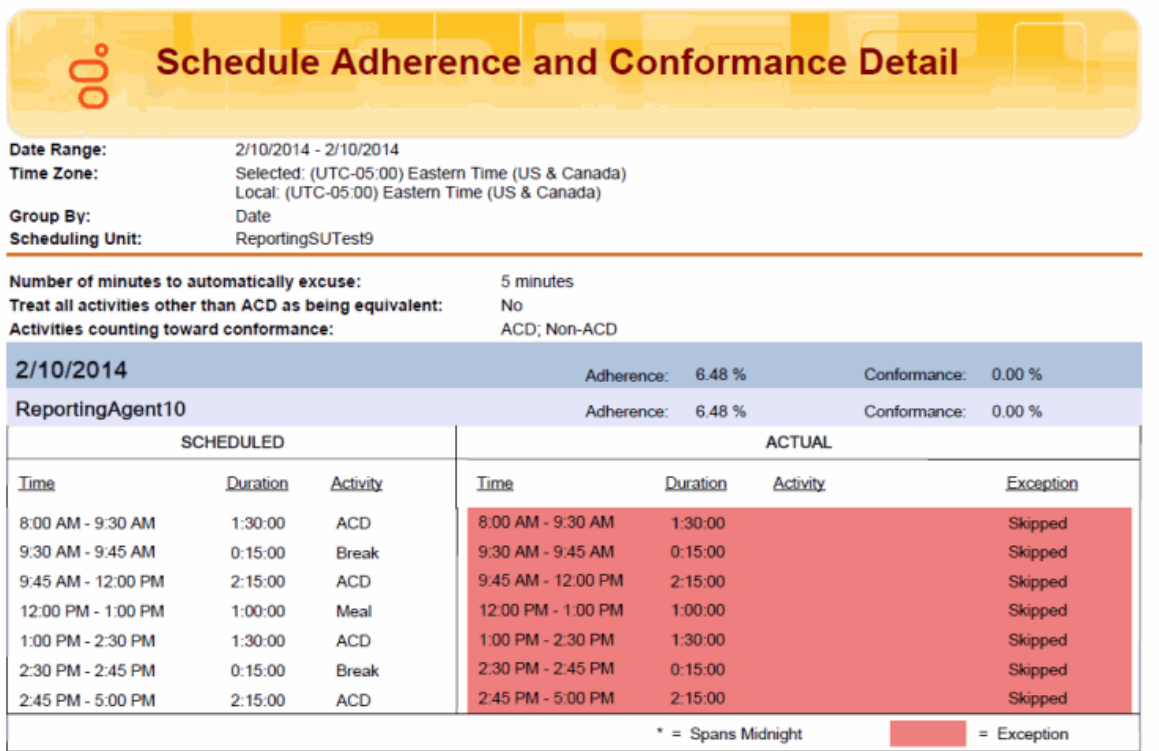

### **Schedule Adherence and Conformance Summary Report**

The Schedule Adherence and Conformance Summary report displays a summary chart on agents' adherence and conformance by date.

The report summary includes:

- Agent's name
- Adherence percentage by date
- Conformance percentage by date

#### **Sample Report**

### **Schedule Adherence and Conformance Summary Report**

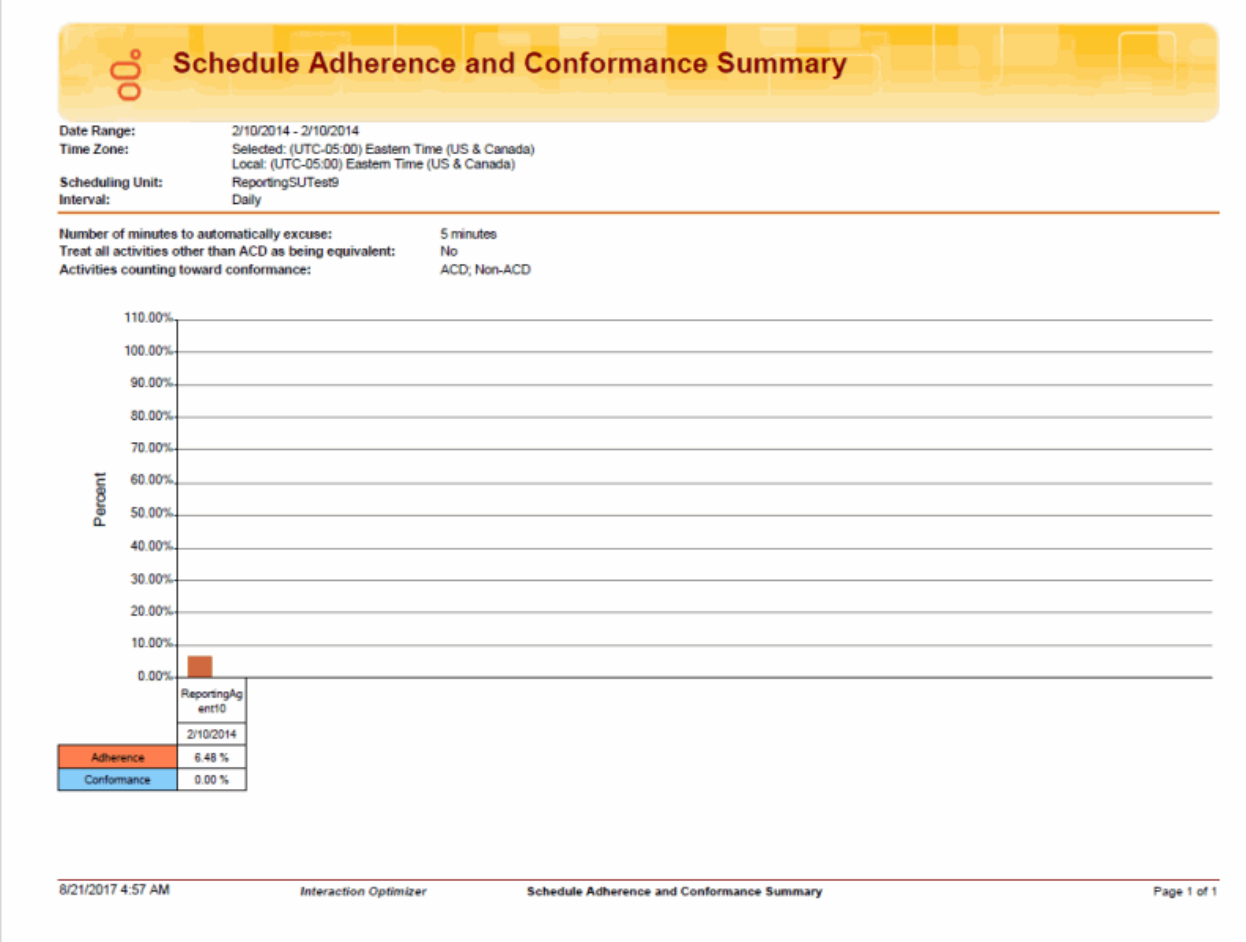

### **Actual vs. Forecast Historical Analysis Report**

This report displays the offered interactions, completed interactions, ACD talk time, and Number ACW for actual and forecasted volumes.

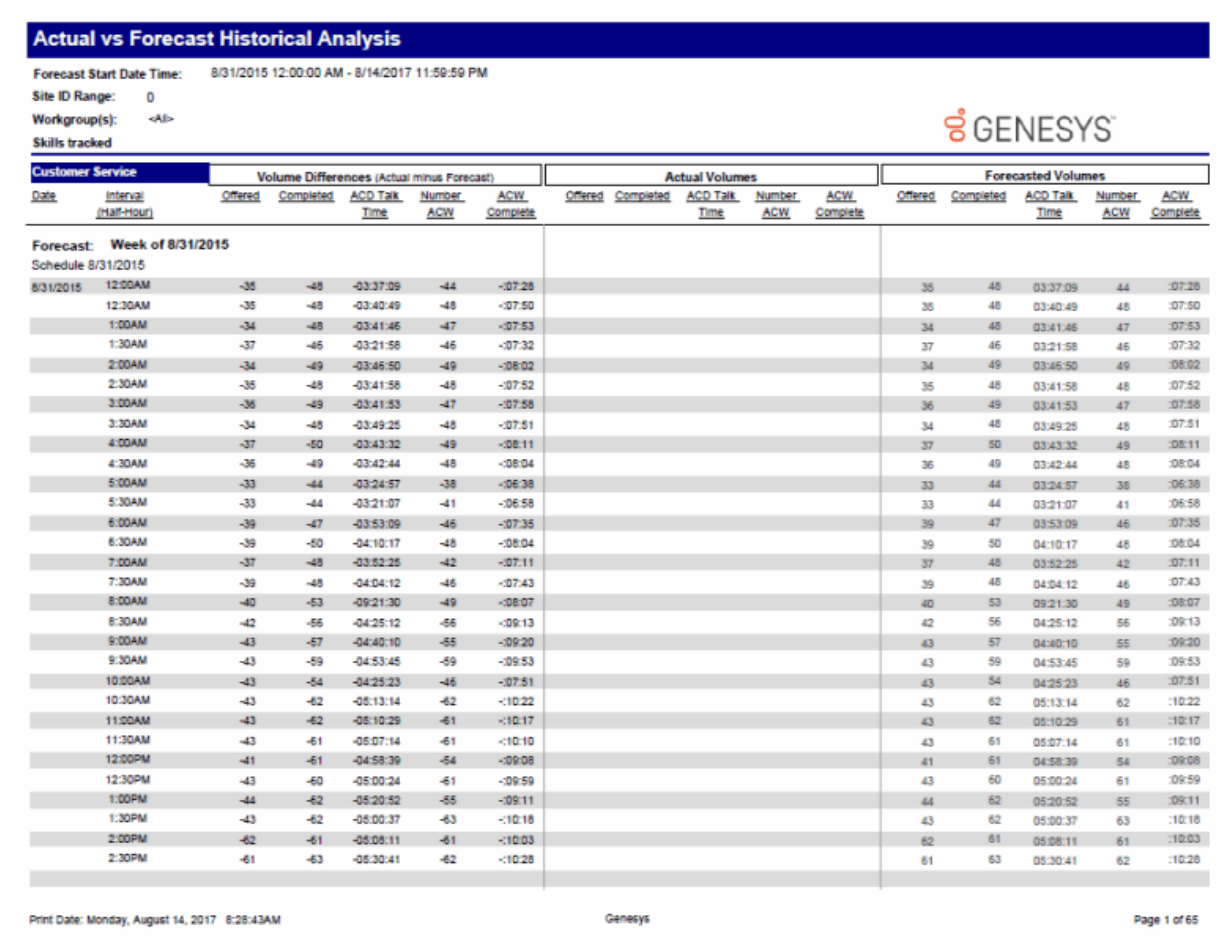

### **Headcount Summary: Scheduled vs. Forecasted Report**

This report displays the summary of scheduled and forecasted headcount reported in 15-minute intervals for a given schedule.

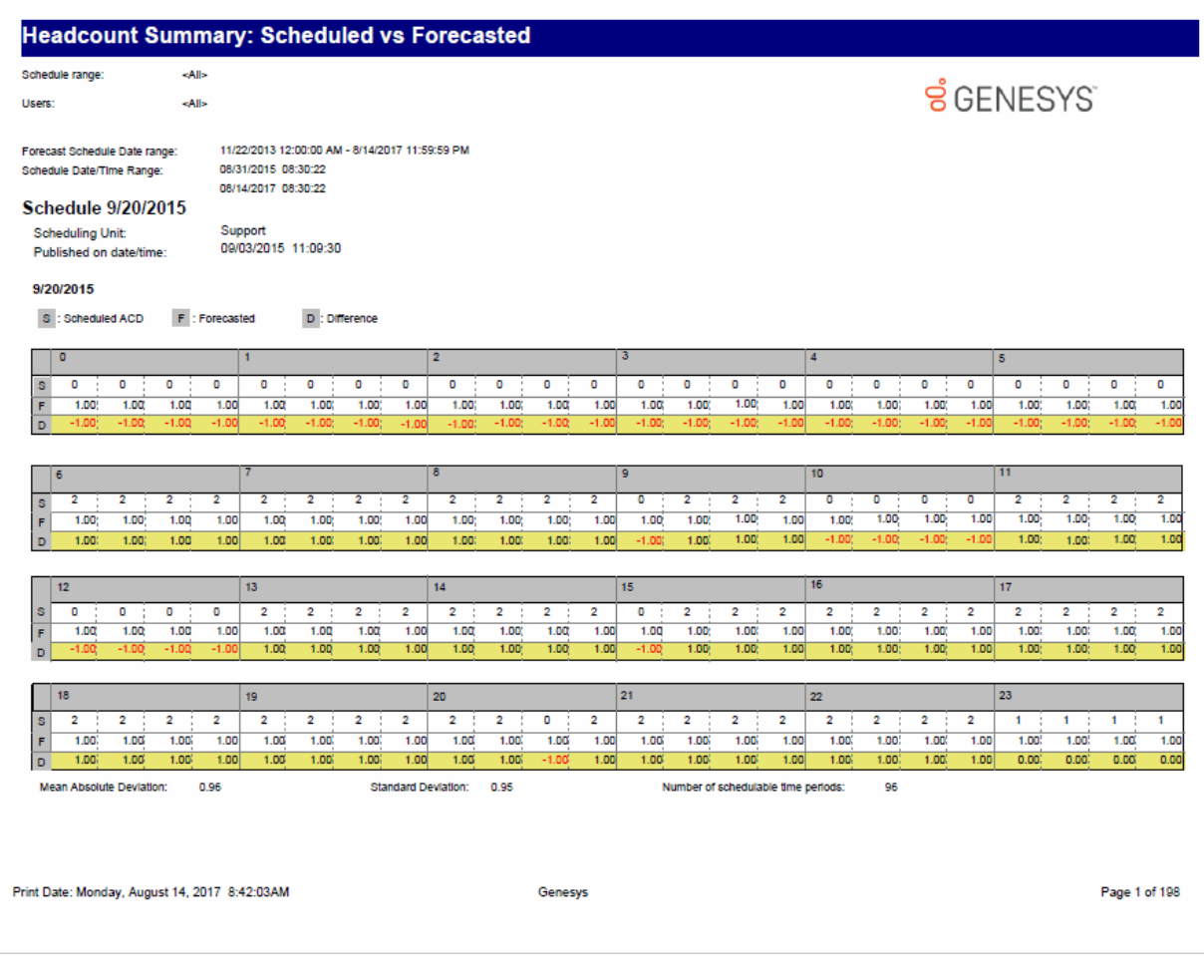

### **Individual Schedule Detail Report**

The Individual Schedule Detail report is an Interaction Optimizer scheduling report. It shows the work activities of the Interaction Optimizer published schedule for an individual. Use this report to view planned activities for an individual's work load based on an Interaction Optimizer schedule generated for anticipated workload. This report shows start and stop times for each activity, and includes Total and Paid hours.

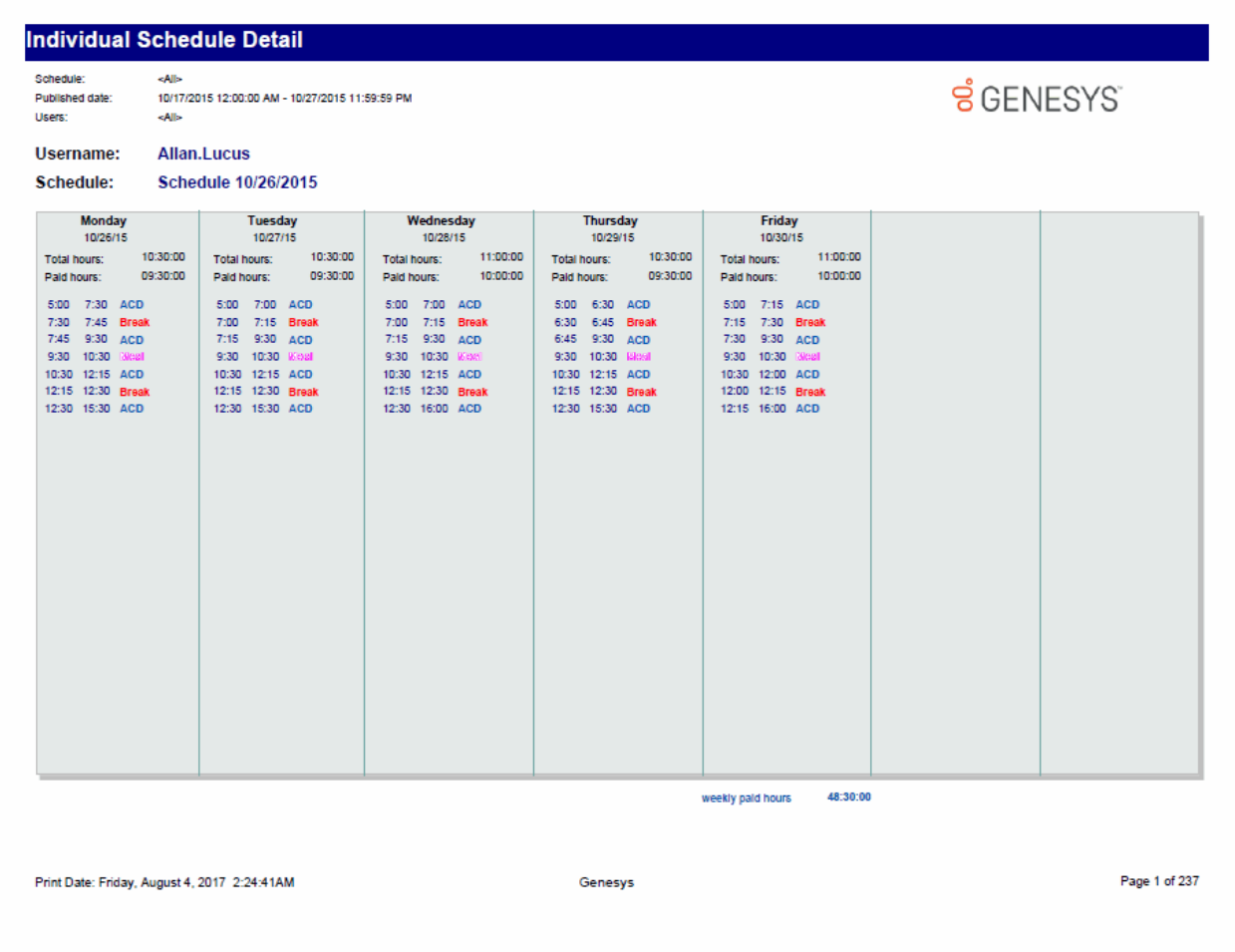

### **Individual Schedule Summary Report**

The Individual Schedule Summary report is an Interaction Optimizer scheduling report. It shows the totals for scheduled activities for an individual based on an Interaction Optimizer published schedule. Use this report to view a summary of planned activities for an individual's projected workload. This report summarizes the total amount of time for each activity per day, and it includes Total and Paid hours.

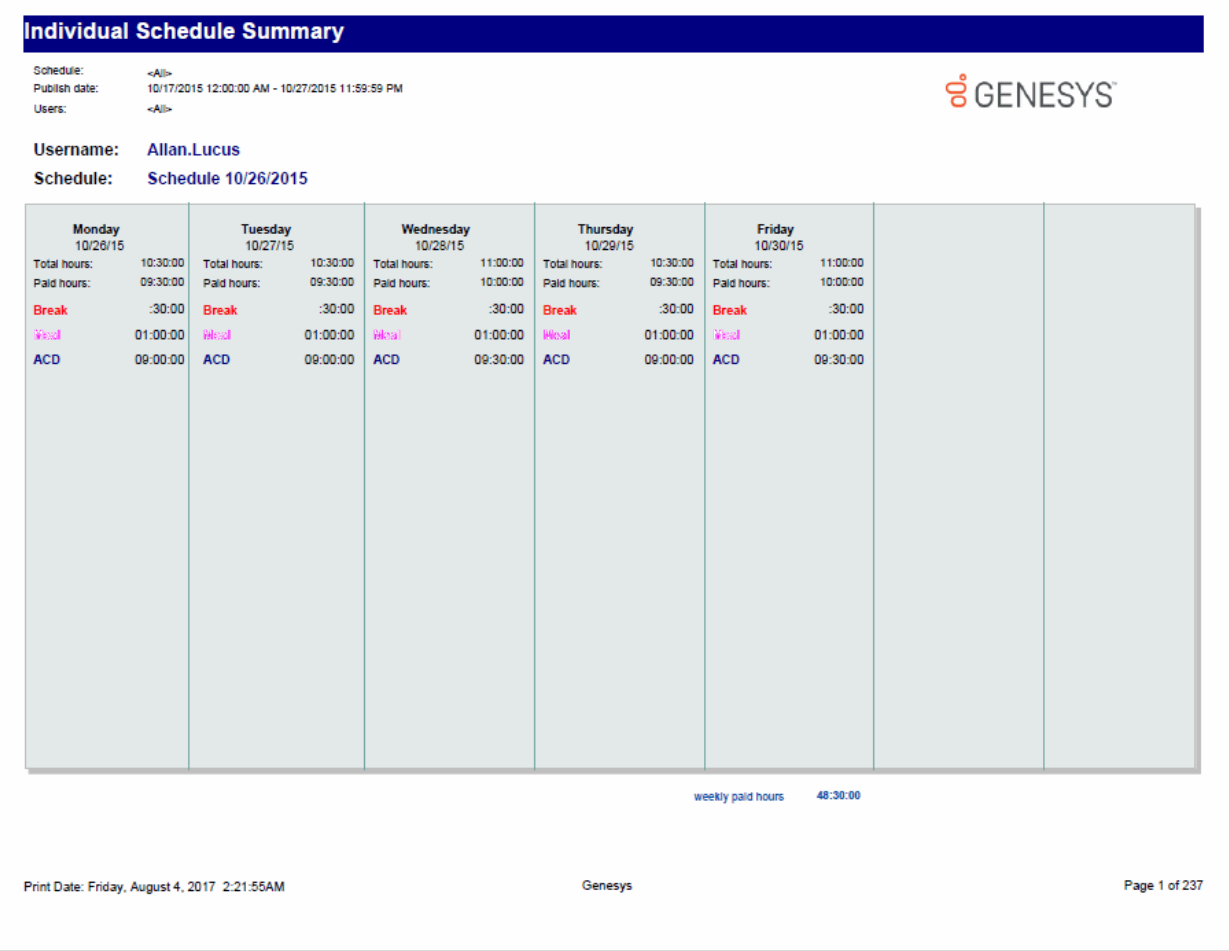

### **Schedule (Graph) Report**

The Schedule (Graph) is a report based on the published employee schedules generated by Interaction Optimizer. This report displays a graph of individuals' start and end times--in 15 minute intervals--of planned work shift activities, for a specified date and time range. Use this report to view a summary of planned work shift activities for a group of individuals in a graph format.

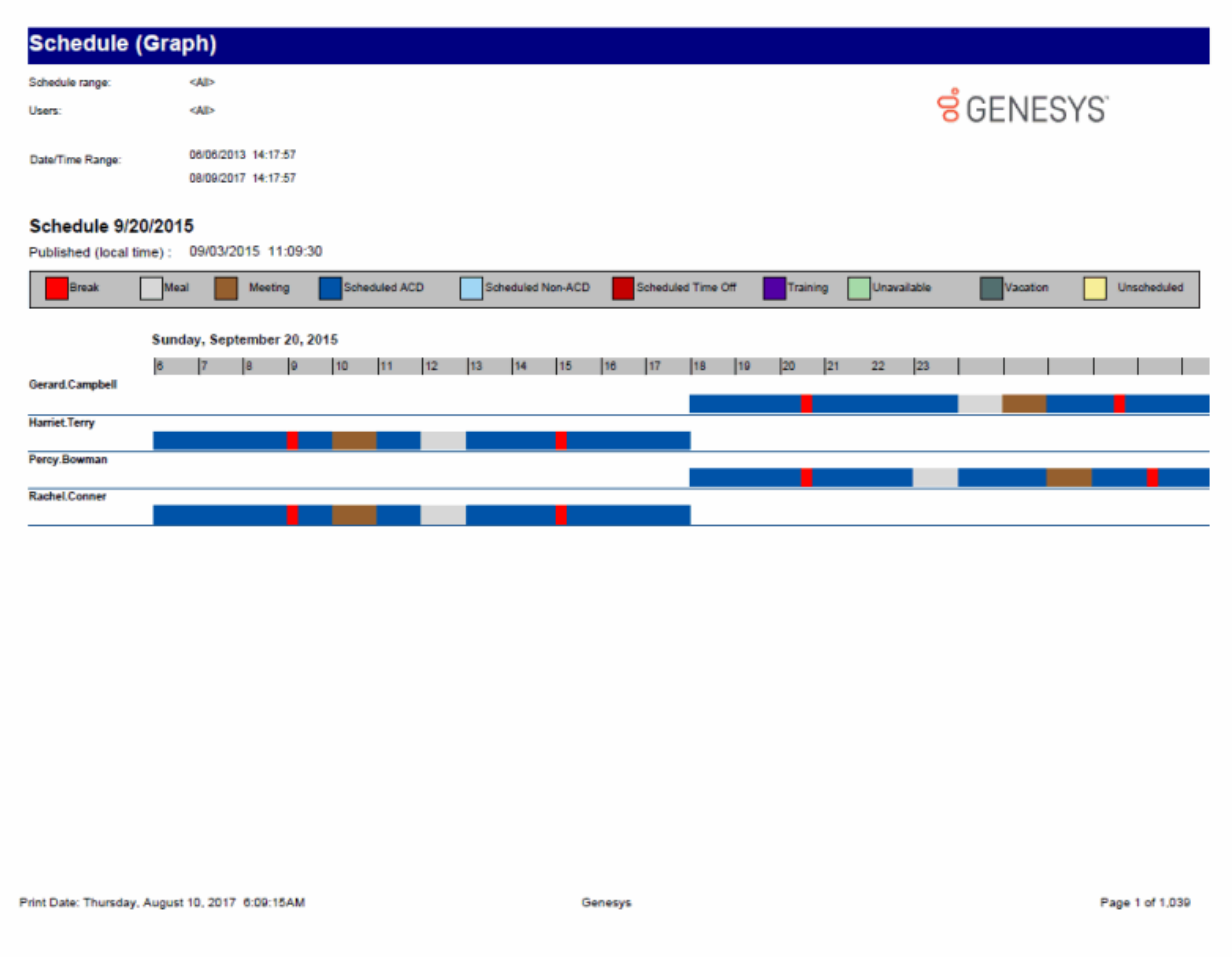

# **Schedule (Graph) All Schedules: Published and not Published Report**

This report displays a graph of published and not published scheduled activities in intervals of 15 minutes for selected users.

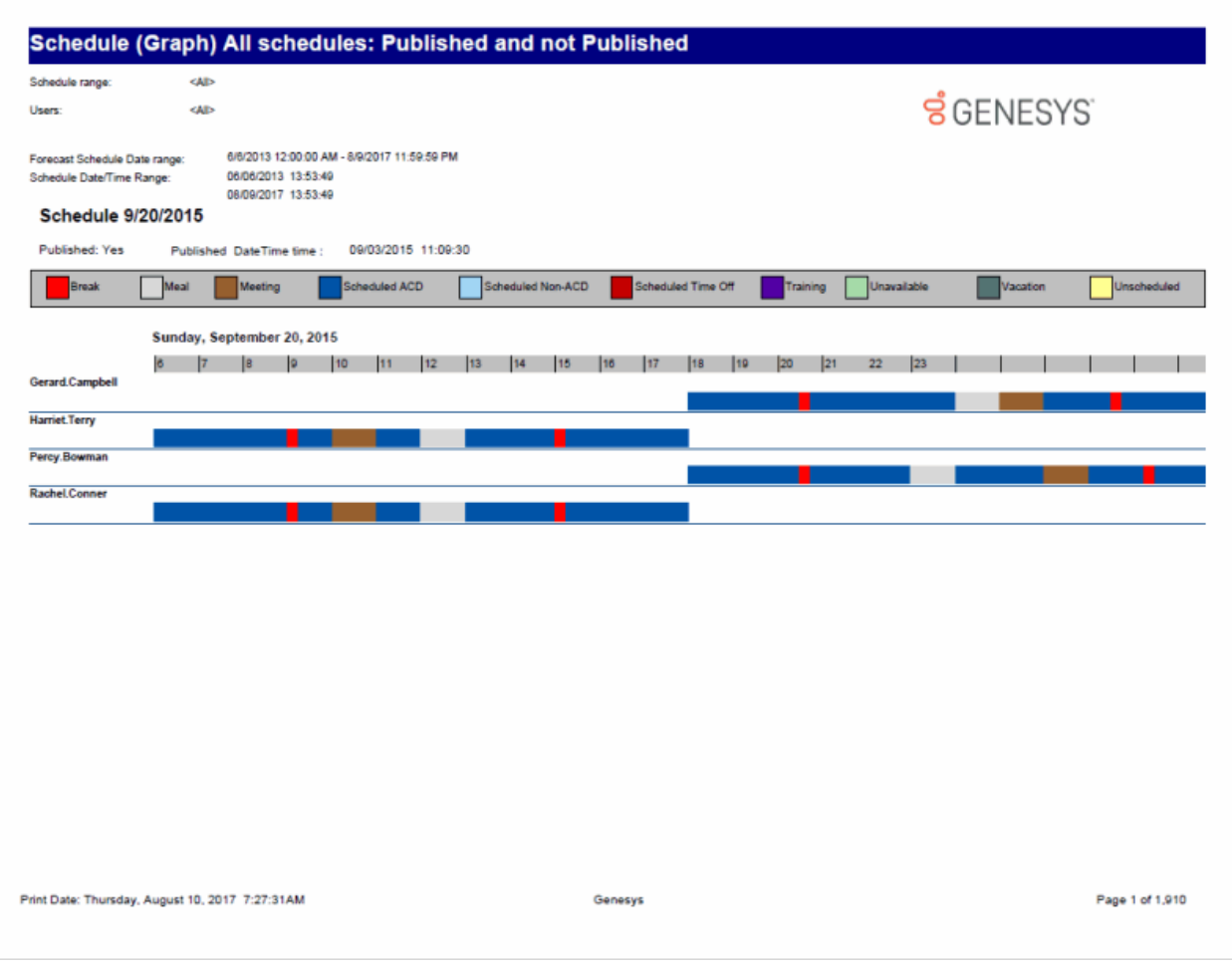

### **Schedule (List) Report**

The Schedule Report (List) is based on the published employee schedules generated by Interaction Optimizer. This report lists individuals' start and end times of planned work shift activities, for a specified date and time range. Use this report to view the details of planned work shift activities for a group of individuals.

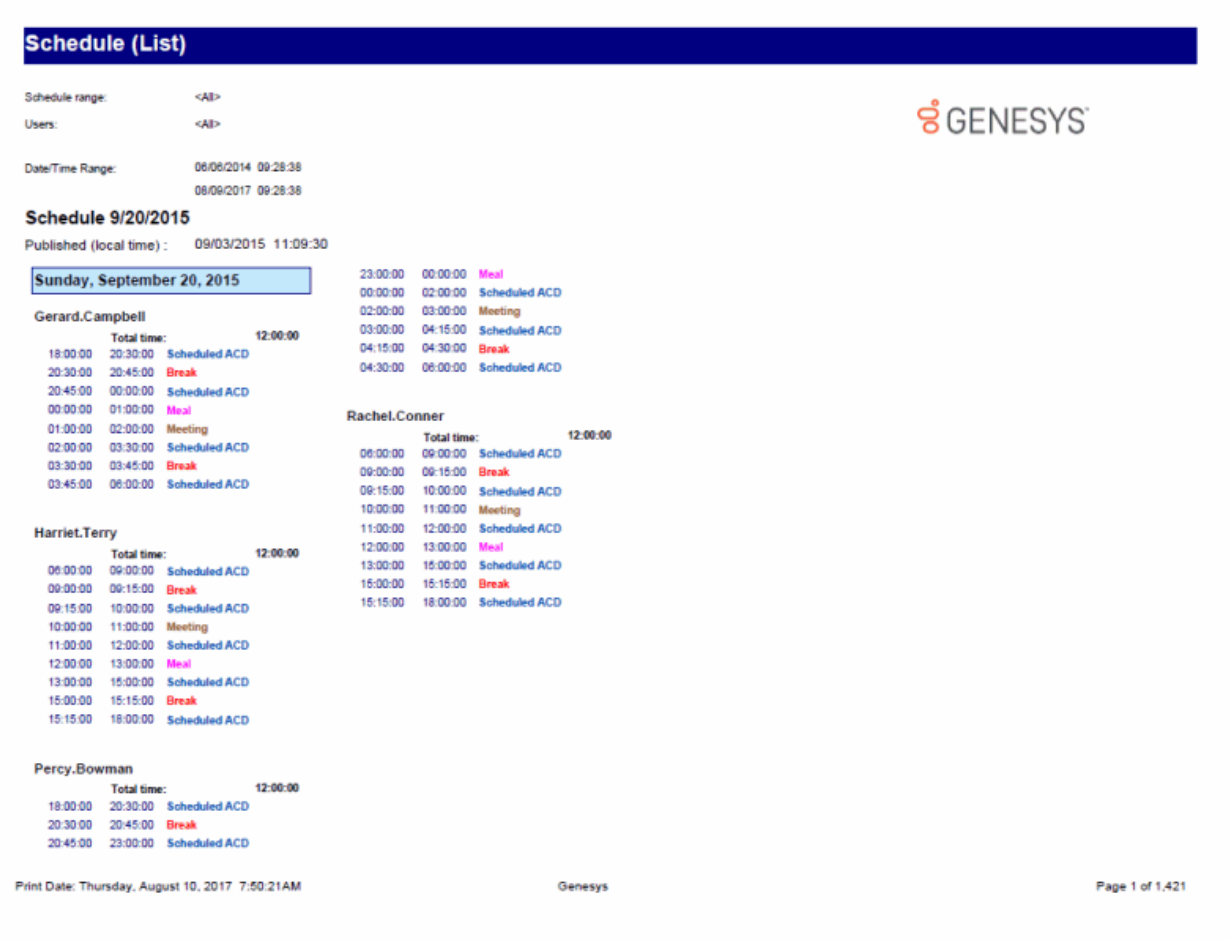

### **Schedule (Text Based) All Schedules: Published and not Published Report**

This report displays a text-based graph, for non-graphical printers, of published and not published scheduled activities in intervals of 15 minutes for selected users.

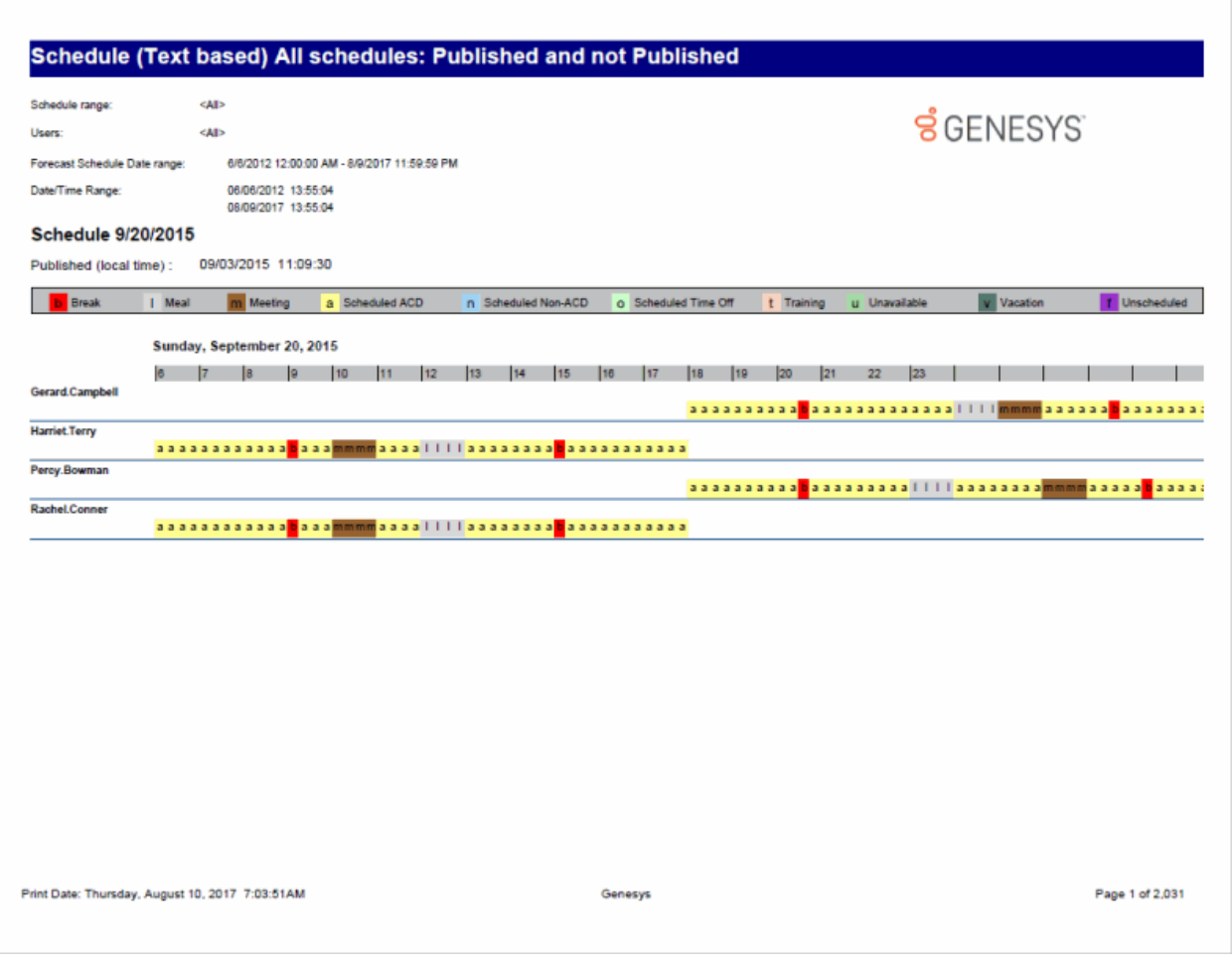

### **Schedule (Text Based) Report**

The Schedule (text based) is a report based on the published employee schedules generated by Interaction Optimizer. This report displays a text-based graph of individuals' start and end times--in 15 minute intervals--of planned work shift activities, for a specified date and time range. Use this report to view a summary of planned work shift activities for a group of individuals in a text-based graph format. This graph can be printed in color or black and white.

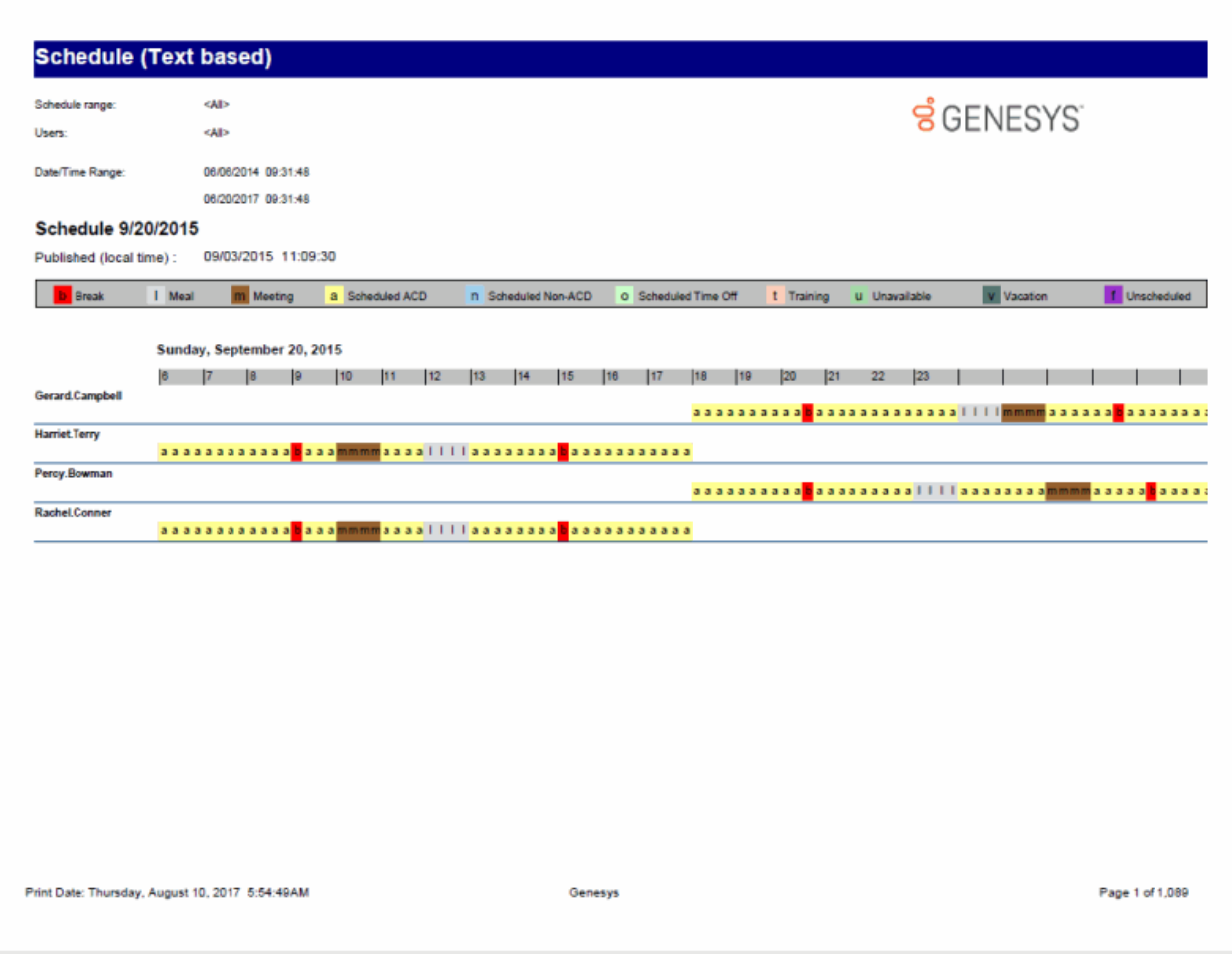

# **Schedule Unit Detail Report**

This report displays detailed Interaction Optimizer Schedule Unit information.

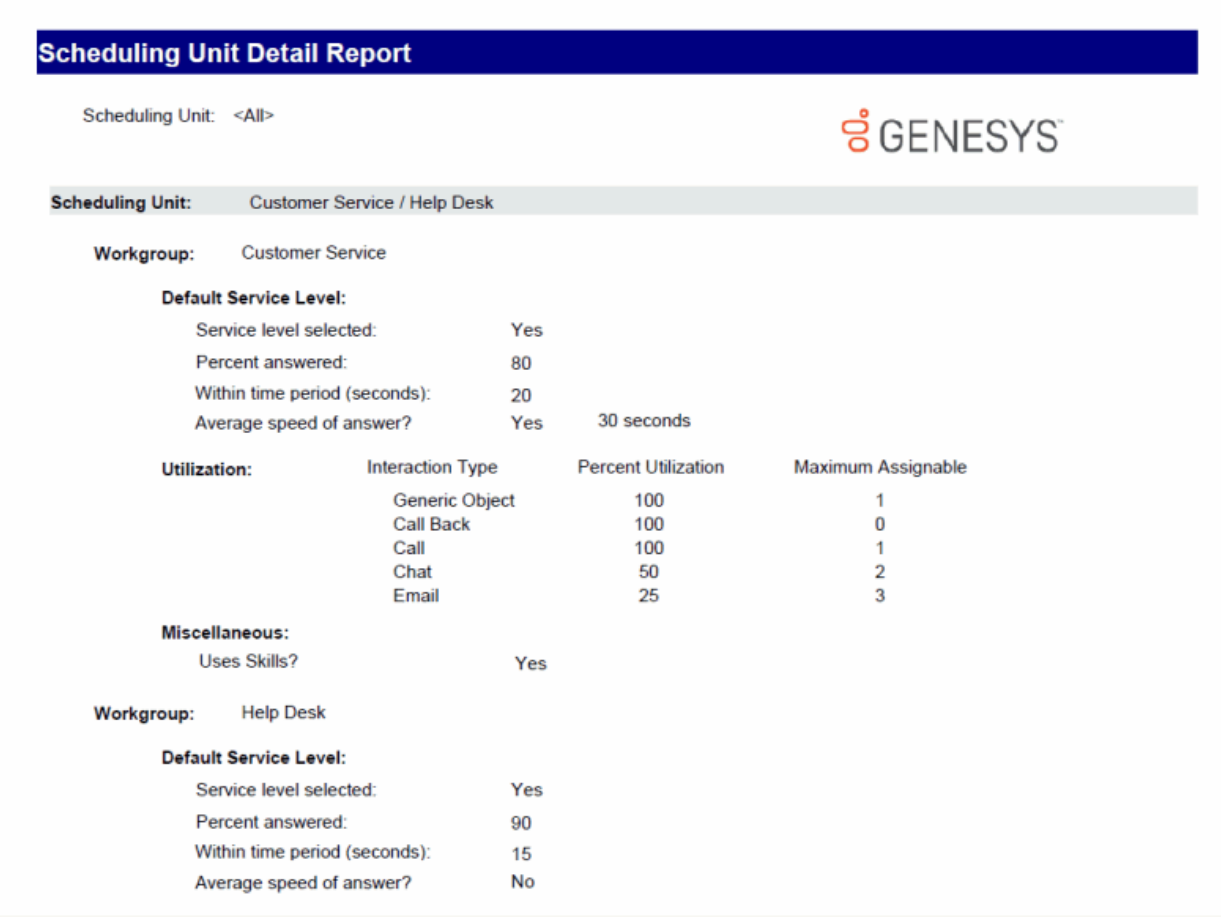

### **Time Off Request by Agent Report**

This report displays the time off request by Agent, and includes: Request Date, Agent, Request Type, the state of the request, Time Off Duration, and indicates it the request is Paid Time Off.

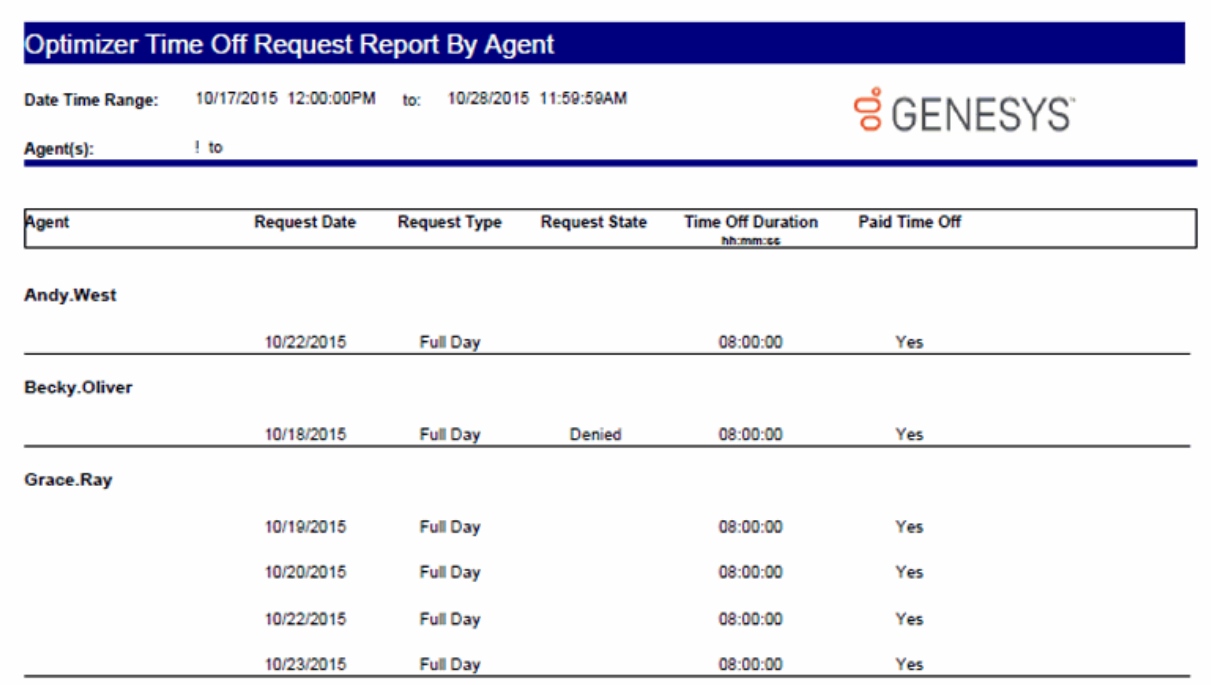

Print Date: Friday, August 4, 2017 10:13:57AM

Genesys

Page 1 of 1

### **Time Off Request by Scheduling Unit Report**

This report displays the time off request by scheduling unit, and includes: Request Date, Agent, Request Type, the state of the request, Time Off Duration, and indicates it the request is Paid Time Off.

# Optimizer Time Off Request Report By Scheduling Unit

10/17/2015 12:00:00PM to: 10/28/2015 11:59:59AM Date Time Range:

**ទំ**GENESYS

**Scheduling Unit:**  $\omega_{\rm c}$ 

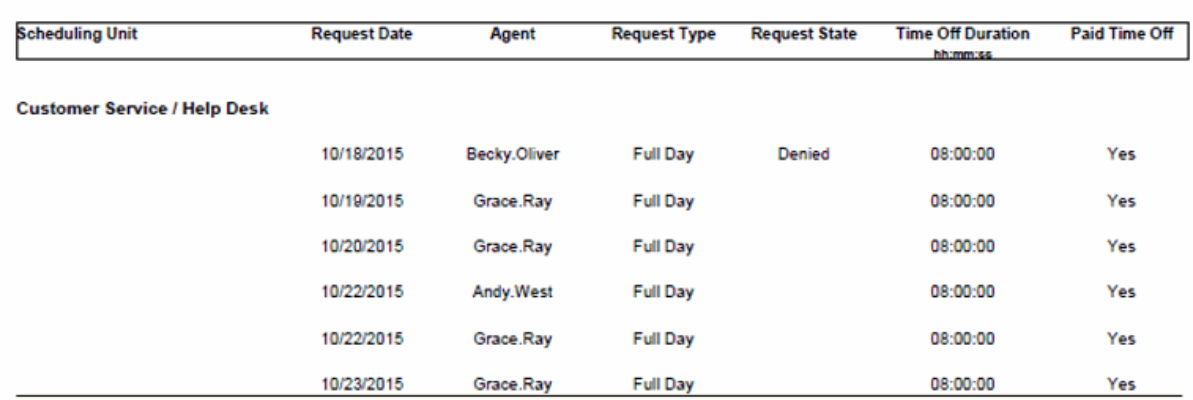

Print Date: Friday, August 4, 2017 2:28:37AM

Genesys

Page 1 of 1

# **Interaction Process Automation Reports**

#### **Interaction Process Automation Reports**

Interaction Process Automation Reports present information on your organization's business processes, compiling and displaying information on those tasks that flow through your defined business processes.

### **Process Detail Report**

The Process Detail report displays detailed information on the States of specific business processes. The details are grouped by Process and Process ID, and displayed by process State, for the specified period of time.

The report details for the process include:

- Process name
- Process ID
- Dynamic Details associated with the process
- Total work time on all agent tasks for the process
- States associated with the process
- Date and time the state started
- Date and time the state ended
- Duration of time the process was in the state
- Due date and time assigned to user to complete the task
- User or queue assigned to the task
- Pick up date and time the task was accepted by the agent
- Length of time agent worked on the task
- Notes related to the instance of the process
- Interactions related to the instance of the process

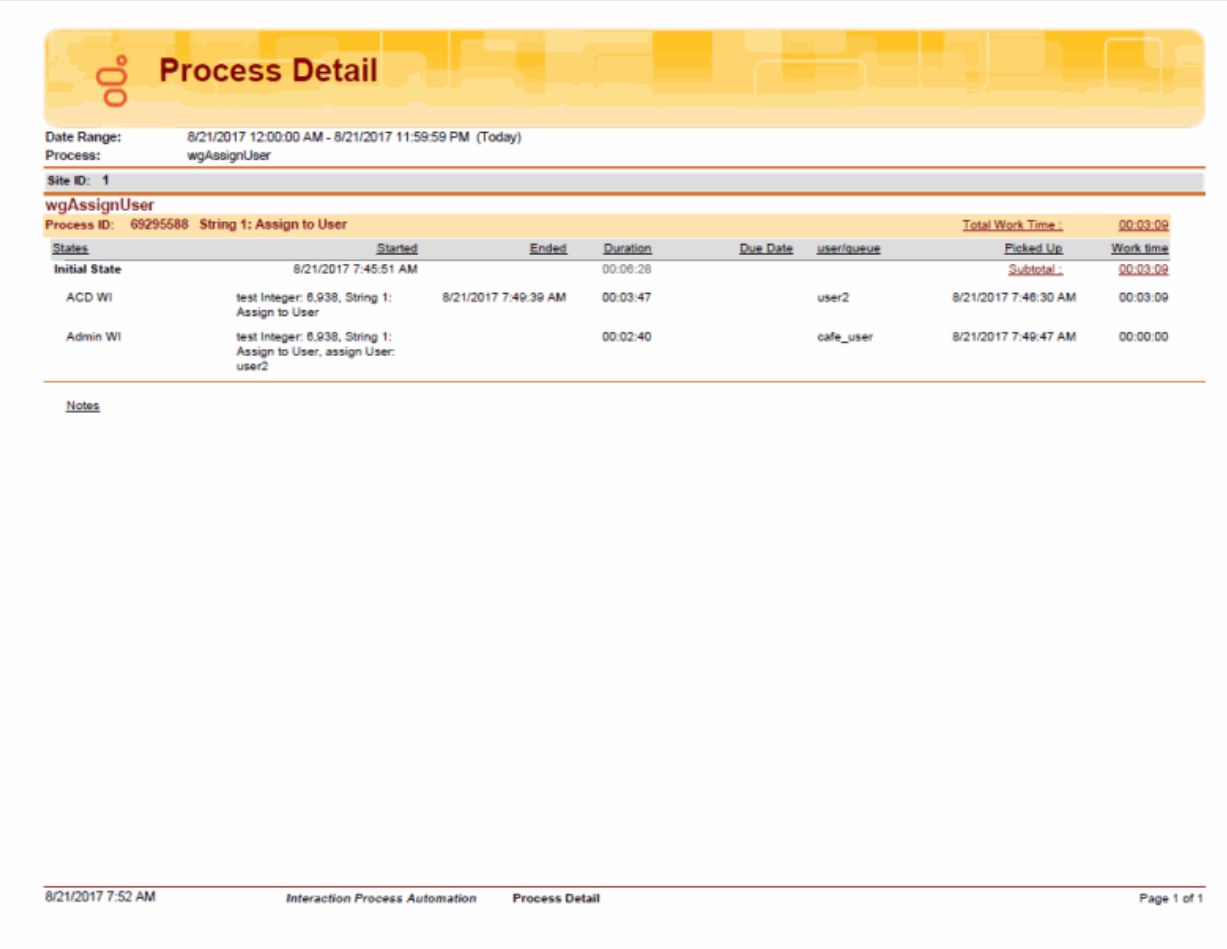

### **Work Items Report**

The Work Items report displays detailed information on Work Items performed for a process. The information is grouped by user and then by Work Item, and includes Dynamic Details related to Work Items.

The detailed information in the report includes:

- Process name
- Total Duration of time for all Work Items for the process
- Total Work Time agents spent on all Work Items
- Dynamic Details associated with the Work Item
- Process ID
- Date and time the Work Item started
- Date and time the Work Item ended
- Duration of time for the instance of the Work Item
- Date and Time the instance of the Work Item was picked up by the agent
- Length of time an agent spent working on the instance of the Work Item
- Agent or queue assigned to complete a Work Item
- Work Item name
- Average amount of time the user or queue users spent working on the picked-up tasks associated with the Work Item
- Average duration of all the tasks associated with the Work Item

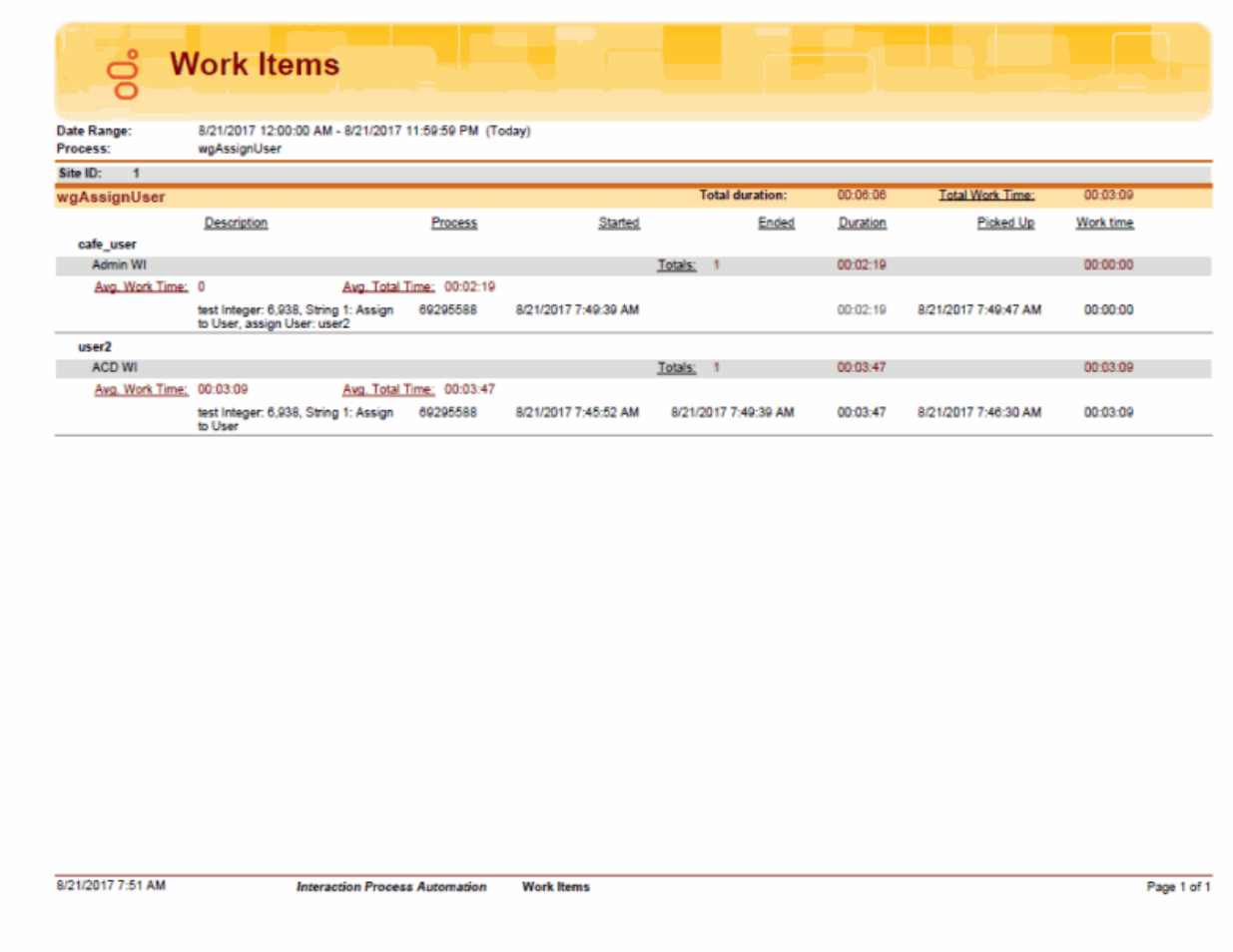

### **Process Summary Report**

The Process Summary report displays information on your business processes sorted by Date/Time and Status. The statistics are displayed by Process name and are summarized by Process ID for each instance.

The summarized statistics include:

- Dynamic Details associated with the process
- Duration of time the instance of the process ran
- Status of the instance of the process and reason for the status, if available
- Date and Time the instance of the process began
- Date and Time the instance of the process ended
- Agent or process that launched the instance of the process
- Version of the instance of the process

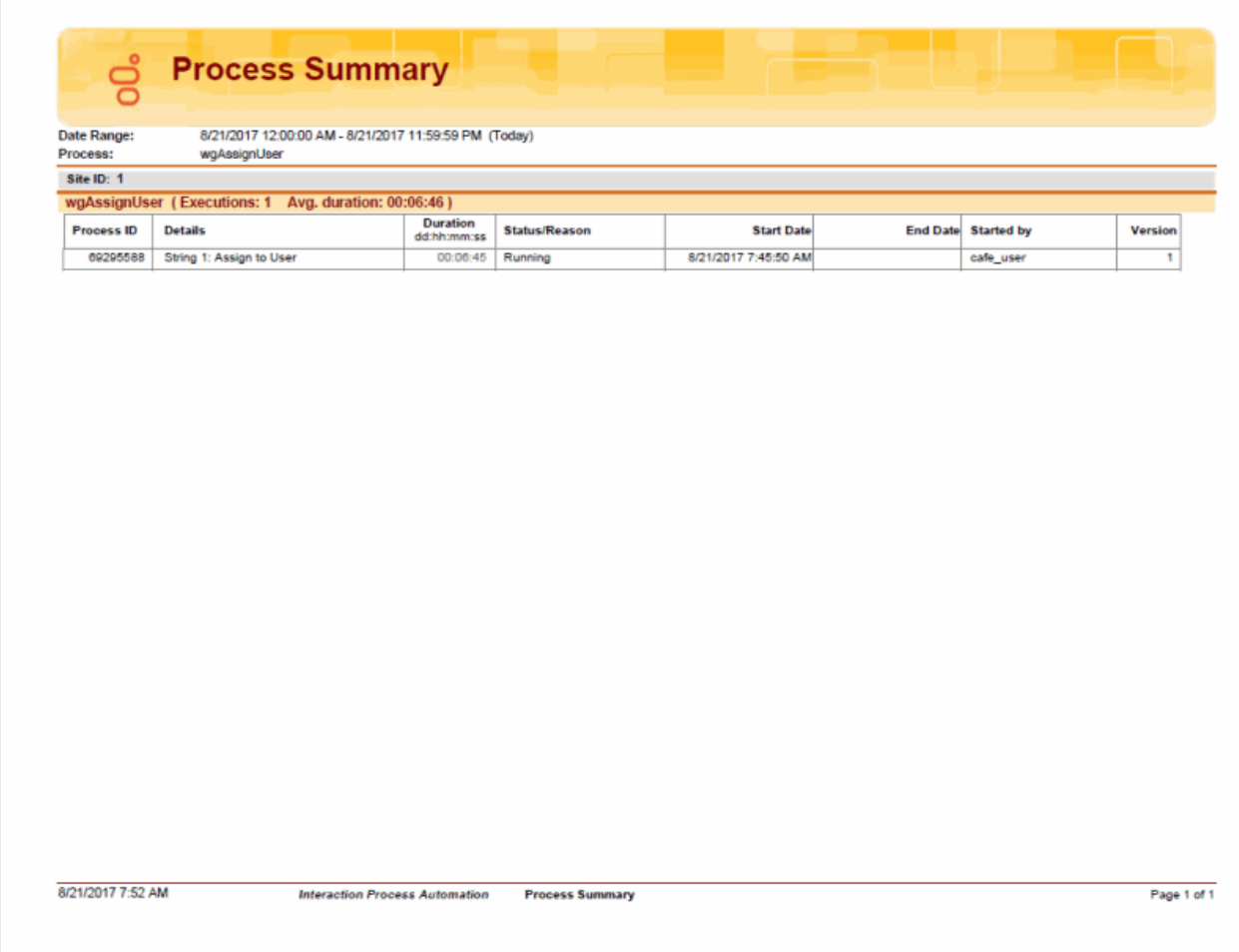

# **Line Reports**

# **Line Reports**

The Line Reports display detailed statistics for lines and line groups.

#### **(Graph) Calls Entered Line Group by Hour Report**

This graph shows the number of inbound and outbound calls attempted on each line group for every hour of a specified day.

This graph can be used to evaluate calling volumes throughout the day on each line group. Each line group's call volume is plotted for each hour to allow system administrators to see line traffic at a glance. Call attempts are evaluated versus actual connected calls to give a true picture of line group activity.

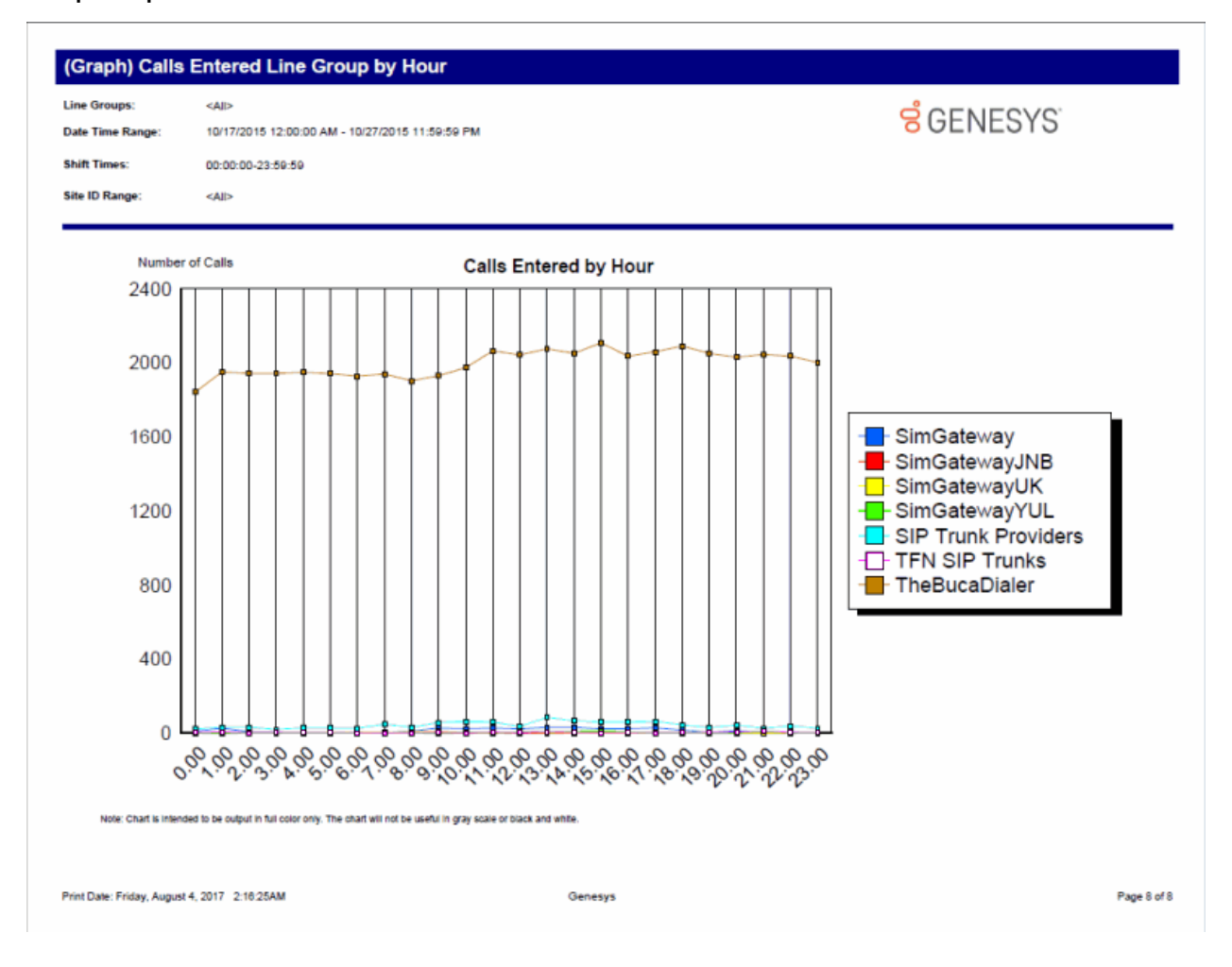

### **(Graph) Calls Inbound Entered Line Group by Hour Report**

This graph shows the number of inbound call attempts per hour for each line group during an interval you specify. This includes all inbound calls that reached a Connected state (that is, connected to the IC server, not necessarily Client\_Connected where an agent answered a call).

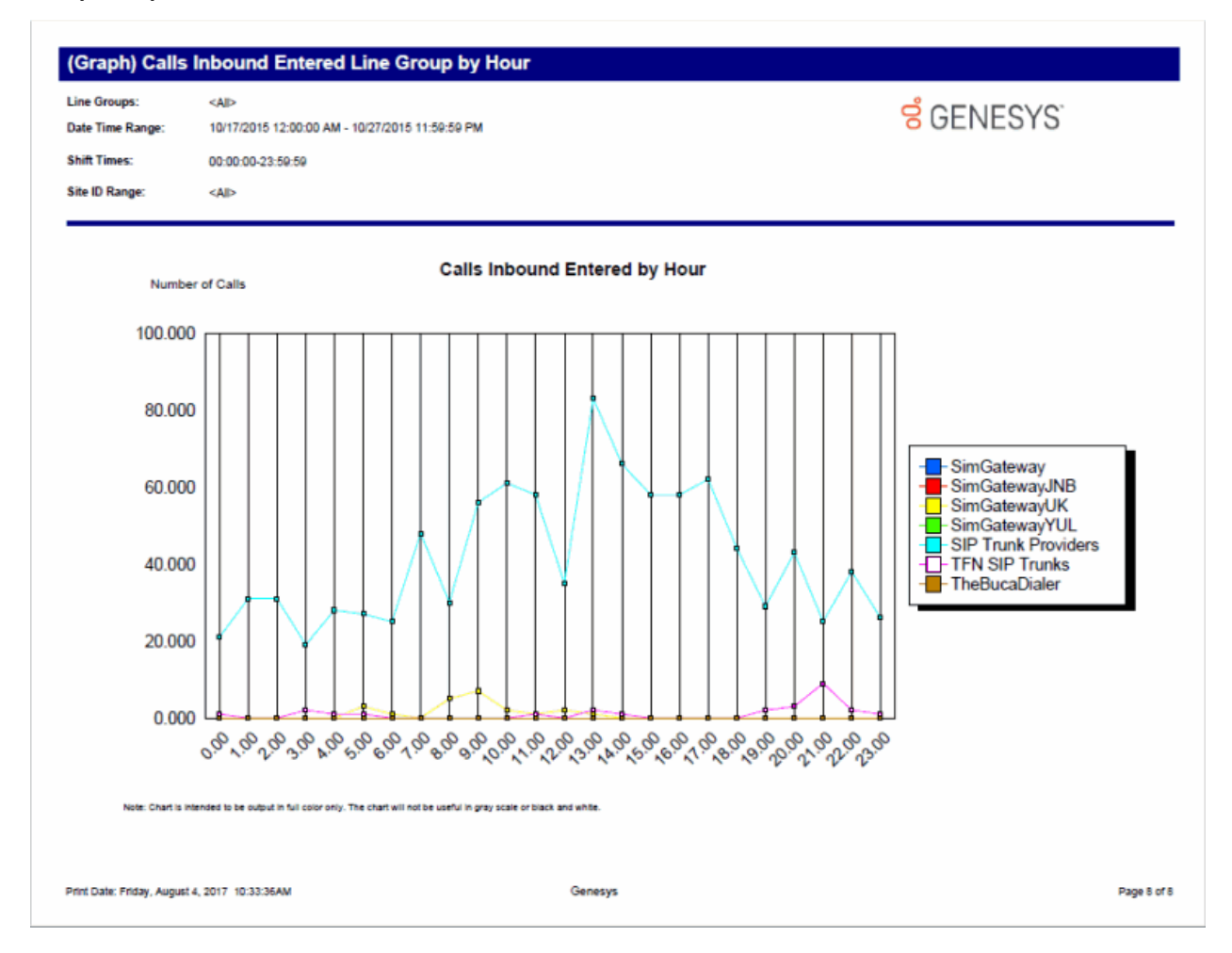

# **(Graph) Calls Outbound Blocked Line Group by Hour Report**

This graph shows all outbound blocked line group calls by hour. IC sorts the outbound calls by blocked line group name.

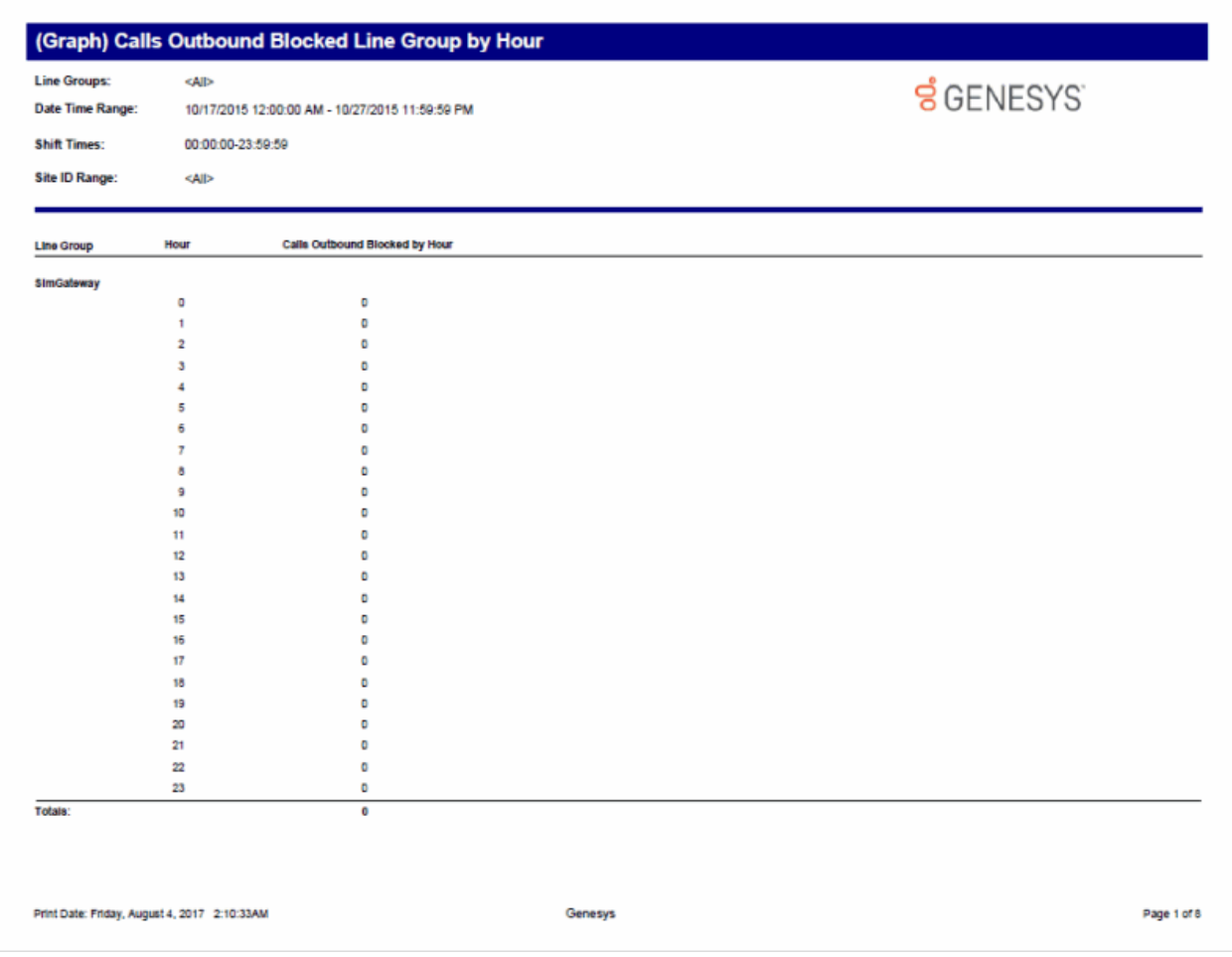

### **(Graph) Calls Outbound Line Group by Hour Report**

This graph shows the number of outbound call attempts per hour for each line group (LineGroupID), during an interval you specify. Outbound call attempts include all calls (for example, wrong or invalid numbers, and busy calls).

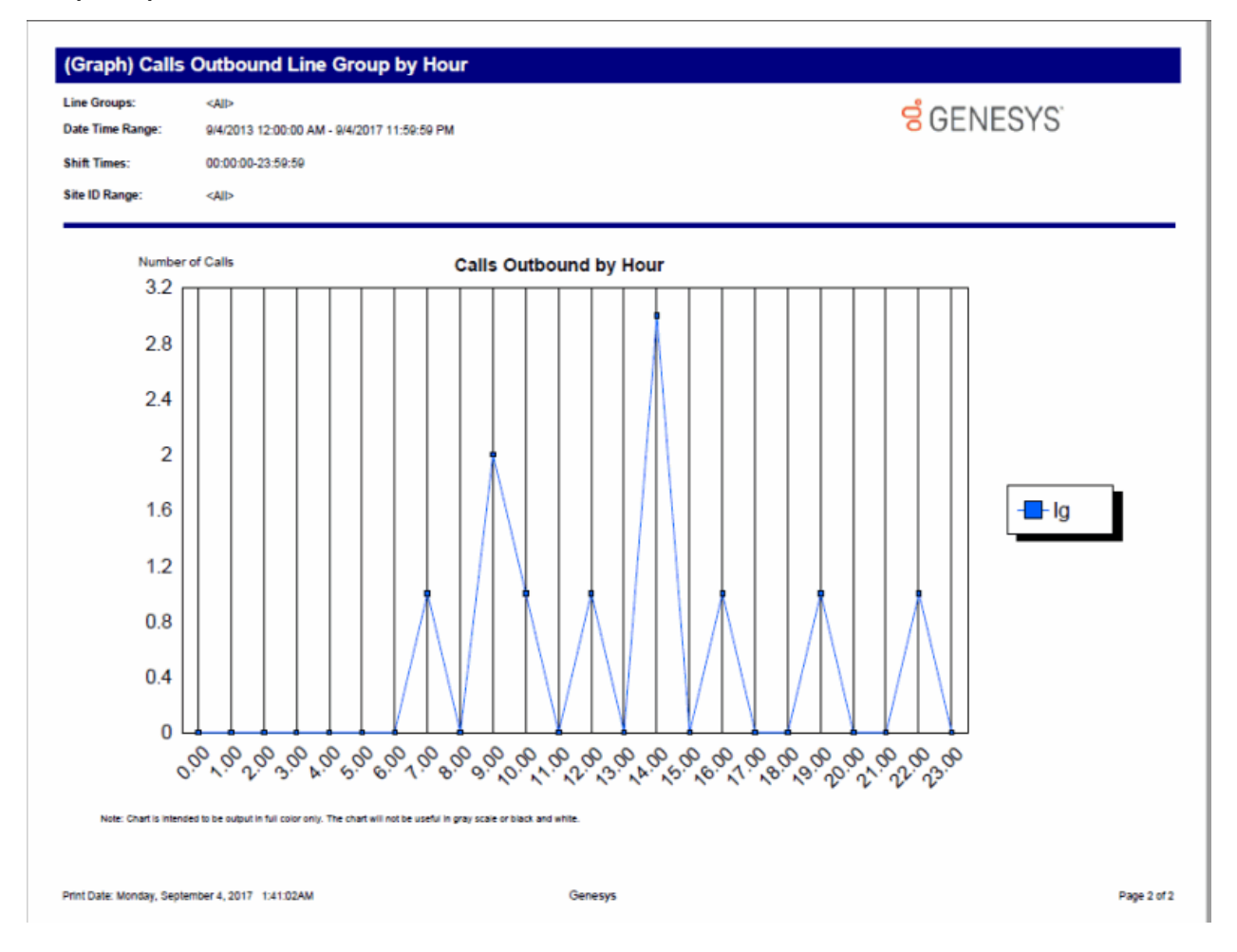

### **(Graph) Erlang Study Report**

This report gives line group usage in terms of Erlang or CCS (see below). These numbers can be used with Erlang calculators to determine if the proper number of lines is available to handle the call utilization.

Simply defined, an Erlang is the total line usage divided by the number of seconds available on one line in one hour (for example, one Erlang is equal to one full hour of conversation).

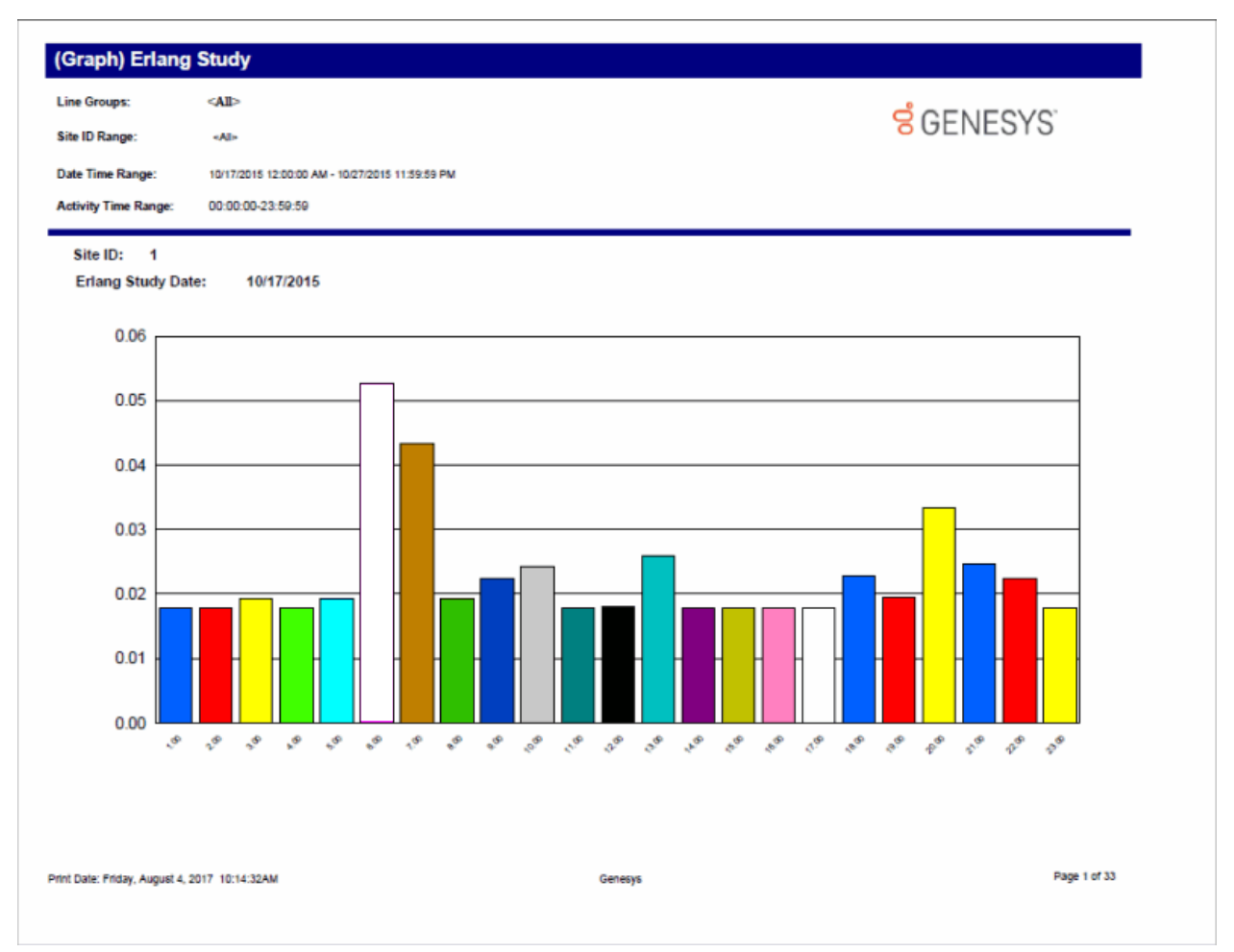

### **(Graph) Percent All Lines Busy by Hour Report**

This report graphs the percentage of all lines busy in a particular line group. This graph only shows times when all lines in the line group are busy with activity and additional calls could not be placed in the line group. You can use this graph to evaluate line traffic distribution and the need for line resources.

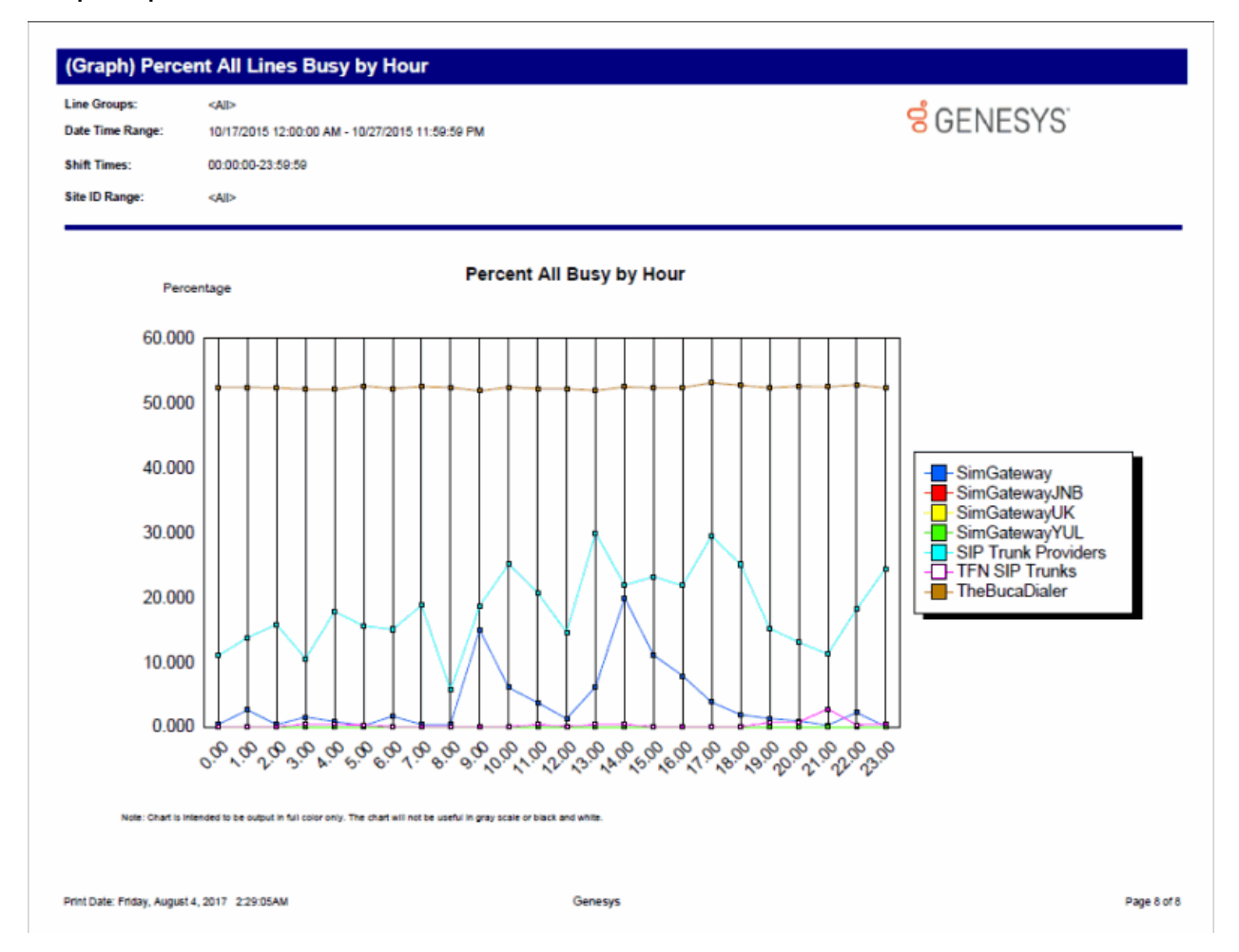

### **(Graph) Percent Line Group Busy by Hour Report**

This graph plots the percent of report line groups that were busy by hour during the hours included in the specified date and time range. Use this graph to evaluate line traffic distribution and the need for line resources.

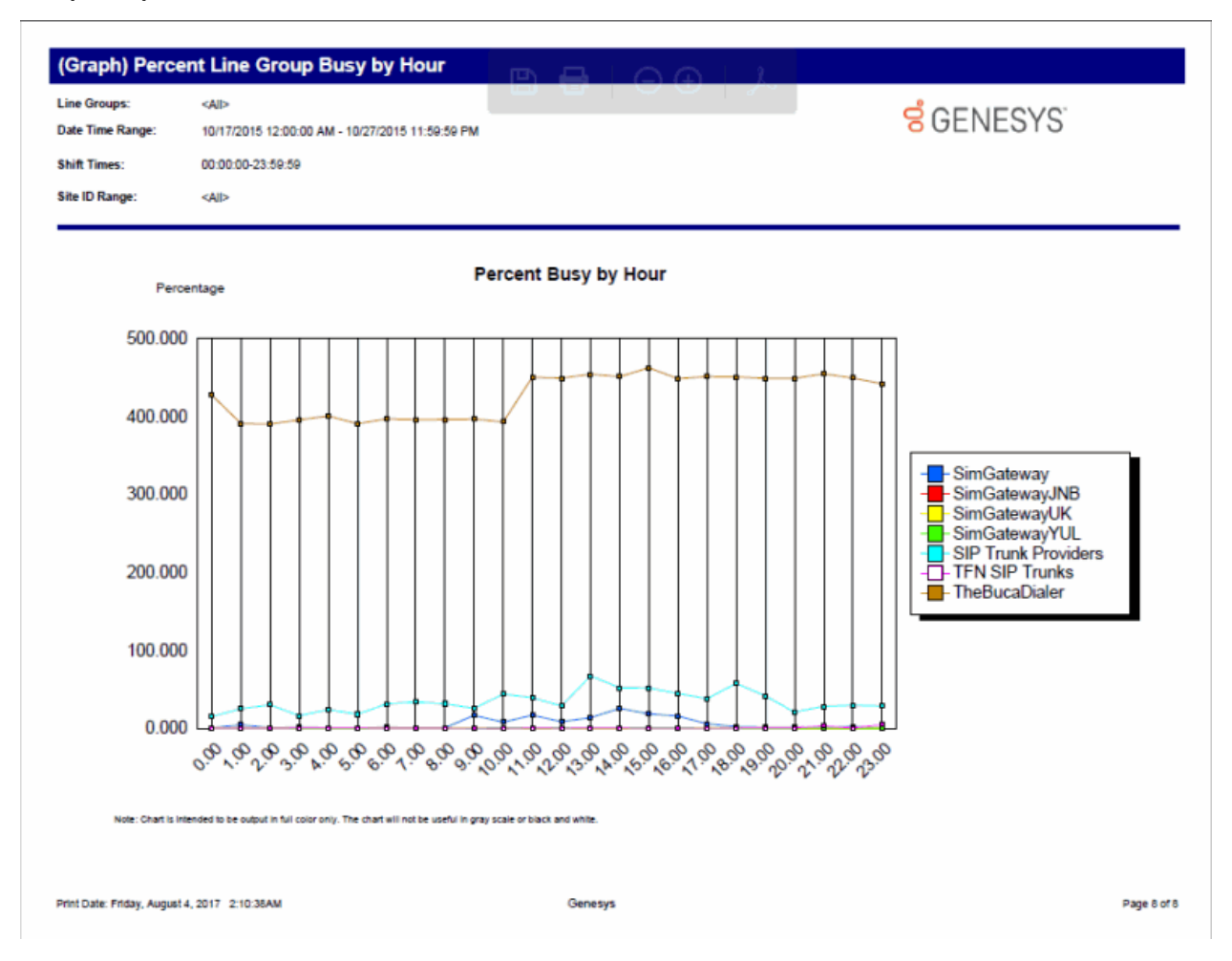
# **Line Activity by Hour Report**

This report evaluates call activity on the lines in a line group on an hourly basis. It shows LineID, start time, duration, utilization, and out of service time. Because this report generates a large amount of data, you should limit your view to a specific line group for a short duration.

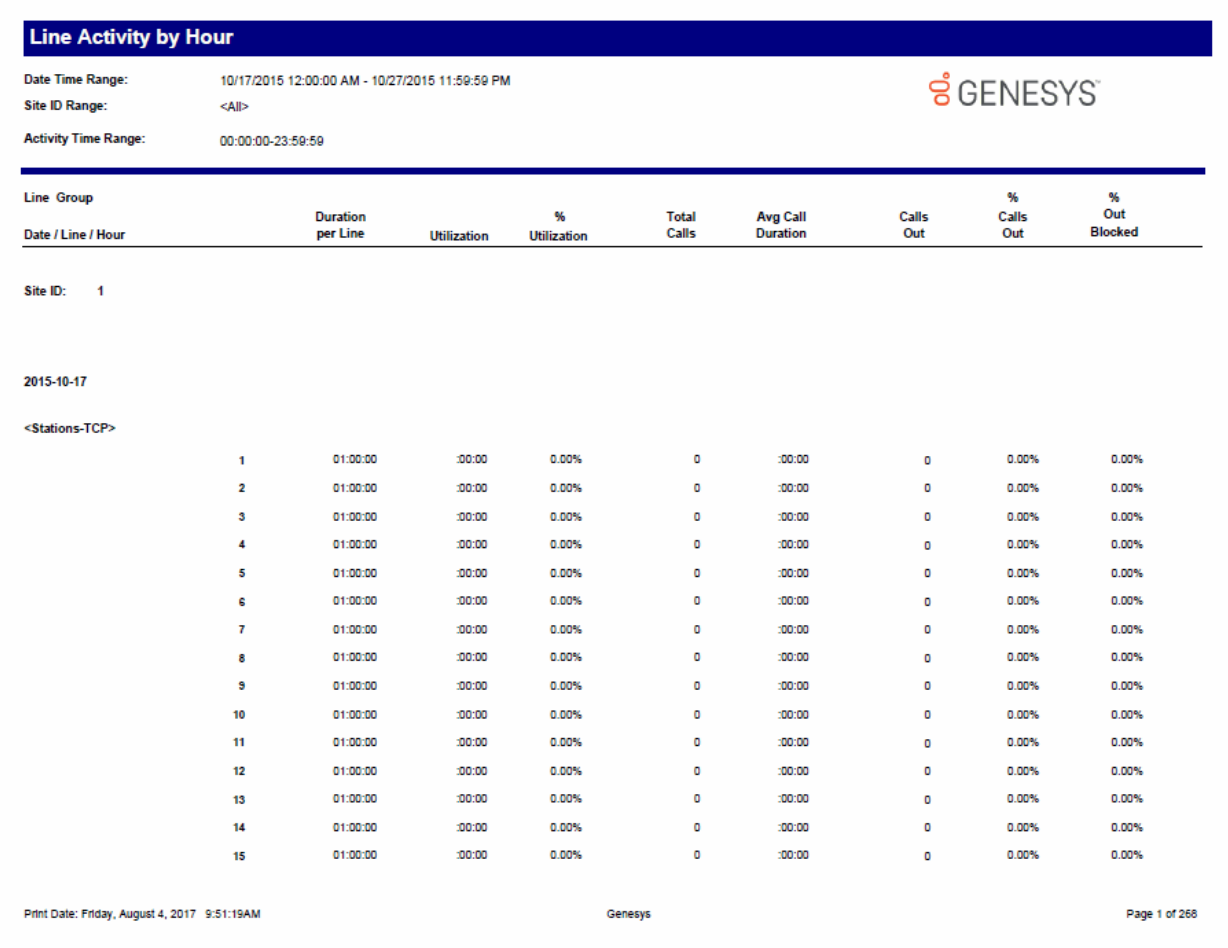

# **Line Group All Trunks Busy for Interval by Day Report**

This report shows all intervals a report line group had when all lines were busy. Use this report to evaluate line traffic distribution and the need for line resources.

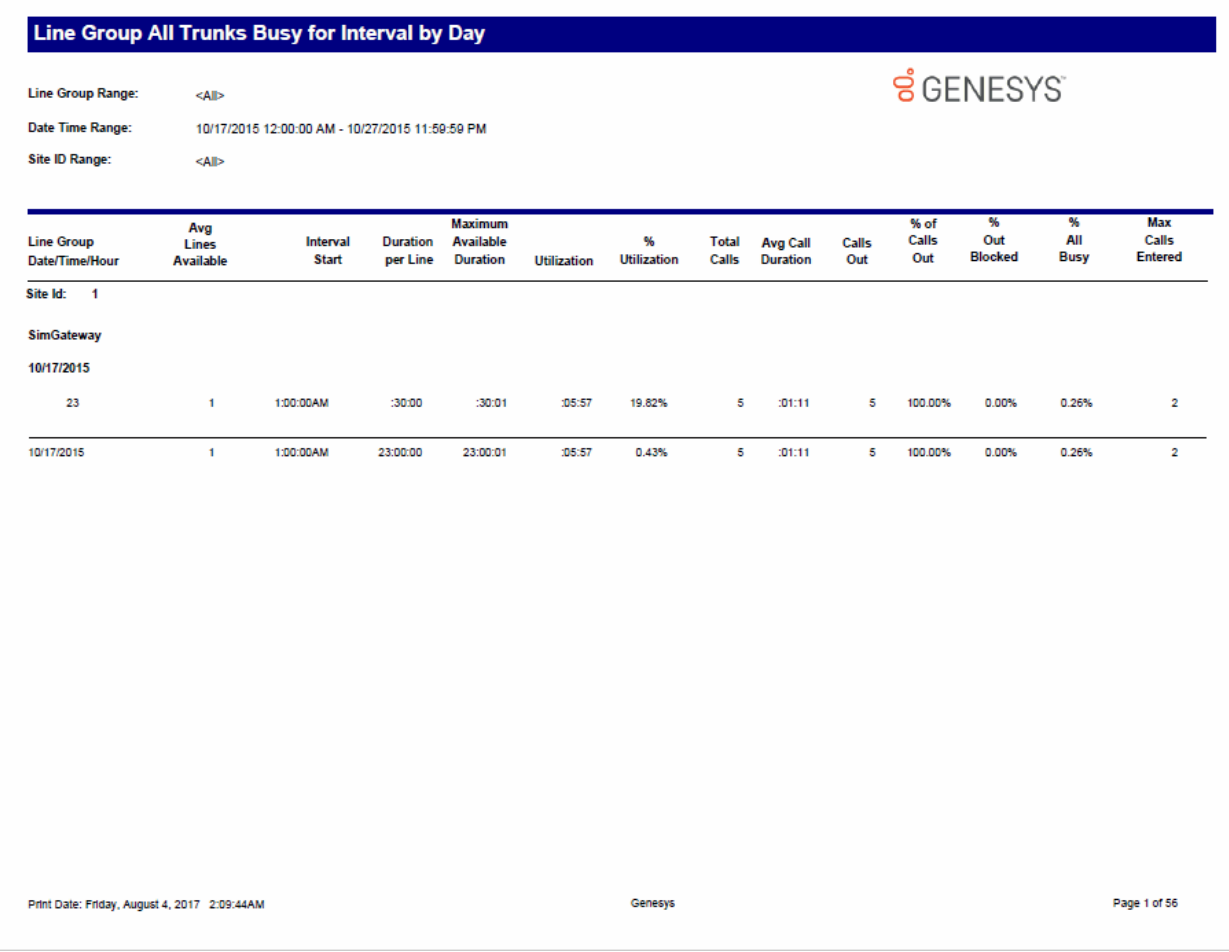

# **Line Group Identification Report**

This report shows the line group membership and the line configuration information to assist configuration management and problem resolution.

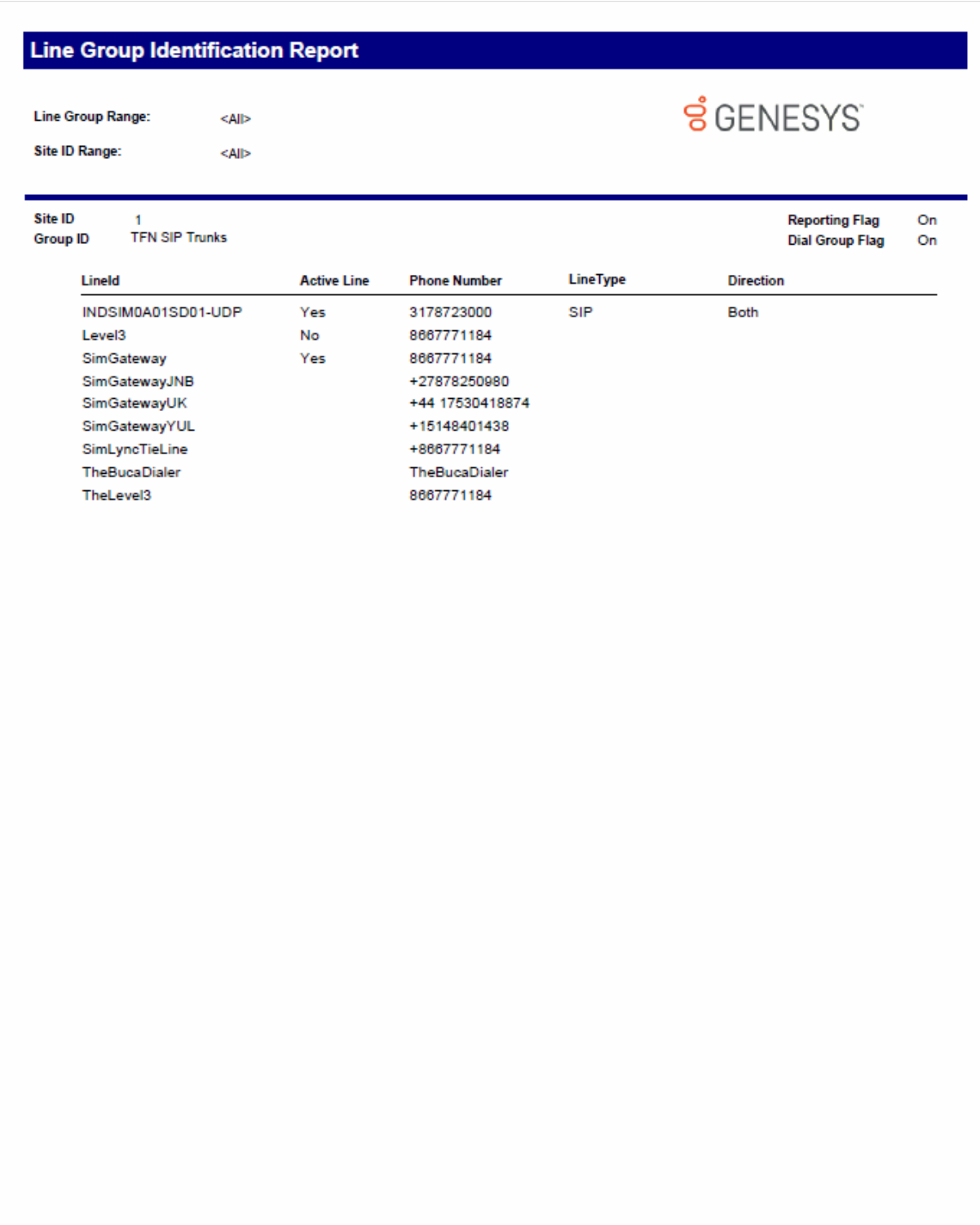

Genesys

Page 1 of 1

# **Line Group Least Used Trunks by Day Report**

This report shows the least used lines for each reporting line group for a specified day. It displays the Line Group ID, Description, Line ID, and the number of calls received on a particular line.

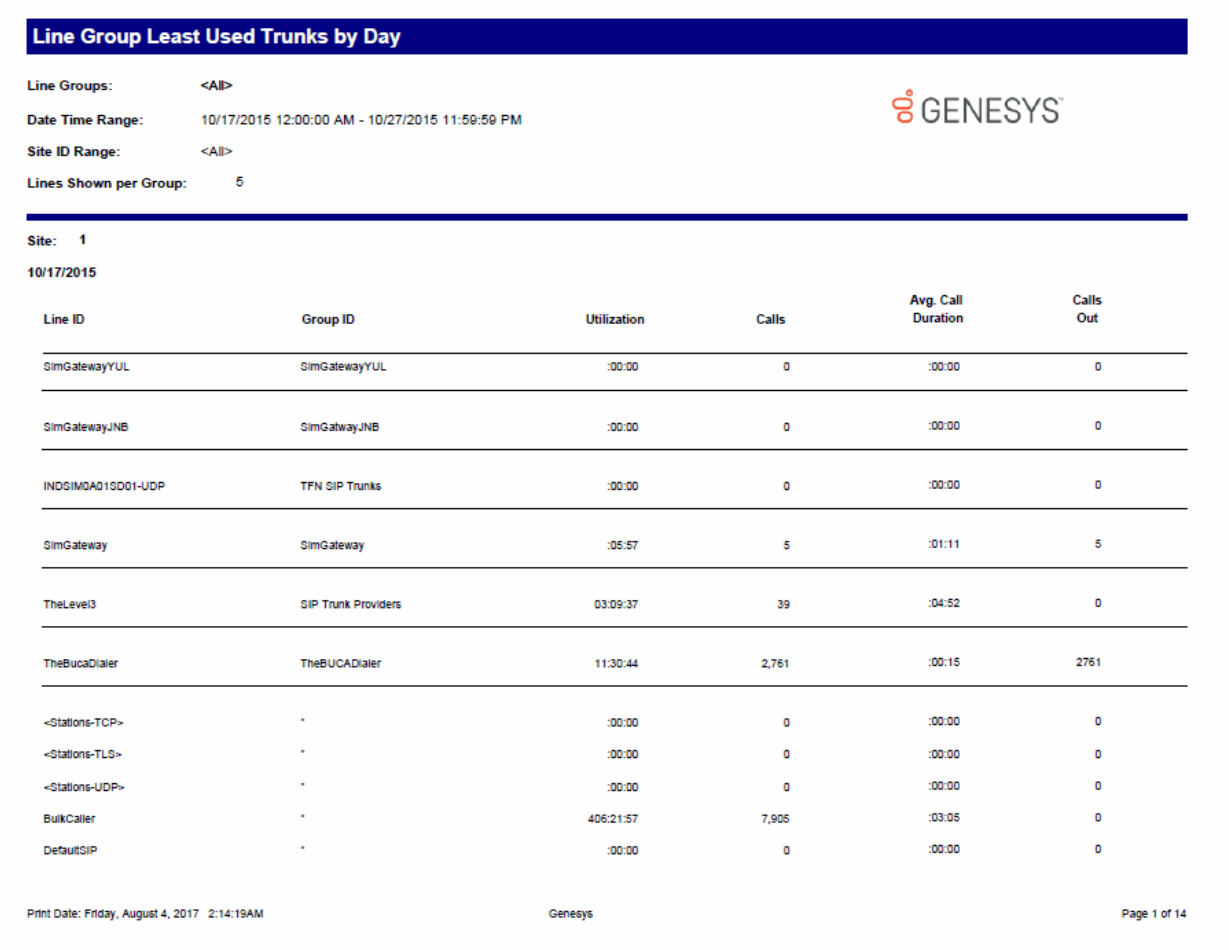

# **Line Summary and Detail**

The Line Summary and Detail report displays line statistics. These statistics are grouped and summarized by site, line, month, week, day, and interval. From the summary page, click the date hyperlink to display the detailed interactions. Line Summary and Detail statistics include:

- Average number of lines available
- Duration of time the line was in use
- Maximum duration a line was available
- Total amount of time the line was in use
- Percentage of time the line was in use
- Total number of calls for a line
- Number of outbound calls on a line
- Percentage of outbound calls on a line
- Average call duration on a line
- Percentage of outbound calls blocked on a line

#### **Sample report**

Show Detail: False

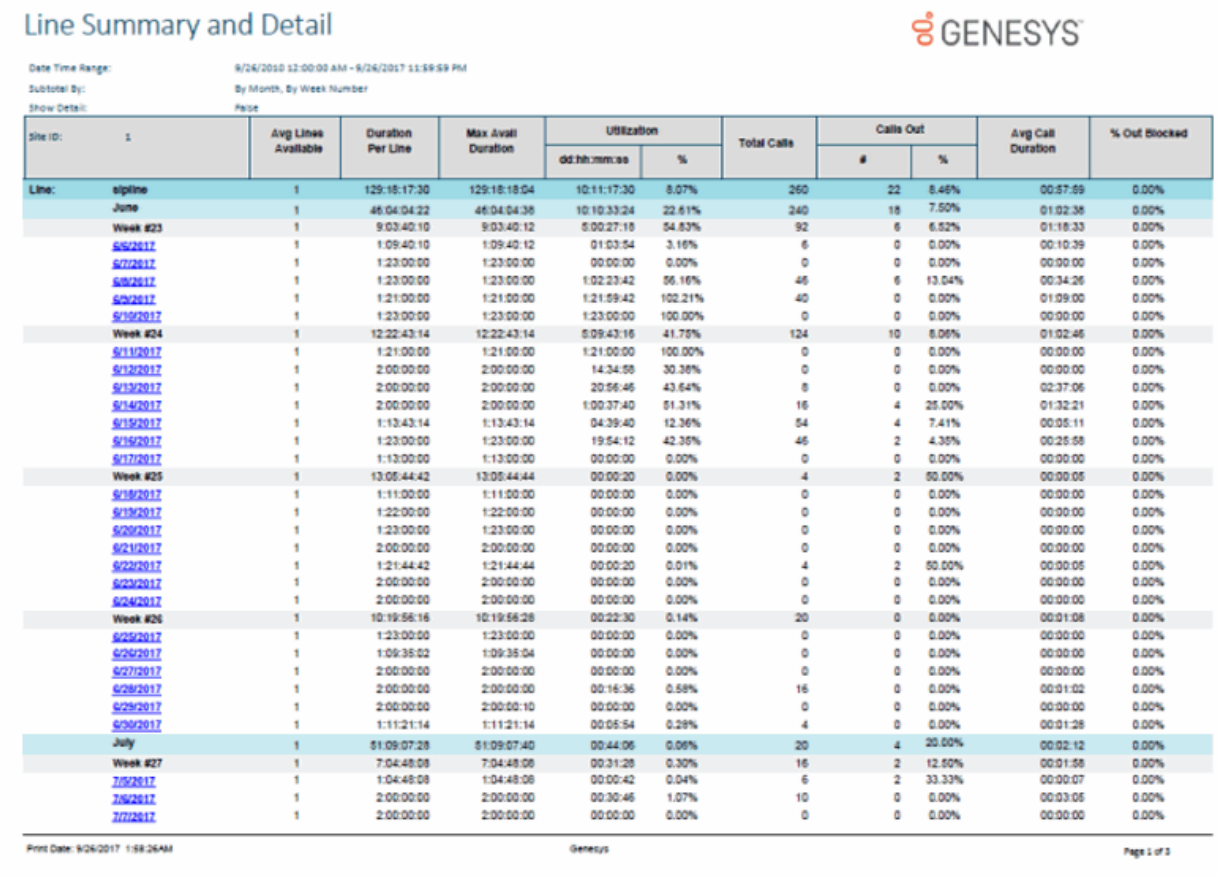

Show Detail: True

# Line Summary and Detail

Date Time Range: <br> 9/26/2010 12:00:00 AM - 9/26/2017 11:59:59 PM

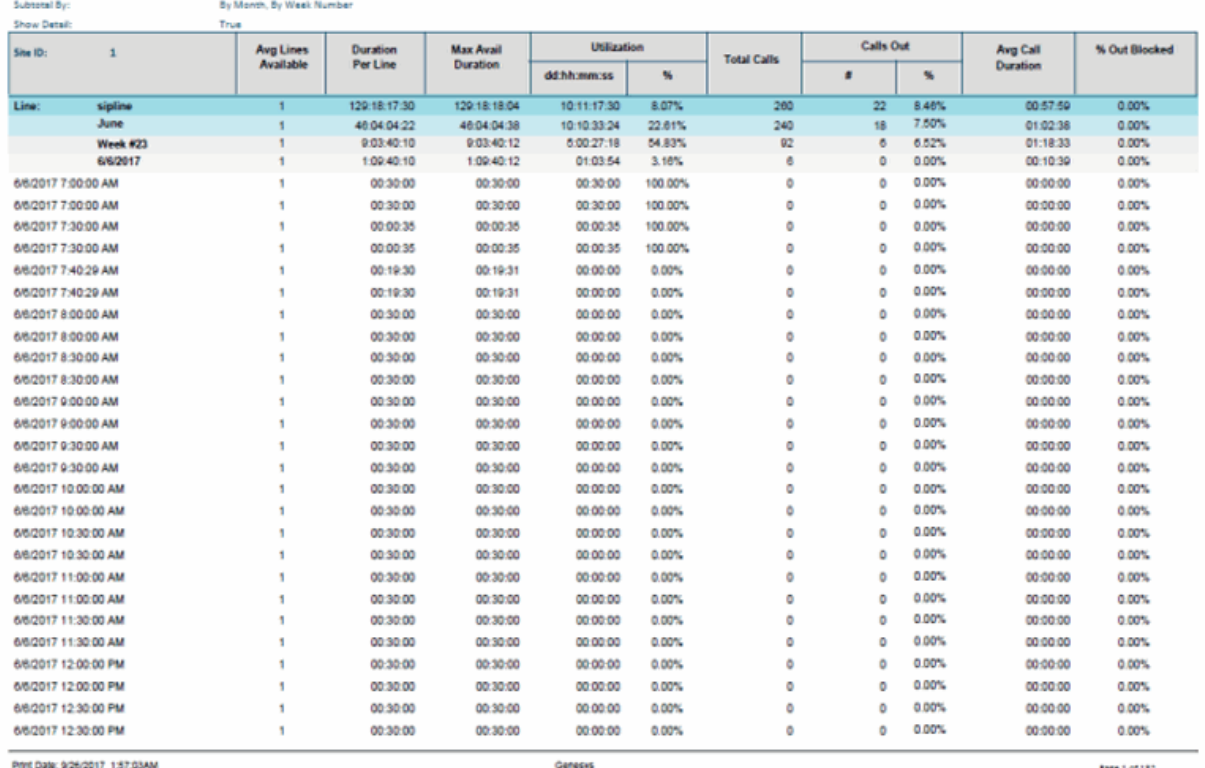

Page 1 of 182

**ទំ**GENESYS

### **Line Group Summary and Detail**

The Line Group Summary and Detail report displays line group statistics. These statistics are grouped and summarized by site, group, month, week, day, and interval. From the summary page, click the date hyperlink to display the detailed interactions. Line Group Summary and Detail statistics include:

- Group name
- Average number of lines available
- Duration of time the line was in use
- Maximum duration a line was available
- Total amount of time the line was in use
- Percentage of time the line was in use
- Total number of calls for a line
- Number of outbound calls on a line
- Percentage of outbound calls on a line
- Average call duration on a line
- Maximum calls entered
- Percentage of All Busy
- Percentage of outbound calls blocked on a line

#### **Sample report**

Show Detail: False

# Line Group Summary and Detail

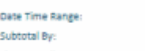

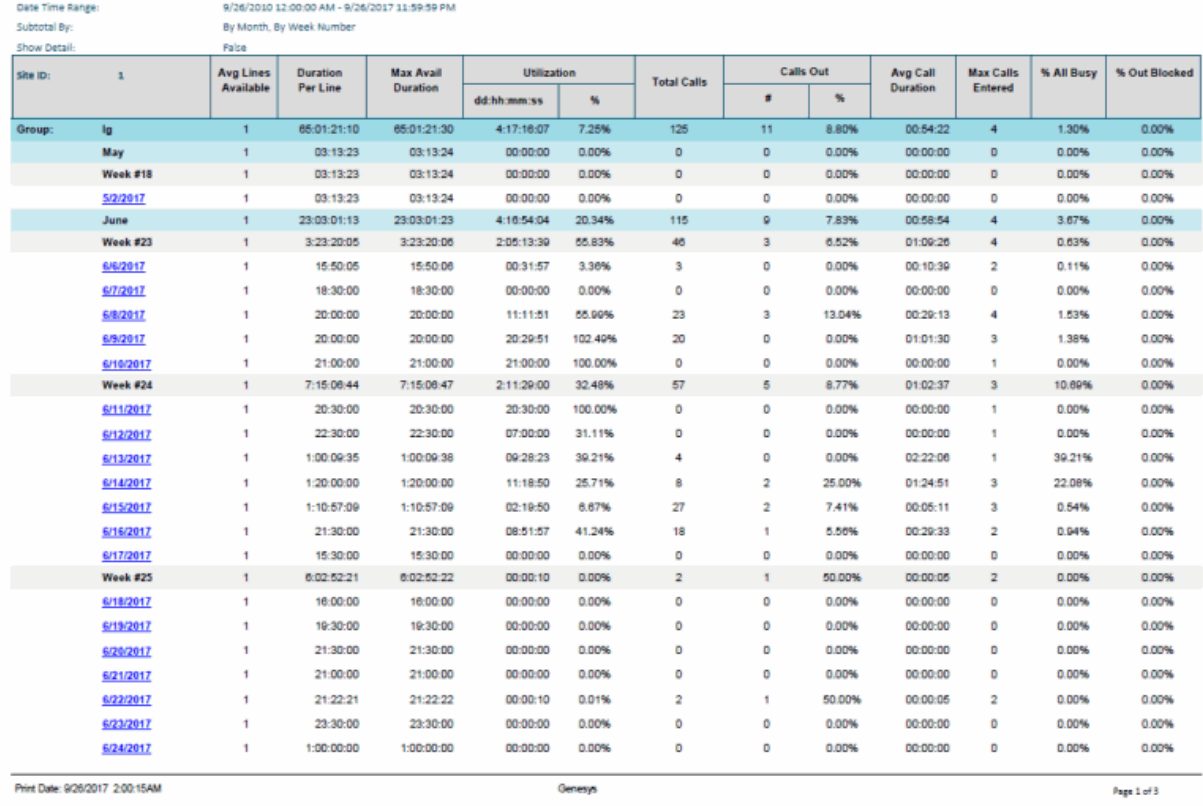

**ខ**ំGENESYS

Show Detail: True

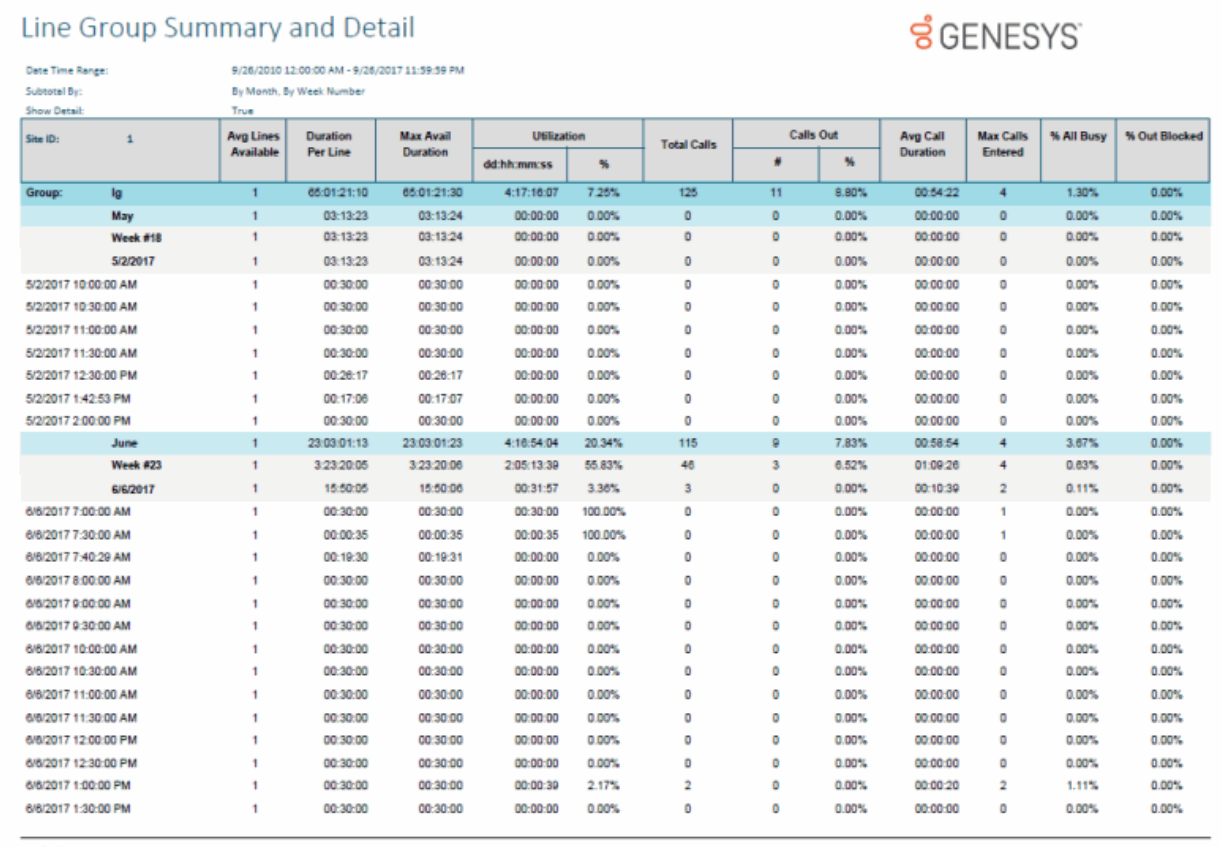

Print Date: 9/26/2017 1:59:11AM

Genesy

Page 1 of 97

Sample Reports for Interaction Reporter

# **Queue Reports**

# **Queue Reports**

The Queue Reports display detailed statistics on Distribution Queues.

# **Sample Reports for Interaction Reporter Help**

# **(Graph) Abandoned Call Profile Report**

This graph plots the number of abandoned calls during each specified interval of a specified date range. An abandoned call occurs when a call is on hold while it is alerting on a queue and the caller disconnects. The caller perceives the call is on hold. You may also define an abandoned interaction as when an interaction enters an INACTIVE state without first entering CLIENT\_CONNECTED state while on a queue. This graph sorts abandoned calls by queue name and includes a summary graph page named Grand Total Sum All Queues.

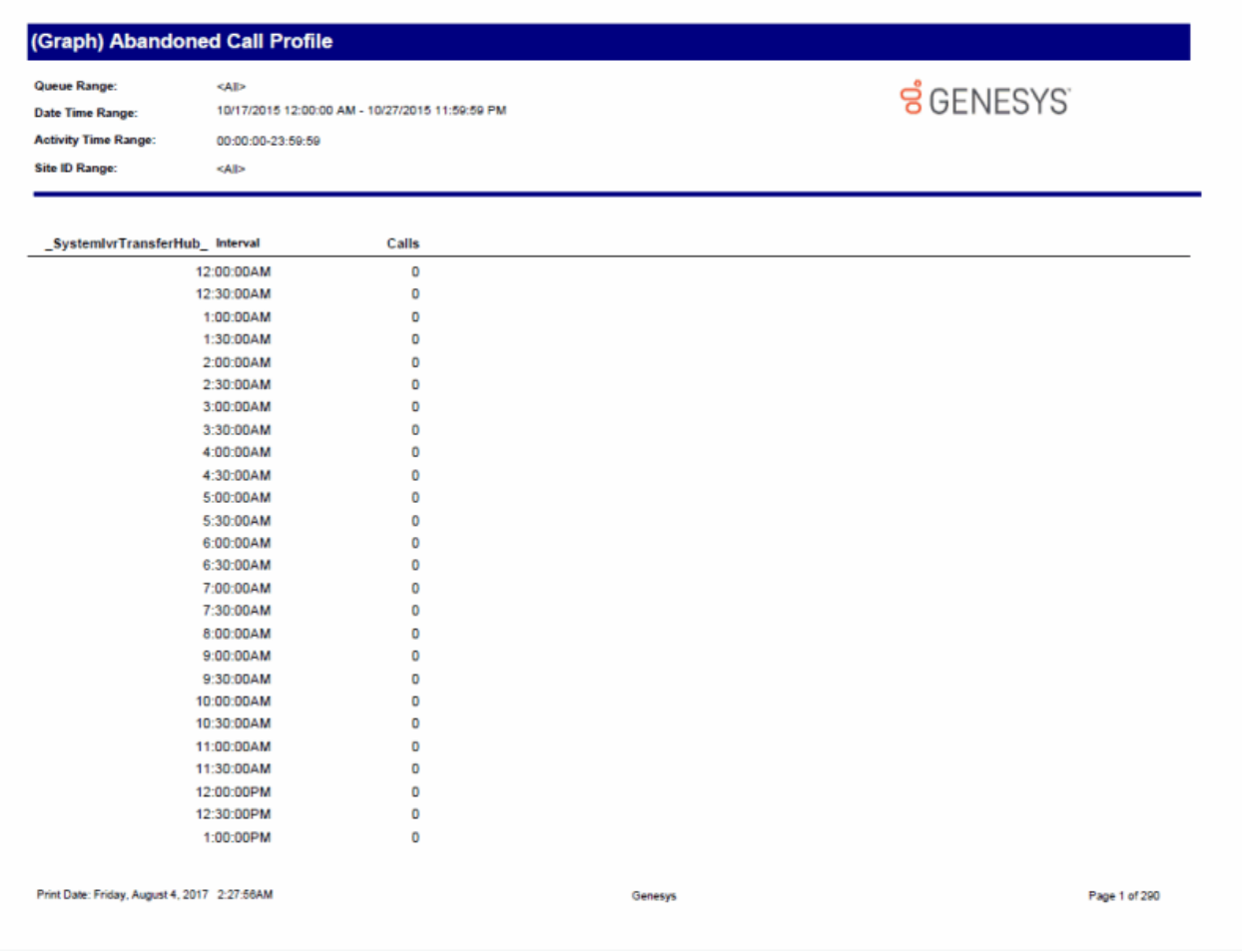

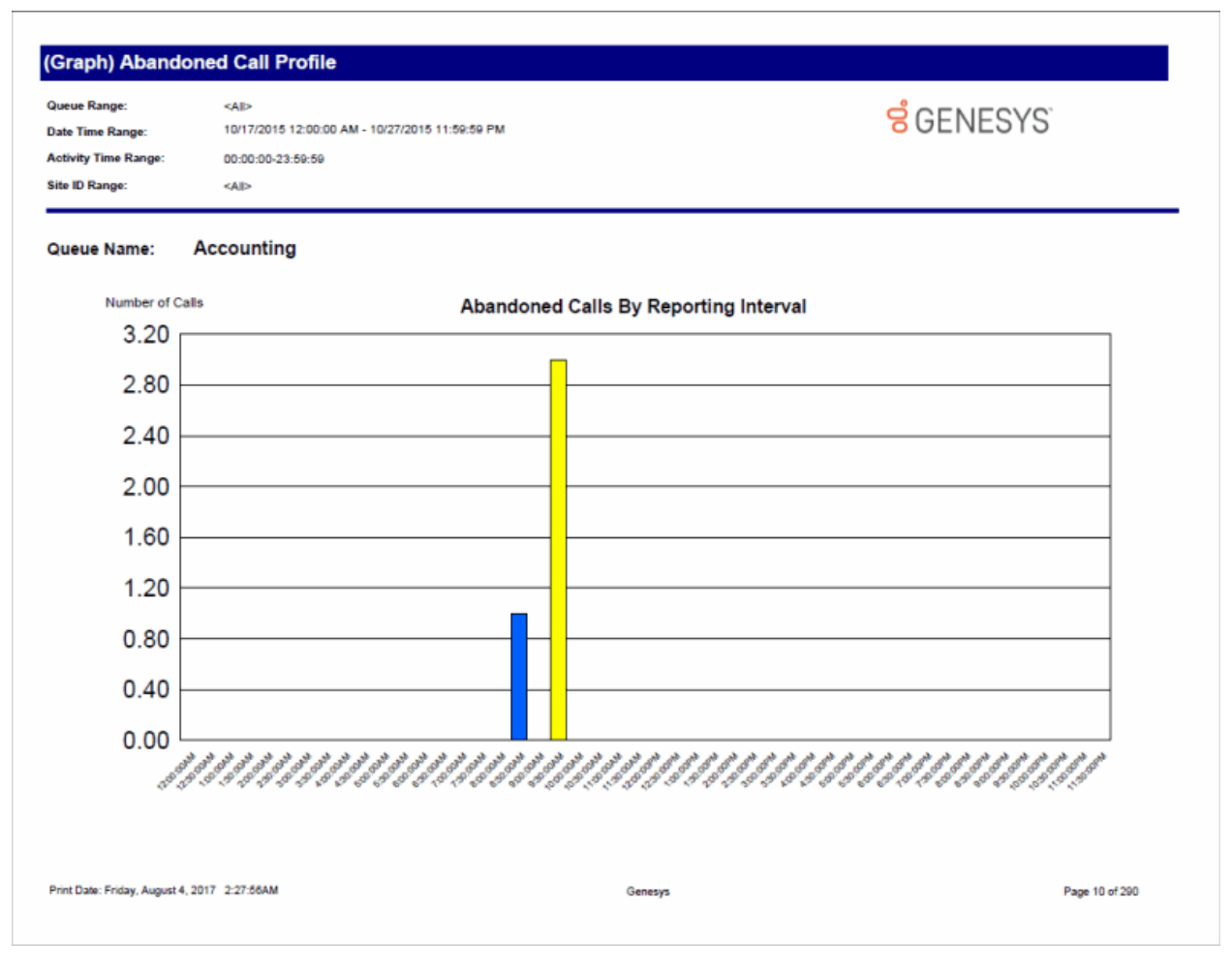

*[Copyright and trademark](https://help.genesys.com/cic/desktop/copyright_and_trademark_information.htm)*

# **(Graph) Answered Call Profile Report**

This graph plots the number of answered calls during each specified interval of a specified date range. An answered call occurs when a call is alerting on a queue and the agent picks-up the call.

This graph sorts answered calls by queue name and includes a summary graph page named **Grand Total Sum All Queues**.

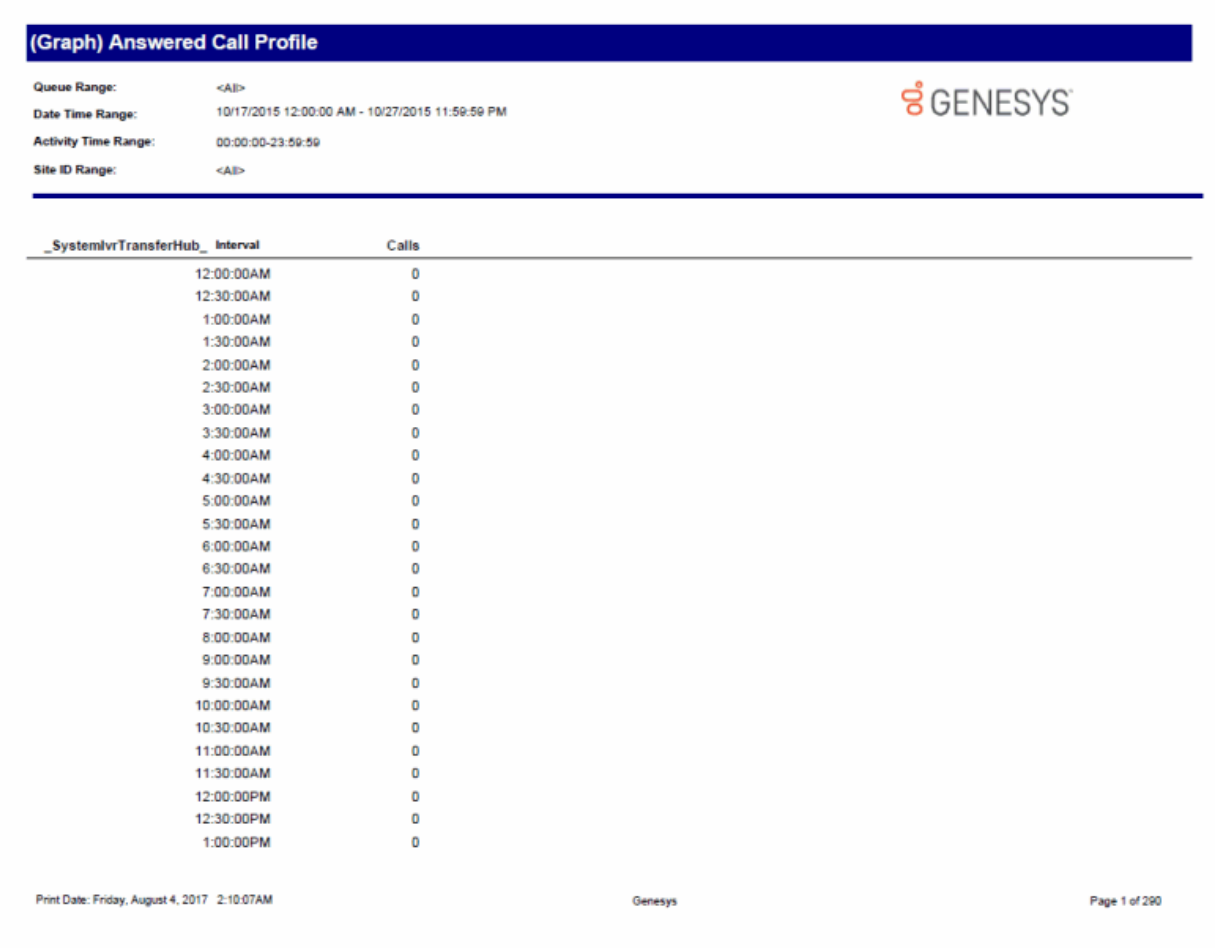

# **(Graph) Profile of Average Speed of Answer Report**

This graph plots the average speed to answer time of calls during each specified interval of a specified date range. The speed to answer time is the time a call is alerting on a queue until an agent picks-up the call. The graph sorts the average speed to answer time by queue name.

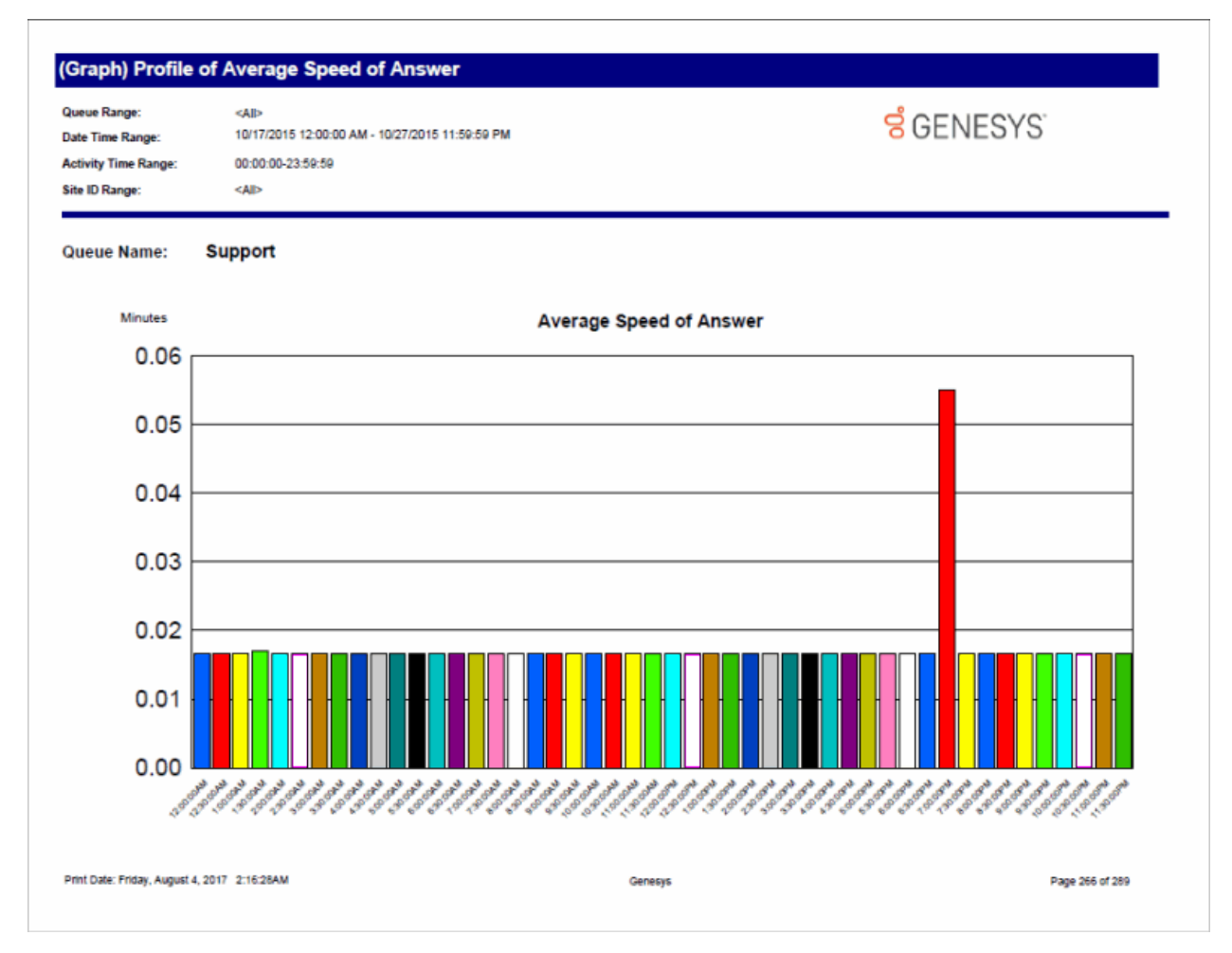

# **(Graph) Profile of Calls Abandoned in 1st Service Level Report**

This graph plots the number of abandoned calls in the 1st service level during each specified interval of a specified date range. An abandoned call occurs when a call is on hold while it is alerting on a queue and the caller disconnects. The caller perceives the call is on hold. Also, you may define an abandoned interaction as when an interaction enters an INACTIVE state without first entering CLIENT\_CONNECTED state while on a queue. The service level tells managers the percentage of calls answered within the goal of X seconds. Supervisors can set the goal to 10 seconds, 60 seconds, or more depending on the environment settings.

This graph sorts abandoned calls in the 1st service level by queue name and includes a summary graph page named **Grand Total Sum All Queues**.

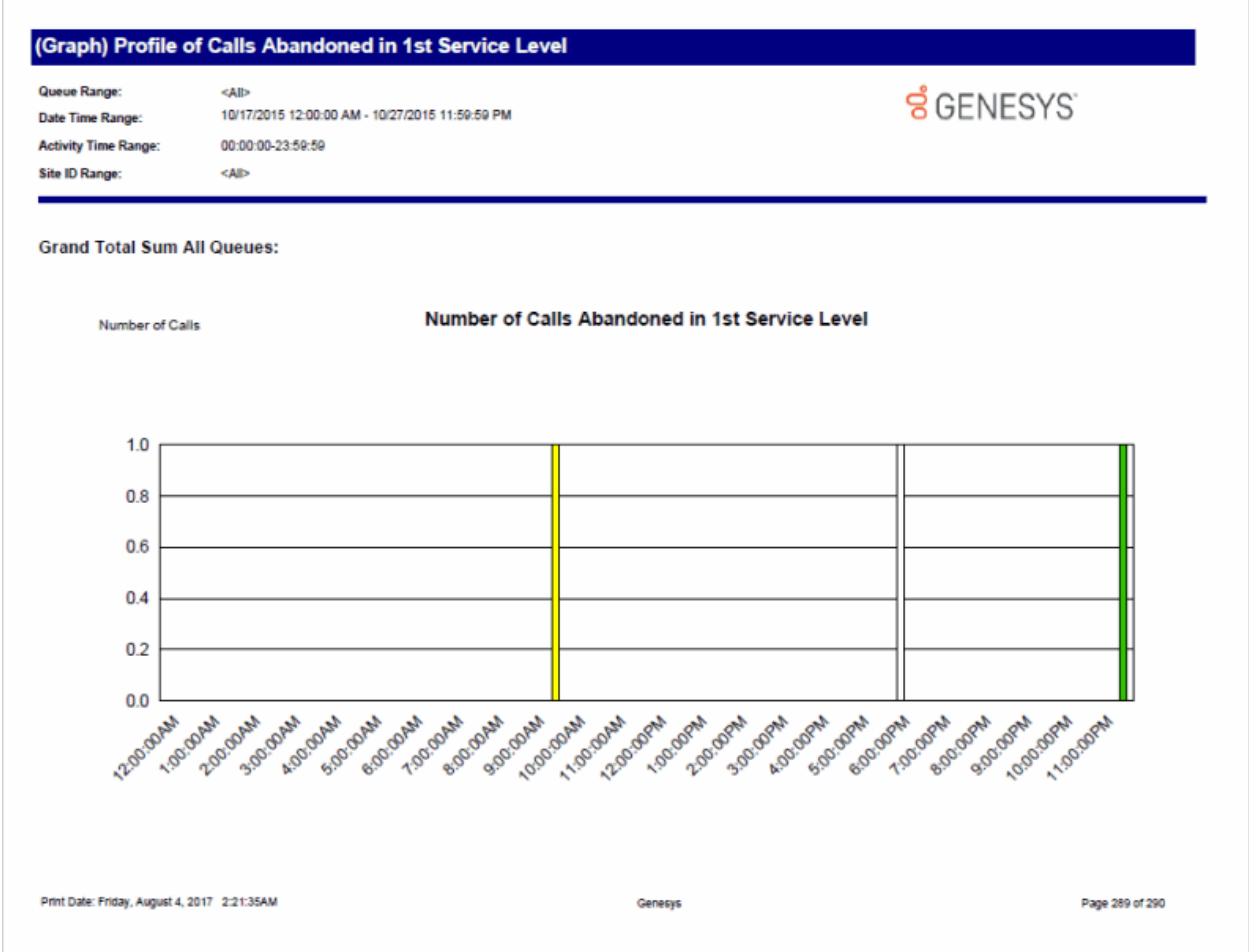

# **(Graph) Profile of Calls Answered in 1st Service Level Report**

This graph plots the number of answered calls in the 1st service level during each specified interval of a specified date range. The service level tells managers the percentage of calls answered within the goal of X seconds. Supervisors can set the goal to 10 seconds, 60 seconds, or more depending on the environment settings.

This graph sorts answered calls in the 1st service level by queue name and includes a summary graph page named **Grand Total Sum All Queues**.

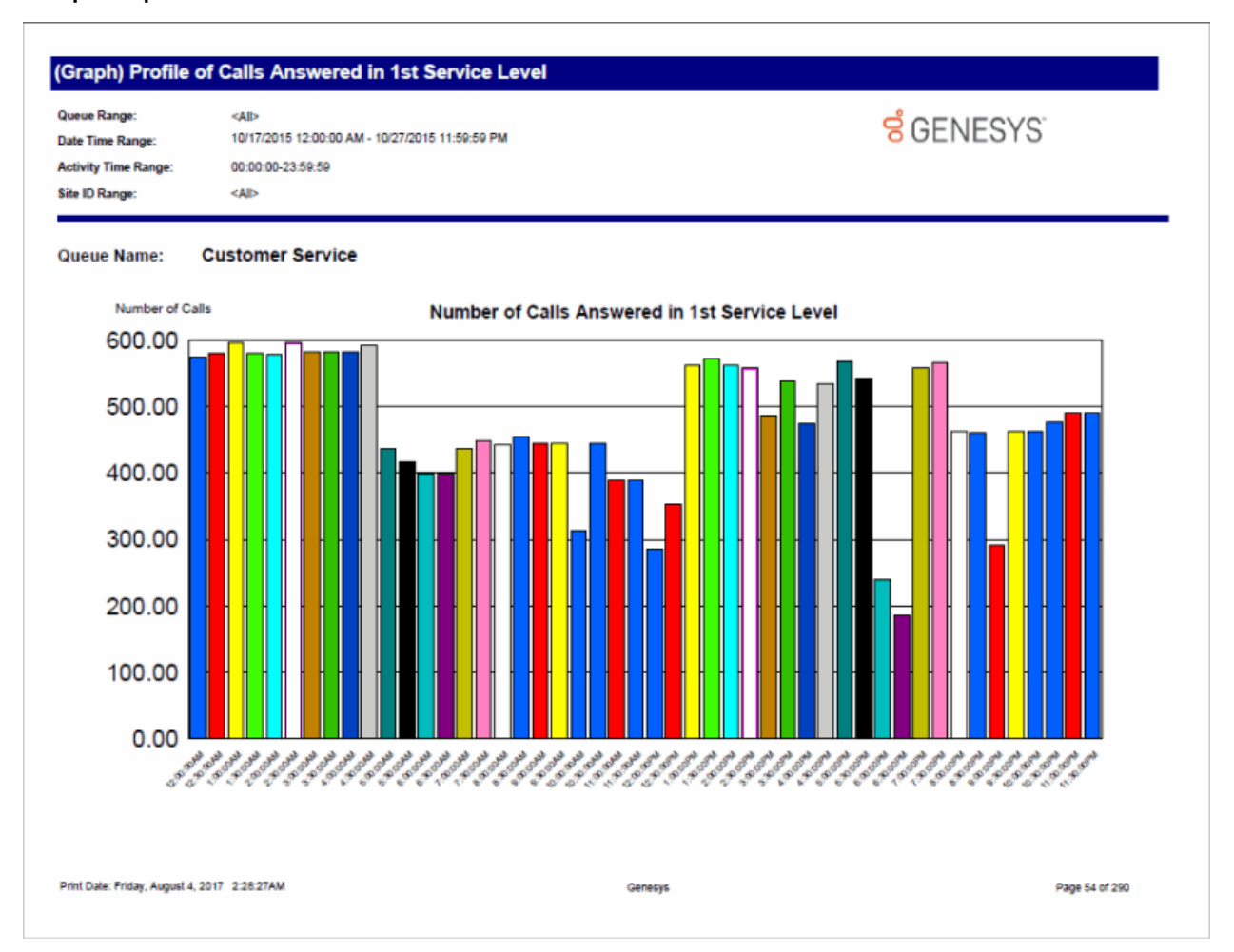

# **(Graph) Profile of Calls Entering ACD Report**

This graph plots the number of ACD calls entering a queue during each specified interval of a specified date range. An entered call occurs when a call enters a queue regardless if it is answered, goes to voice mail, and so on.

This graph sorts the number of ACD calls entering a queue by queue name and includes a summary graph page named **Grand Total Sum All Queues**.

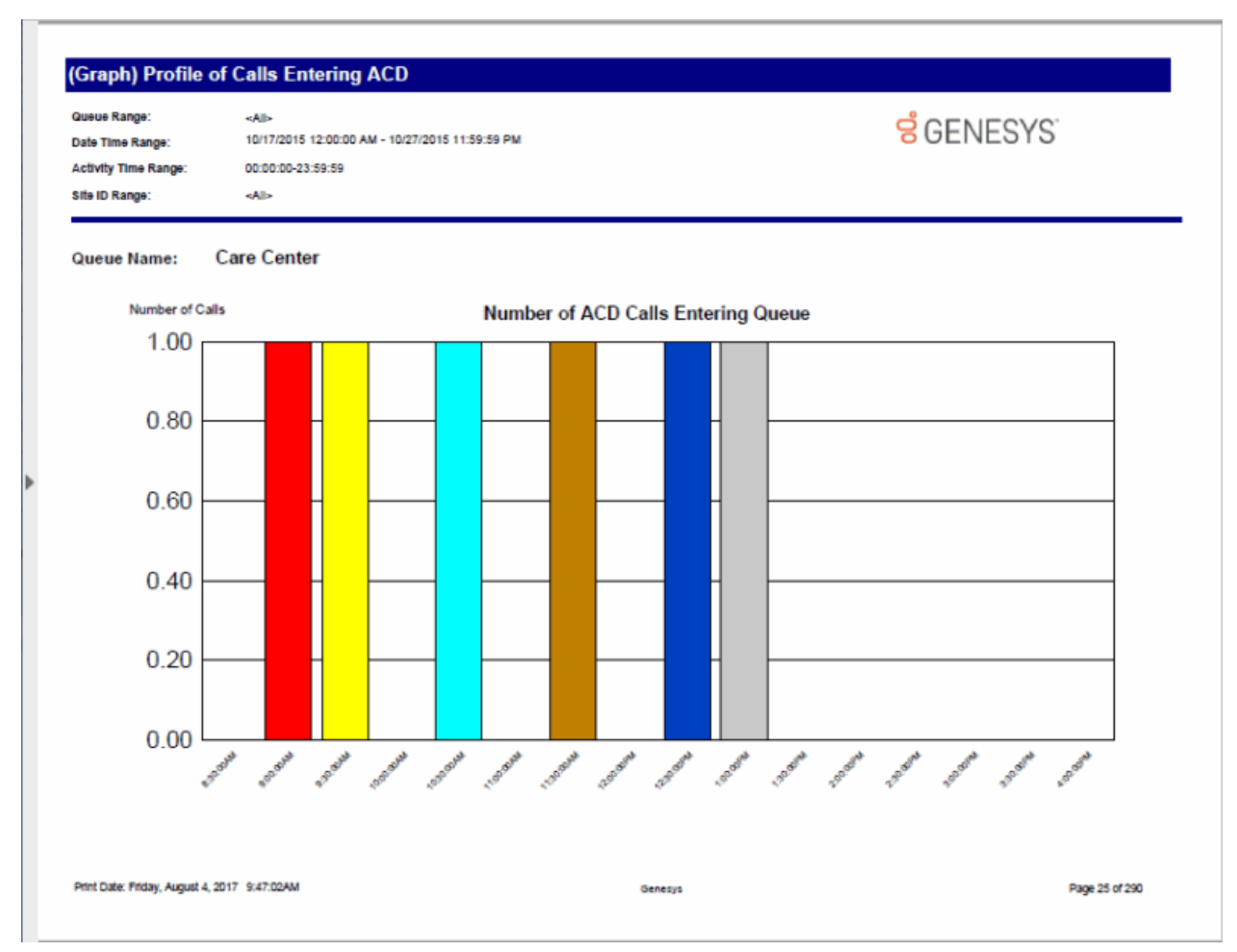

# **(Graph) Profile of Maximum Wait to Answer Report**

This graph plots the maximum wait to answer time of calls during each specified interval of a specified date range. The wait to answer time is the time a call is alerting on a queue until an agent picks-up the call.

This graph sorts the maximum wait to answer time by queue name and includes a summary graph page named **Grand Total Sum All Queues**.

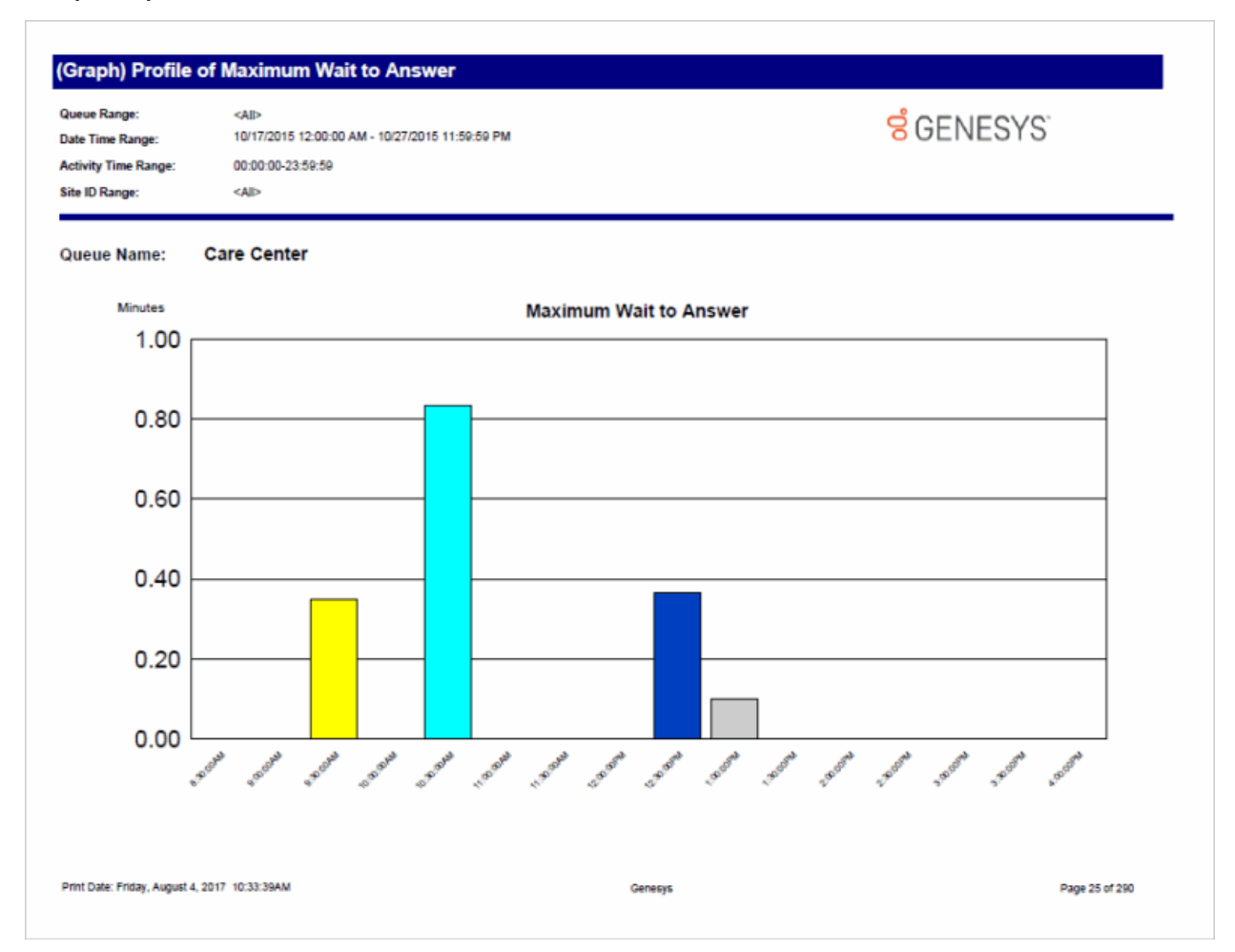

# **Queue Service Level**

The Queue Service Level report provides the ability to see the summary and details of the configured service levels, up to 12, in an absolute or cumulative view with a percentage option.

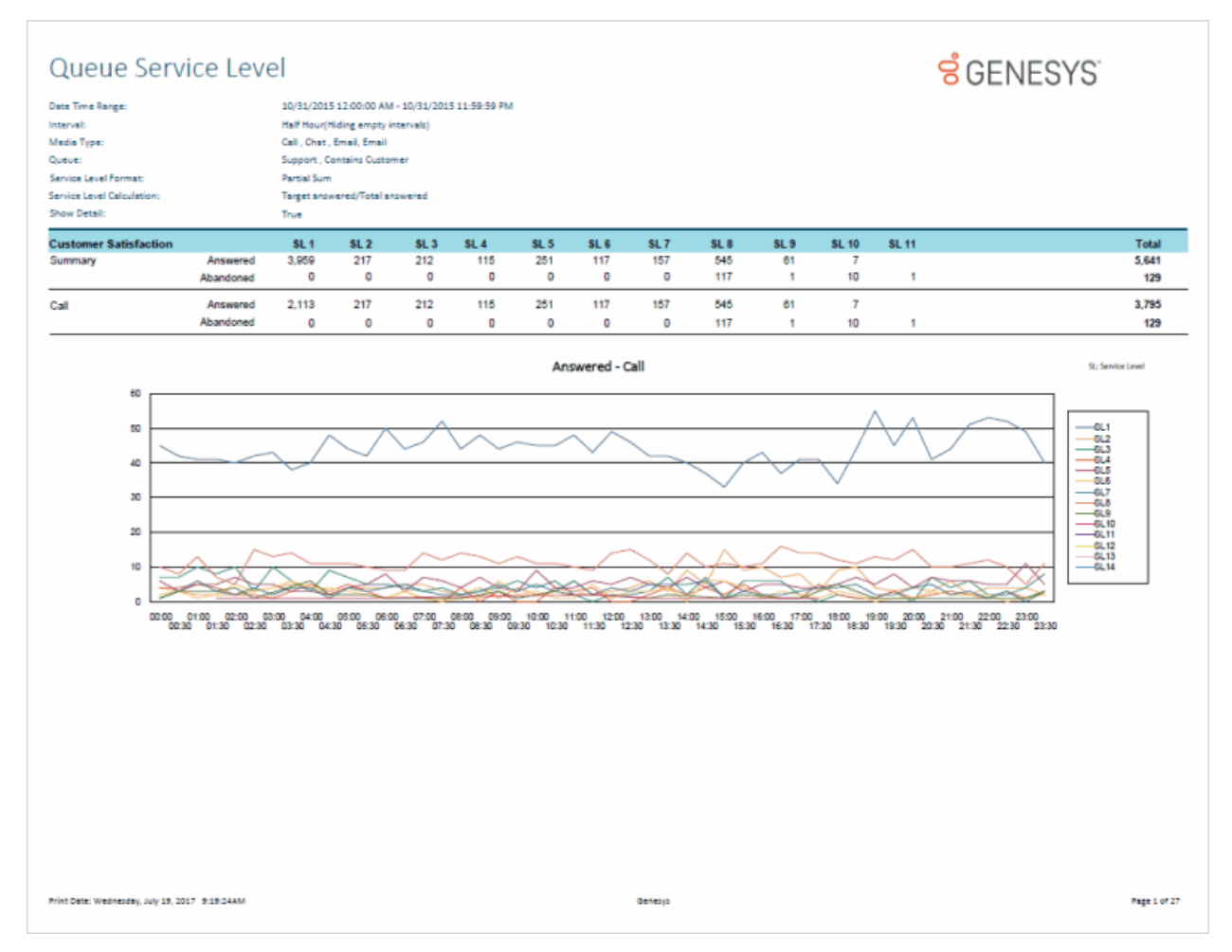

# **Queue Summary and Detail**

The Queue Summary and Detail report displays summarized statistical data along with detailed statistics on Workgroup Queues. The statistics are reported, grouped, and summarized by any combination of Queue, MediaType, Interval, Skill or DNIS. Data for calls Answered or Abandons is summarized and displayed when a single service level configuration is present in the data selected, but is otherwise suppressed. The report also displays a chart for Interactions Distributions and Service Level.

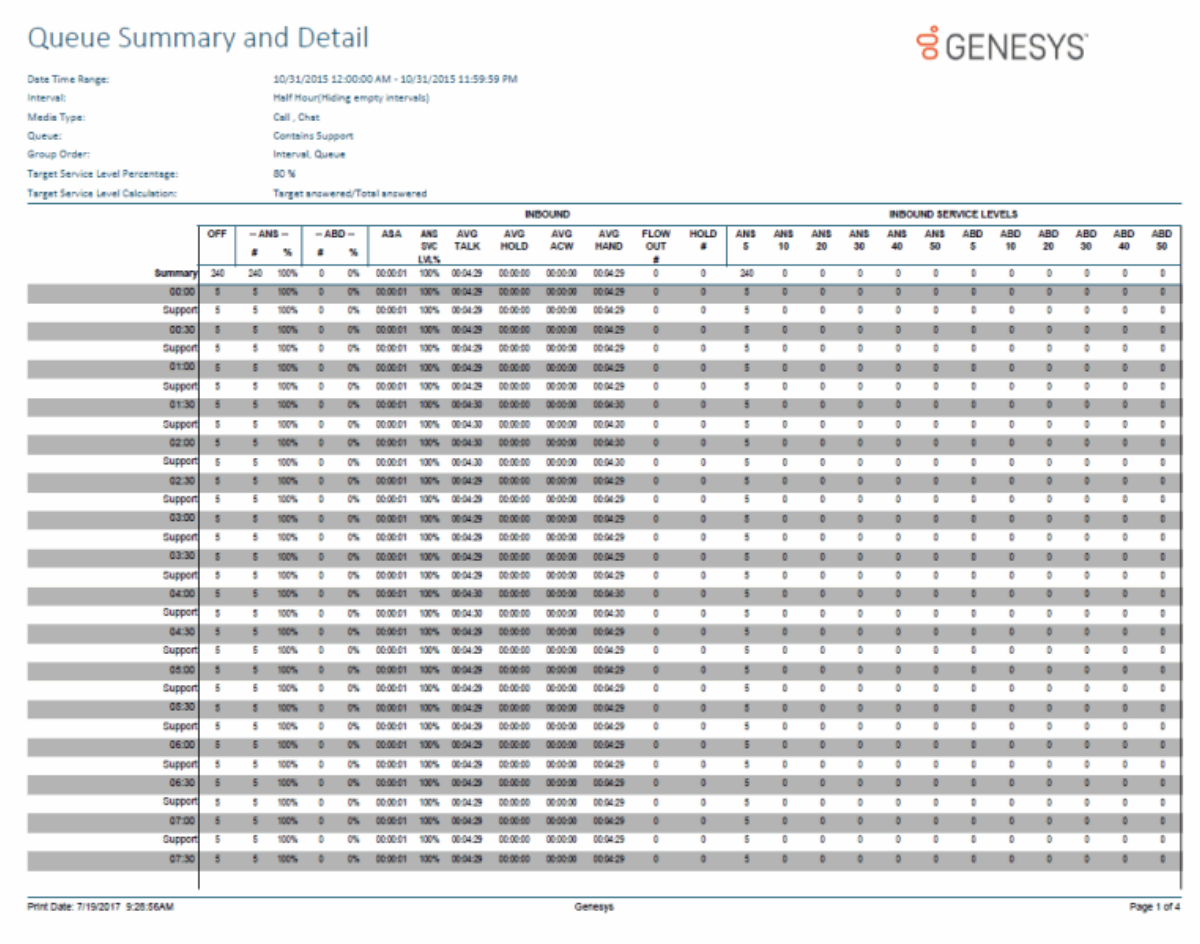

# **Interaction Quality Manager Reports**

# **Interaction Quality Manager Reports**

The Interaction Quality Manager Reports display detailed information on quality scoring and calibration details.

# **Calibration Details**

The Calibration Details report displays a detailed assessment of the quality of an interaction. The report can be grouped by Scorer or Scored individuals.

The detailed information in the report includes:

- Number of Scorecards
- Average Score
- Highest Score
- Lowest Score
- Median Score
- Score Variance
- Scored User
	- Recording ID
	- Total Count
	- Variance
	- Interaction ID
	- Total Talk
	- Total Hold
	- Wrap-up Code
	- Scorer
	- Total Score
	- Critical Score
	- Non-Critical Score
	- Pass/Fail
	- Rank
- Scoring User
	- Scored User
	- Total Recordings
	- Variance
	- Recording ID
	- Total Score
	- Critical Score
	- Non-Critical Score
	- Pass/Fail
	- Rank
- Interaction ID
- Total Talk
- Total Hold
- Wrap-up Code

# **Sample Report**

### **Scored User**

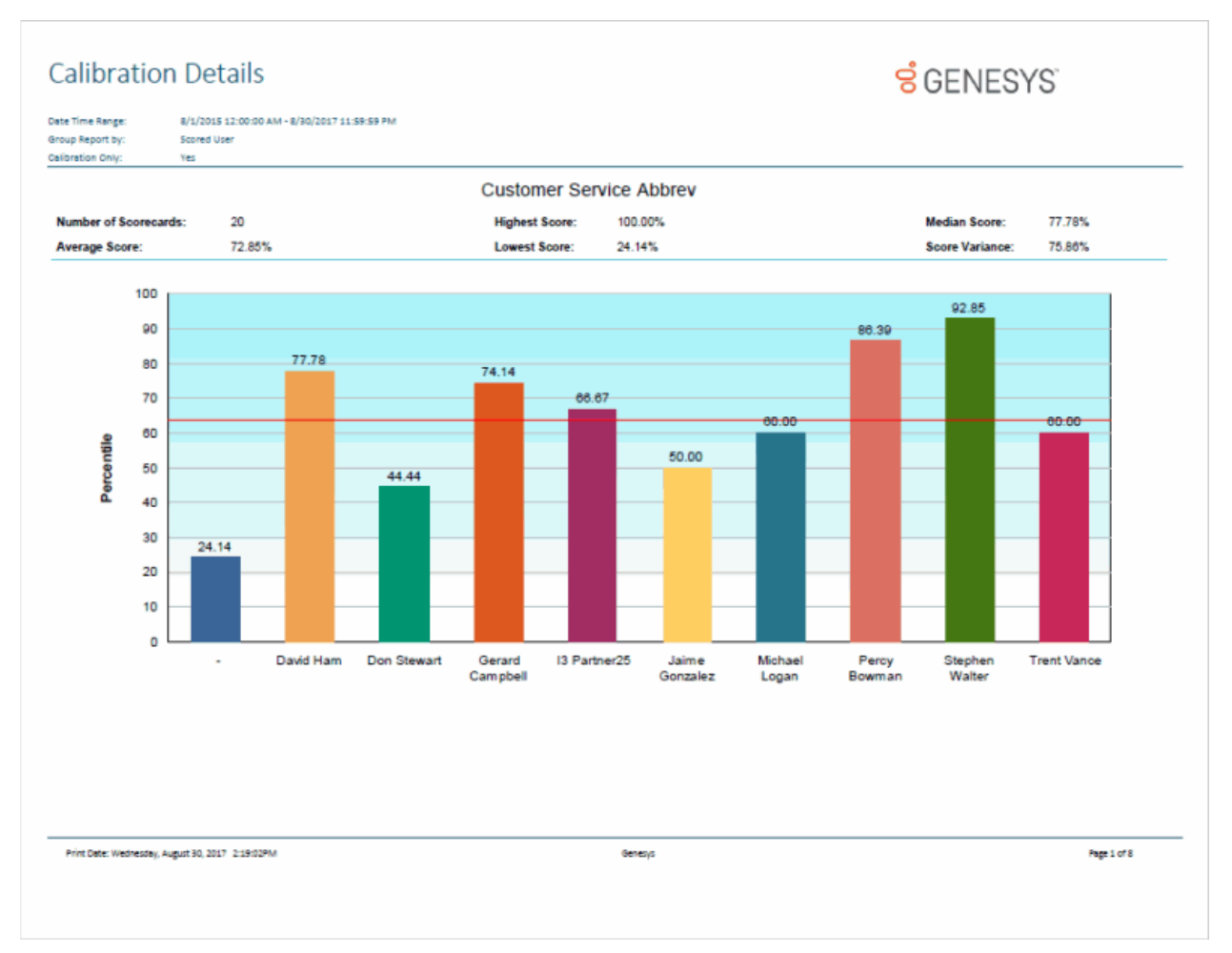

# Sample Reports for Interaction Reporter

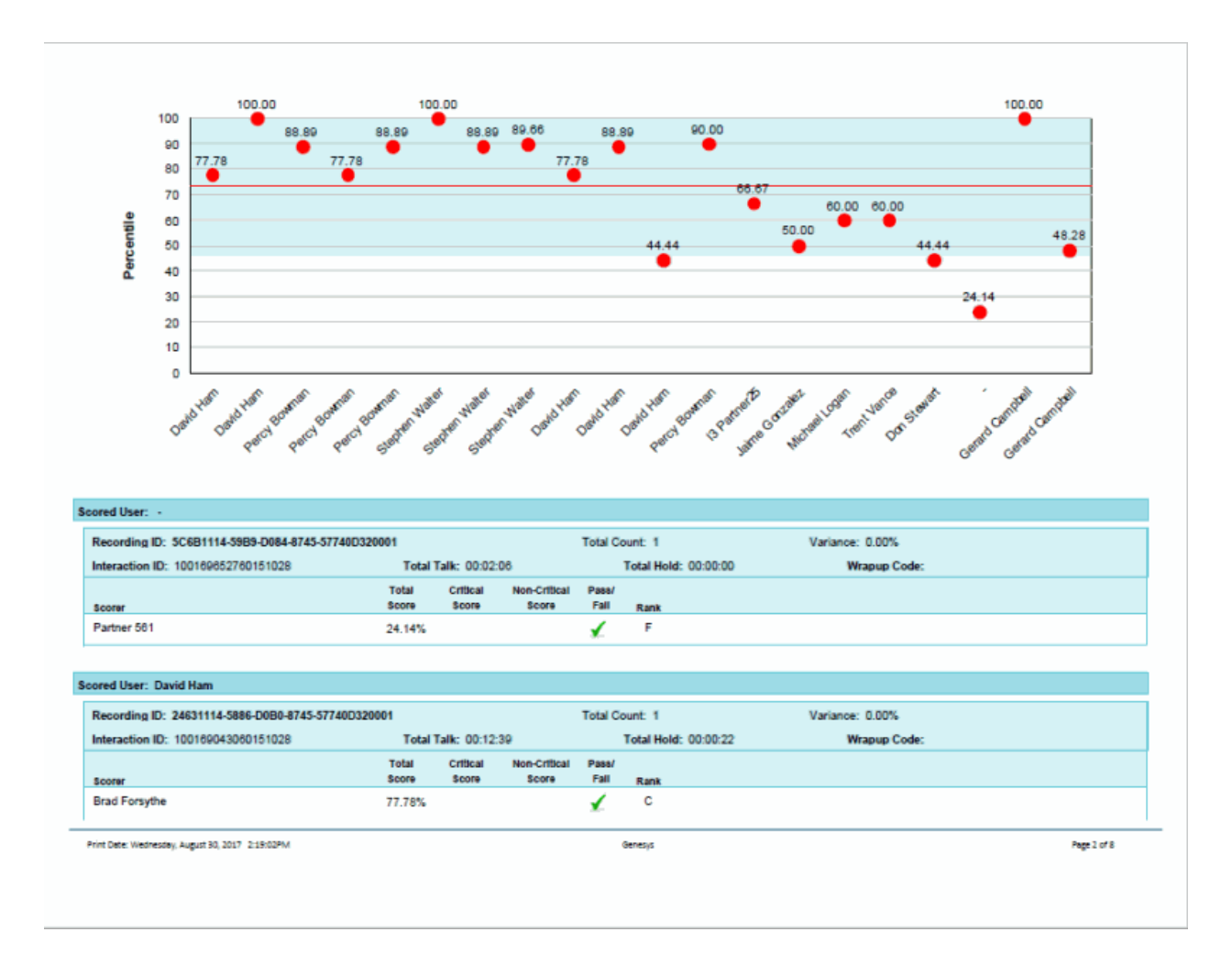

# **Scoring User**

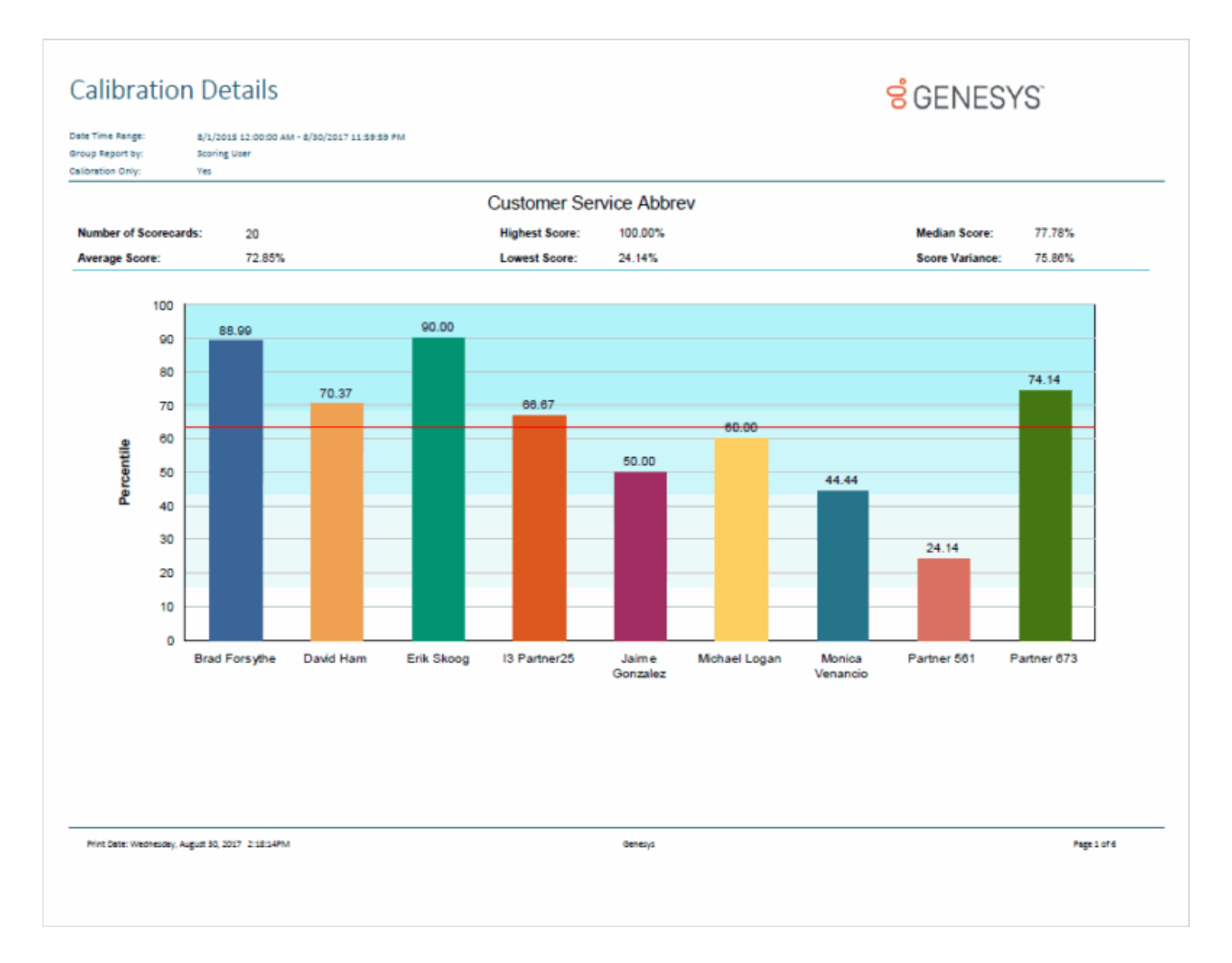

# Sample Reports for Interaction Reporter

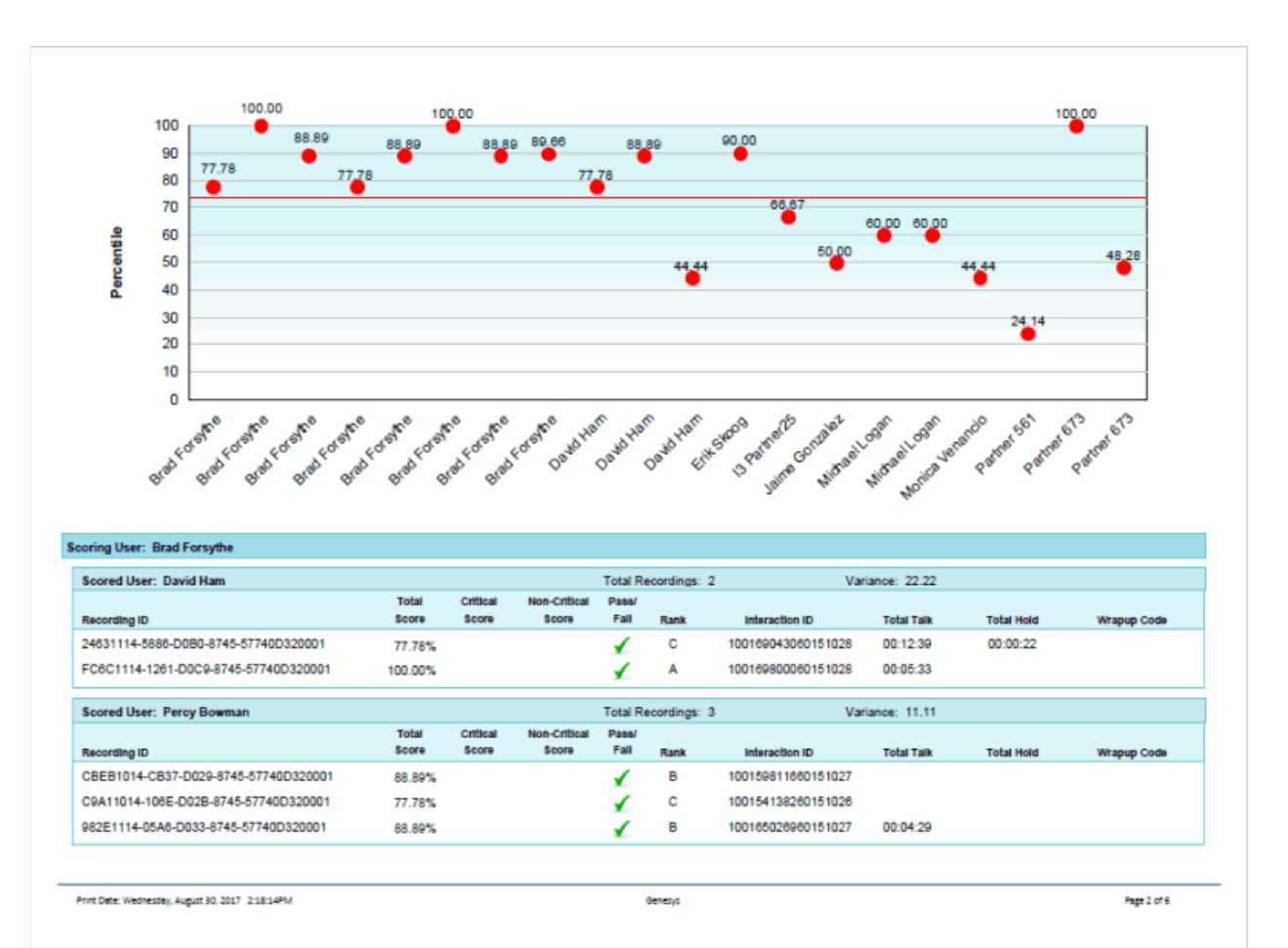

91

# **Calibration Question Group Details Report**

The Calibration Question Group Details Report aggregates scores across all the scorecards for a question group and identifies anomalies in the responses.

The detailed information in the report includes:

- Interaction ID Key
- Recording ID
- Questionnaire Name
- Group Name
- Question Type
- Results
- Question Sequence ID
- High Score
- Low Score
- Score Variance
- Number Scored
- Comments

**Sample Report**

**Calibration Question Group Details**

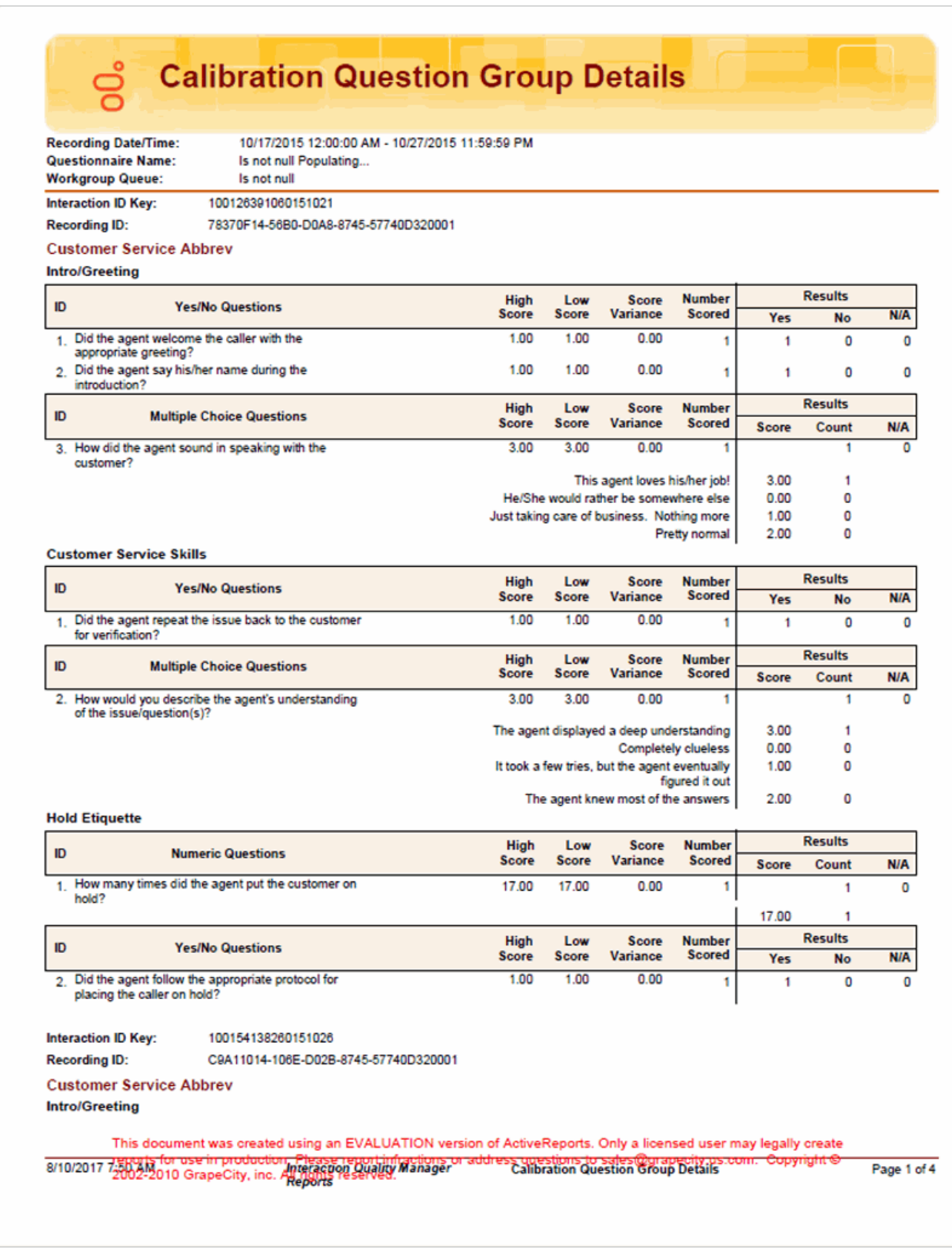

# **Calibration Recording Summary**

The Calibration Recording Summary report aggregates scores across all the scorecards for a specific questionnaire and identifies anomalies in the responses.

The detailed information in the report includes:

- Questionnaire Directory
- Questionnaire Name
- Questionnaire Notes
- Media Type
- Recorded Date
- Recording ID
- Interaction ID Key
- Initiation Policy
- Recording Length
- **Direction**
- Number of Scorecards of Questionnaire
- Average Score of Questionnaire
- Median Score of Questionnaire
- Highest Score of Questionnaire
- Lowest Score of Questionnaire
- Score Variance of Questionnaire
- Number of Scorecards by user for Group
- Highest Score by user for Group
- Average Score by user for Group
- Lowest Score by user for Group
- Median Score by user for Group
- Score Variance by user for Group

# **Calibration Recording Summary**

# **ទំ**GENESYS

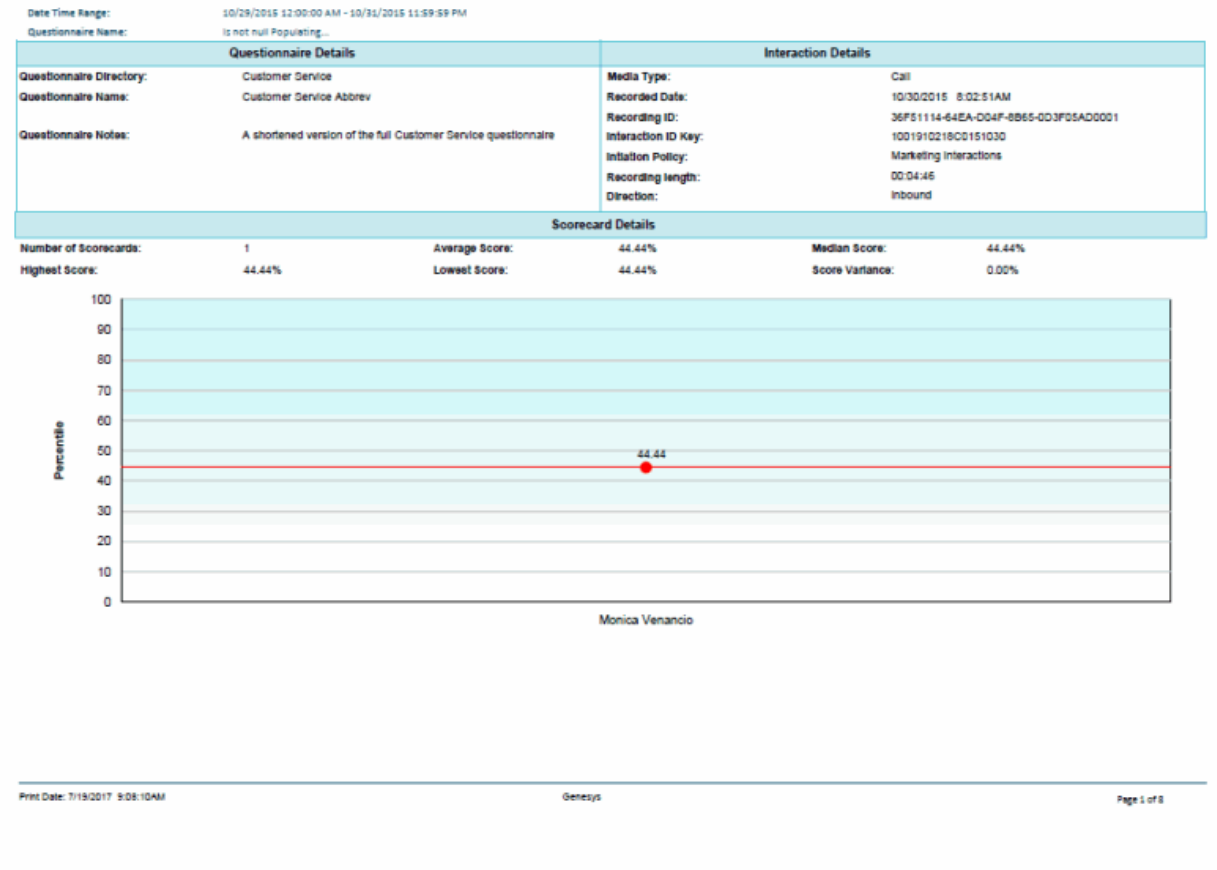

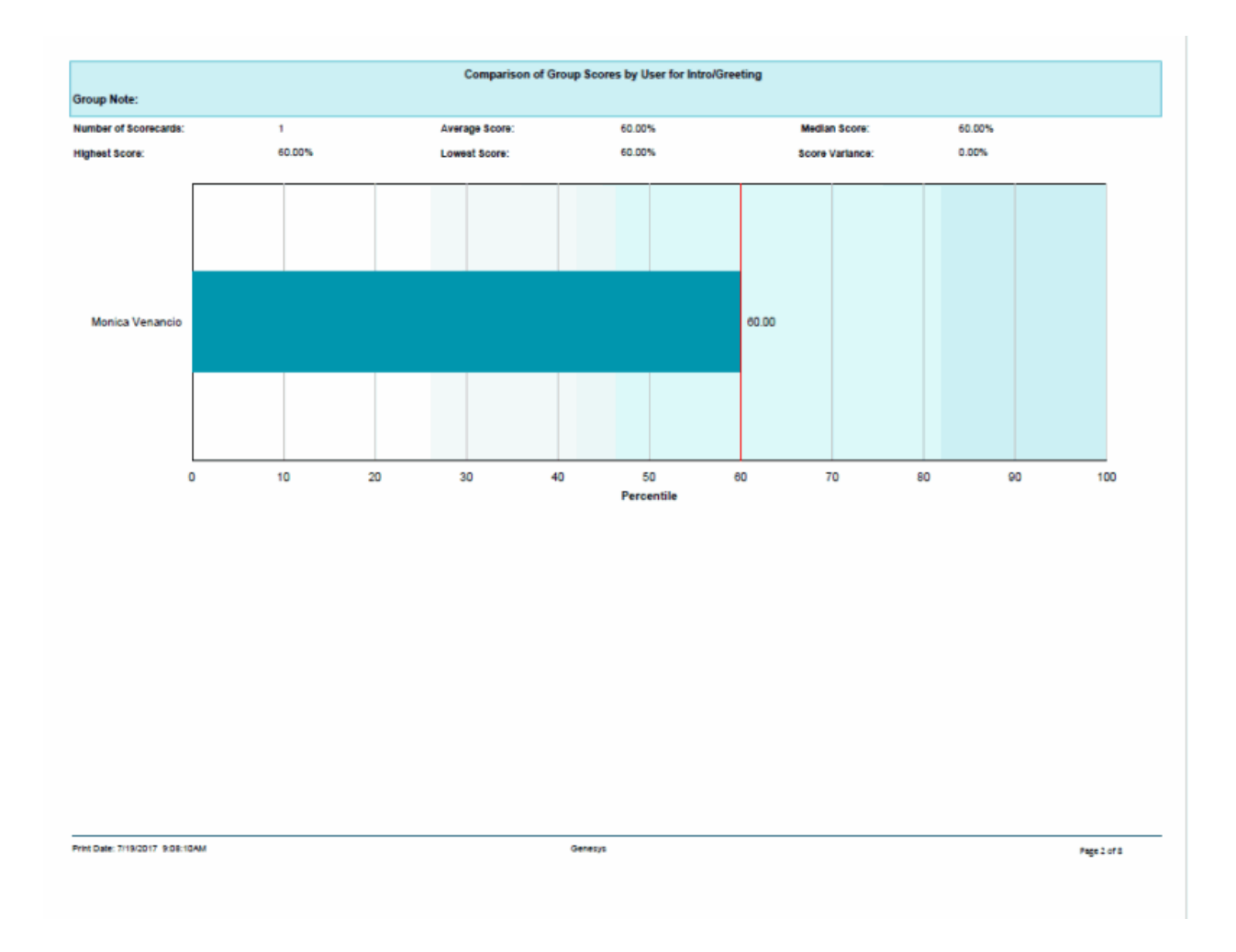

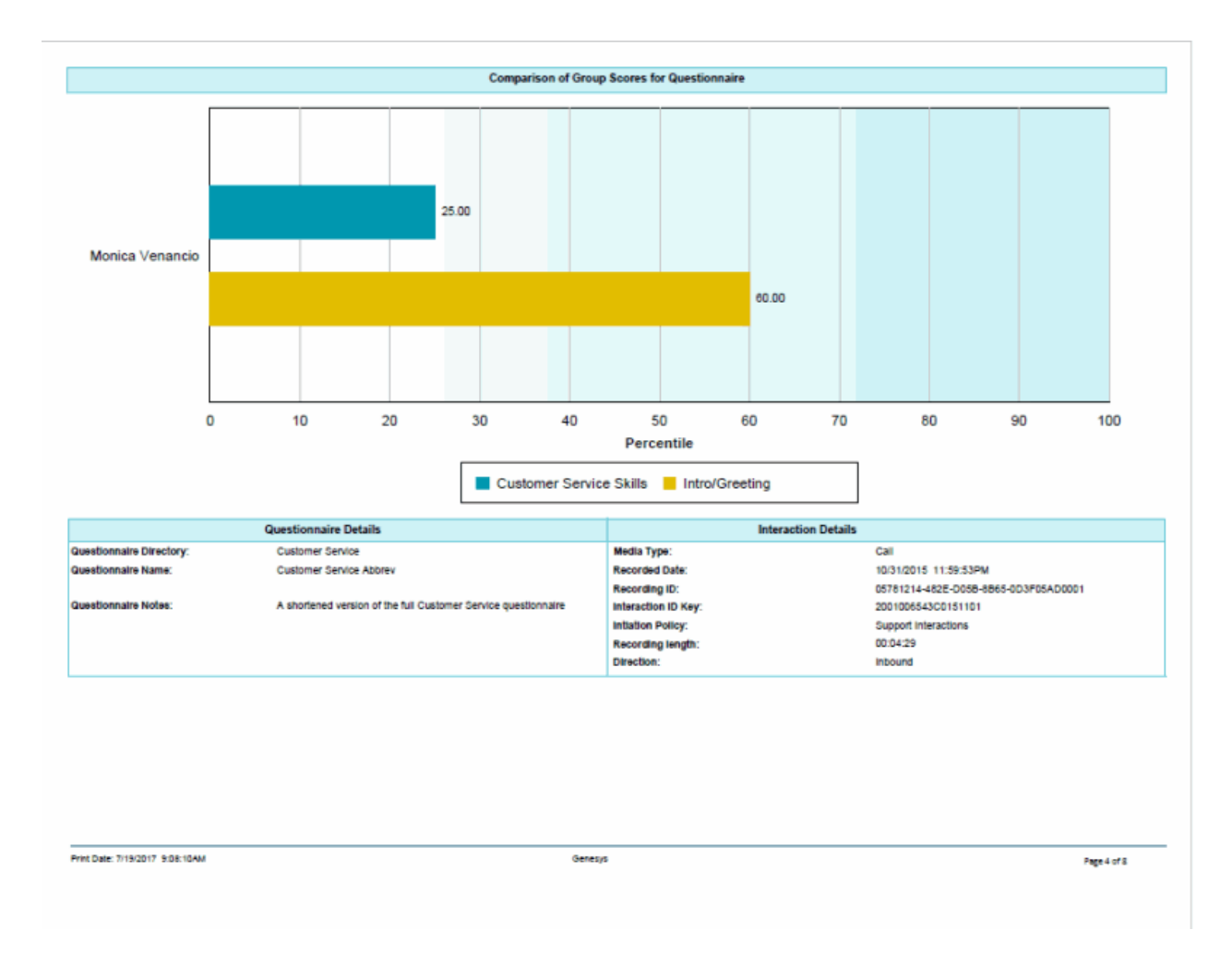

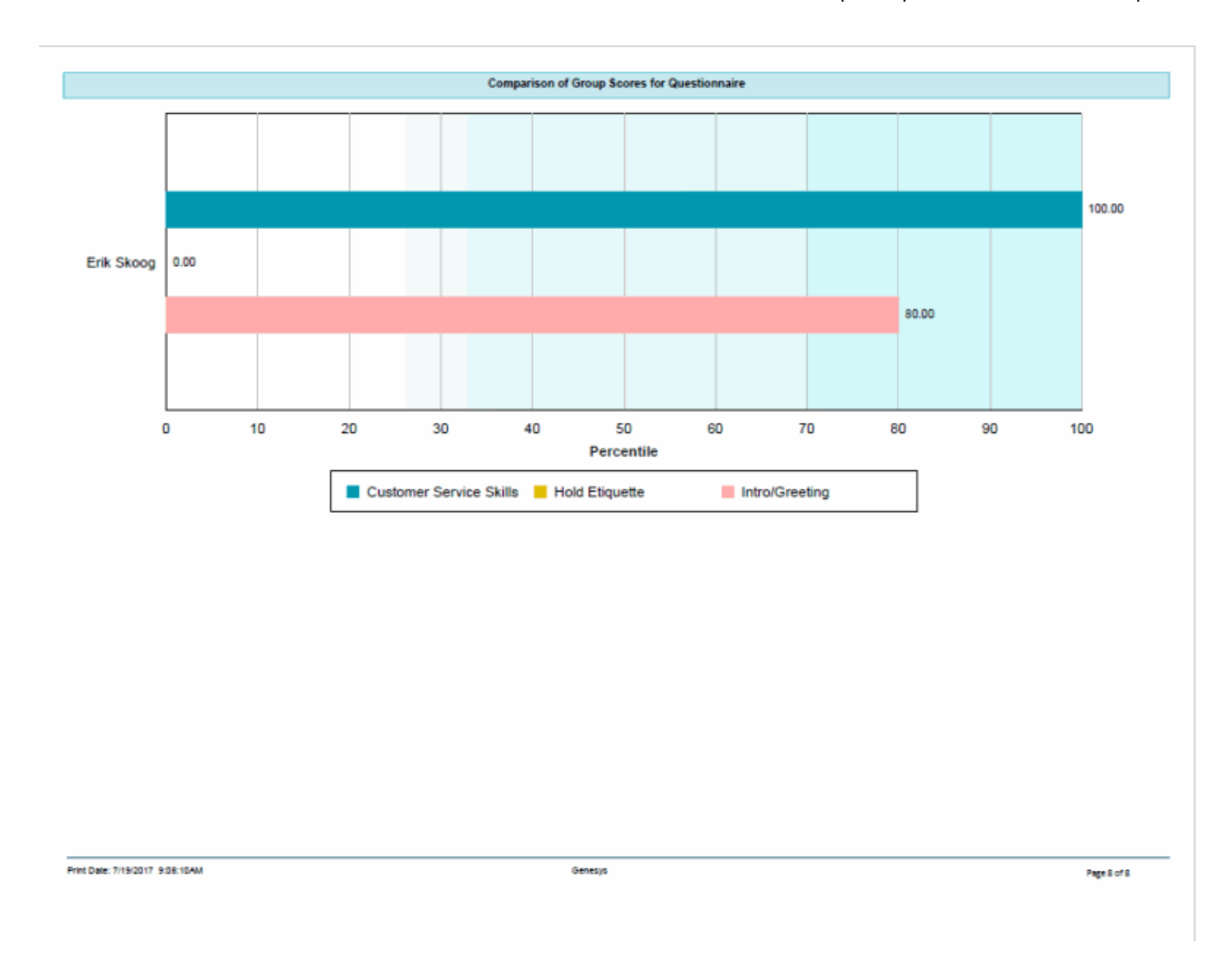

Sample Reports for Interaction Reporter

# **Deleted Recording Audit by Date Report**

The Deleted Recording Audit by Date report is an Interaction Recorder report that displays deleted recordings by Date and Time the Recording was deleted, and then by User ID.
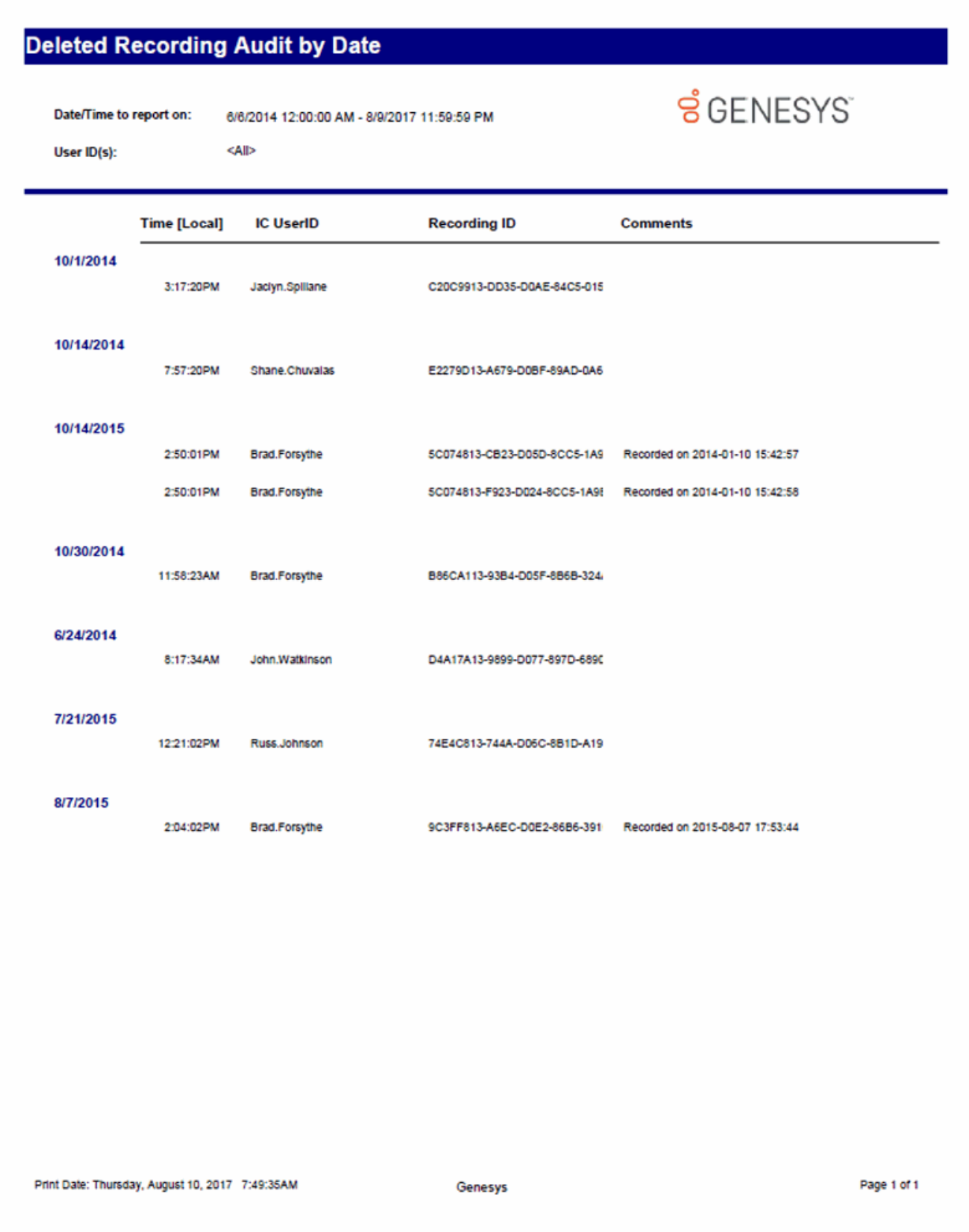

Sample Reports for Interaction Reporter

#### **Deleted Recording Audit by User Report**

The Deleted Recording Audit by User report is an Interaction Recorder report that displays deleted recordings by User and then by Date/Time the recording was deleted.

# **Deleted Recording Audit by User**

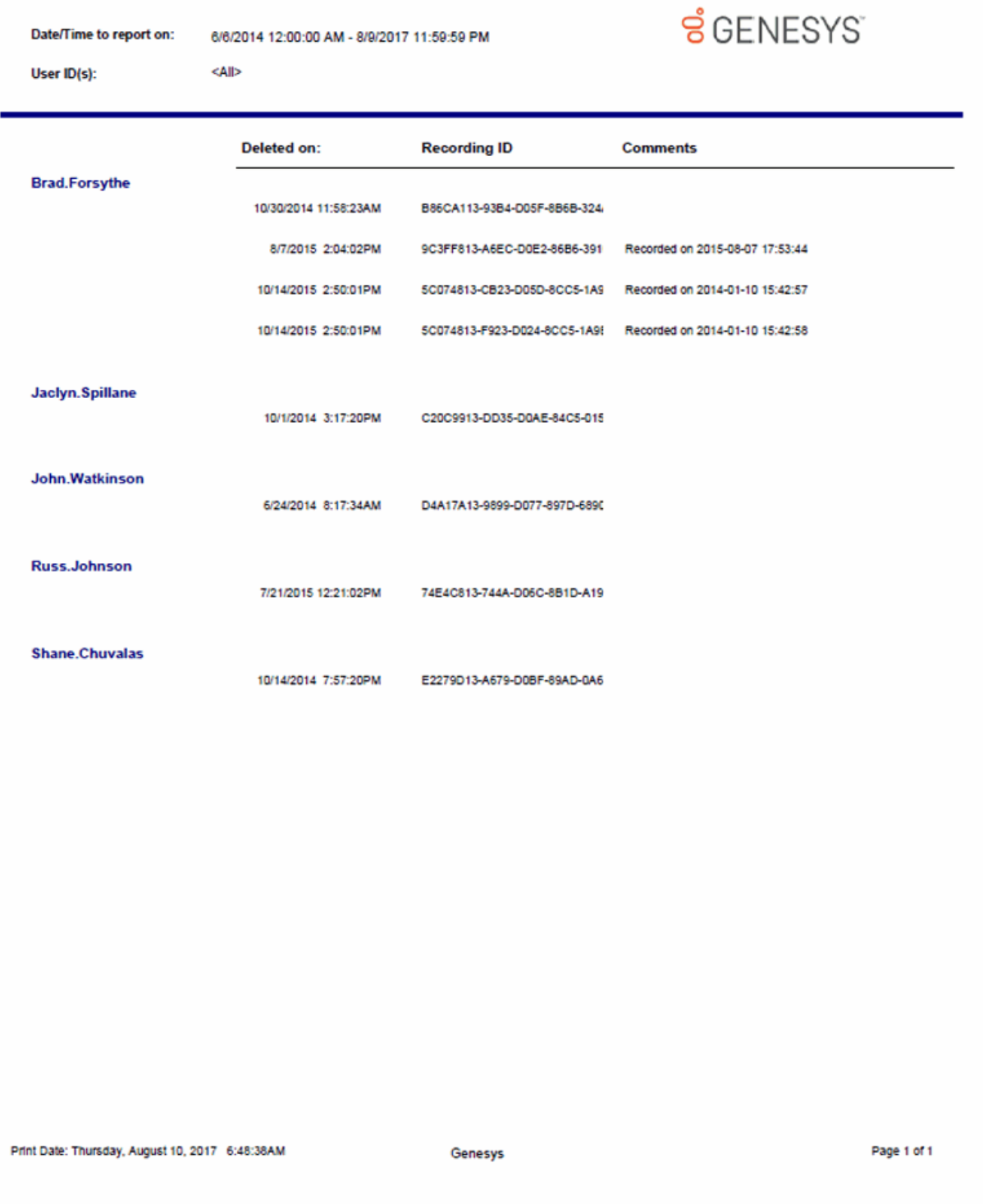

#### **Recorder Questionnaire Detail Report**

This report provides detailed information about each questionnaire included in the range. It enables supervisors and managers to analyze all of the questions, score ranges, types of questions, weights and other possible values available in a questionnaire. Since the Questionnaire Builder application does not provide a way to view all of these details on one page, this report provides the best way to analyze all of the questionnaire information in a consolidated format.

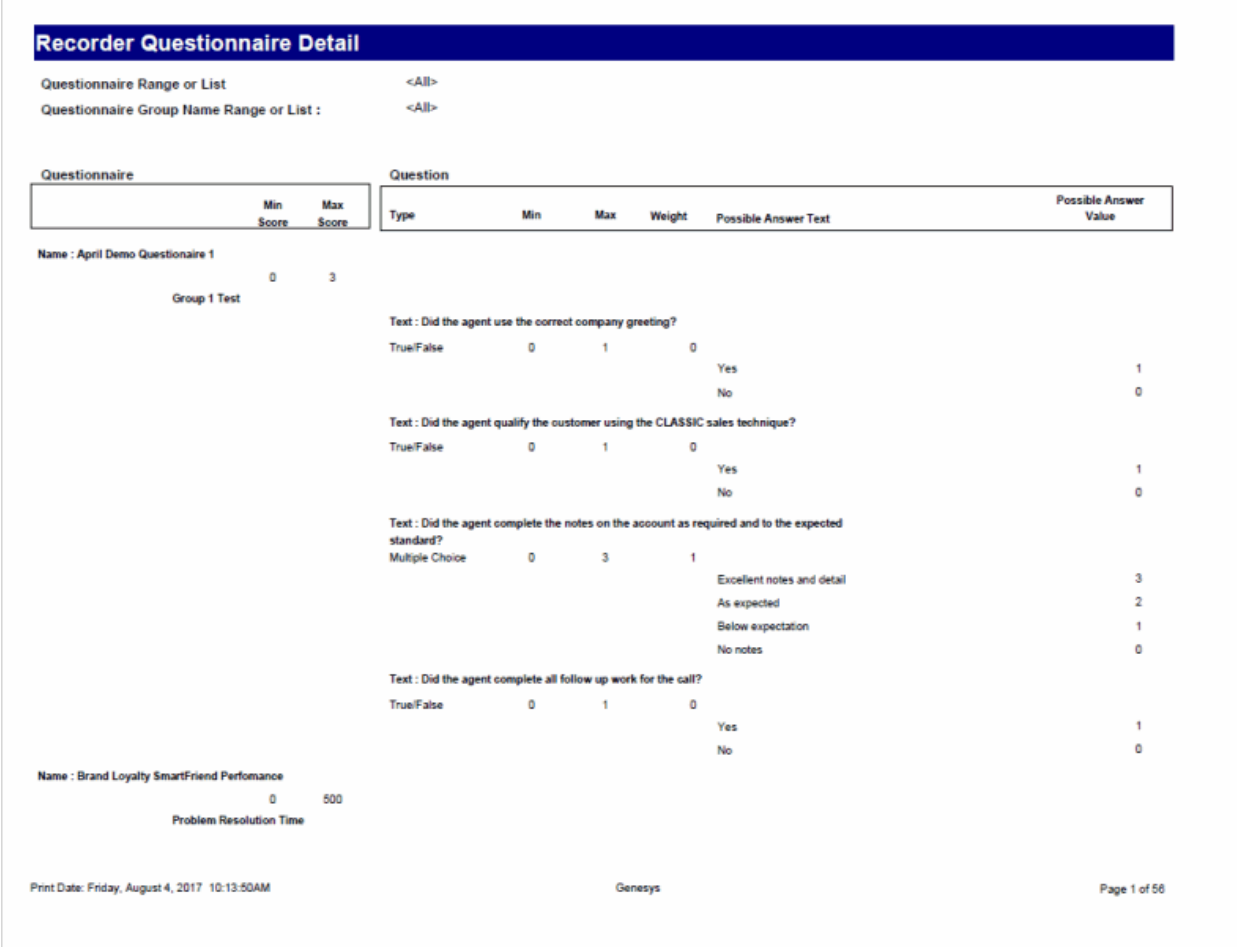

#### **Recorder Scoring Summary Report**

This report summarizes the questionnaire scores for each Interaction Recorder questionnaire in the specified range. It lists a summary line for each scored recording under each questionnaire name included in the report. Recordings that have not been scored will not appear in the list. The summary line provides an overview of how an agent performed on each recorded, scored interaction in the range.

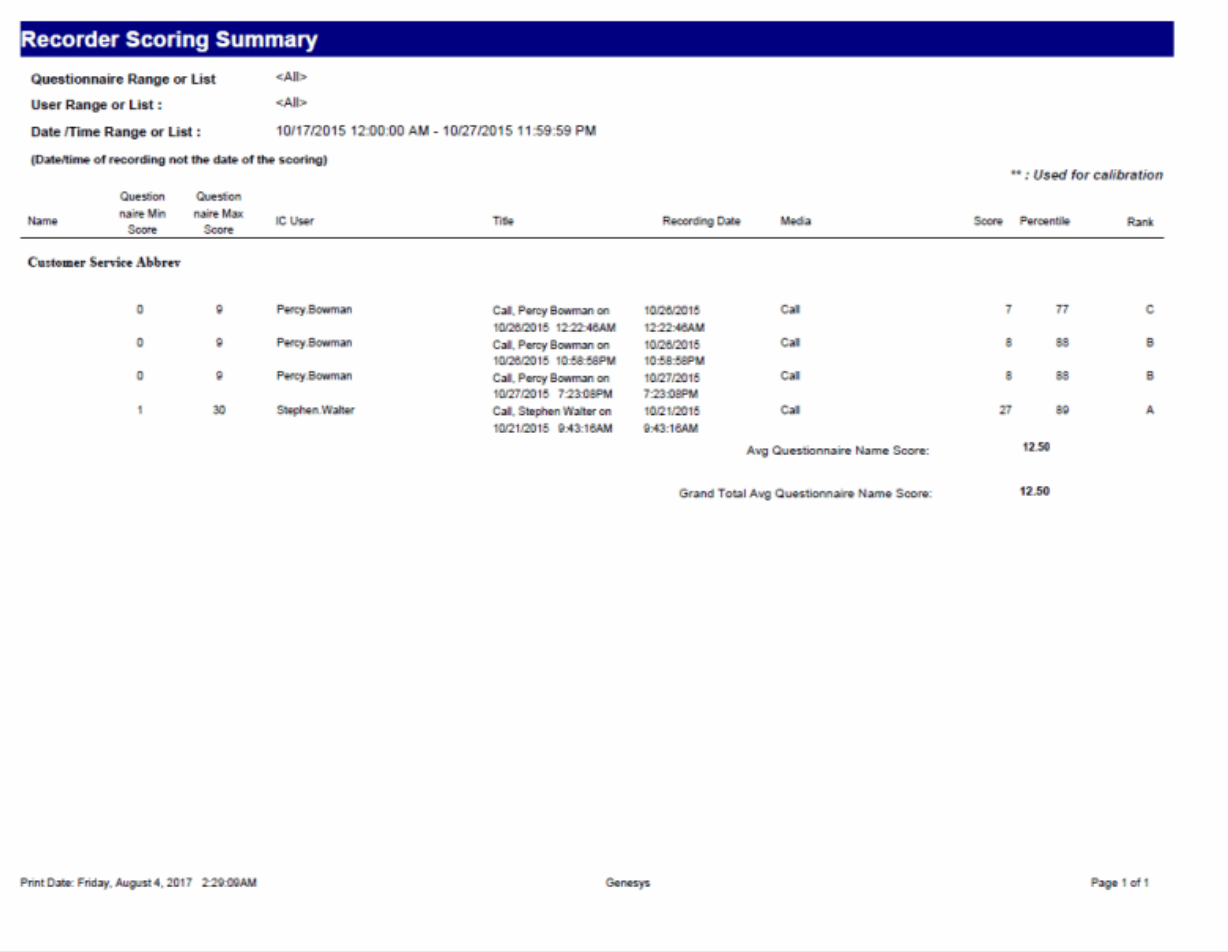

#### **Recorder User Scoring Summary Report**

This report summarizes the questionnaire scores for each IC user and Interaction Recorder questionnaire in the specified range. It lists a summary line for each scored recording under each user name included in the report. Recordings that have not been scored will not appear in the list. The summary line provides an overview of how an agent performed on each recorded, scored interaction in the range.

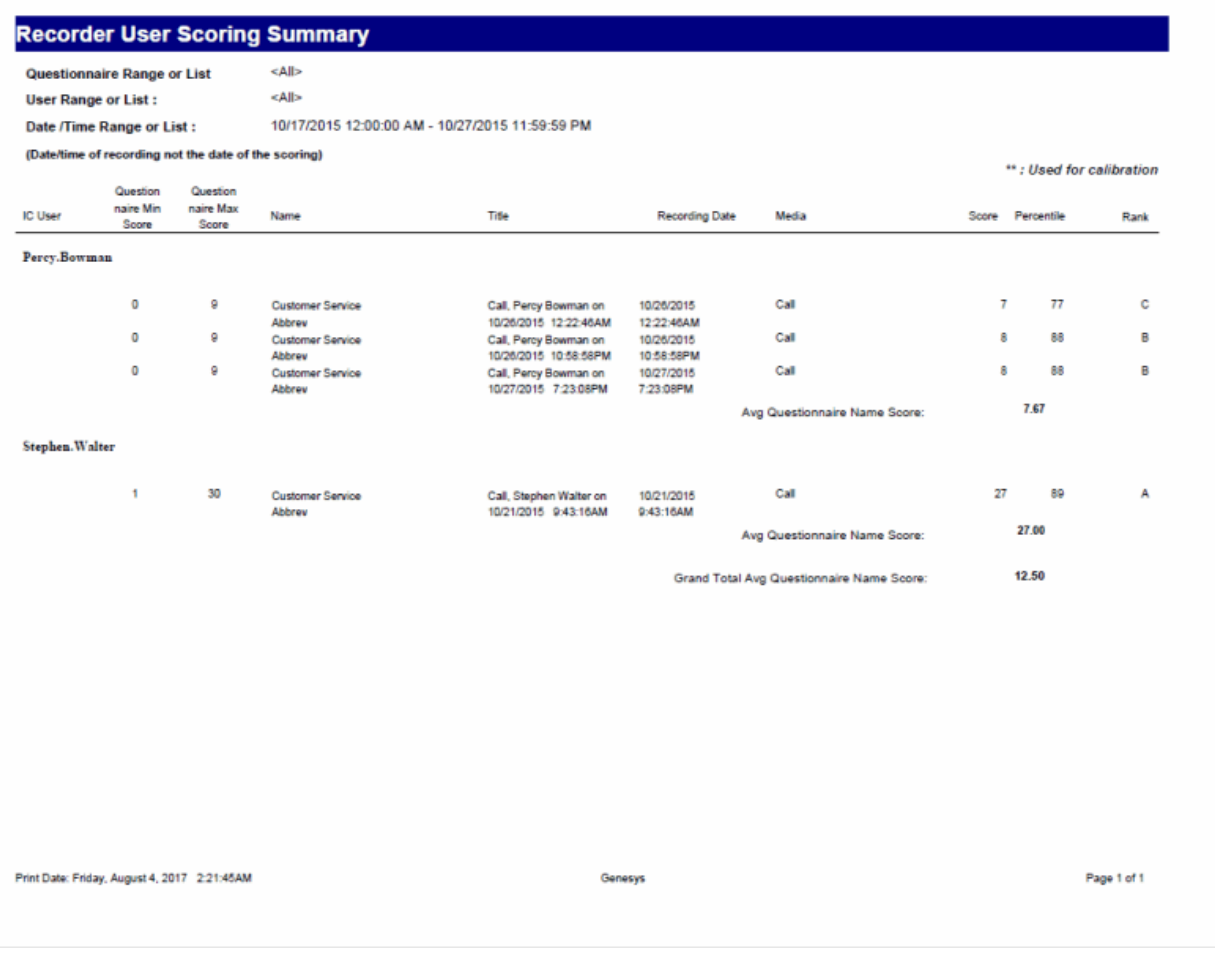

#### **Quality Scoring Details**

The Quality Scoring Details report displays detailed information on quality scoring, grouped by recording and then by Questionnaire. The report shows: if a Questionnaire was marked for Calibration; if there were critical questions, and their scores; and if questions were marked N/A during scoring. The report also displays comments attached to questions during the scoring process. The detailed information in the report includes:

- Recording Date
- **Media**
- Questionnaire Name
- Passed/Failed results
- Recorded User ID
- Form Score
- Percentile
- Rank
- Scored User ID
- Question Group
- Importance
- Question Text
- Question Answer
- N/A indicator
- Score: Min., Max., Answer

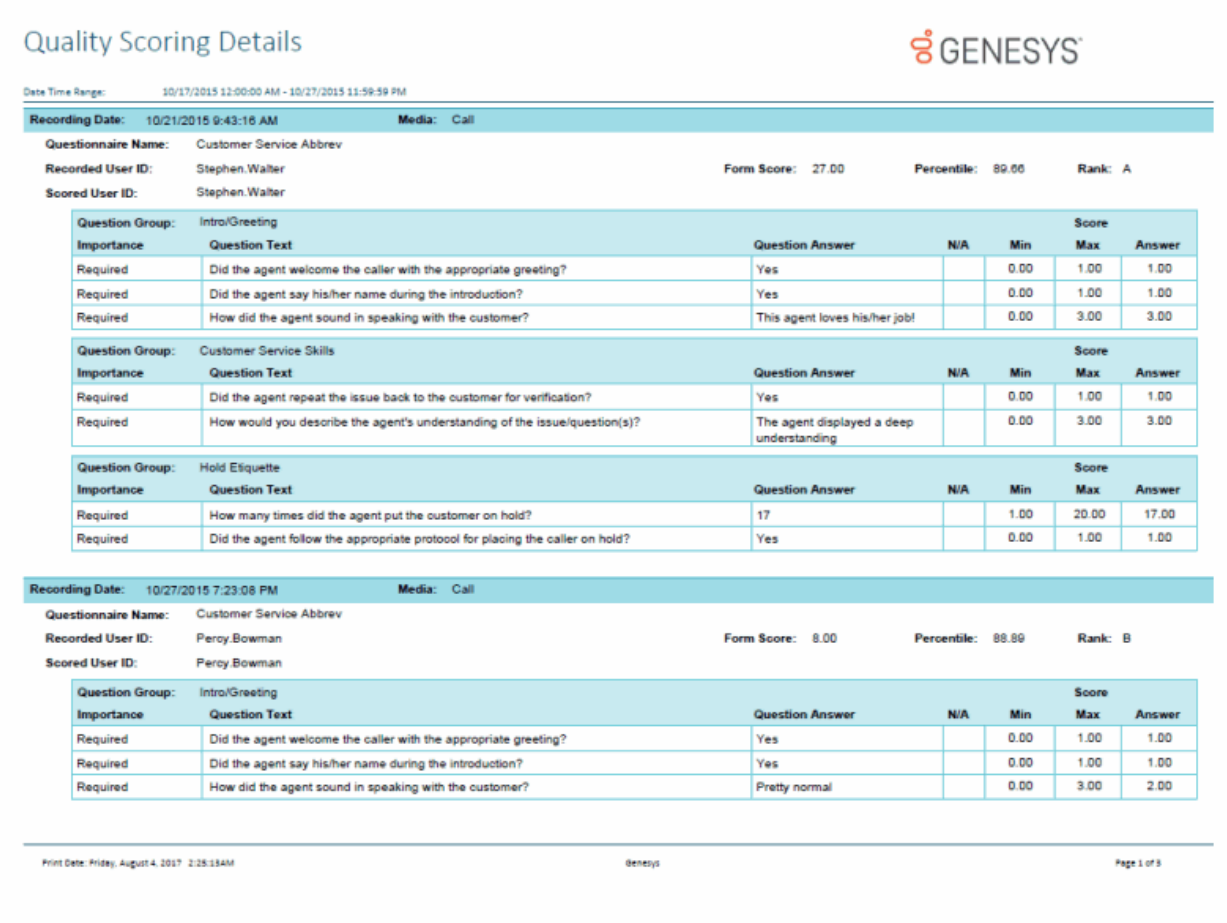

# **Tracker Reports**

#### **Tracker Individual Detail Report**

This report displays an individual's detailed information, such as Organization, Type, Street Address, City, State, Zip, Country, and iAddress.

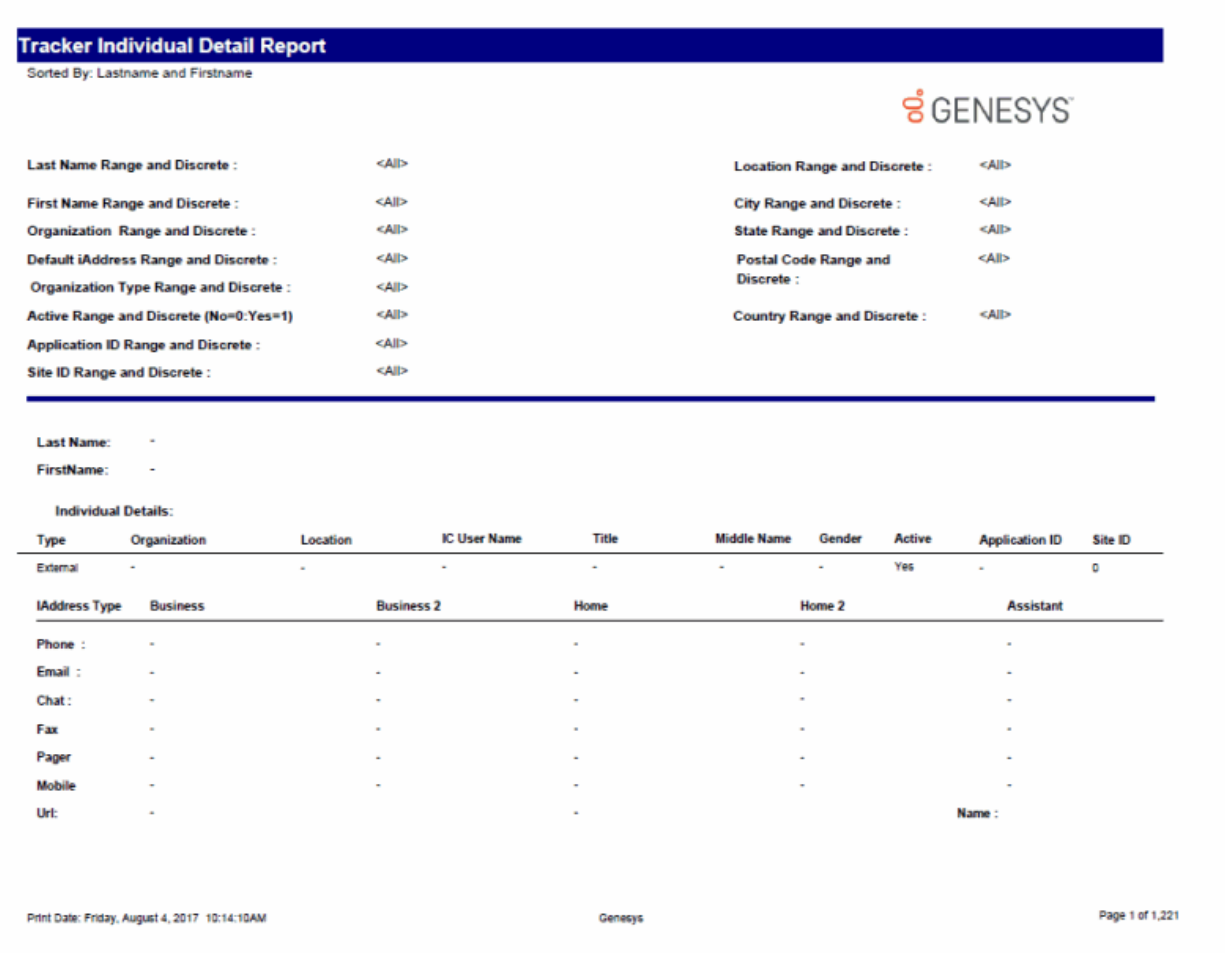

#### **Tracker Individual Summary Report**

This report displays interactions between a user and individuals from a specific location or organization.

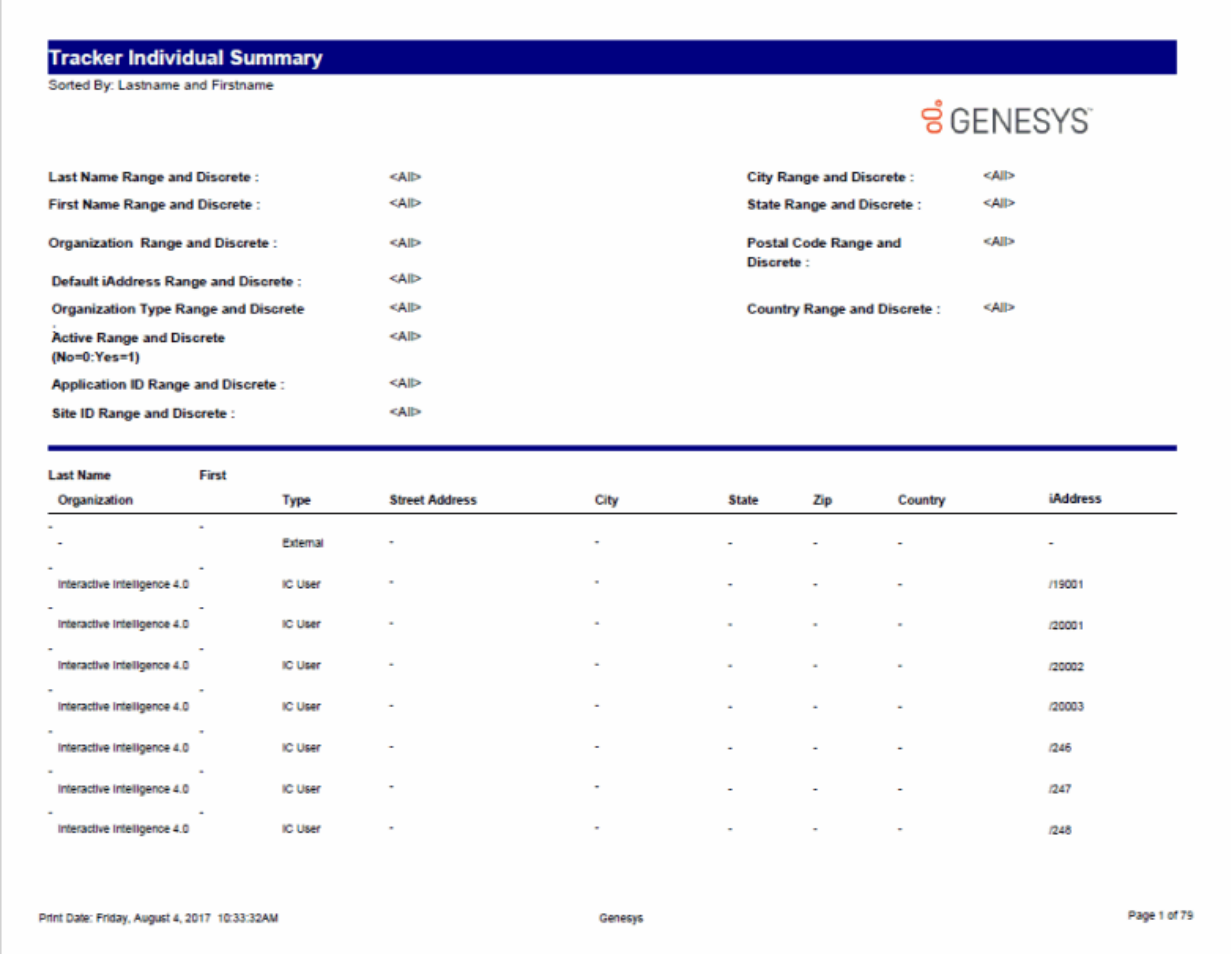

# **Tracker Interaction Segment Detail by IC User Report**

This report displays detailed interactions by IC User.

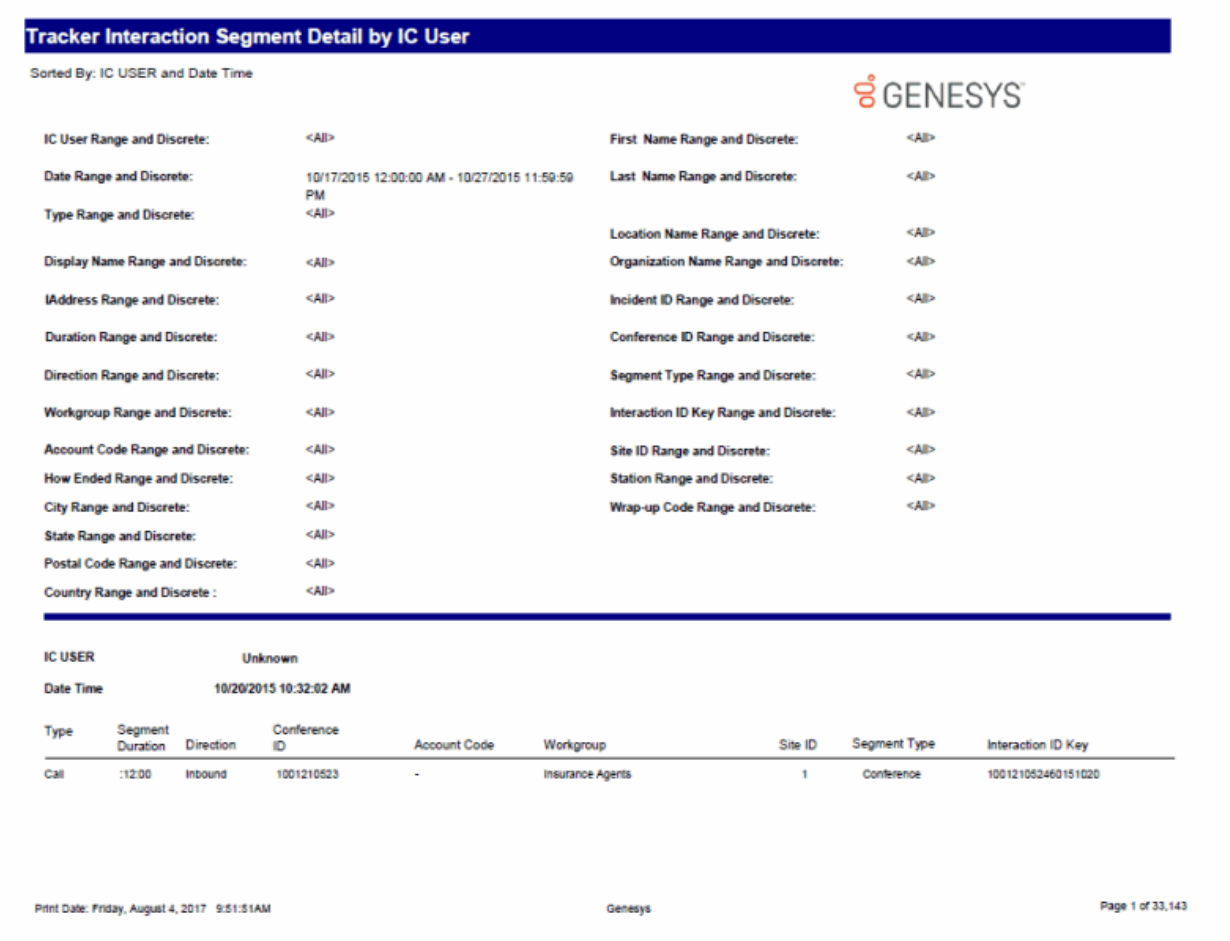

#### **Tracker Interaction Segment Summary by IC User Report**

This report displays a detailed segment summary report for the IC Current User.

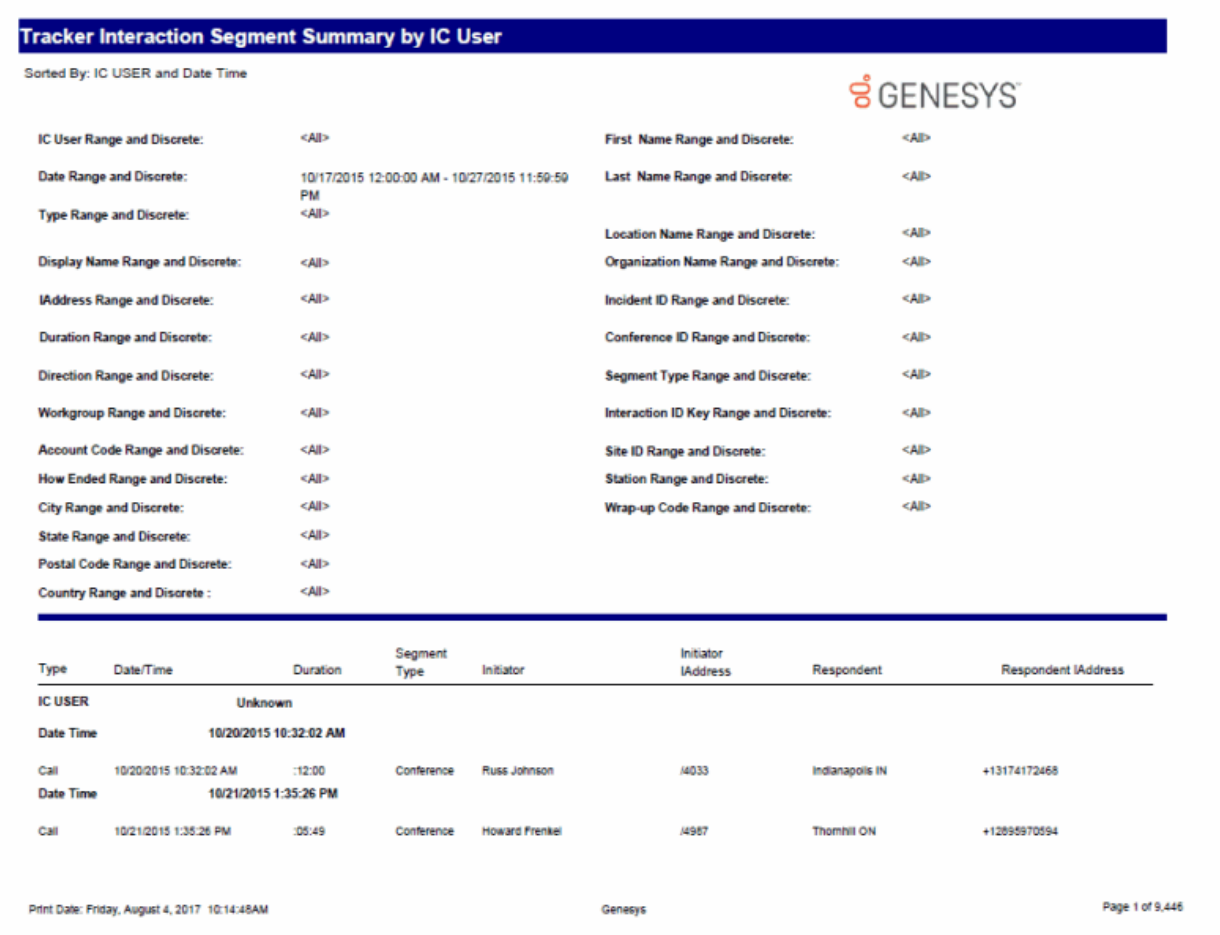

# **Tracker Location Detail Report**

This report displays a location's detailed information.

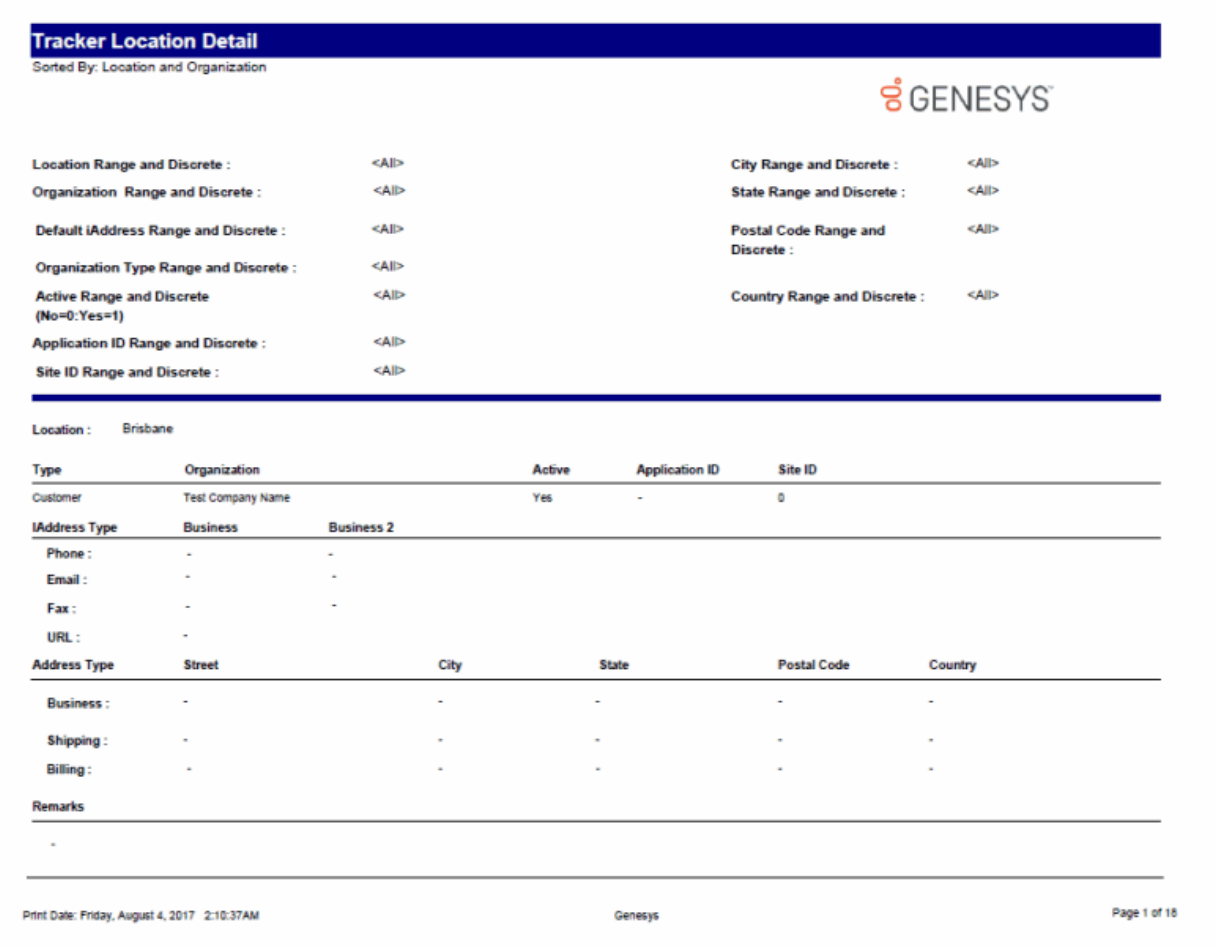

# **Tracker Location Summary Report**

This report displays a location summary.

My Org

 $My\_Org$ 

Datacom

**KPN** 

**KPN** 

OrganizationName

Interactive Intelligence

4.0<br>ABC Company

Partner

Internal

External

Partner

Internal

Customer

Partner

 $17\,$ 

÷

÷

 $\overline{\phantom{a}}$ 

÷,

Maanplein 32

Rontgenlaan 79

#### **Sample Report**

Kytv

Kylv

LocationName

New Zealand

's Gravenhage

Sacramento, CA

San Francisco

**Total Locations:** 

Print Date: Friday, August 4, 2017 2:16:40AM

Zoetermeer

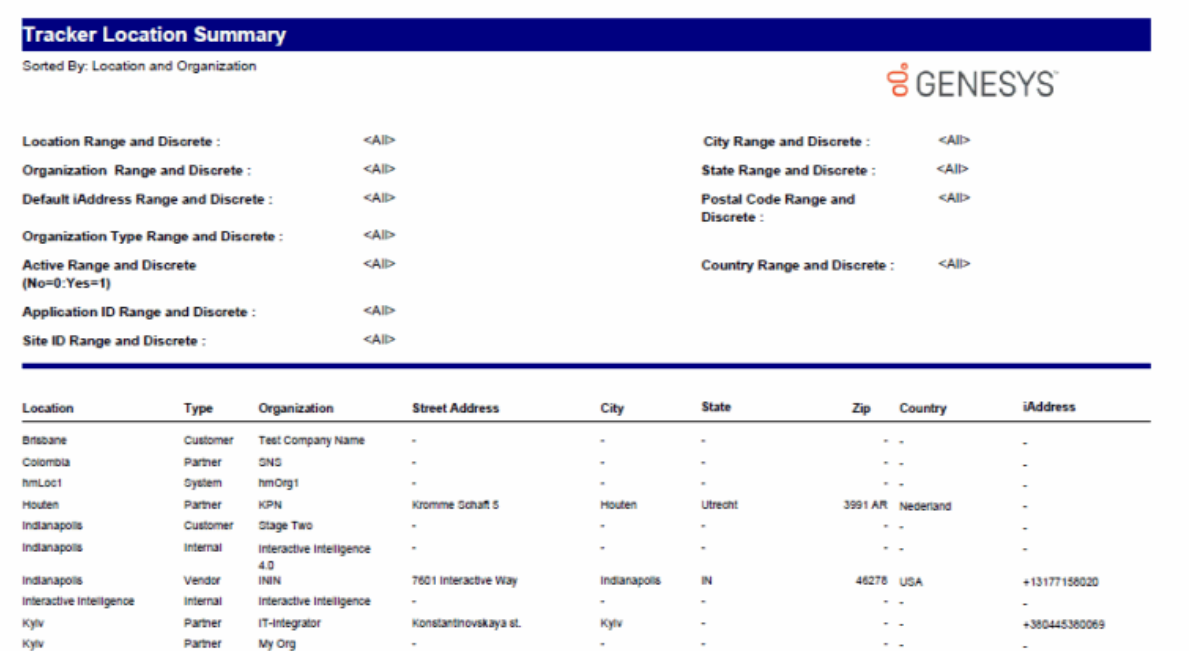

 $\sim$ 

÷.

 $\overline{\phantom{a}}$ 

÷.

÷

's Gravenhage

Zoetermeer

Genesys

ò,

÷.

 $\sim$ 

÷.

÷

Zuid Holland

Zuid Holland

 $\sim$ 

 $\sim$   $\sim$ 

 $\ddot{\phantom{a}}$ 

2516 CK Nederland

 $\sim$   $\sim$ 

 $\sim$   $\sim$ 

2719 DX Nederland

ä,

i,

ä,

Page 1 of 1

# **Tracker Organization Details Report**

This report displays an organization's detailed information.

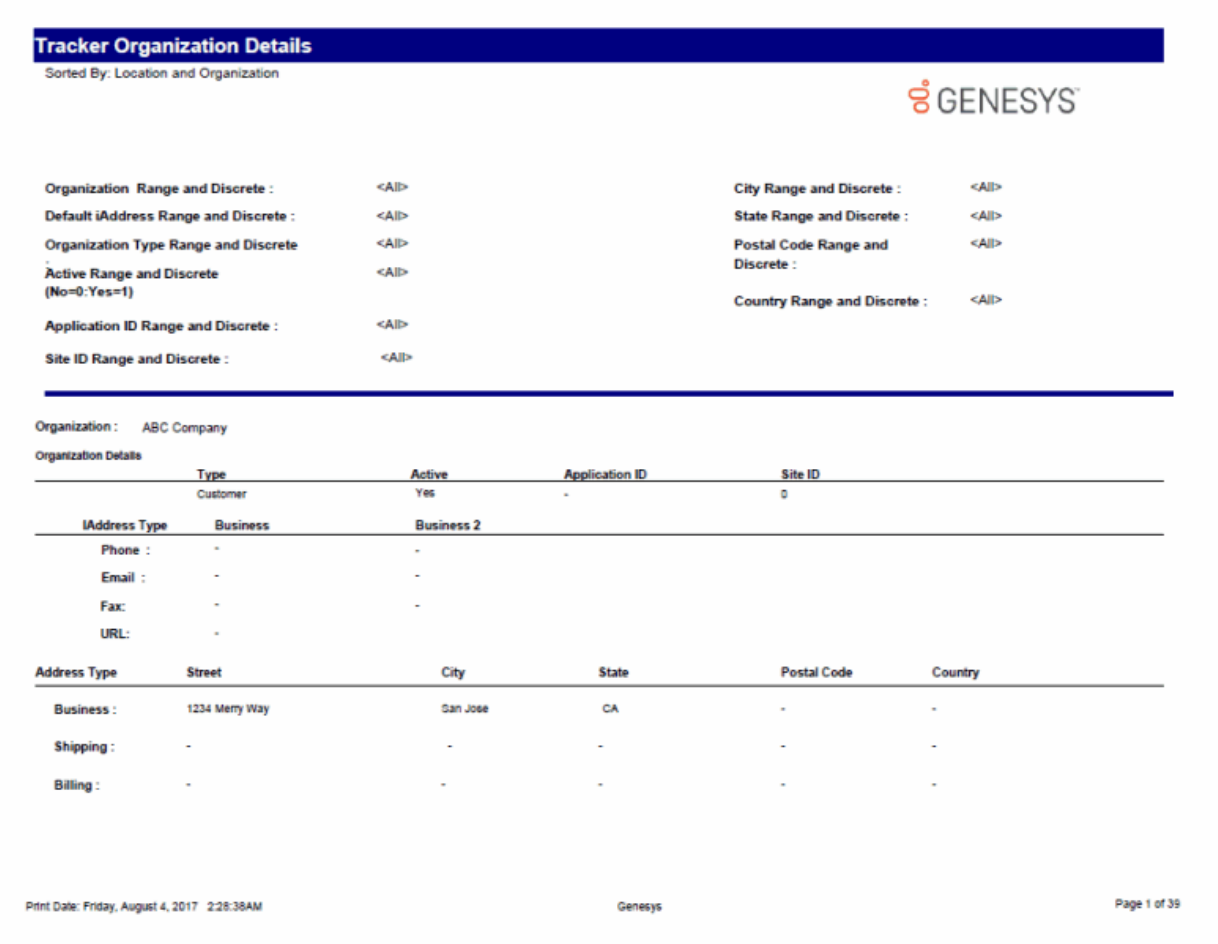

#### **Tracker Organization Summary Report**

This report displays an organization summary.

#### **Sample Report**

Interactive Intelligence France

Print Date: Friday, August 4, 2017 2:21:33AM

Interactive Light Benders

IT-Integrator

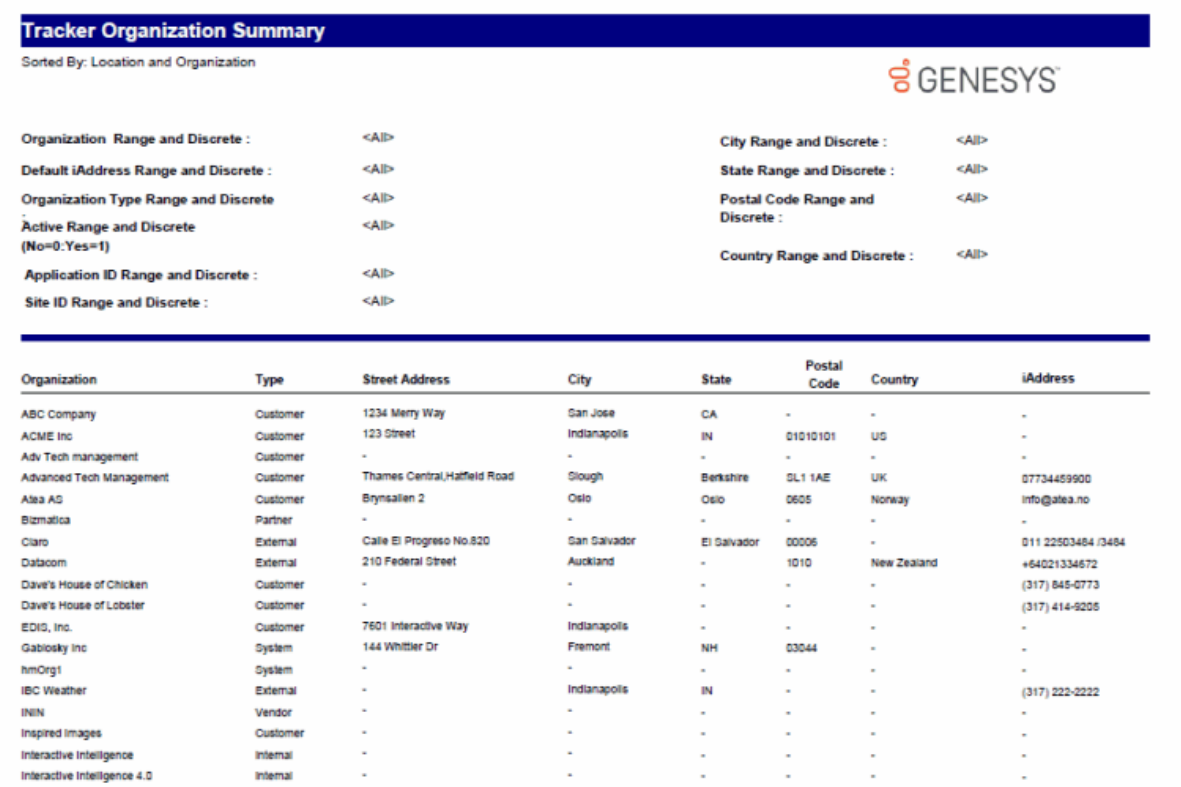

Issy les Moulineaux

Genesys

Scranton

Kylv

13 rue Camille Desmoulins

 $\bar{z}$ 

×.

Customer

Customer

Partner

Hauts de<br>Seine<br>PA

 $\epsilon$ 

92130

19405

03005

France

 $\overline{\phantom{a}}$ 

ä,

+33158032317

rascusjohncactus@gmail.

Page 1 of 2

Sample Reports for Interaction Reporter

# **User Reports**

# **User Reports**

The User Reports display detailed information about user availability, user interactions, and fax interactions.

#### **Fax Detail Report**

The Fax Detail Report displays detailed data for fax interactions for the specified date and period of time. This report includes:

- Processing Date and time
- Fax Direction
- Envelope
- Fax ID
- Remote Number
- Remote CSId
- Duration of the fax transmission
- Number of Pages in the fax transmission
- Transmission Speed for the fax

The report also displays information on the Total Inbound and Total Outbound fax transmissions including:

- Succeeded fax transmissions
- Failed fax transmissions
- Total fax transmissions
- Duration of fax transmissions
- Average duration of fax transmissions

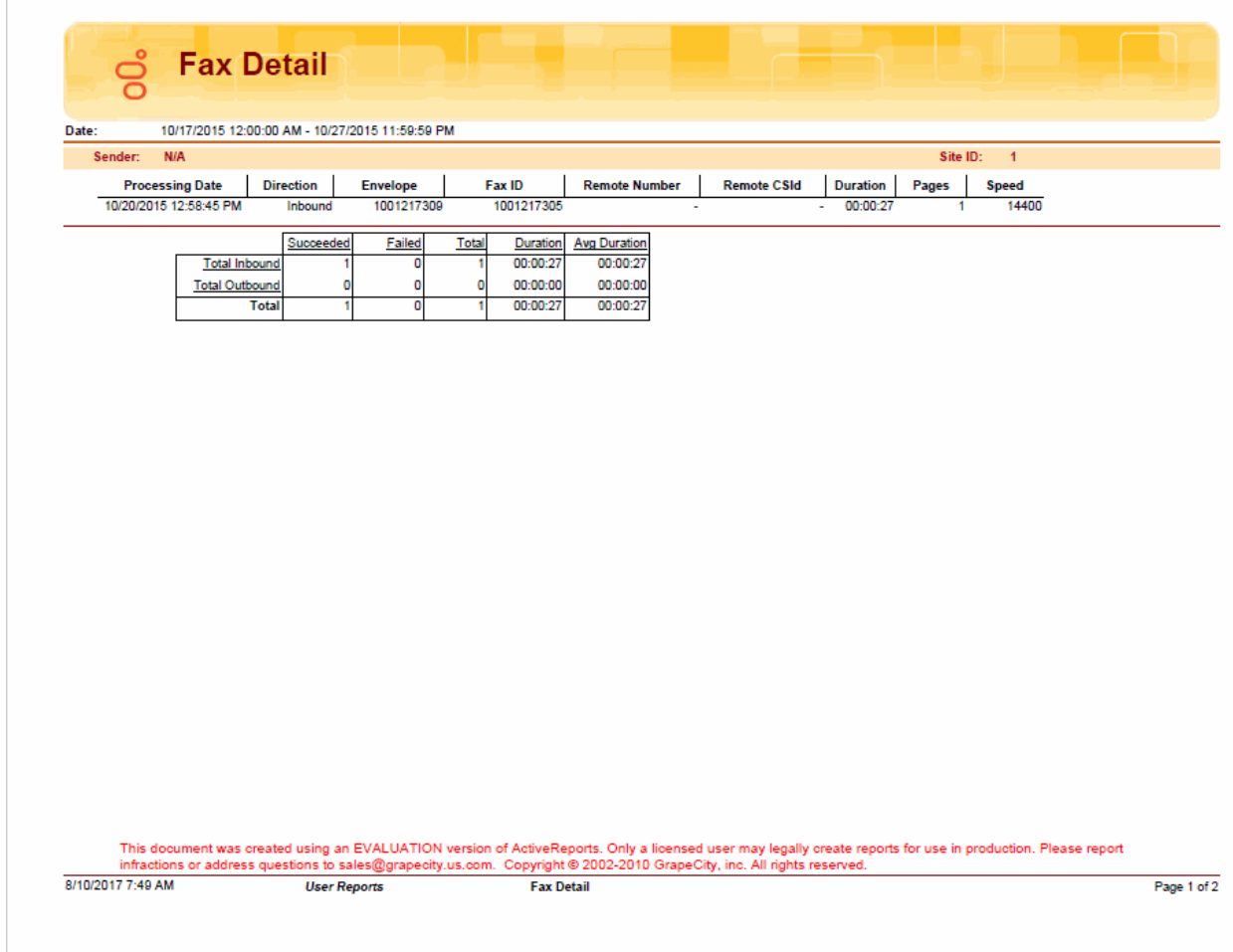

#### **Fax Summary Report**

The Fax Summary report displays a summarized view of statistics for each user on the Total Inbound and Total Outbound fax transmissions within the specified period of time. The report statistics include:

- Number of Succeeded fax transmissions
- Number of Failed fax transmissions
- Total number of fax transmissions
- Total Duration of fax transmissions
- Average duration of fax transmissions

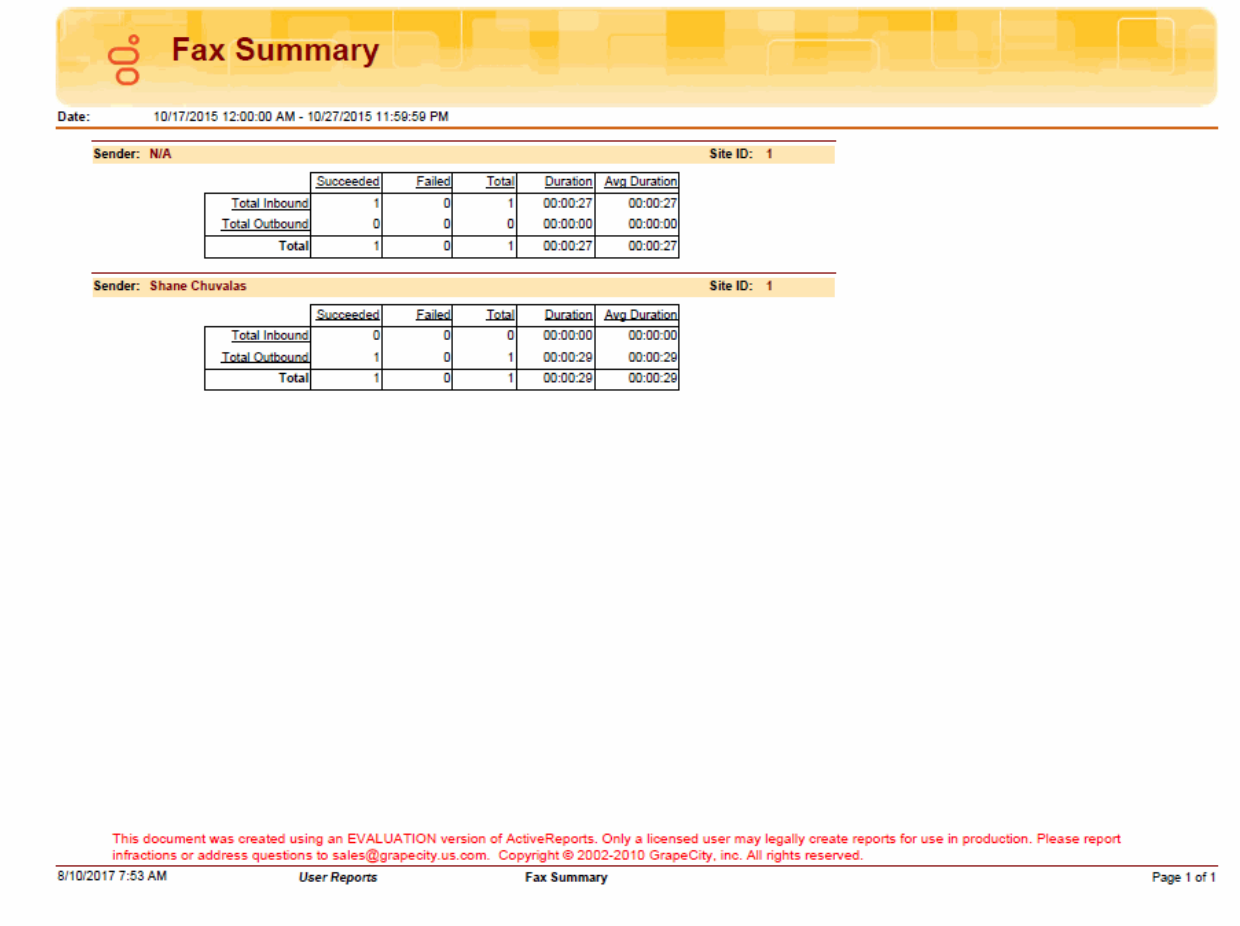

Sample Reports for Interaction Reporter

#### **Fax Envelope Detail Report**

The Fax Envelope Detail report shows all detailed activity of a specified envelope ID, including direction, time, remote number, fax ID, envelope ID, and call ID.

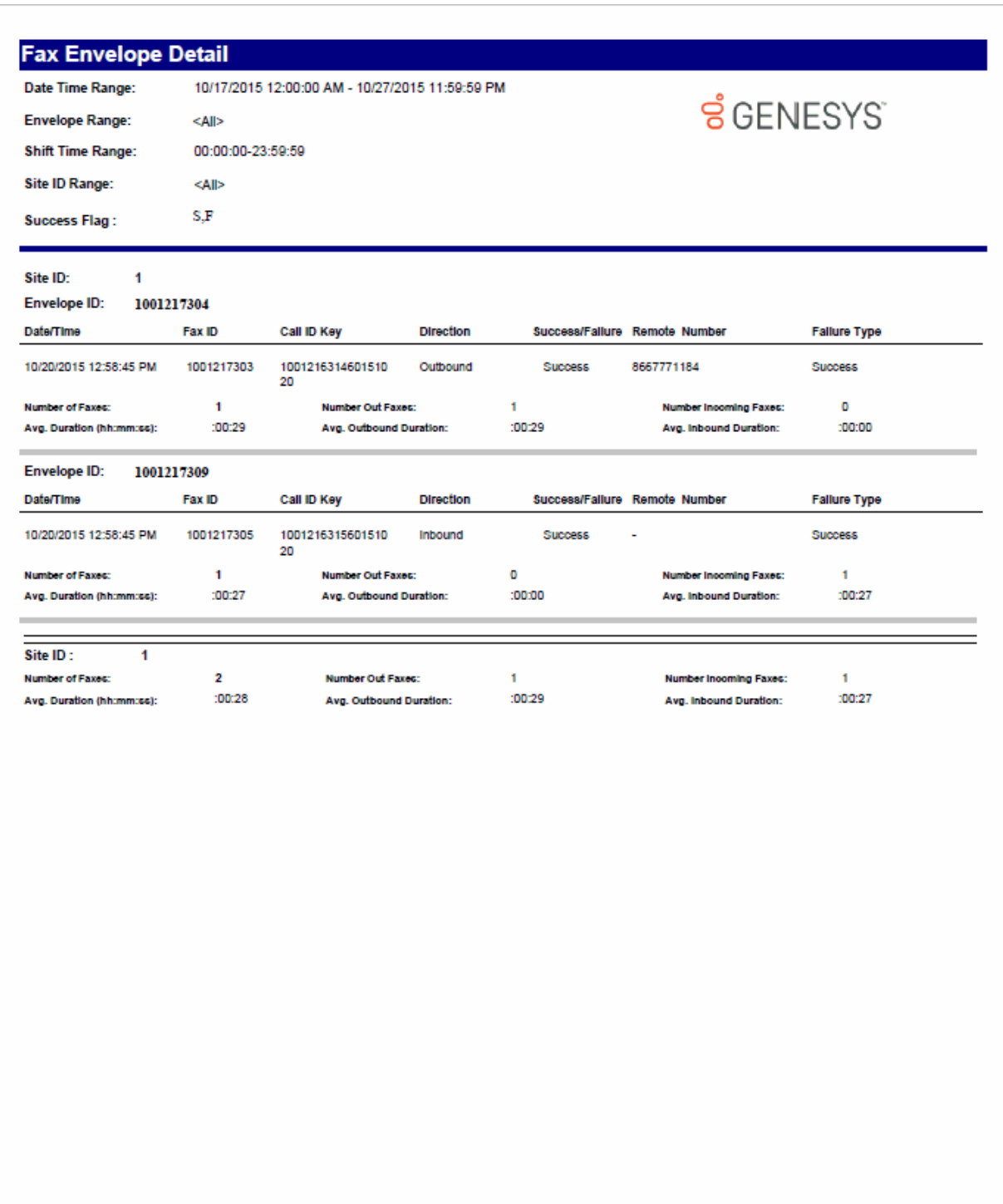

Genesys

Page 1 of 1

#### **Fax Failure Detail Report**

The Fax Failure Detail report shows detail of the fax failure activity by date, direction, and envelope ID, with status being defined as failed transmission. This report is limited to failure information, since fax failures may have issues that need to be addressed.

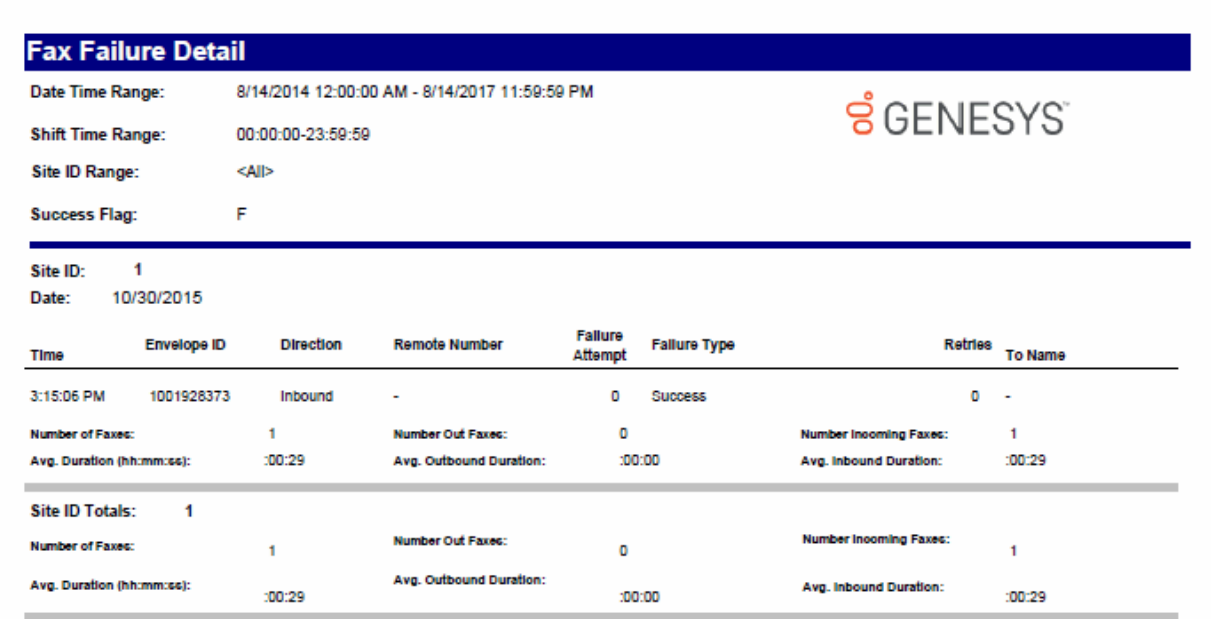

Sample Reports for Interaction Reporter

#### **Fax Failure Summary Report**

The Fax Failure Summary report shows a summary of the fax failure activity for each envelope ID. This report displays the last failure for each envelope ID, and is limited to failure information, since fax failures may have issues that need to be addressed.

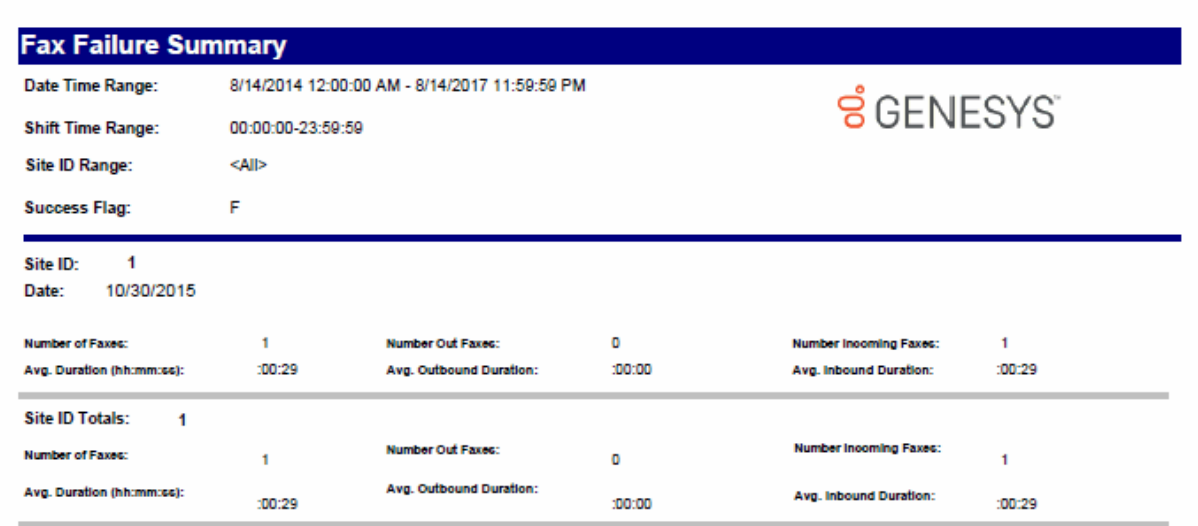

Genesys

Page 1 of 1

#### **User Performance Summary Report**

The User Performance Summary report analyzes users and agents and their interaction activity. The report displays both ACD and non-ACD summary information for a user. The report template provides flexible column placeholders to display statistics such as Transfered, ACD LoggedIn, DND, and Occupancy, and the template also provides flexibility to order report groups based on User, Queue, and Media Type.

The User Performance Summary report displays detailed agent statistics, including:

- The number of interactions offered
- The number or percentage of interactions answered
- The number or percentage of flow outs
- The average duration for talk time
- The average duration for hold time
- The average duration for ACW
- The average duration for handle time
- The number of Non-ACD inbound interactions
- The average duration of Non-ACD inbound interactions
- The number of Non-ACD outbound interactions
- The average duration of Non-ACD outbound interactions
- The number or percentage of transfers
- The duration of DND
- The number or percentage of holds
- The number or percentage of local disconnects

#### **User Performance Summary** Date Time : 10/17/2015 12:00:00 AM - 10/27/2015 11:59:59 PM **SGENESYS** Site ID : KAIS Agents : <Alb Media Type : Call AVG<br>ACW AVG<br>MANDLE NON-ACD ANS # FLOW # AVS OUT XFER # DND HOLD # LOCAL DISC # **AVG TALK** AVG IN OFFERED its. **QUT** AVGHOLD AARON.ROBERTSON  $11:16$  $\overline{a}$   $\overline{a}$   $\overline{a}$   $\overline{a}$   $\overline{a}$   $\overline{a}$  $\sim$  2  $^{-1}$ merketing  $01:45$  $-00.01$ 100:10  $701.56$  $\bullet$  $00000$  $\circ$  $0000$  $\bullet$  $N\!A$  $\mathbf{A}$ :01:45 :00:01 100110 :01:56  $0000$  $0000$ NA call 3 3  $\circ$ ø o  $\circ$ 1  $\overline{z}$ wrapupwg  $\mathfrak{o} \qquad \quad \mathfrak{o} \qquad \quad \mathfrak{o} \qquad$ :00:00  $\infty\infty$  $\infty$  $\mathfrak{o}^{\pm}$  $\langle 4 \rangle$ :01:22  $\bullet$  $\mathsf{NA}$  $\circ$  $\bullet$  $\infty$ :00:00  $cat$ ò  $\circ$ ö 00:00 :00:00  $0000$ :00:00 ø  $00.00$ 4 :01:22 ö NA o ō **SUMMARY**  $\sim$  $\bullet$ :01:45 101.56  $\blacktriangleleft$ 101:22 NA  $\mathbf{z}$  $\mathbf{B}$ :00:01 :00:10  $\bullet$ :00:00  $\bullet$  $\mathbf{1}$ ABI.CHANDRA :00:00  $\begin{array}{cccccccccccccc} 0 & & & 0 & & & & 0 & & & \end{array}$  $\mathfrak{o}$  $\bullet$ quorgroup  $0000$  $\infty\infty$  $\infty$  $\infty$  $\bullet$  $\infty$  $\bullet$  $0000$  $\bullet$  $\overline{\text{NA}}$ :00:00 :00:00 :00:00 :00:00 :00:00 00:00 NA call  $\circ$  $\bullet$  $\circ$  $\circ$ ¢  $\circ$  $\circ$  $\circ$ **SUMMARY**  $\bullet$  $\bullet$  $\bullet$ 100:00 :00:00 :00:00 100.00  $\bullet$ 100:00  $\bullet$ 00:00  $\bullet$ hia.  $\bullet$  $\bullet$ ADAM.ELKINS :00:00  $\bullet$ no workgroup  $\begin{array}{cccccccccccccc} 0 & & & 0 & & & & 0 & & & \end{array}$  $\circ$  $\bullet$  $0000$  $30.00$  $30.00$  $0000$  $\bullet$  $00000$  $\bullet$  $0000$  $\mathsf{NA}$ 50:00  $0000$ 30.00 :00:00  $0000$ .00.00 ruk call  $\circ$  $\circ$ o  $\circ$  $\circ$ **SUMMARY**  $\bullet$ :00:00 NA  $\bullet$  $\bullet$  $\bullet$  $\bullet$ :00:00 :00:00 :00:00  $\circ$ :00:00  $\bullet$ :00:00  $\bullet$ ALLAN, LUCUS 232113:05  $\bullet$ outtomer service  $\mathfrak{g}_7$  ,  $\mathfrak{g}_7$  ,  $\mathfrak{g}_8$  ,  $08.52$  $00.00$  $\infty$ 10801  $\bullet$  $00000$  $\bullet$  $00.00$  $\bullet$  $\bullet$ **NA**  $\mathbf{r}$ ø 0852  $30:00$  $30.09$ 09:01  $0000$ 00:00 NA. call  $\circ$  $\circ$  $\circ$  $\circ$  $\circ$  $\circ$ help desk  $\mathbf{57}$  $\bullet$ :08:07  $\infty\infty$  $00.43$ :0251  $\bullet$  $\bullet$  $\circ$  $\circ$  $\bullet$  $57\,$  $\overline{\text{0000}}$  $\infty$  $\mathsf{NA}$ call  $57$  $57$  $\circ$ :08:07  $0000$ 100:43 0851  $\overline{\bullet}$ :00:00  $\overline{\bullet}$ 00:00  $\circ$ **NA**  $\overline{\phantom{a}}$  $\bullet$ 100:00 144 144  $\bf o$ 108:34 10223 108:57  $100:00$  $\bullet$ NA **SUMMARY** ۰ ۰ 100:00  $\bullet$  $\bullet$ Print Date: Priday, August 4, 2017 2:25:39AM Page 1 of 62 Genesys

#### **User Call Detail**

The Crystal User Call Detail report displays per Agent, per day, information on interactions such as: Initiated and connected date/time, media type, direction, interaction type, remote number, remote name, interaction duration, hold time and account code.

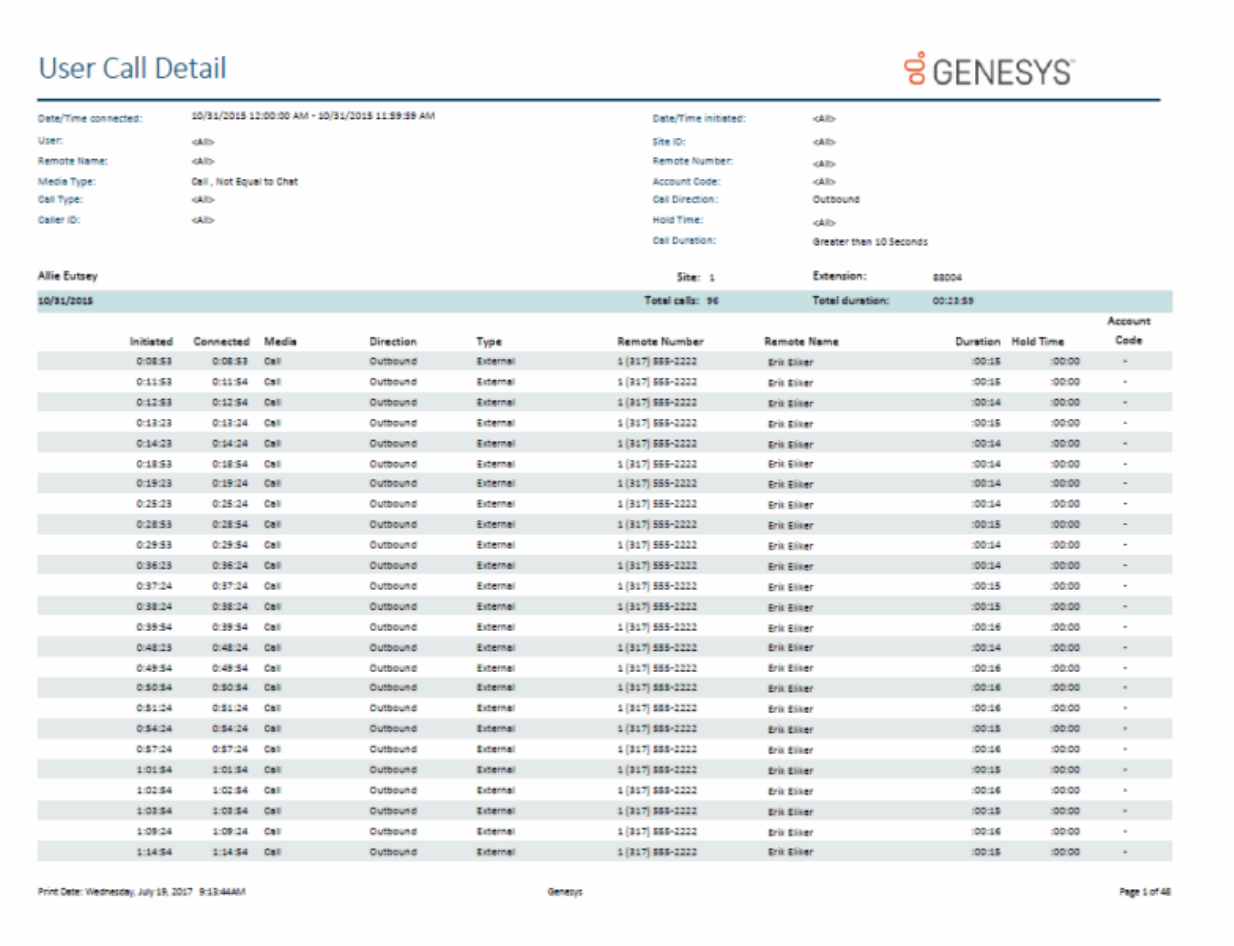

#### **User Call Summary**

The Crystal User Call Summary report displays per Agent, summarized data such as: Number, duration and average duration of interactions. Also for Inbound and Outbound interactions, displays the number, duration, average duration and call type (External or Intercom). This is presented on a tabular way for each day on the selected date time range of the report. In addition, the report shows a comparative chart of percentages of Interaction Directions within the period of time for the user.

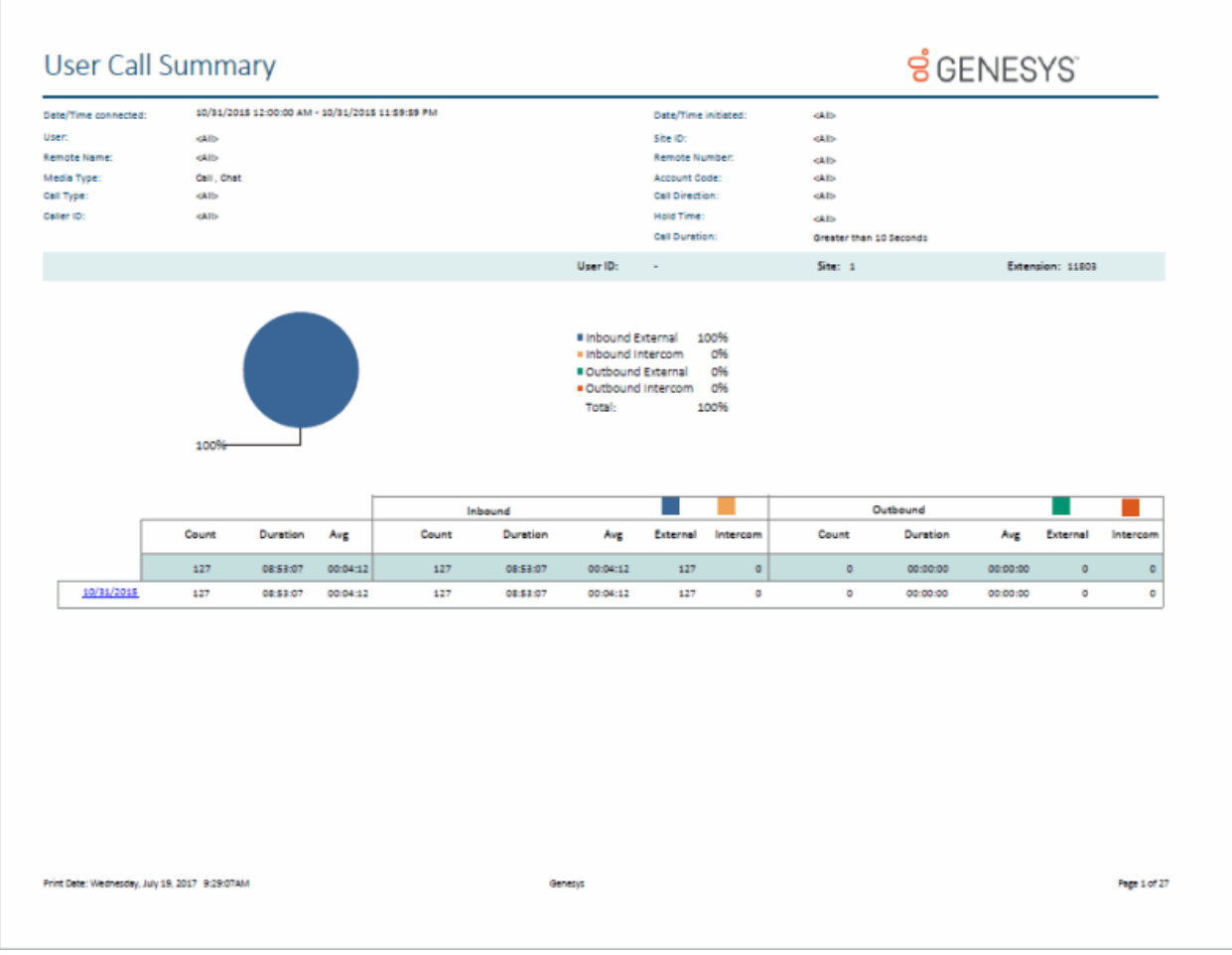

#### **User Availability**

The User Availability report combines the legacy User Availability Summary and User Availability Detail reports into one report. The layout has changed slightly to accommodate the graphs and charts from both reports.

The User Availability report displays per user:

- A pie chart representing a summary of ACD vs Non-ACD durations on the datetime period of the report
- A comparative chart of the summary of time on each of the following status groups: Available, Break, Follow Up, Unavailable and Training
- A table with the following activity data per day: first Logged in time of the day; total Logged in duration; total Non ACD duration; total DND duration; total ACW duration; total duration on available status; duration on break status; duration on follow up status; duration on unavailable status; and duration on training status
- The users' daily availability detail is suppressed by default. The user can display the detail by double clicking the corresponding Date Field. When selected, a new tab is opened displaying two tables. The first one is a summary table with grouped status keys, including the duration of each status key and the frequency of these status keys. The second table gives detailed information on the changes of states per day within the date time range

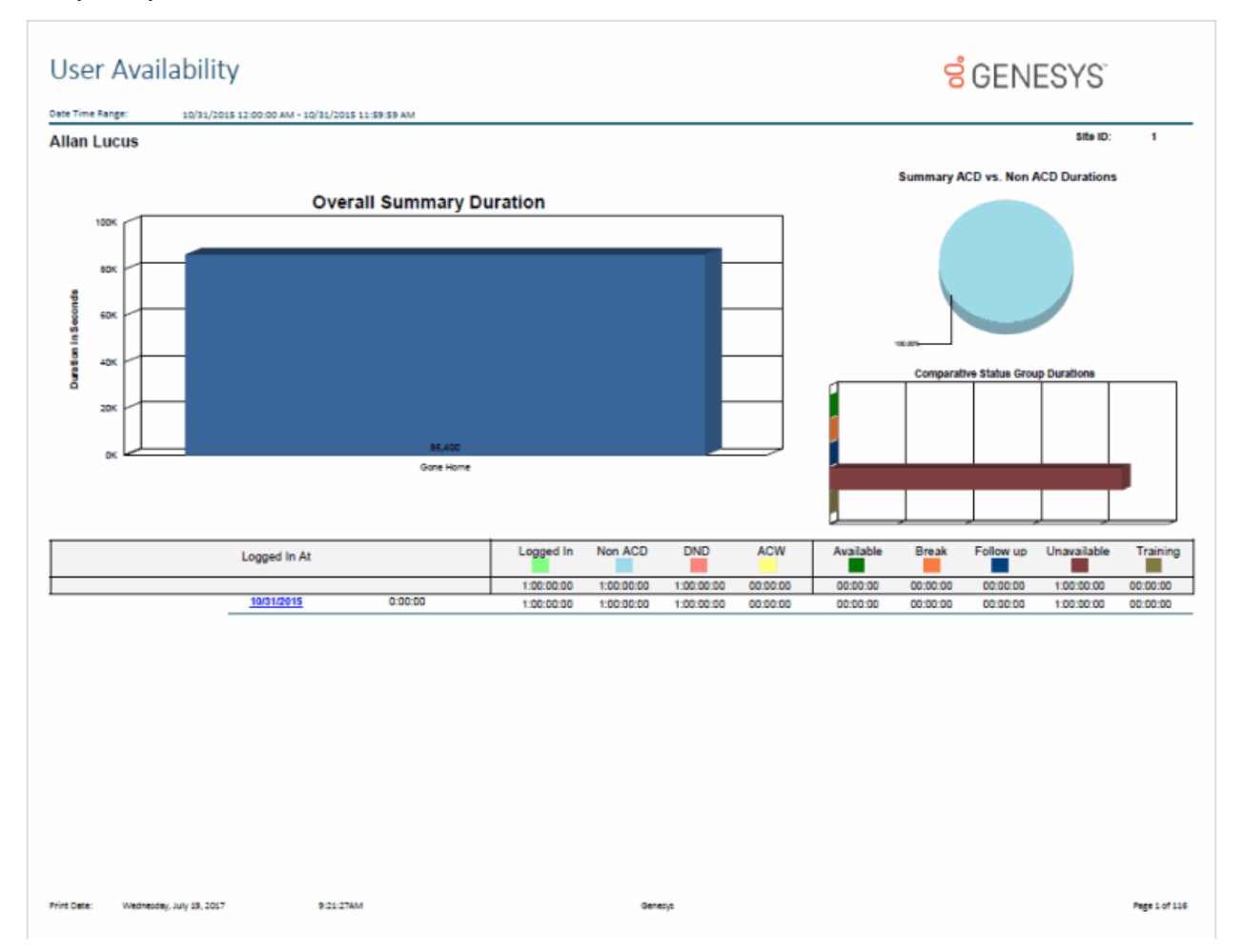

Sample Reports for Interaction Reporter

#### **User Productivity**

The User Productivity report displays user and team data grouped dynamically by User, Queue, DNIS, Media Type, or Interval in any runtime specified grouping order. The report displays counts and percentages of interactions Offered, Answered and Abandoned, Flow Outs, and Transfers. Also provided are the durations and averages of Talk, Hold, ACW and Handle times as well as counts and averages for inbound and outbound Non-ACD calls.

#### **Note**

This report, while similar in format and columns available, differs from the Queue Summary and Detail report in that the metrics are calculated using agent level data rather than workgroup level data. It is inaccurate to compare or equate the Queue and User reports with one another. For example, an Offered interaction in the User Productivity report will display the number of calls that were offered to a specific user, while as an Offered interaction in the Queue Summary and Detail report will show the number of calls that were presented to a specific workgroup queue (prior to being presented to an agent).

For further explanation on how interval queue data is formulated, see the *PureConnect Data Dictionary Technical Reference* located in the PureConnect Documentation Library on the Genesys Web site at [help.genesys.com.](http://help.genesys.com/)

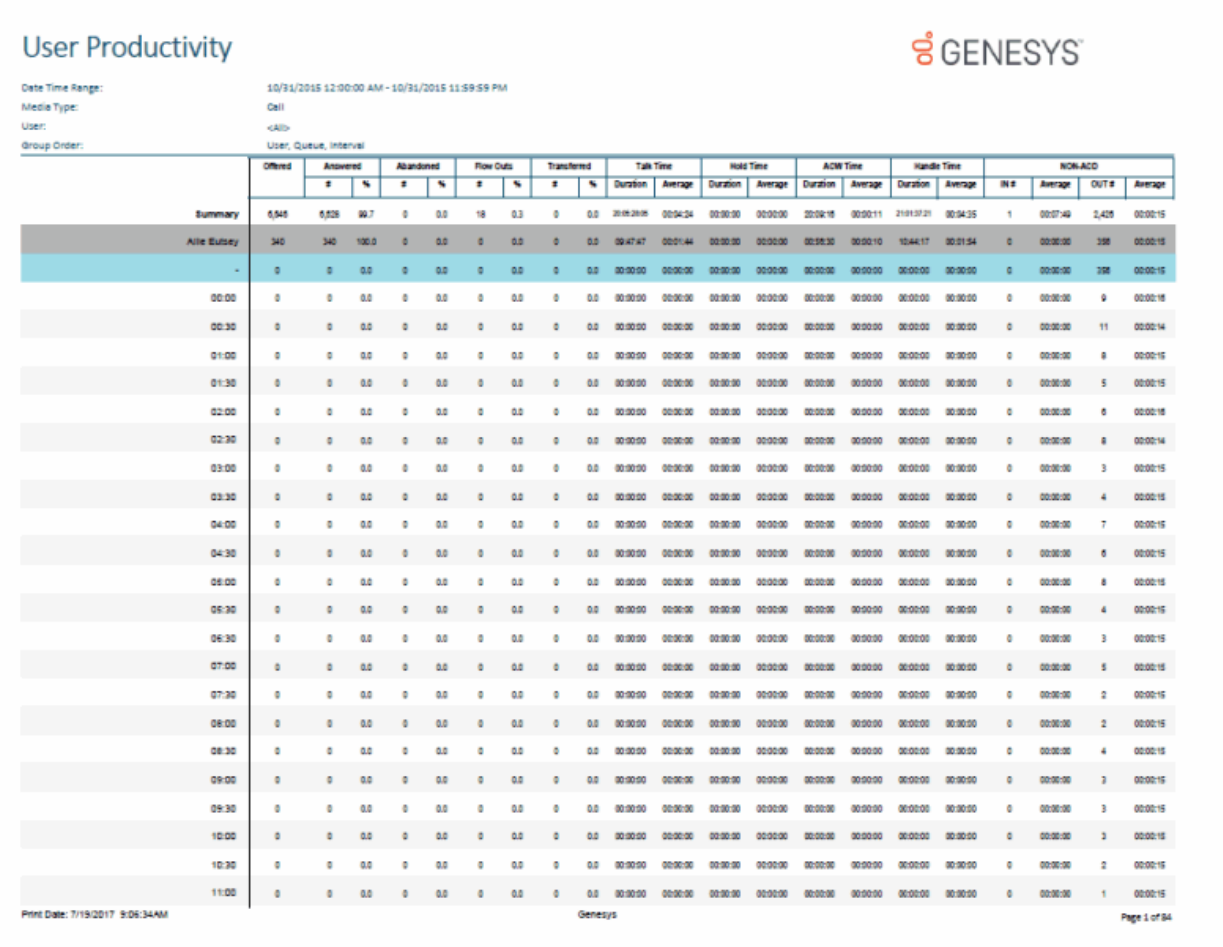

# **Wrap Up Codes Report**

# **Wrap Up Codes Report**

The Wrap Up Codes Report displays statistics for completed interactions summarized by group.

#### **Wrap Up Codes**

The Wrap Up Codes Report displays statistics for completed interactions, summarized by group, including: Wrap-up code, Queue, User, or Date. The flexibility in creating this report allows the User to display the groups in any order or not include a group in the report. The report also allows the User to choose to display interaction details. The statistics displayed in this report include:

- Wrap-up code
- Queue
- User
- Date
- Wrap-up Time
- Total Interactions
- Total Duration
- Average Duration
- Number of Outbound Interactions
- Outbound Duration
- Average Outbound Duration
- Number of Inbound Interactions
- Inbound Duration
- Average Inbound Duration
- Optional Interaction Details
#### **SGENESYS** Wrap Up Codes Date Time Range: 10/1/2015 12:00:00 AM - 11/30/2015 11:59:59 PM Display interaction detail: Yes Wrap Up Code, Queue, User, Date Group Order: Interaction Outbound<br>Interactions Outbound<br>Duration Wrap-up<br>Time Total Total Avg<br>Duration Avg Out<br>Duration Avg In<br>Duration Inbound **Inbound**<br>Duration  $ID$ Interactions Duration Interactions **Answering Machine** 00:00:10 00:00:00 3 00:00:21 00:00:07 00:00:10  $\mathsf{o}$ 00:00:00 1 **ARM Collections**  $3<sup>7</sup>$ 00:00:21 00:00:07  $\mathbf{1}$ 00:00:10 00:00:10  $\bullet$ 00:00:00 00:00:00 **Brad.Forsythe**  $\overline{2}$ 00:00:16 00:00:08  $\mathbf{1}$ 00:00:10 00:00:10  $\bullet$ 00:00:00 00:00:00 10/21/2015 00:00:06 00:00:00 00:00:00 00:00:00 Ŧ. 00:00:06  $\circ$ 00:00:00  $\bullet$ 100128577760151021 6:20 PM 00:00:06 10/28/2015 00:00:10 00:00:10 00:00:10 00:00:10  $\mathbf 0$ 00:00:00 00:00:00 f, 1 00:00:10 00:00:10 100169429760151028 12:55 PM Rian.Logan  $00:00:05$ 00:00:05  $\mathsf{o}$ 00:00:00 00:00:00  $\mathbf 0$ 00:00:00 00:00:00 00:00:00 10/21/2015 00:00:05 00:00:00 00:00:00 00:00:00 1 00:00:05  $\mathbf 0$  $\circ$ 100128573460151021 6:18 PM 00:00:05 **Appointment Rescheduled** 00:00:36 00:00:00 00:00:00 00:00:00 00:00:00 00:00:36  $\circ$  $\circ$ **Insurance Agents** 00:00:36 00:00:36  $\mathbf 0$  $00:00:00$  $00:00:00$  $\pmb{\circ}$ 00:00:00 00:00:00 00:00:36 00:00:36  $\pmb{\mathsf{o}}$ 00:00:00 00:00:00  $\bullet$ 00:00:00 00:00:00 **Russ.Johnson** 10/20/2015 00:00:36 00:00:36  $\pmb{\mathsf{o}}$ 00:00:00 00:00:00 O 00:00:00 00:00:00 100121052460151020 00:00:36 10:26 AM **Busy Signal**  $\mathbf{f}$ 00:00:03 00:00:03  $\mathbf{0}^-$ 00:00:00  $00:00:00$  $\mathbf{O}$ 00:00:00  $00:00:00$ 00:00:03 00:00:03  $\mathbf{0}$ 00:00:00 00:00:00 00:00:00 **Sales Specialist** 00:00:00  $\mathbf 0$ 1 Justin.Hawkins 00:00:03 00:00:03  $\mathsf{o}$ 00:00:00  $00:00:00$  $\mathbf 0$ 00:00:00 00:00:00 10/23/2015 00:00:03 00:00:03  $\circ$ 00:00:00 00:00:00 00:00:00 00:00:00 1  $\circ$ 00:00:03 100138873760151023 11:02 AM

Print Date: Wednesday, July 19, 2017 9:26:35AM

Genesys

Page 1 of 7

#### **Account Code - Supervisor**

#### **Account Code Call Detail by Date Report**

The Account Codes Call Detail by Date Report displays interactions (calls and chats only) and the account code information for one or more users for a given time period. The report is designed to help a supervisor determine which account codes were used on a particular day, and to review the information regarding their interactions for a specific date range. Supervisors may use account codes for billing purposes for long distance calls, for example.

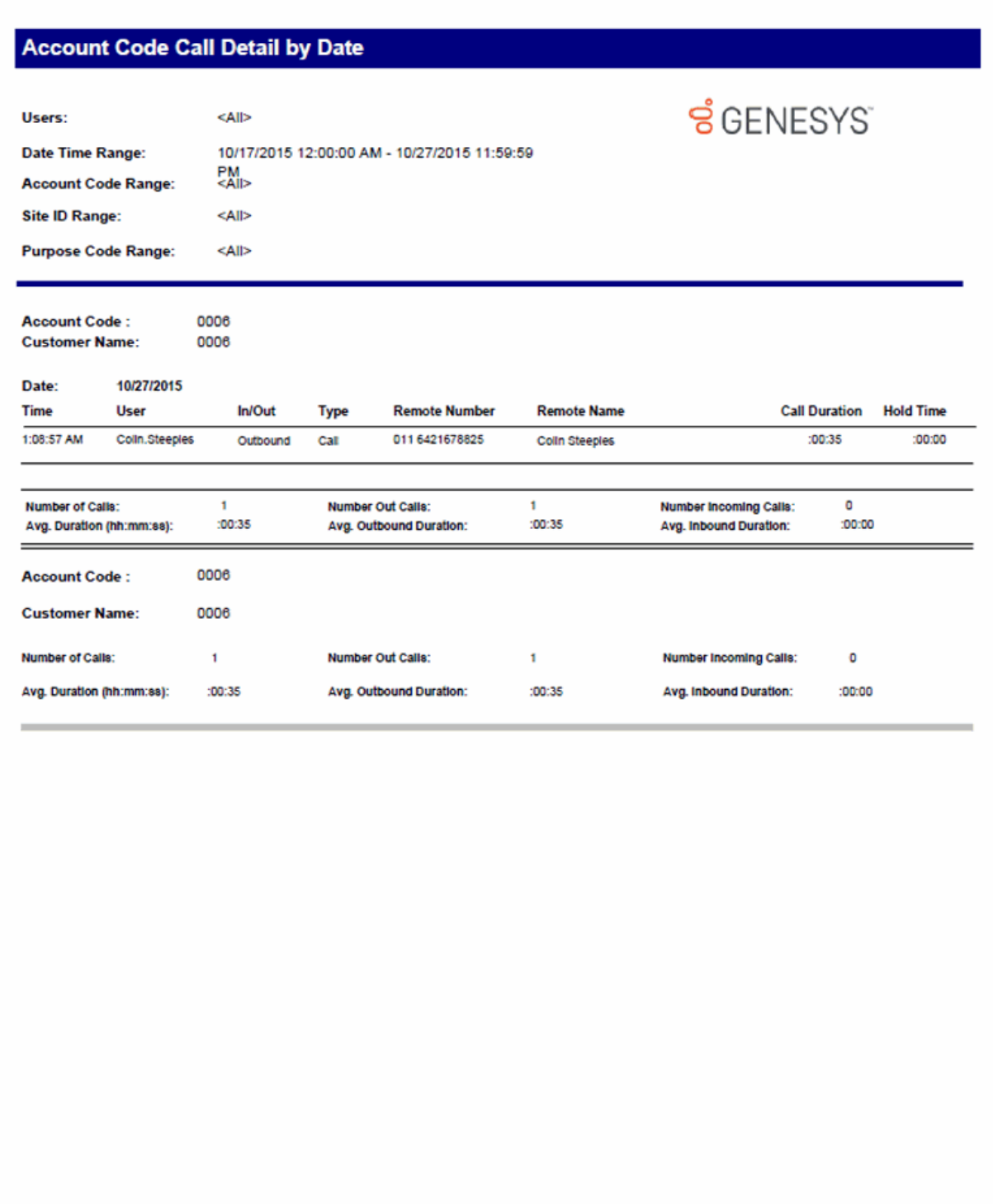

Genesys

Page 1 of 449

#### **Account Code Call Detail by User Report**

The Account Codes Call Detail by User Report displays all activity for a particular account code by user based on a selected range of users. The report is designed to help a supervisor determine what account code was used on a interaction, and to review the information regarding users' interactions for a specific date range.

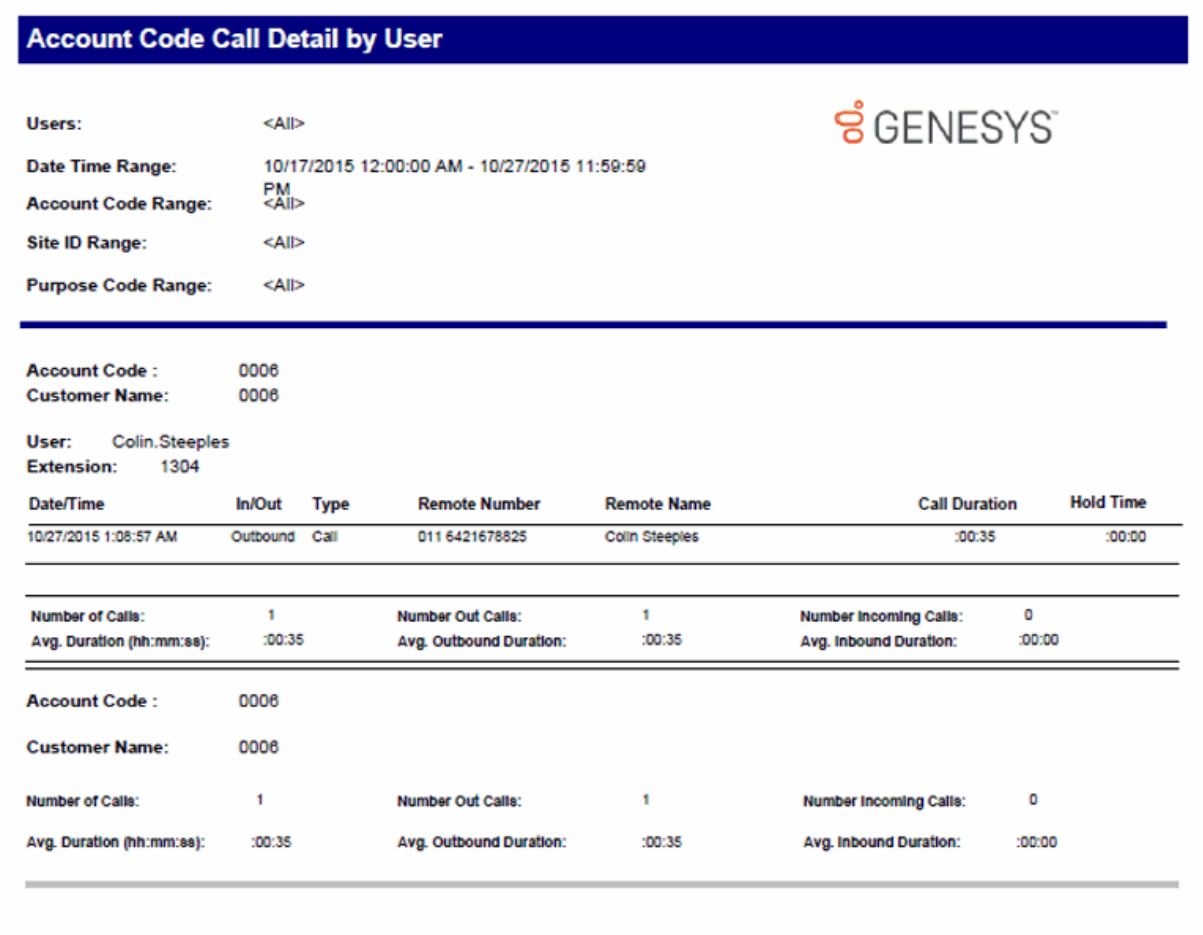

Genesys

Page 1 of 531

#### **Account Code Call Summary by Date Report**

The Account Code Call Summary by Date Report displays an interaction summary for each date including the number of interactions, total duration, and average duration. This supervisor report is designed to help a user determine what account codes were used on based on a summary of the user's interactions for a specific date range.

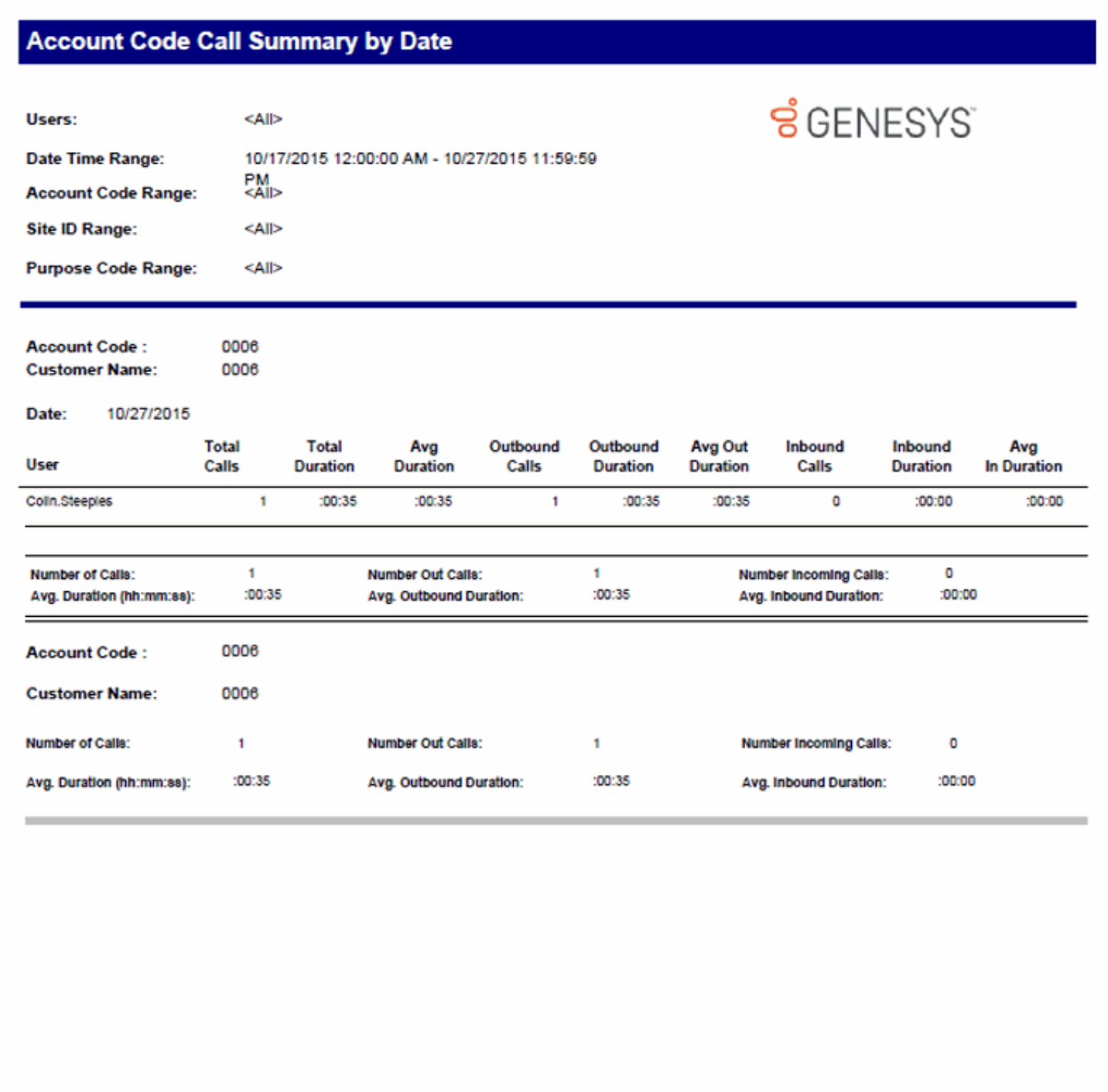

Genesys

Page 1 of 5

#### **Account Code Call Summary by User Report**

The Account Codes Call Summary by User Report, which is a Supervisor version of the Account Code Call Summary for Current User Report, displays all activity for a particular account code by user as specified in the range of users, then by date. The account code is subtotaled by user and then by account code. The report is designed to help a supervisor determine what account codes were used based on a summary of the users' interactions for a specific date range.

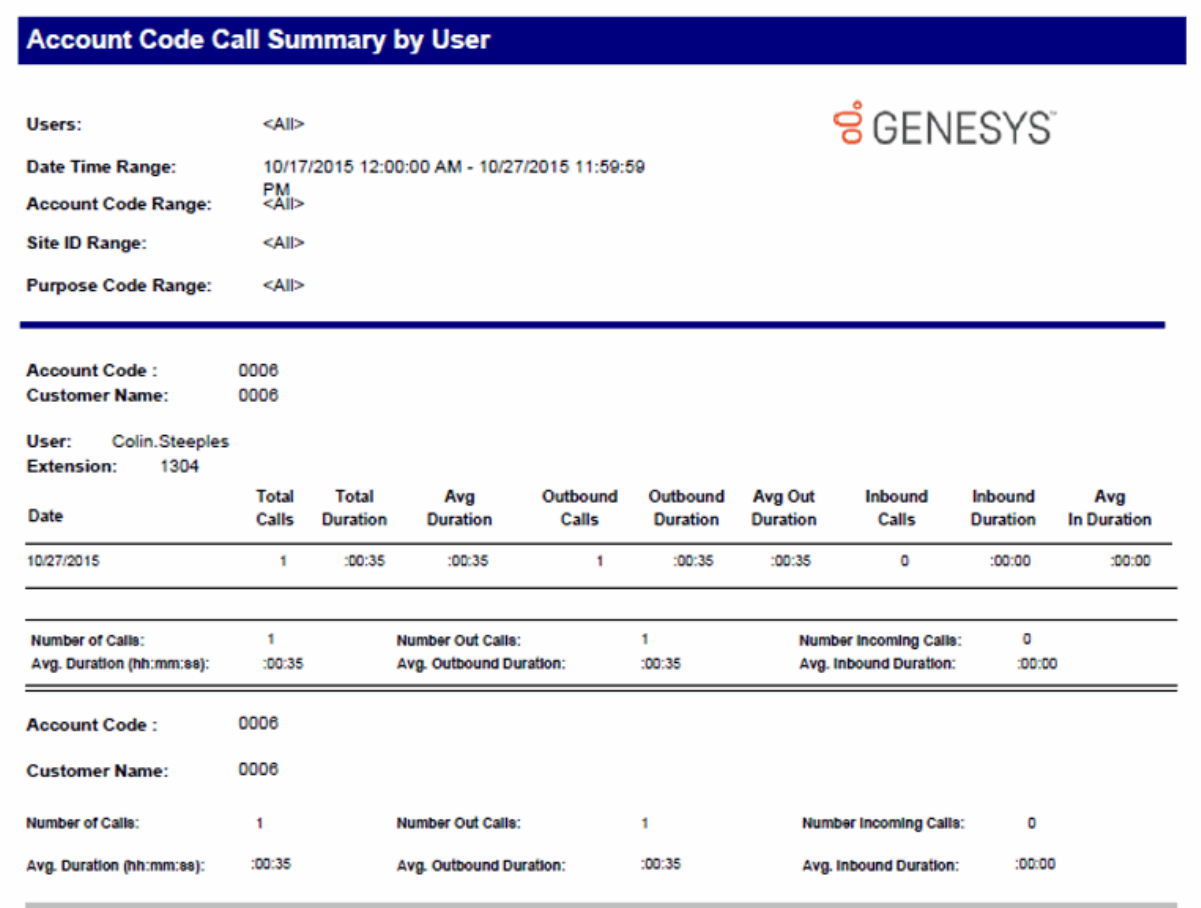

Genesys

Page 1 of 32

### **Agent Queue Activation**

#### **Agent Activation by Workgroup Report**

This report lists the specified (ACD and Custom) workgroup queue(s) and all of the agents who were activated or deactivated in that queue during the given period. Agents with the appropriate Access Control permissions ("Activate Self") can activate or deactivate themselves from a particular queue via the Workgroup Activation dialog in Interaction Client. Likewise, administrators and supervisors with the appropriate Access Control permissions ("Activate Others") in Interaction Administrator can activate or deactivate agents from queues via Interaction Supervisor or Interaction Administrator. This report indicates who activated or deactivated the agent, and the time of the activation/deactivation events.

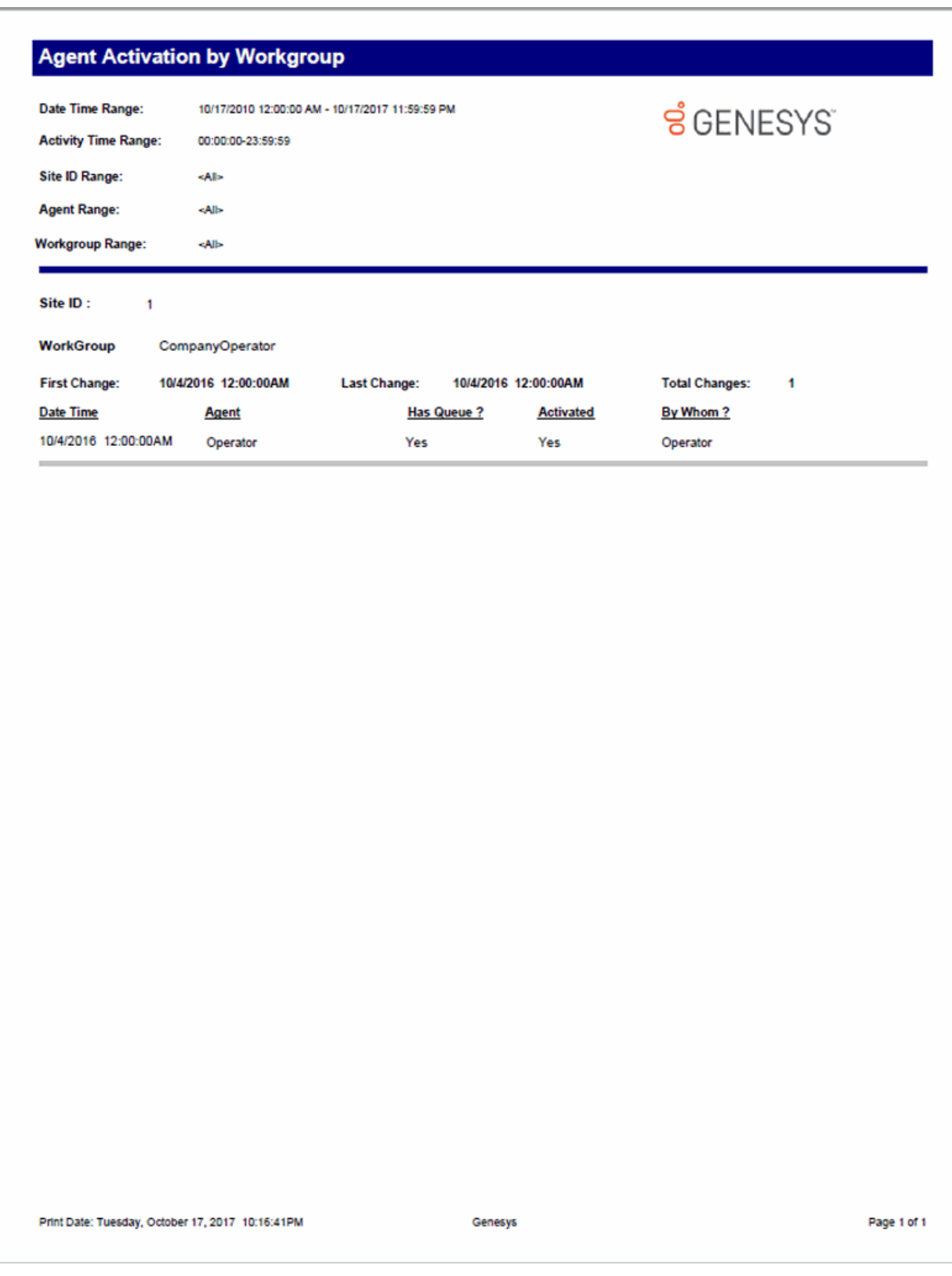

#### **Queue Activation by Agent Report**

This report lists each agent in the specified range who have been activated or deactivated in an ACD or Custom workgroup queue during the given time period. Agents who have not been activated or deactivated during that time do not appear in this report. For each agent listed, the report shows the date and time of the change, the name of the workgroup and whether or not that workgroup has a queue, if the agent was activated or deactivated in the queue, and by whom.

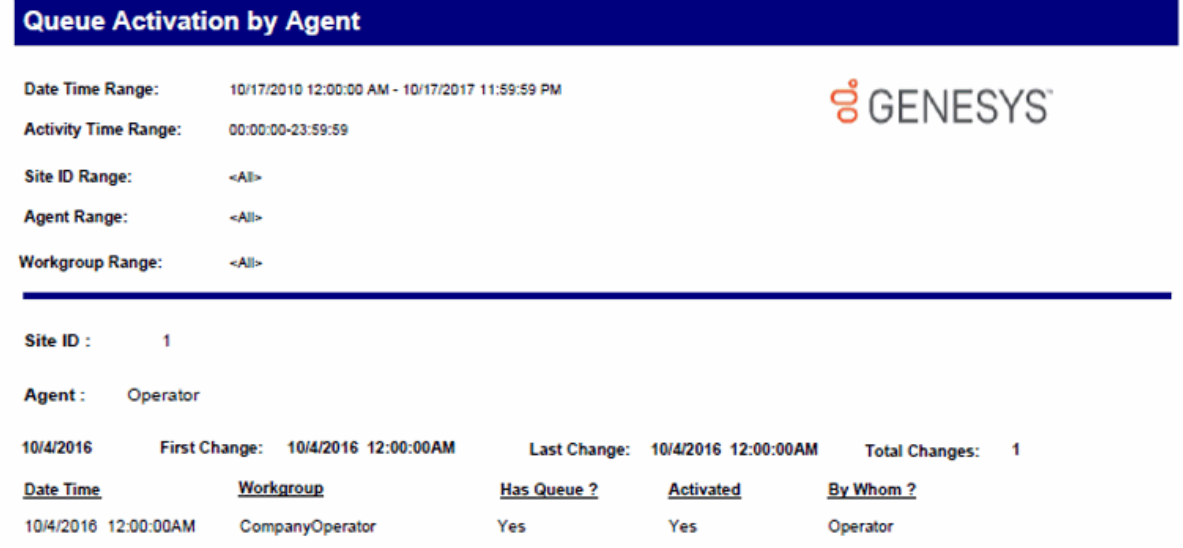

#### **Call - Supervisor**

#### **(Graph) Area Code Report**

This graph shows all outbound calls by area code, and includes total duration of calls, total calls to that area code, and average duration of calls to that area code. The international version of this report is the International Remote number Logical Component 1 graph. The Area Code graph provides managers with regional calling patterns. By using this report, you can determine the distribution of calls to various area codes.

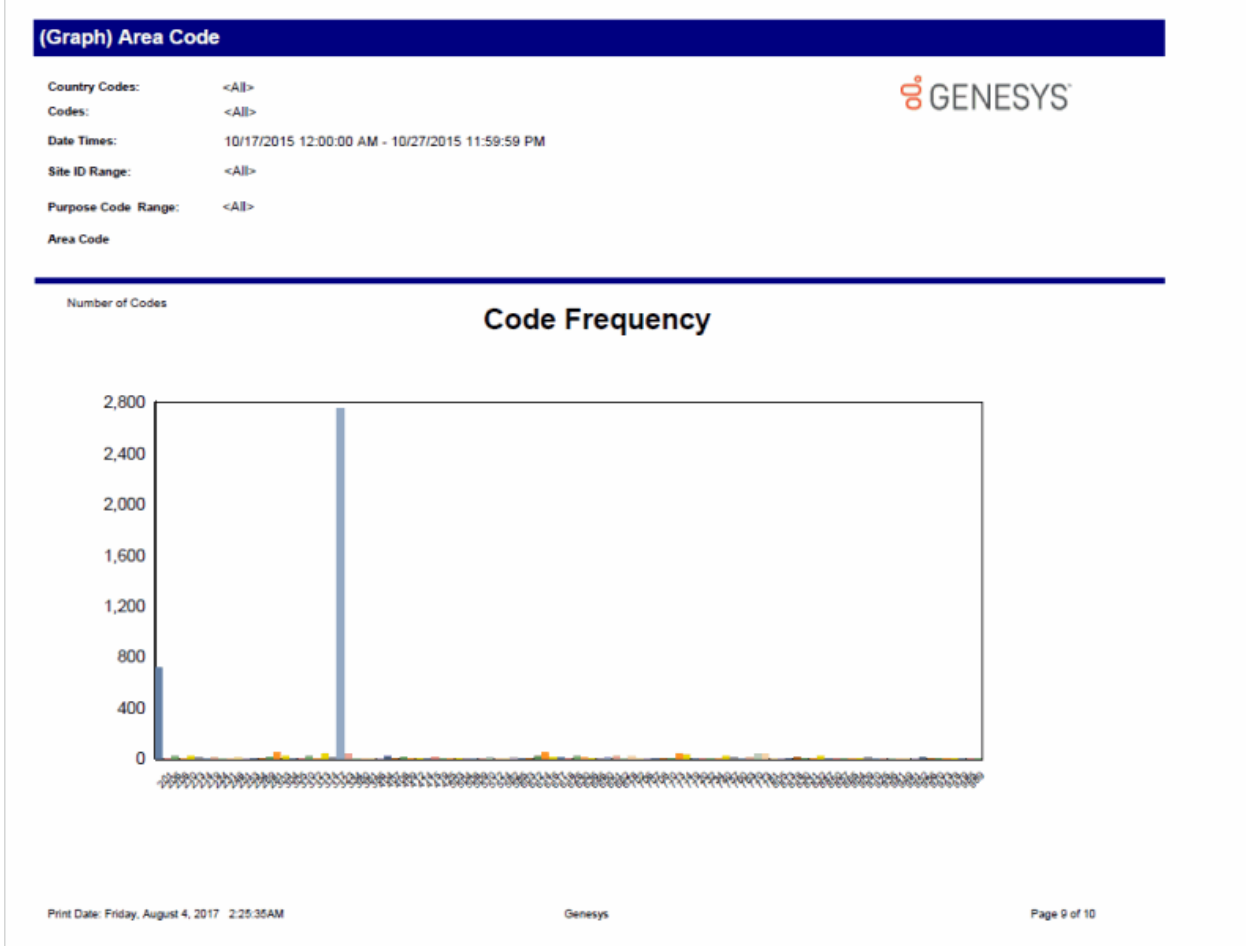

#### **(Graph) Calls Processed User Comparison Report**

This graph shows the number of inbound and outbound calls and inbound chats (all chats have an inbound direction) processed by each user for a given time period. IC sorts the calls and chats by local user IDs and dates.

Use this report to compare and evaluate the volume of inbound calls each agent processes in the specified time range.

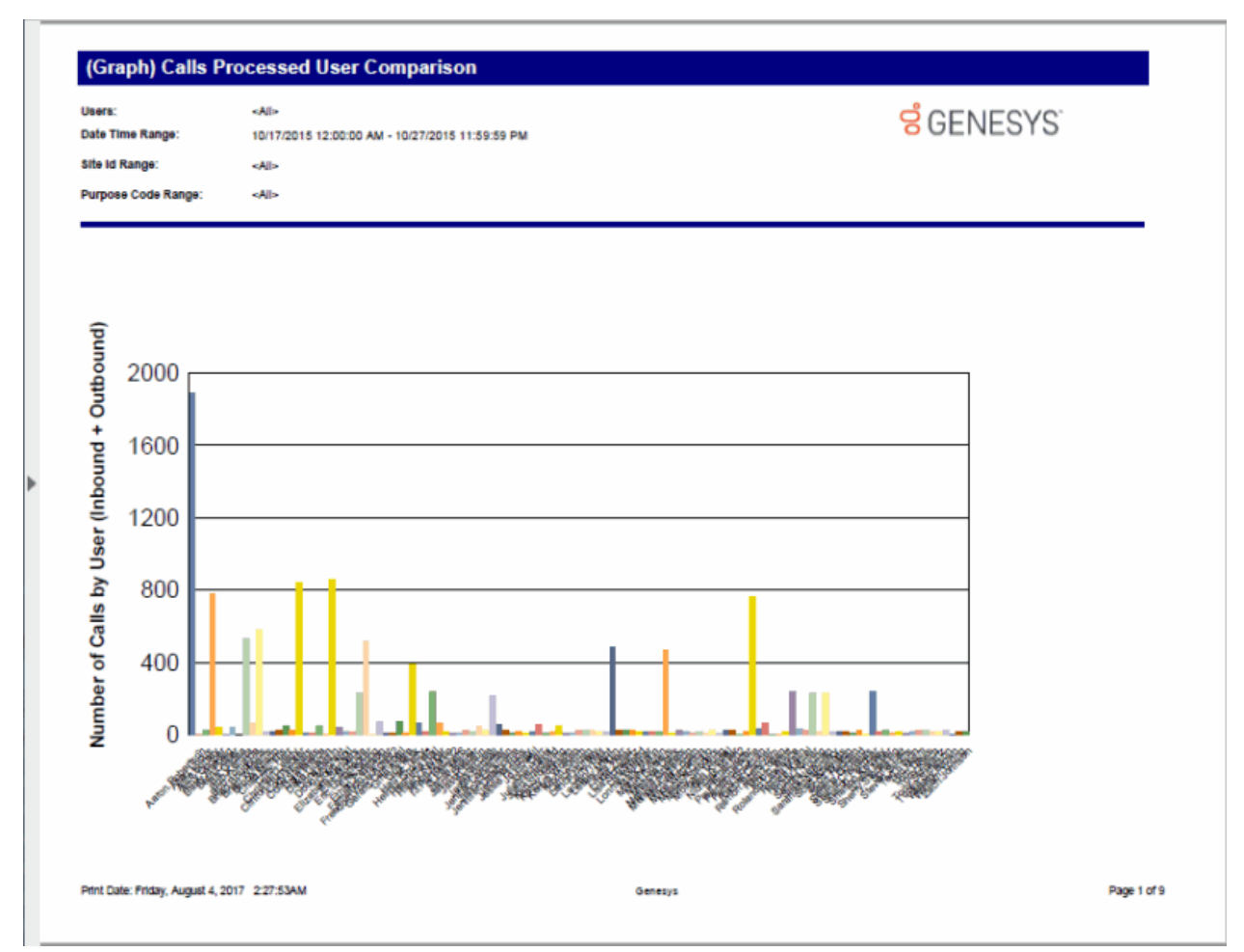

#### **(Graph) Incoming Calls by User Report**

This graph shows the number of inbound calls and chats associated with each user specified in the range. This report does not include system-owned calls.

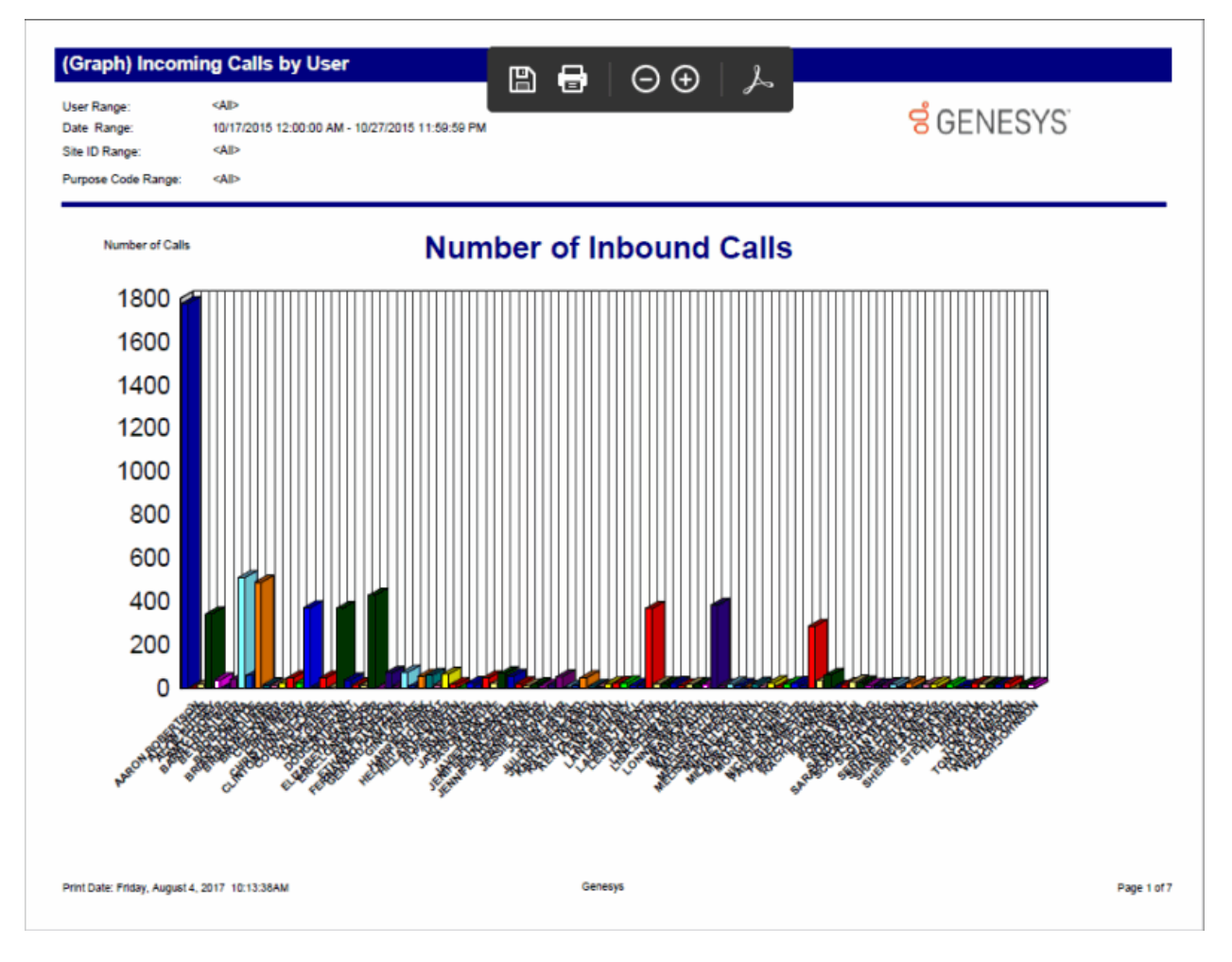

#### **(Graph) International Remote Number Logical Component One Report**

This graph shows the exchanges dialed, and the duration of calls to those exchanges within the specified area codes. This is the international version of the Area Code Graph report. It can be useful if you need to analyze outbound call volume to specific geographic areas. IC sorts this graph by country code and then by exchange.

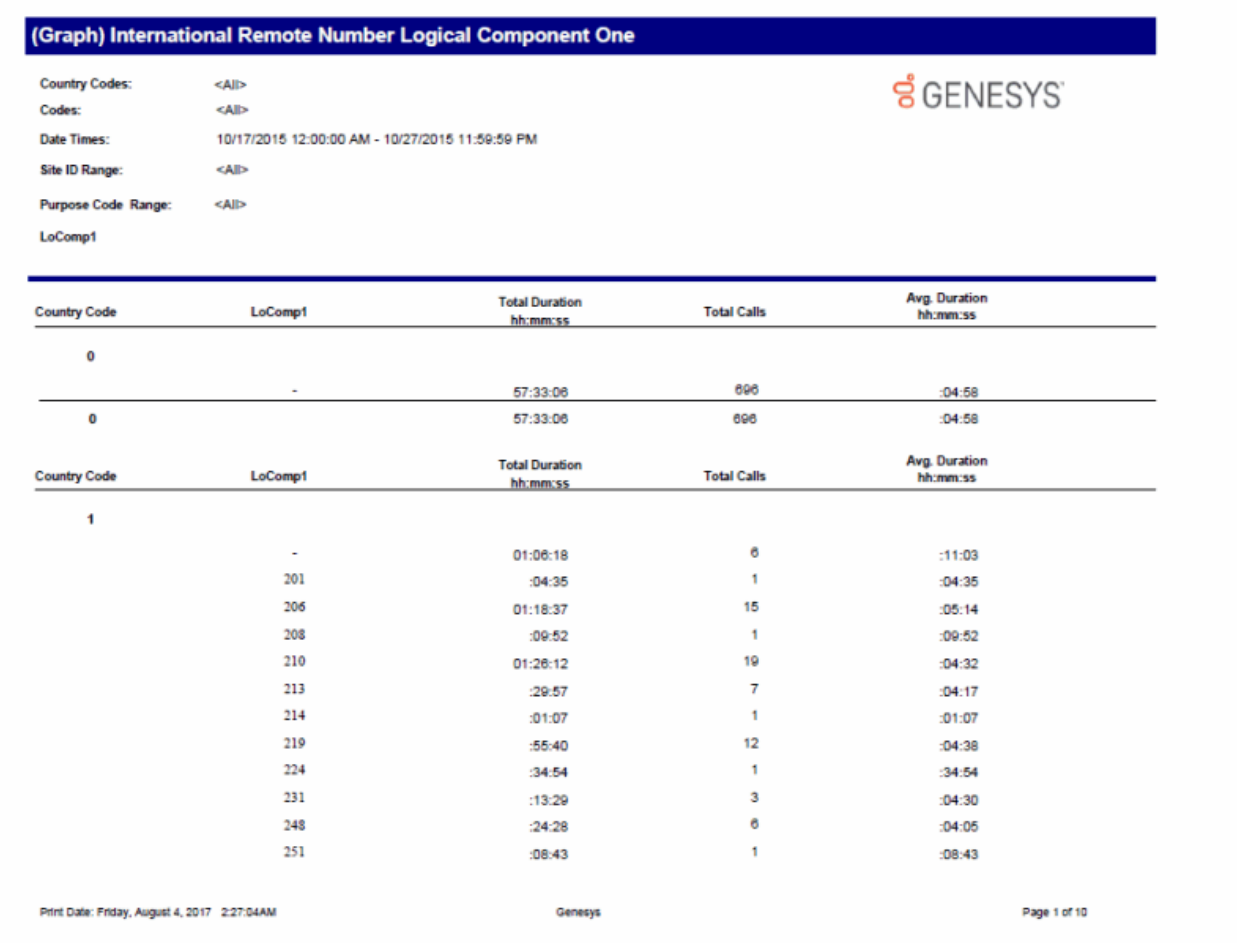

Sample Reports for Interaction Reporter

### **(Graph) Outgoing Calls by User Report**

This graph displays the sum of outgoing calls by **user**, listed by local user IDs.

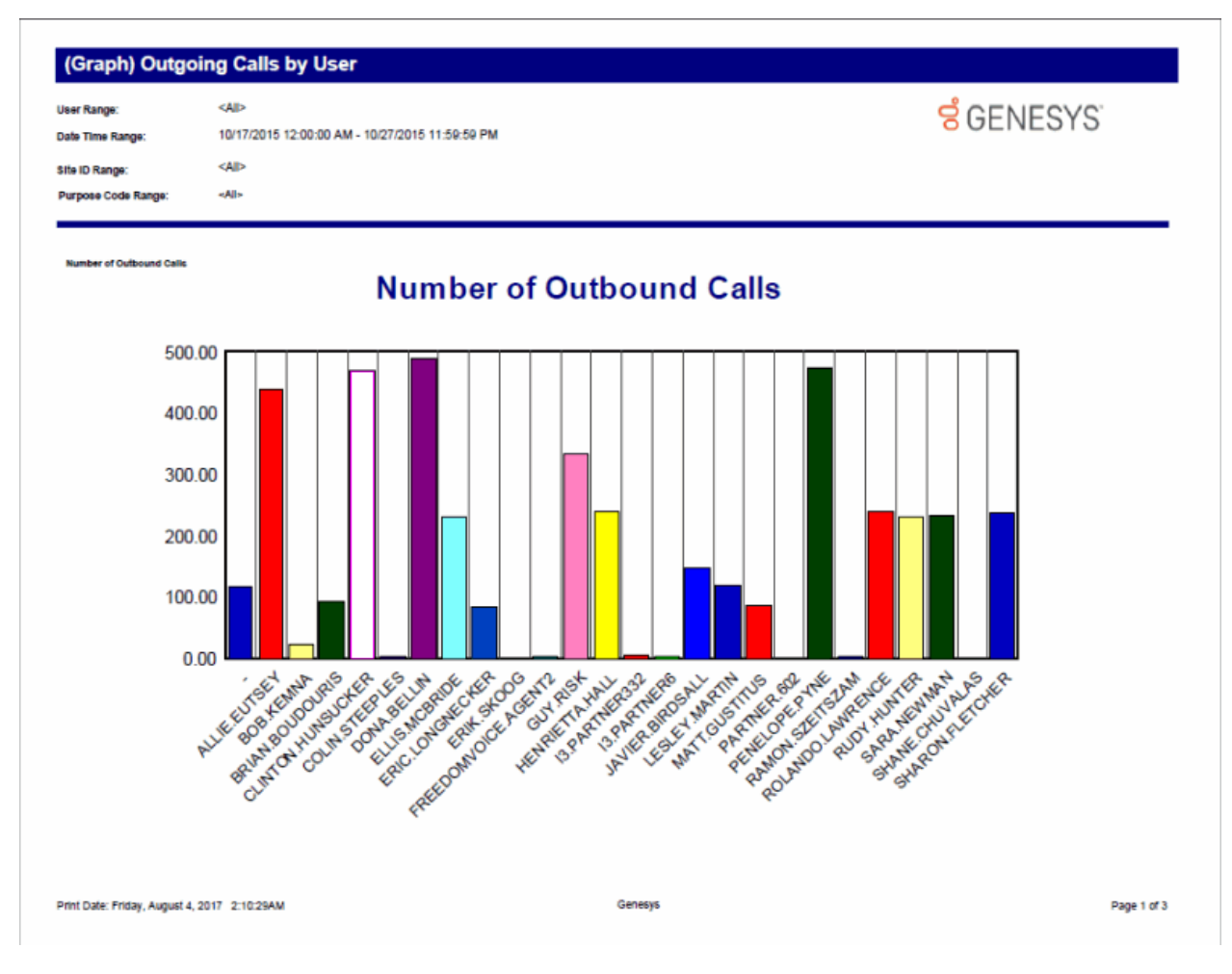

#### **(Supervisor) Caller ID Detail Report**

This report shows details of external identifiable incoming calls or chats received by each user. This Supervisor report displays data for a range of users.

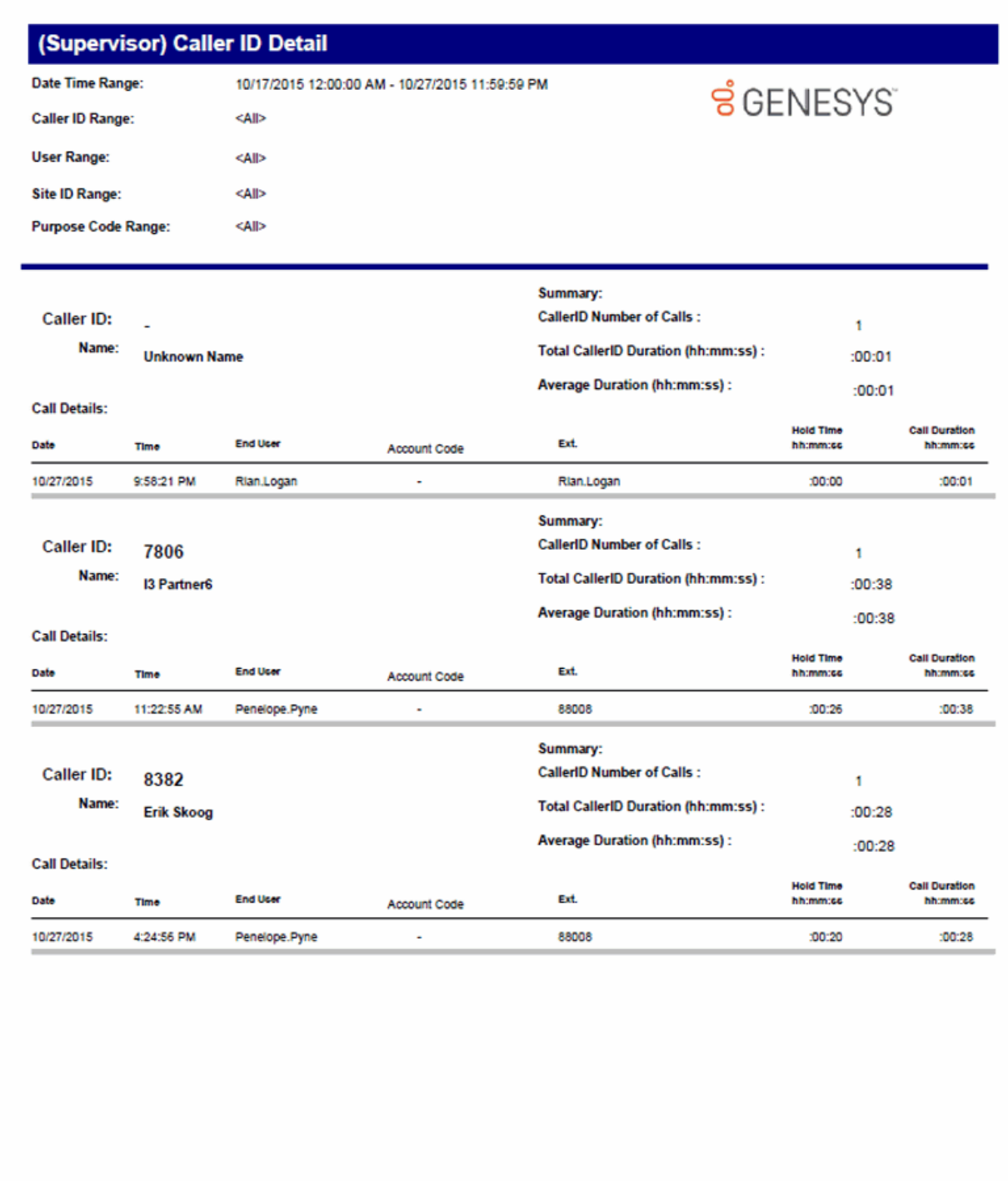

Genesys

#### **(Supervisor) Caller ID Summary Report**

This report shows a summary of inbound calls and chats each IC user received from each identified external telephone number or IP address. IC displays chats under the IP address from where the chat originated. The chat header name displayed is the name of the first chat found in the query of the data. This name does not represent the person that made all the chats.

# (Supervisor) Caller ID Summary

**User Range: Caller ID Range:** Date Time Range:

 $<$ All> 10/17/2015 12:00:00 AM - 10/27/2015 11:59:59 PM  $<$  All>

 $\leq$ All>

**Purpose Code Range:** 

 $<$ All>

User: -

**Site ID Range:** 

Extension: 11801

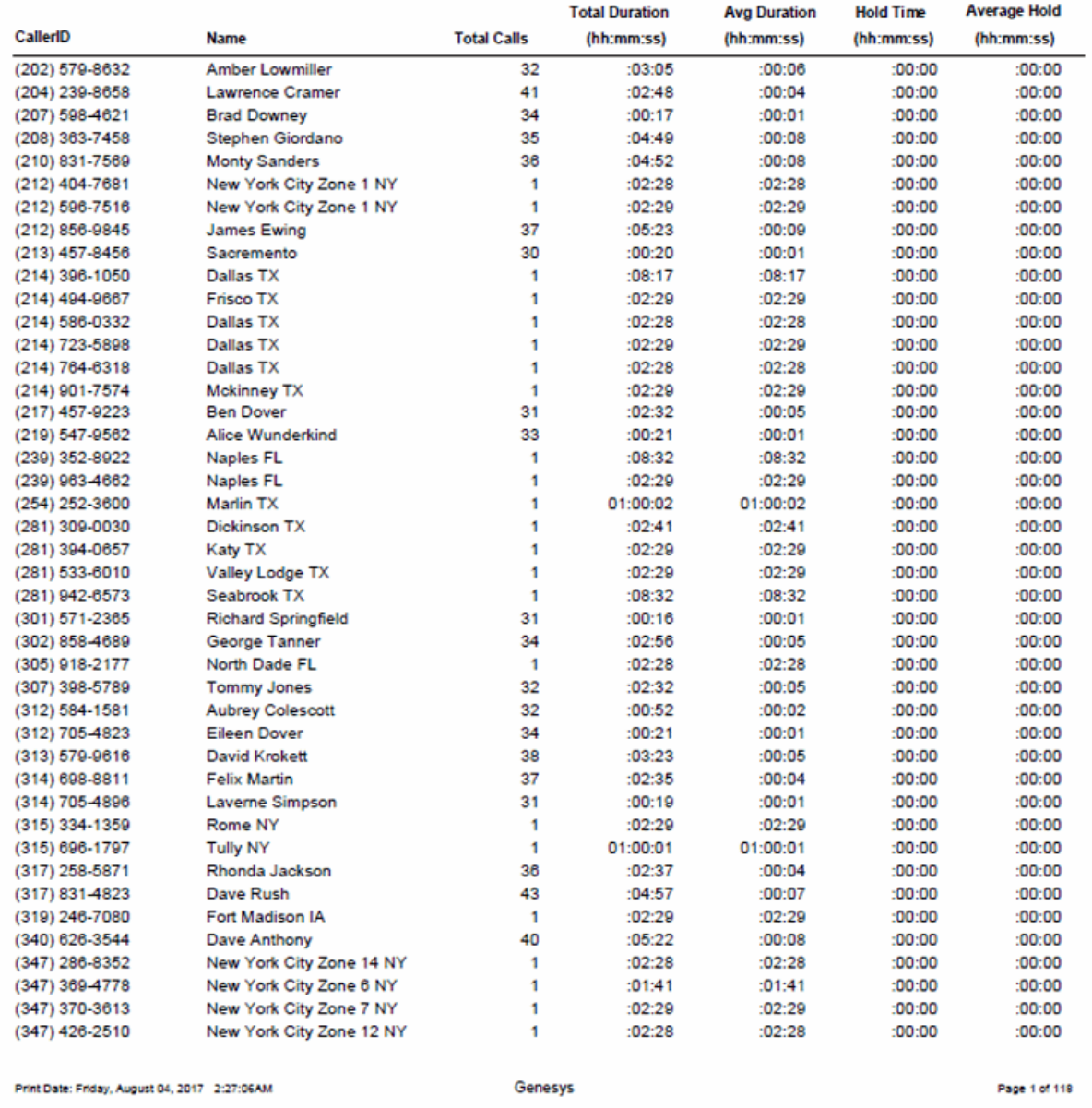

**ខំ**GENESYS

#### **(Supervisor) User Outbound Call Summary by Number Dialed Report**

This report summarizes dialed outbound numbers for a specific time period and the users who called them.

This Supervisor User Summary report is beneficial for professional services and environments with specific accounts. Each user's calls to specific numbers are summarized. You can use this report to evaluate accounts and service information. This Supervisor report displays a range of users.

# (Supervisor) User Outbound Call Summary by Number Dialed

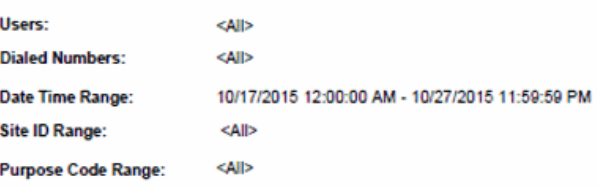

User: -

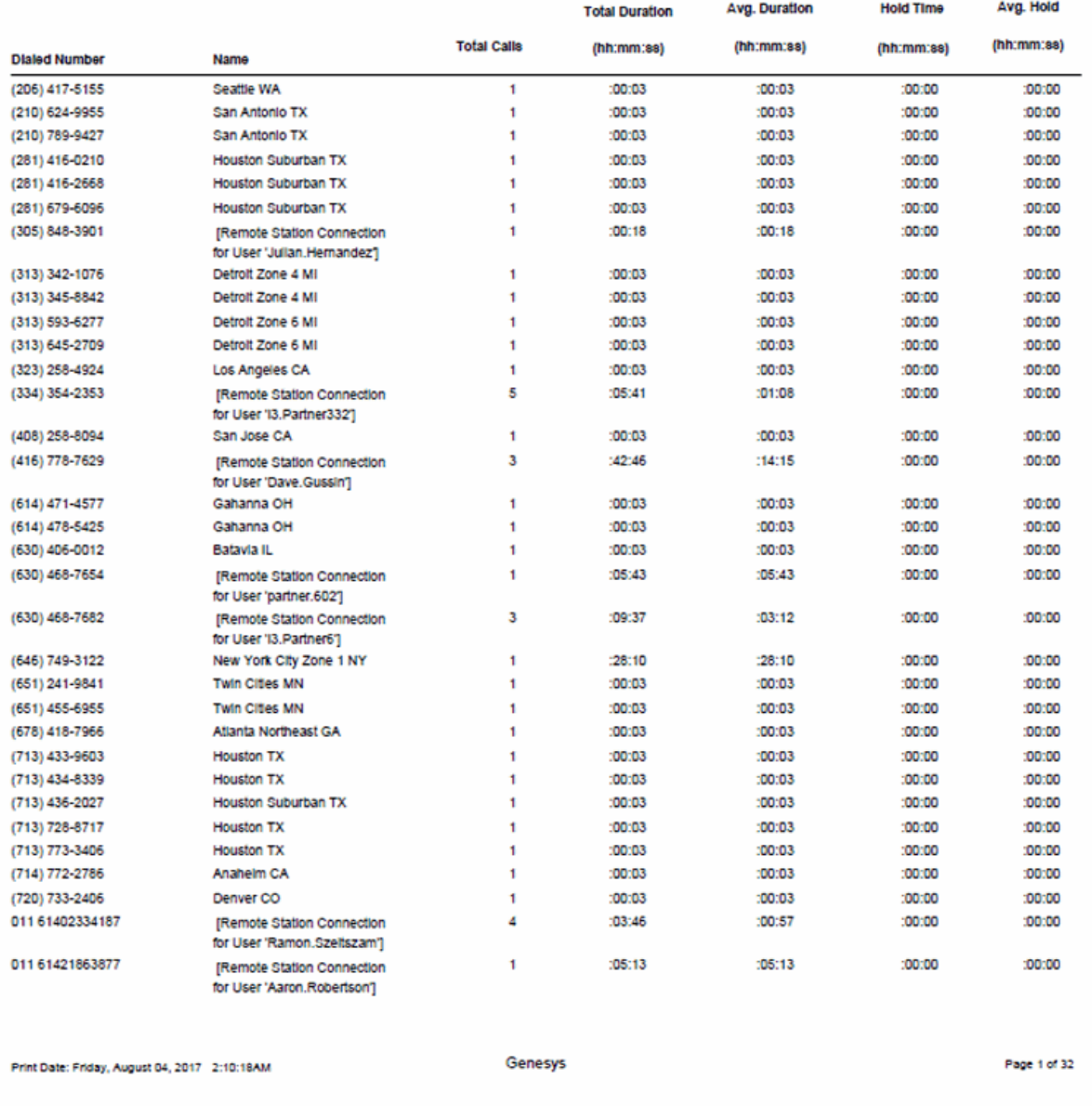

**ទំ**GENESYS

#### **Area Code/Exchange Summary Report**

This report lists all outbound calls by area code, and includes total duration of calls, total calls to that area code, and average duration of calls to that area code. The international version of this report is the International Remote number Logical Component 2 Summary. The Area Code Summary report provides managers with regional calling patterns. By using this report, management can determine the distribution of calls to various regions of the country.

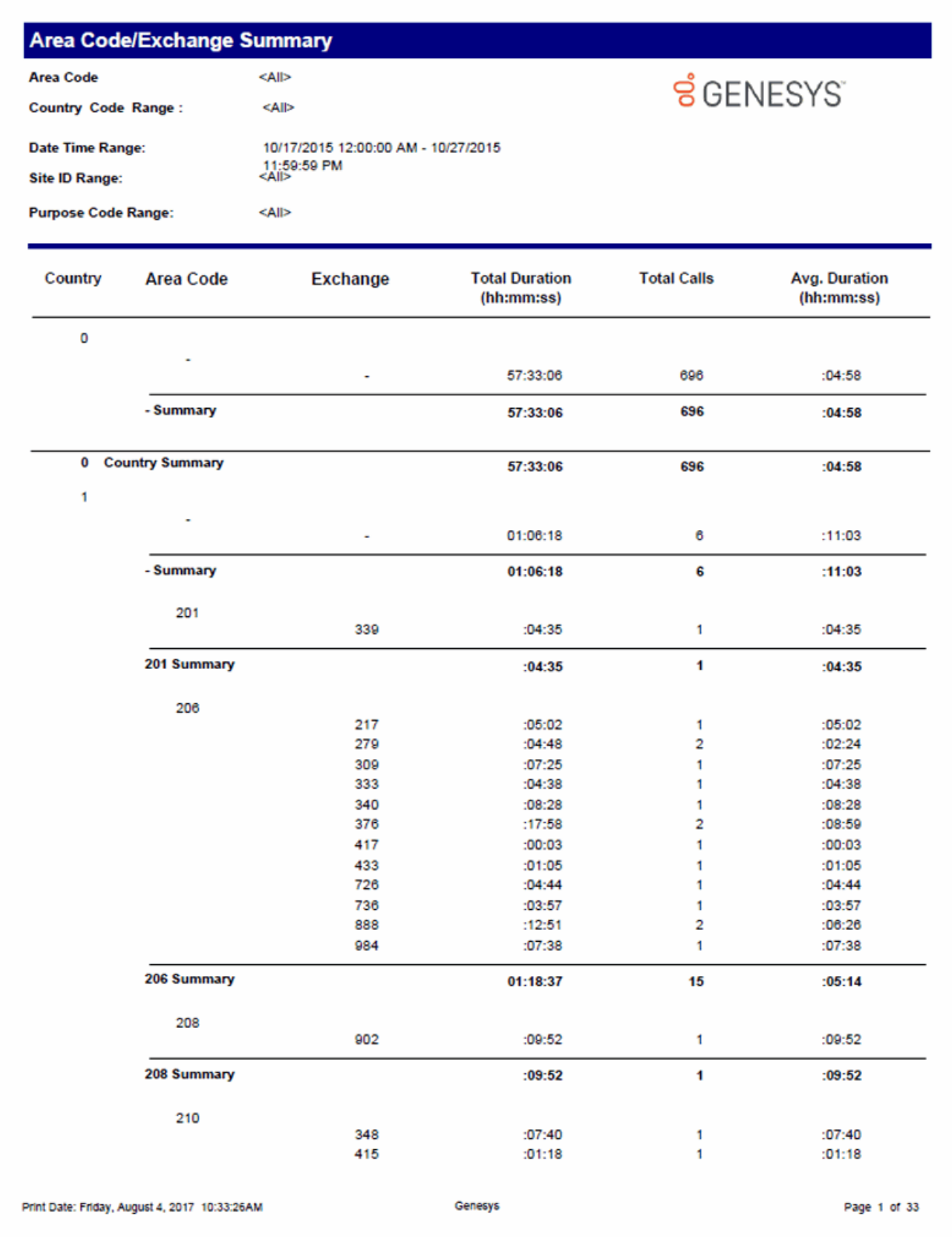

#### **Hourly Call Summary by Extension Report**

Lists the number of calls and chats (incoming only) processed by each extension during each hour of a specific time period.

Analyzes call and chat volume for given time period. Each hour is broken out with numbers of calls or chats processed by each extension during each hour.

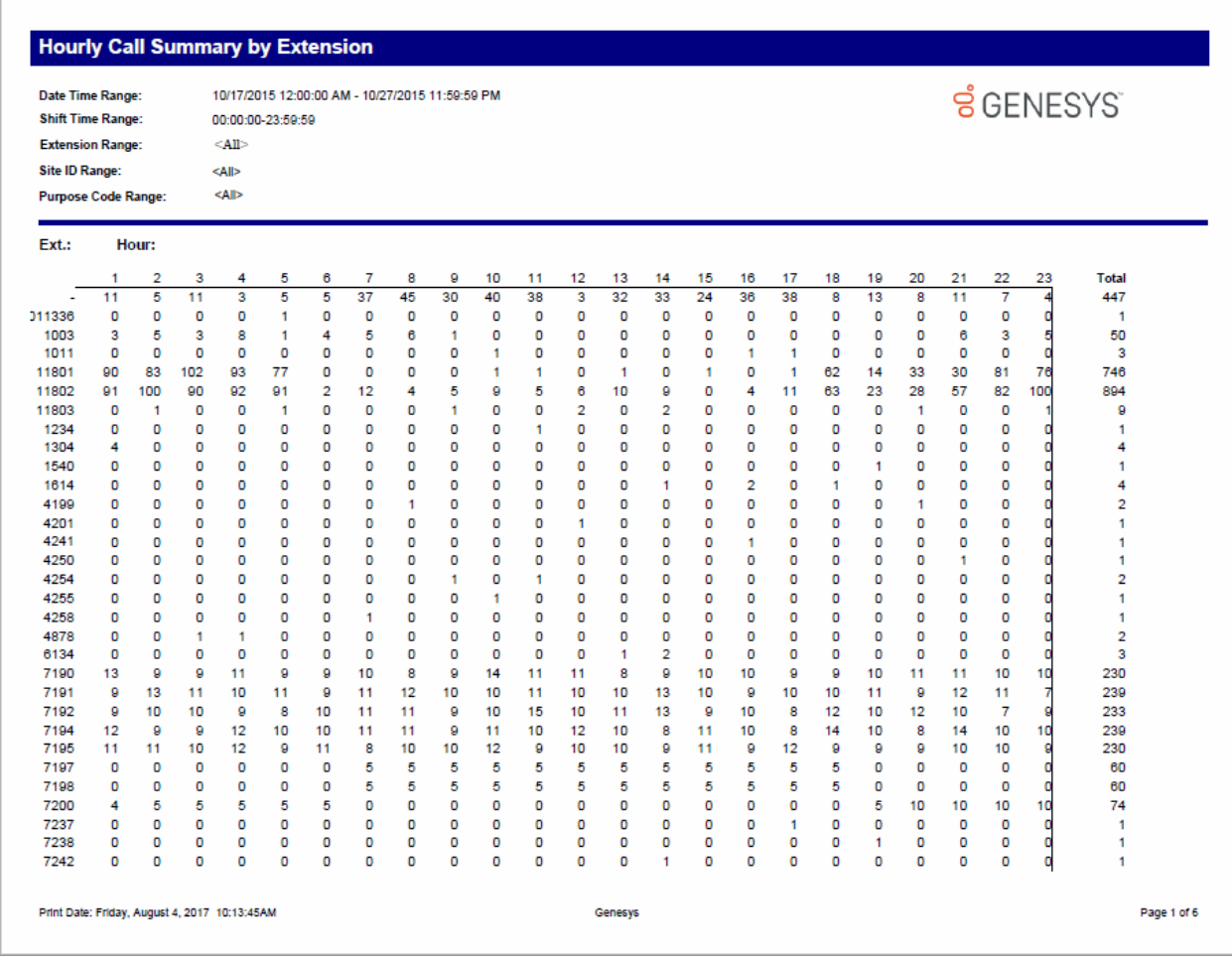

Sample Reports for Interaction Reporter

#### **Dialed Number Detail Report**

This report shows all outbound calls sorted by dialed number, during a specified range of dates. Managers and supervisors can use this report to review all outbound calls and to see who is servicing specific accounts.

**ទំ**GENESYS

# **Dialed Number Detail**

**Dialed Numbers:** 

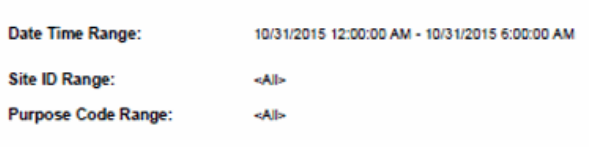

kAll>

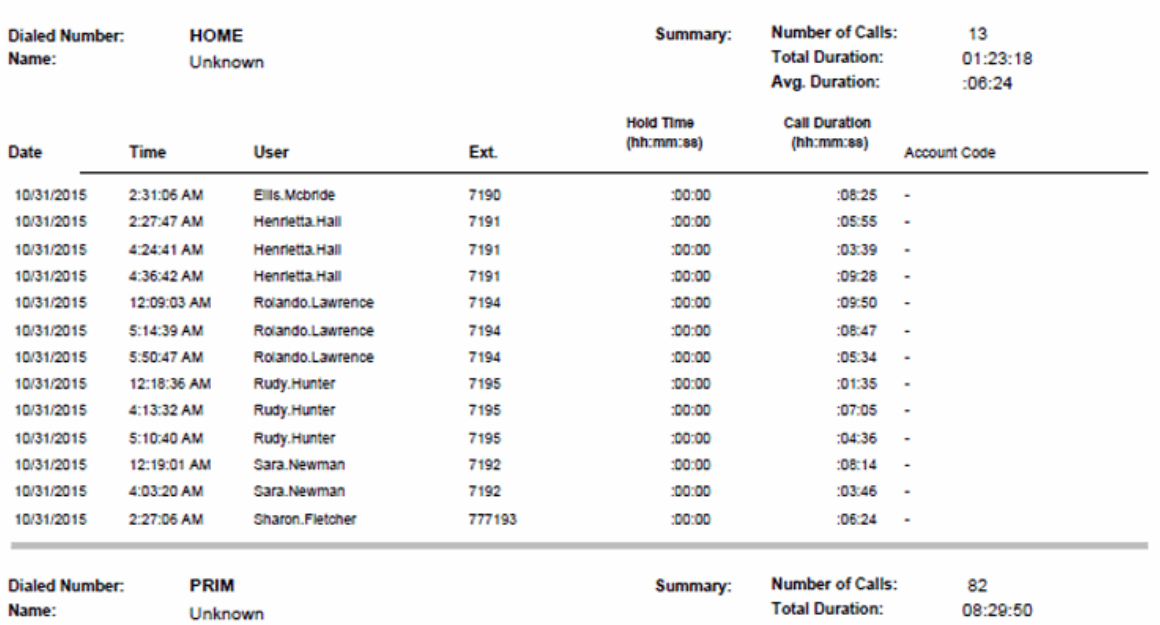

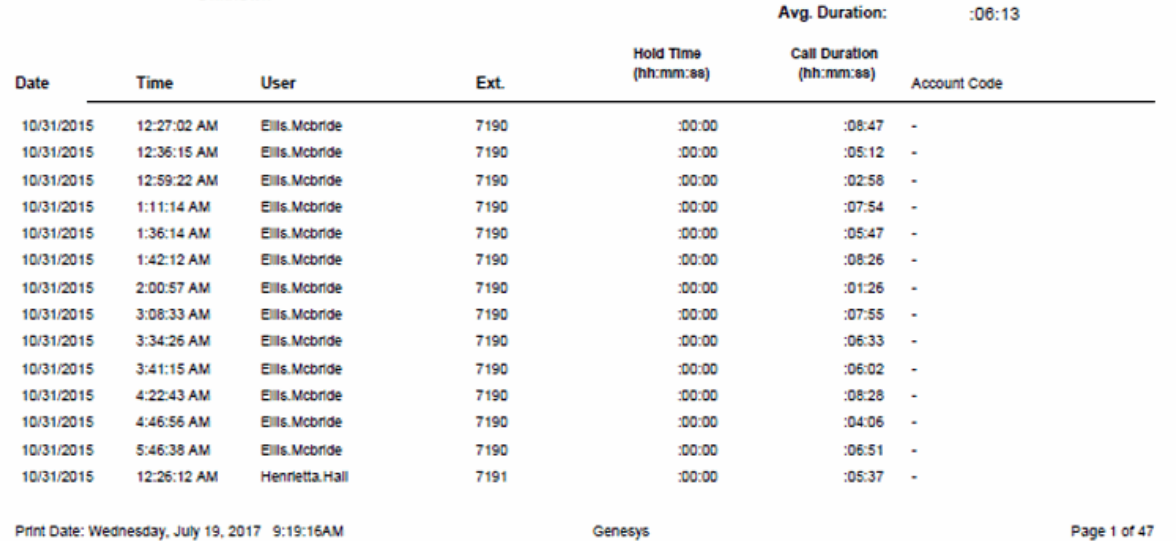

#### **International Remote Number Logical Component Two Summary Report**

This report shows the exchanges dialed, and the duration of calls to those exchanges within the specified city codes. This is the international version of the Area Code report. It can be useful if you need to analyze outbound call volume to specific geographic areas. IC sorts this report by country code and then by exchange.

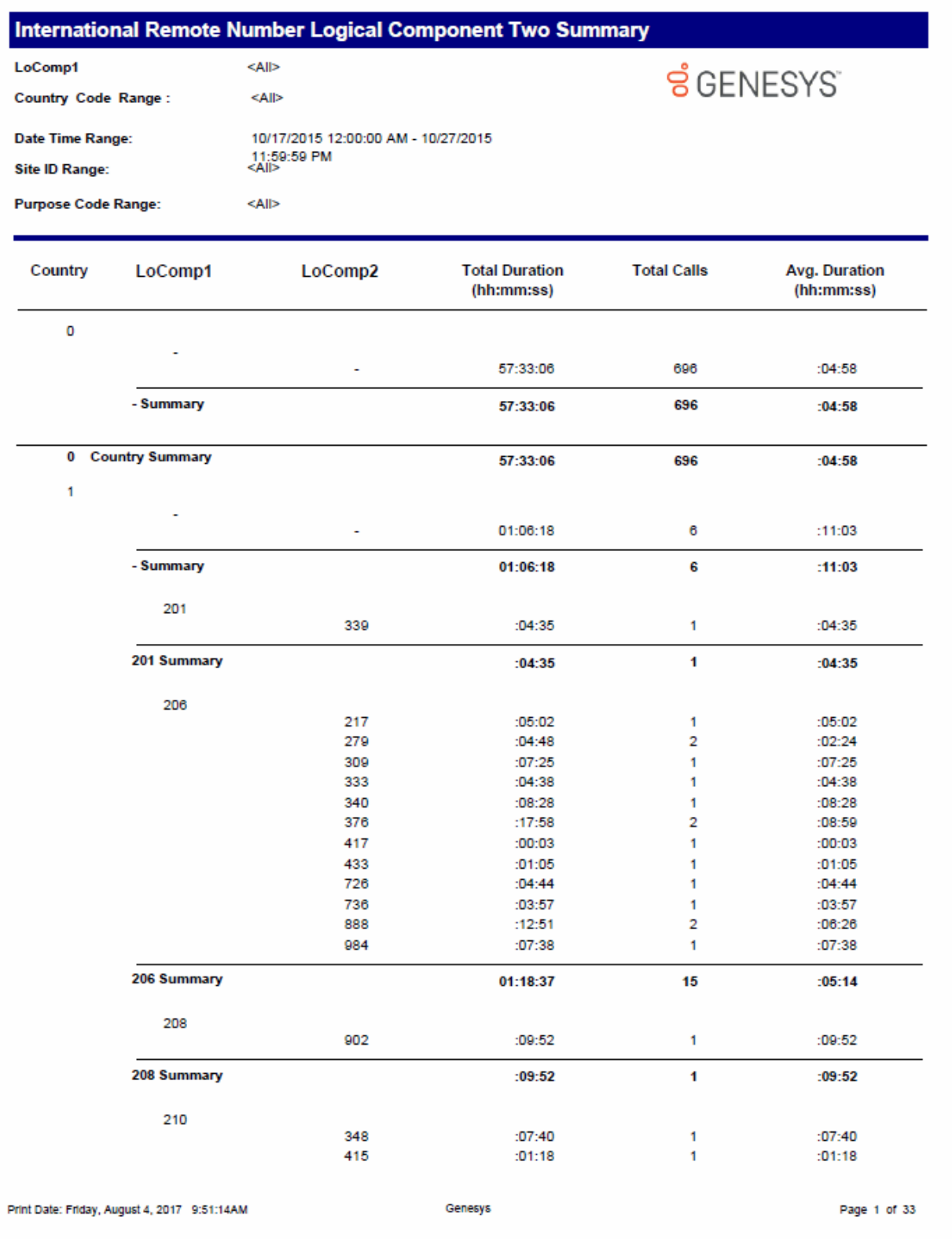

#### **Station ID Detail Report**

The Station ID Detail report shows the Station ID information by date for a selected range of stations. This report information includes call duration, end user, and hold time.

You can use these reports to monitor call activity placed or received from non-user assigned phones. For example, you could easily monitor activity on a lobby phone with these reports.

# **Station ID Detail**

Date Time Range: **Shift Time Range: Station ID Range:** Site ID Range: **Purpose Code Range:** 

10/17/2015 12:00:00 AM - 10/27/2015 11:59:59 PM 00:00:00-23:59:59  $|M|$  $\leq$ All> <All>

# **S**GENESYS

**Station ID:** 

÷,

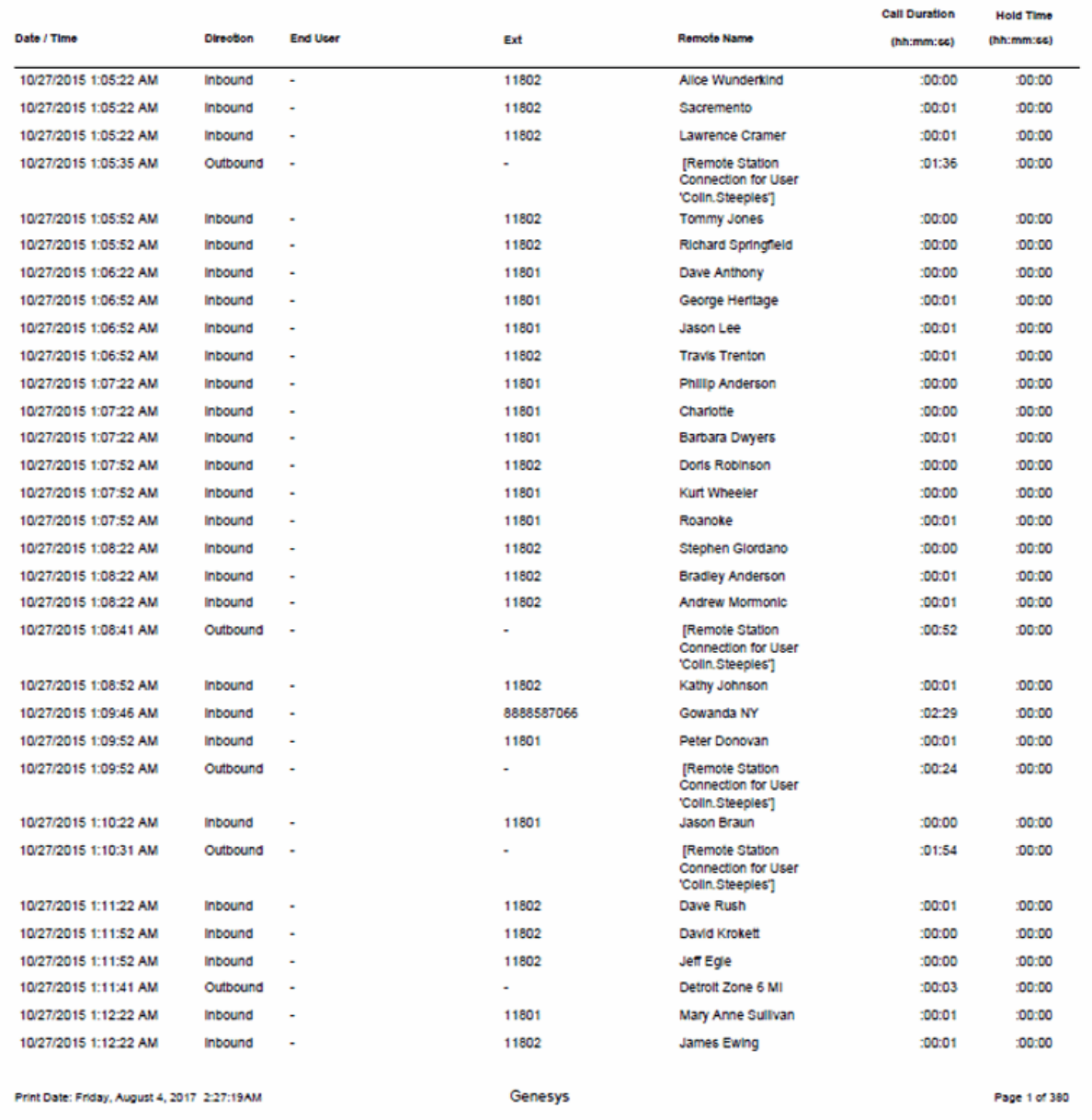

Sample Reports for Interaction Reporter

#### **Station ID Summary Report**

The Station ID Summary report shows the Station ID summary information by date for a selected range of stations, including call duration, call count, and average duration.

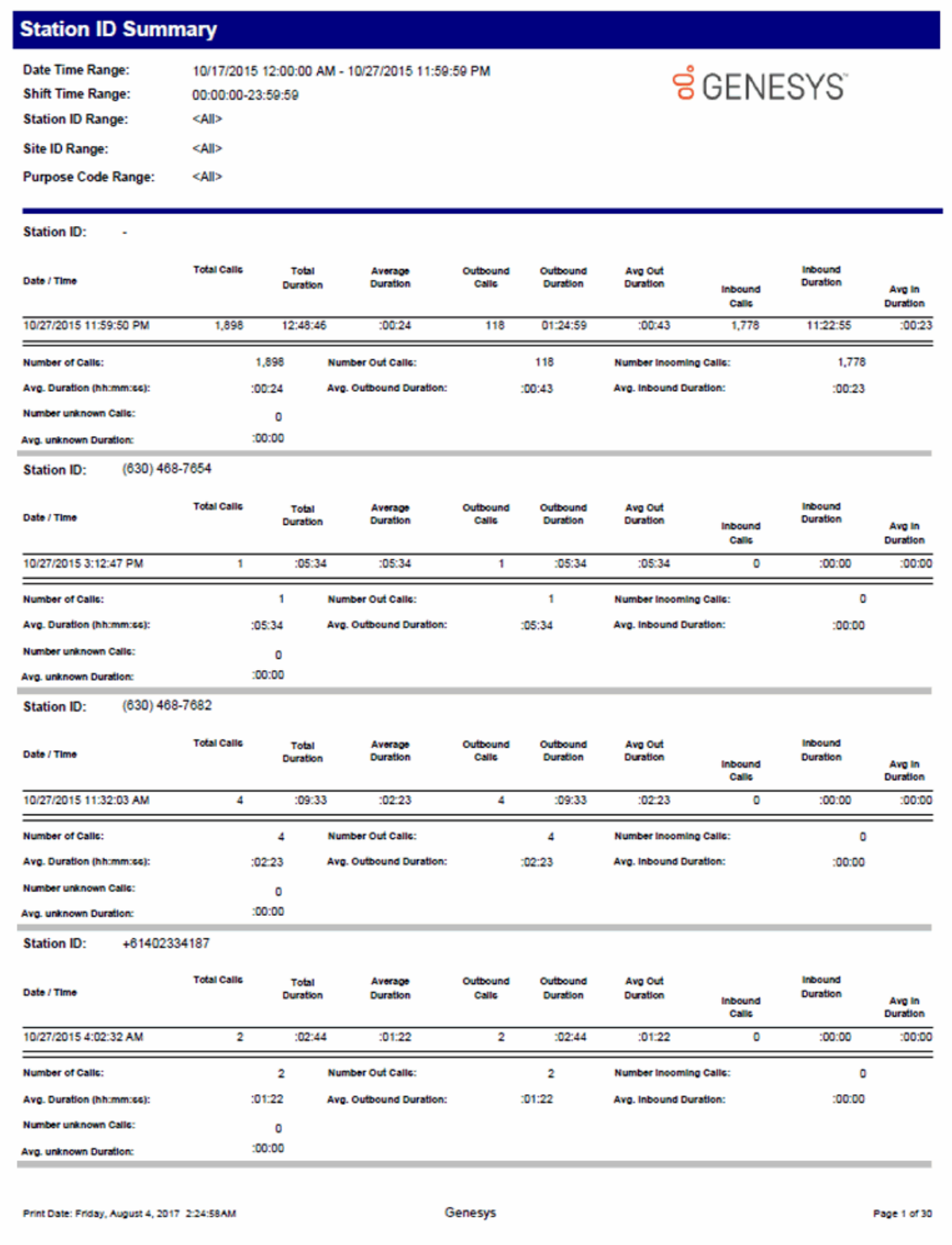

#### **Director**

#### **Director Reports**

The Director reports are displayed in the Interaction Reporter navigation pane when the Director product is installed. The available reports are:

- Director Queue Diagnostic Report
- Interaction Director Enterprise Group Interaction Statistics

For information on report elements, see **Interaction Director Reports** available from the PureConnect Documentation Library on the Genesys Web site at: [http://help.genesys.com](http://help.genesys.com/cic)
## **DNIS**

#### **DNIS Detail Report**

The Call Detail by DNIS report displays a detail of inbound calls for each day in the given range. The DNIS Detail Report includes: connected date, caller ID, remote name, remote number, local user, station ID, call duration, and number of calls.

#### **Sample Report**

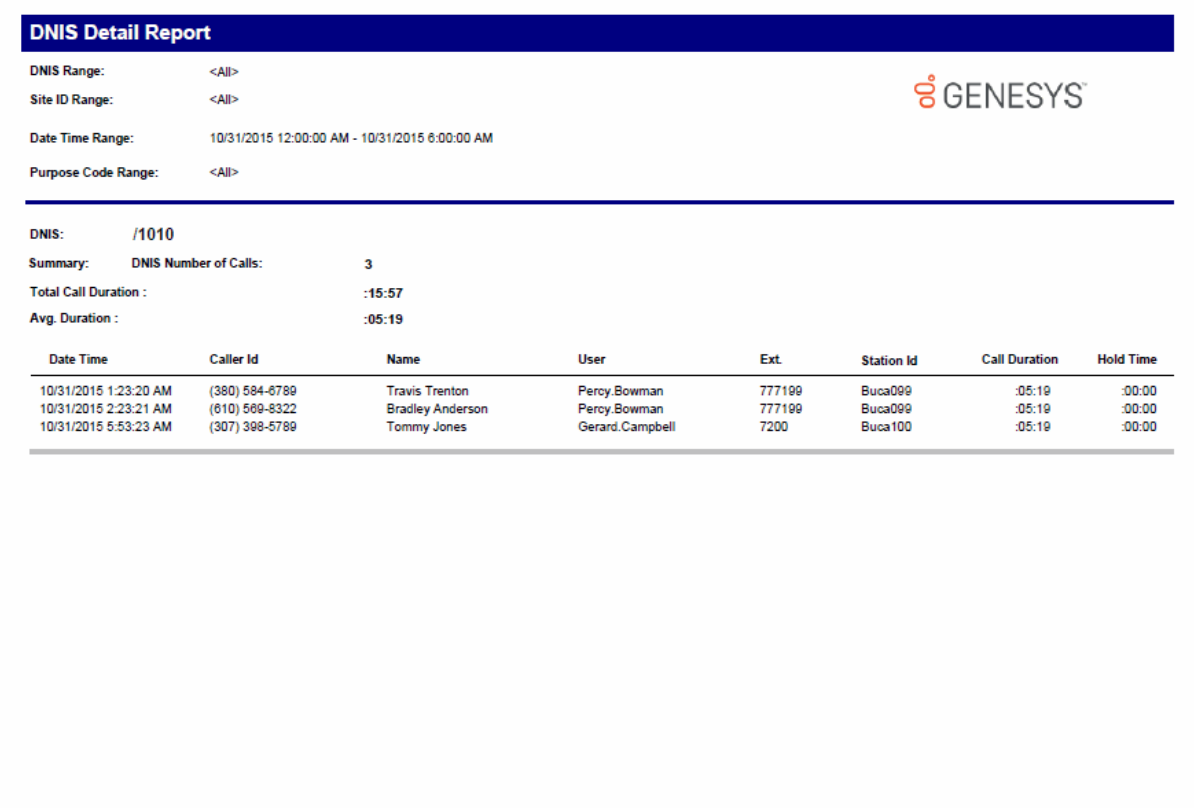

Print Date: Wednesday, July 19, 2017 9:28:52AM

Genesys

Page 1 of 18

#### **Statistics Group DNIS Daily Report**

The Statistics Group DNIS Report displays a detail by day for the specified DNIS or DNIS range. The report is designed to give a summary report of the day's queue activity by DNIS. This report displays the number of ACD calls, number of abandoned calls, and percentages on abandoned and answered within the first service level as configured in Interaction Administrator. This report has Flexible Fields. By default, IC displays Service Level 1 in the first flexible field.

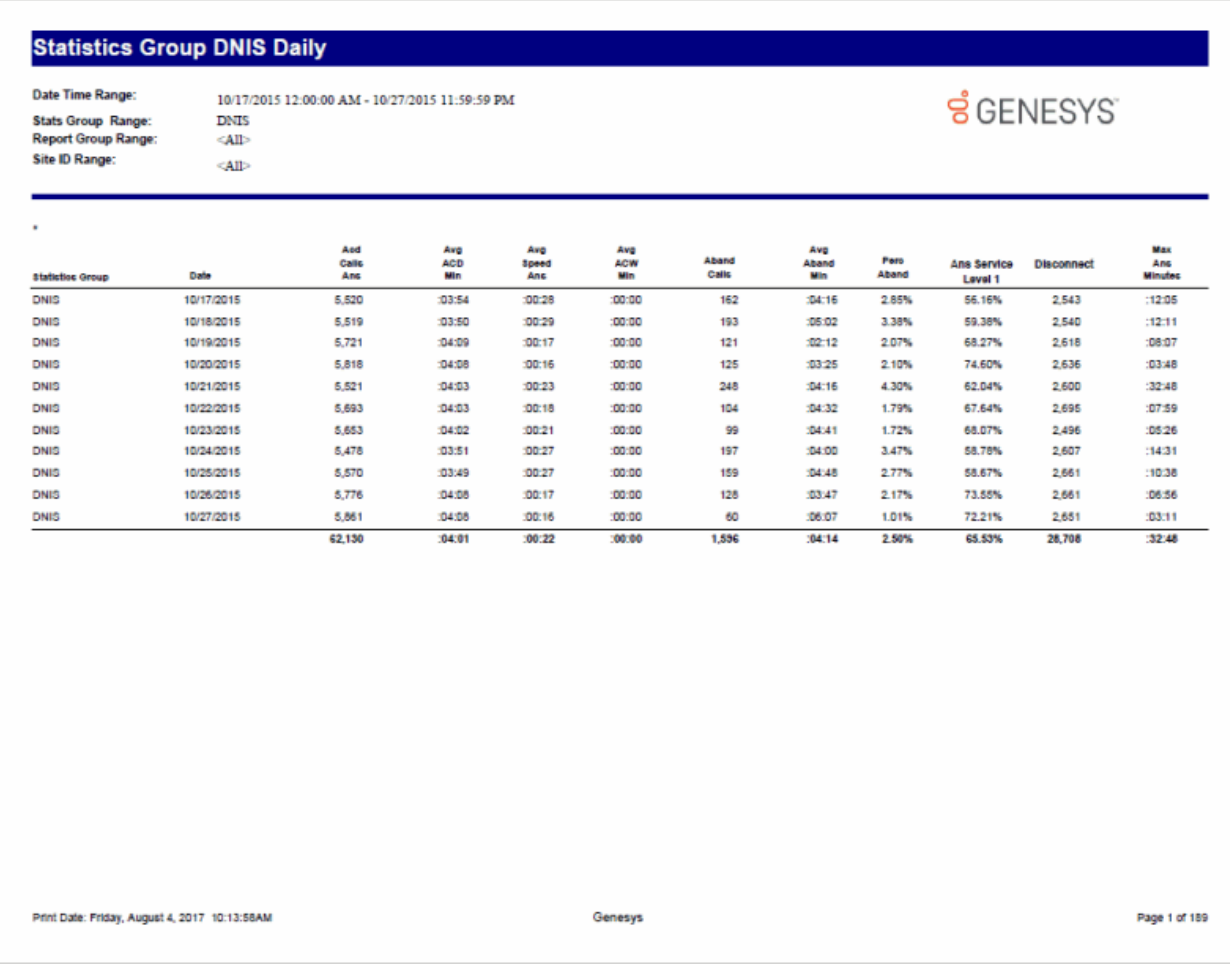

#### **General Administrative**

#### **(Supervisor) IA Change Notification History Report**

This report displays the history of configuration changes you make in Interaction Administrator. Use this report as an audit trail for tracking these IA changes.

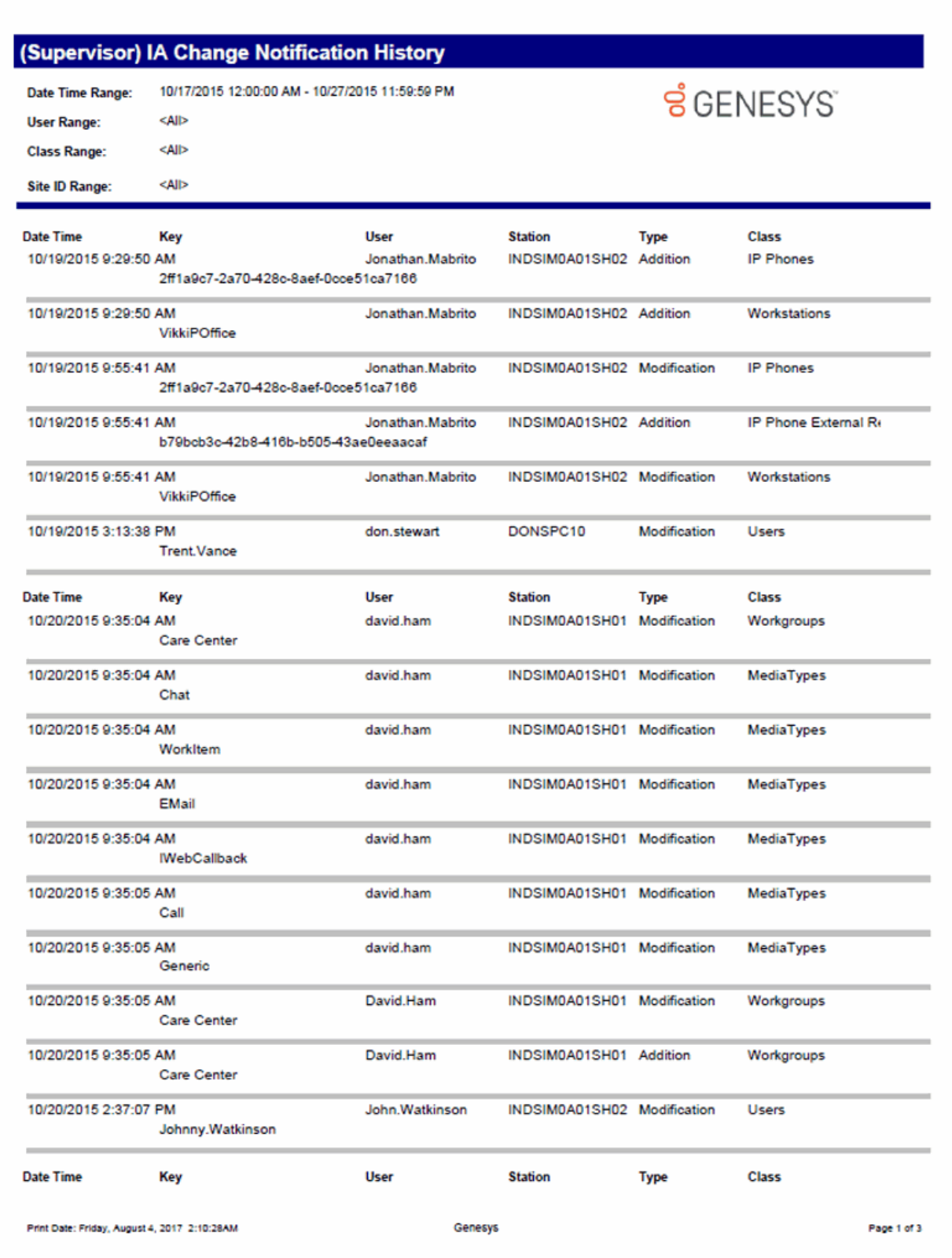

#### **(Supervisor) IC Change Notification History Report**

This report displays the history of change notifications sent to the Admin Server of the Interaction Center. For example, anytime you delete or modify a user, or modify an IC Data Source, IC sends a change notification. Use this report as an audit trail for tracking these change notifications.

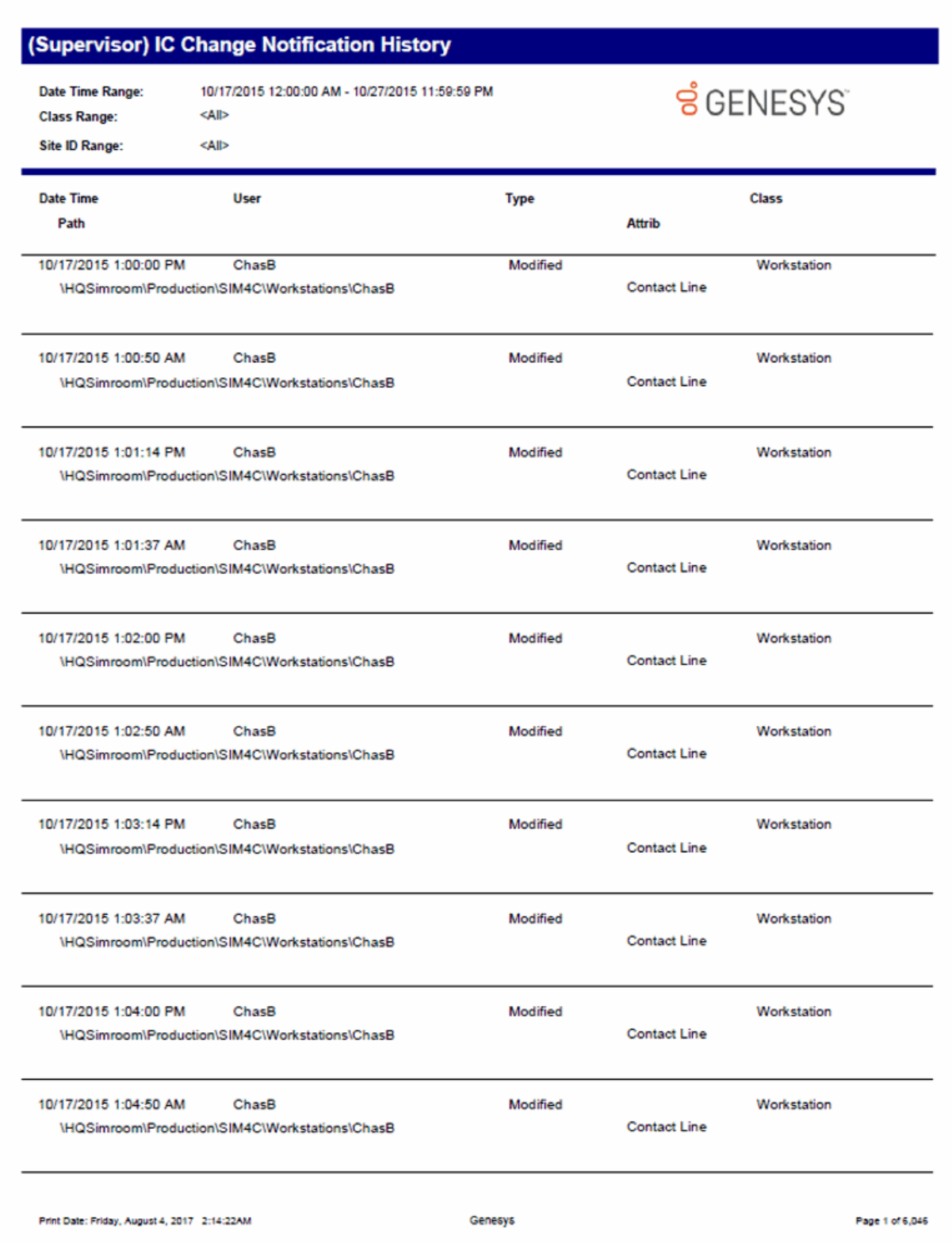

## **Interaction Feedback**

#### **Satisfaction Trend (Line Graph) Report**

The Survey Satisfaction Trends report shows the satisfaction trend for an agent over time, by survey. The report is displayed in a line graph. This report includes data from *completed* surveys.

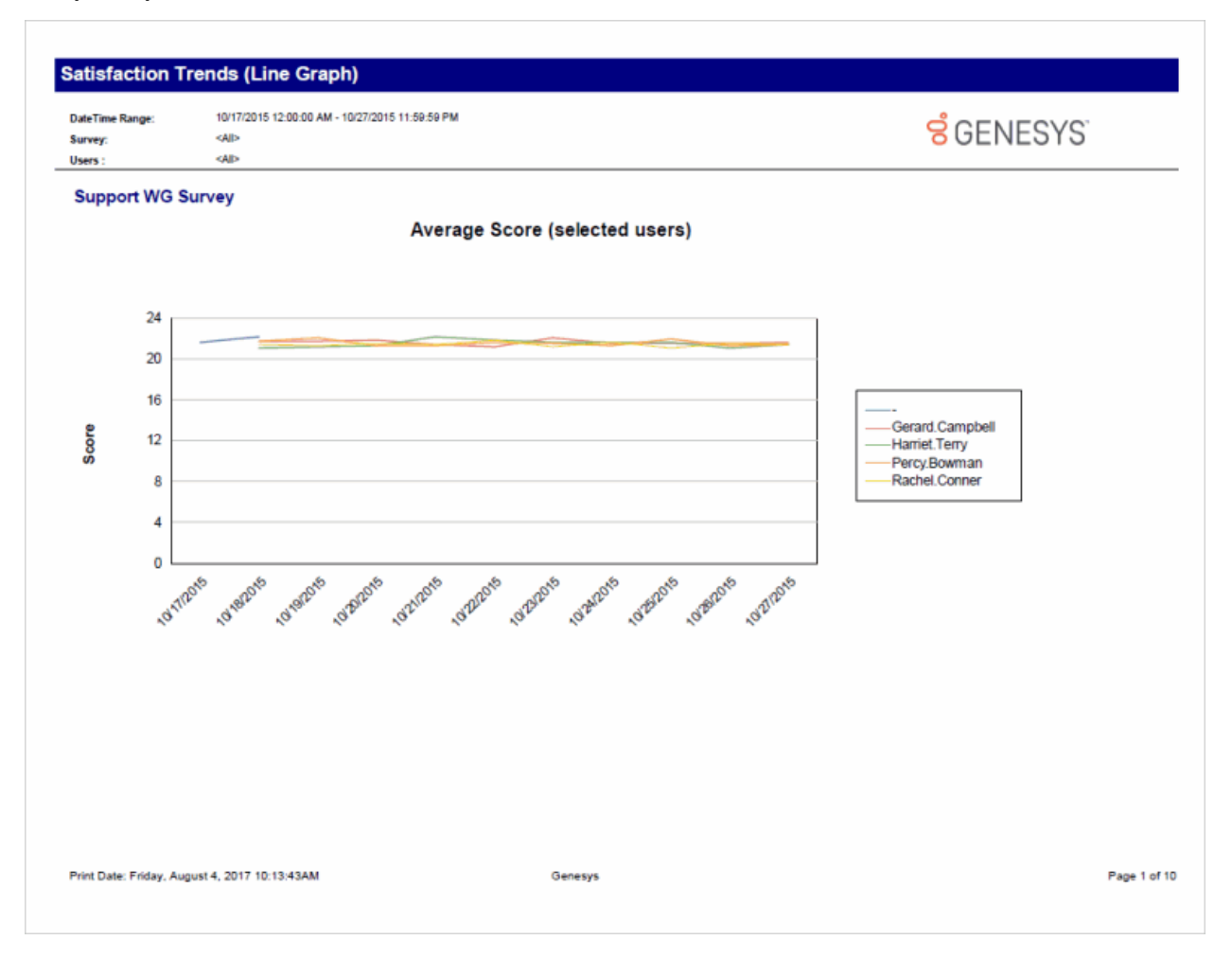

#### **Survey Scoring Detail Report**

The Survey Scoring Detail report shows the average survey score for agents during a date and time range. The report also shows survey detail by user, including survey scores, percentile, and score and weight by question. This report includes data from *completed* surveys.

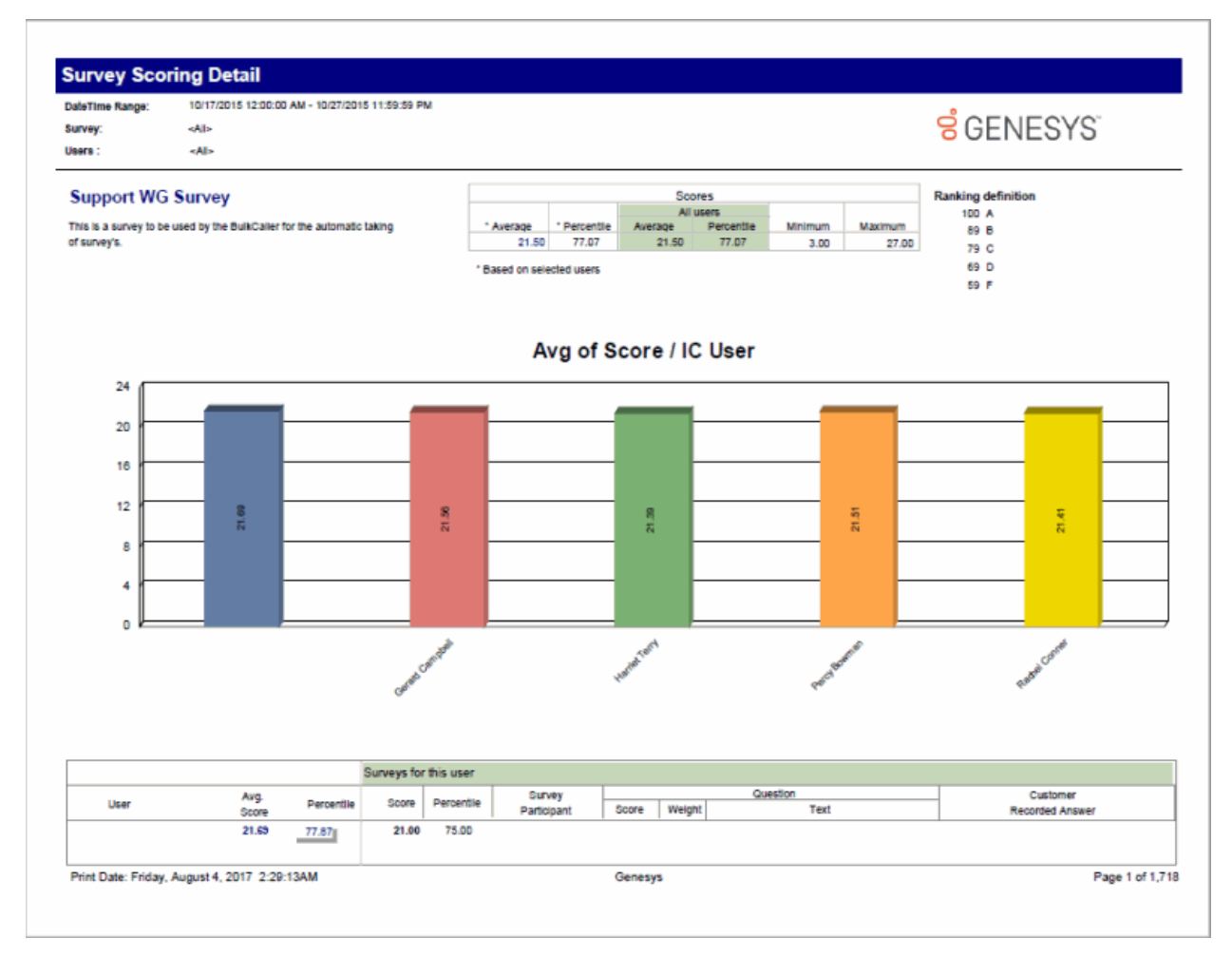

## **Survey Scoring Summary Report**

The Survey Scoring Summary report shows the average survey score for agents during a date and time range. It also includes a list showing Average Score and Percentile per User for the selected survey. This report includes data from *completed* surveys.

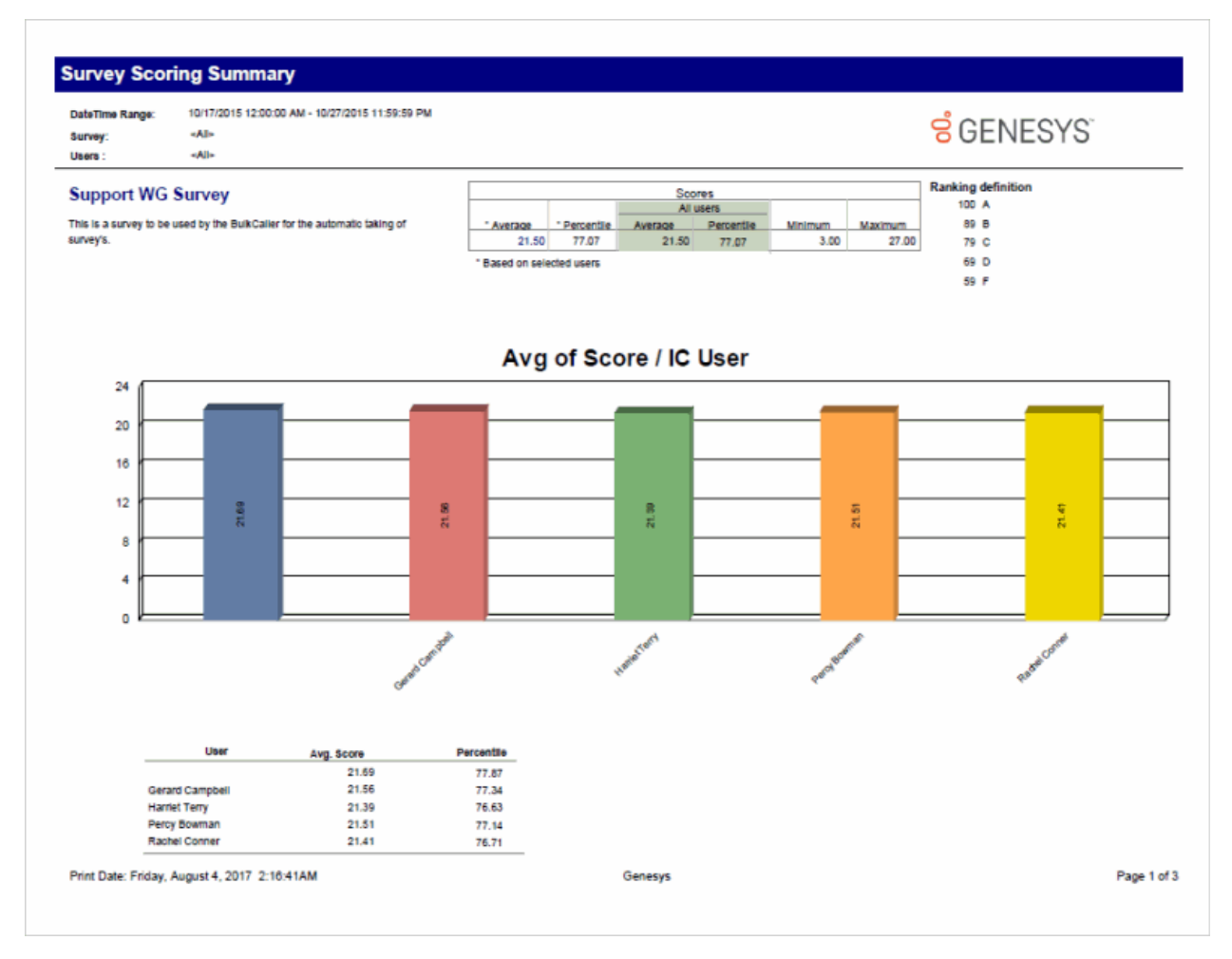

Sample Reports for Interaction Reporter

#### **Survey vs. Quality Scores Report**

This report compares survey and quality scores from Interaction Recorder for a given agent. This report includes data from *completed* surveys.

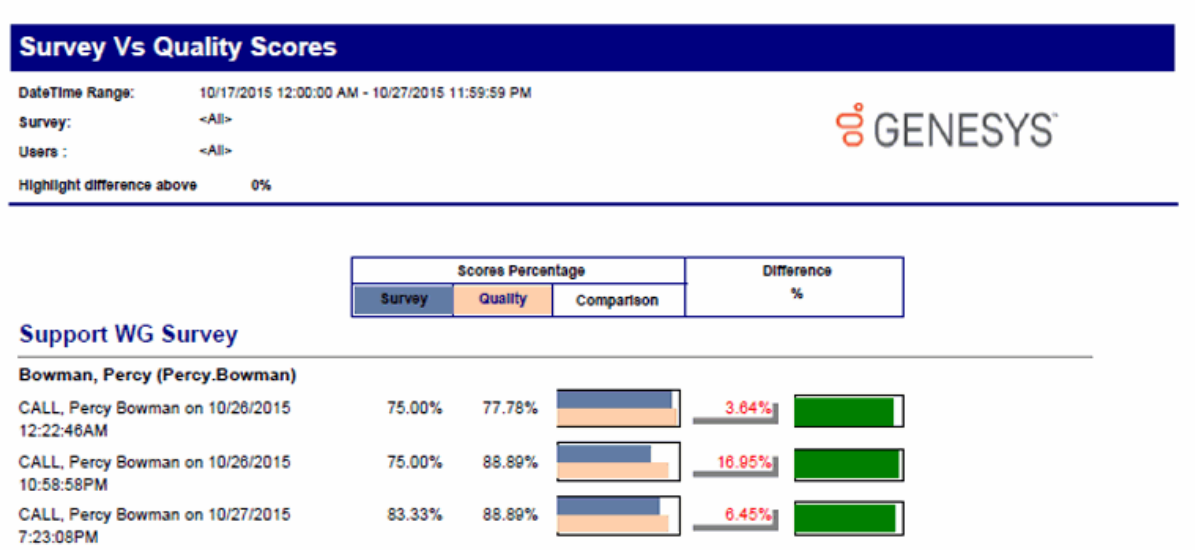

Genesys

Page 1 of 1

#### **IVR**

#### **IVR Audit Report**

The IVR Audit report provides a raw listing of each interaction in the IVR during the specified time period, sorted first by Interaction ID and then by date/time. It also lists each node or menu (Event) (e.g., IVR menu, destination, etc.) and the exit code for each. An exit code of 0 indicates it passed through that menu successfully and any other exit code indicates a failure, such as the caller hung up, or the call was otherwise disconnected. This report is most useful for assisting with troubleshooting problems on particular calls in the system.

**ទំ**GENESYS

## **IVR Audit Report**

Date Time Range: Site ID Range:

10/17/2015 12:00:00 AM - 10/27/2015 11:59:59 PM

#### Exit Code 0=Success ; <> 0 = Failure

 $\leq$ All>

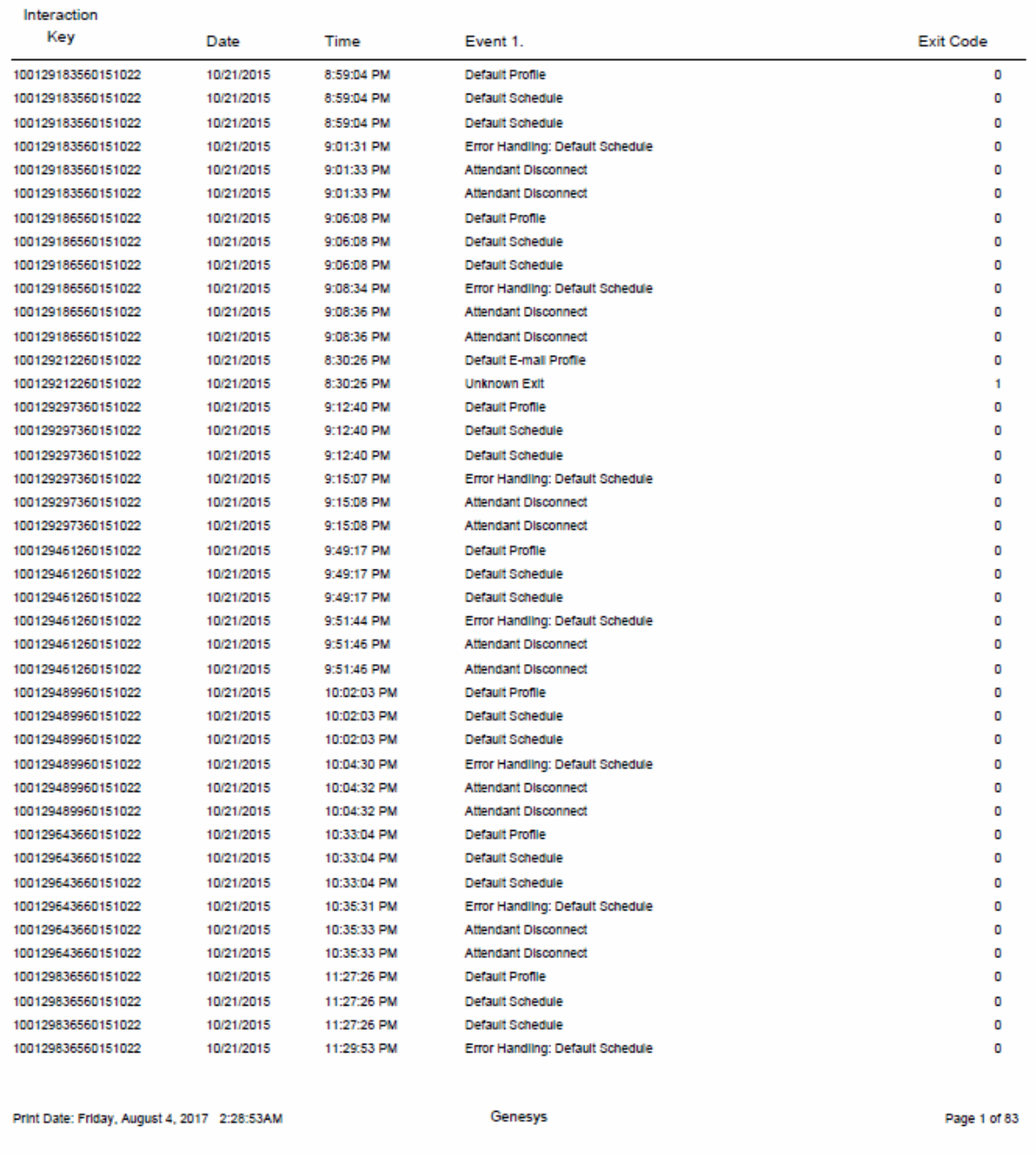

Sample Reports for Interaction Reporter

#### **IVR Breakdown Report**

This summary reports by date, and displays IVR level name, interactions, duration, percent of calls by IVR level name, repeated calls, and percent of calls repeated.

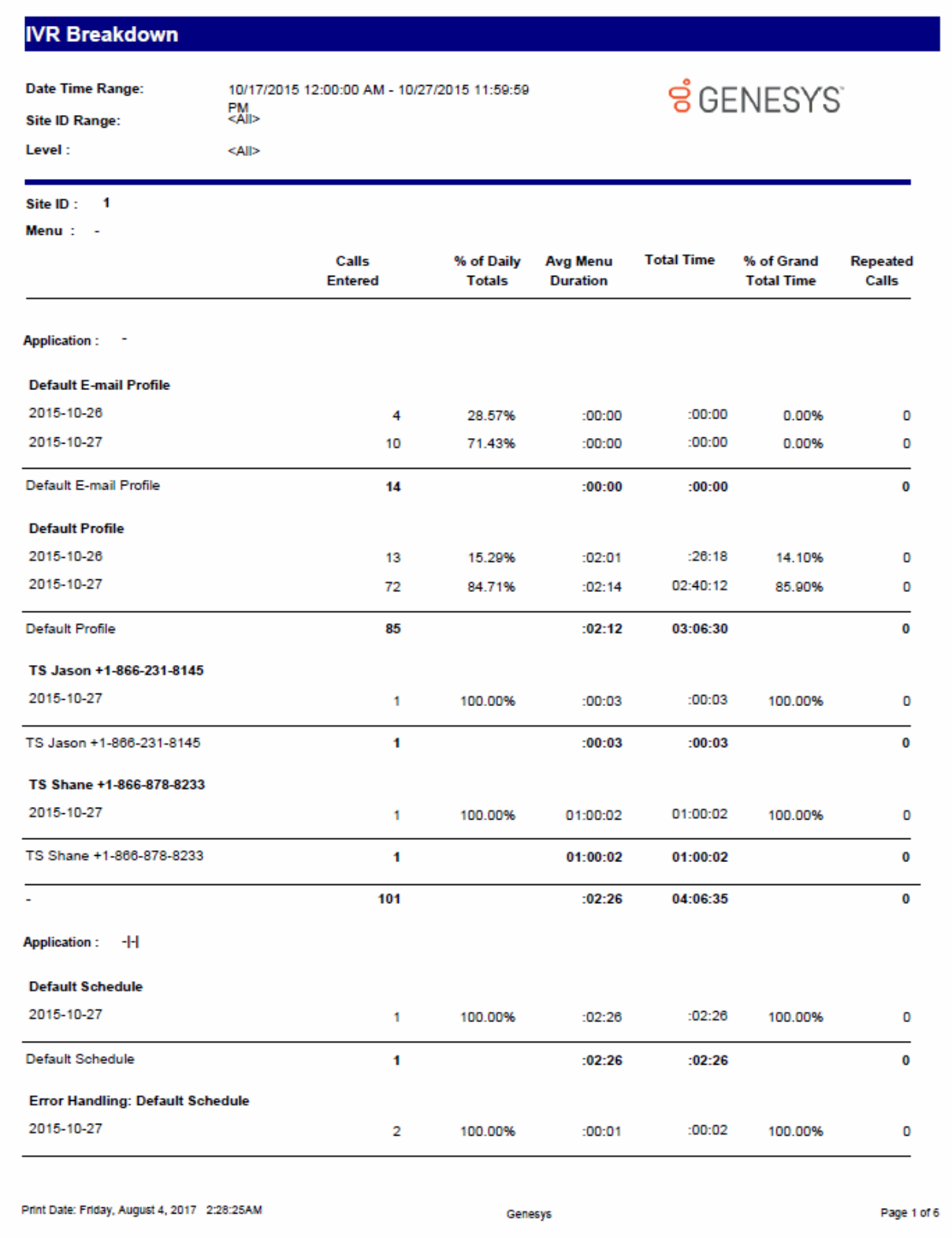

#### **IVR Exit Path Report**

The IVR Exit Path report lists each menu in each application and shows the number of calls that exited the IVR (auto attendant) at that level during the specified time period. It also shows related statistics, such as what percent of abandoned calls in that period were abandoned on each menu, the average amount of time the caller spent in that menu before abandoning, the total time all callers spent in that menu during that period, and the total percentage of time callers spent in that menu.

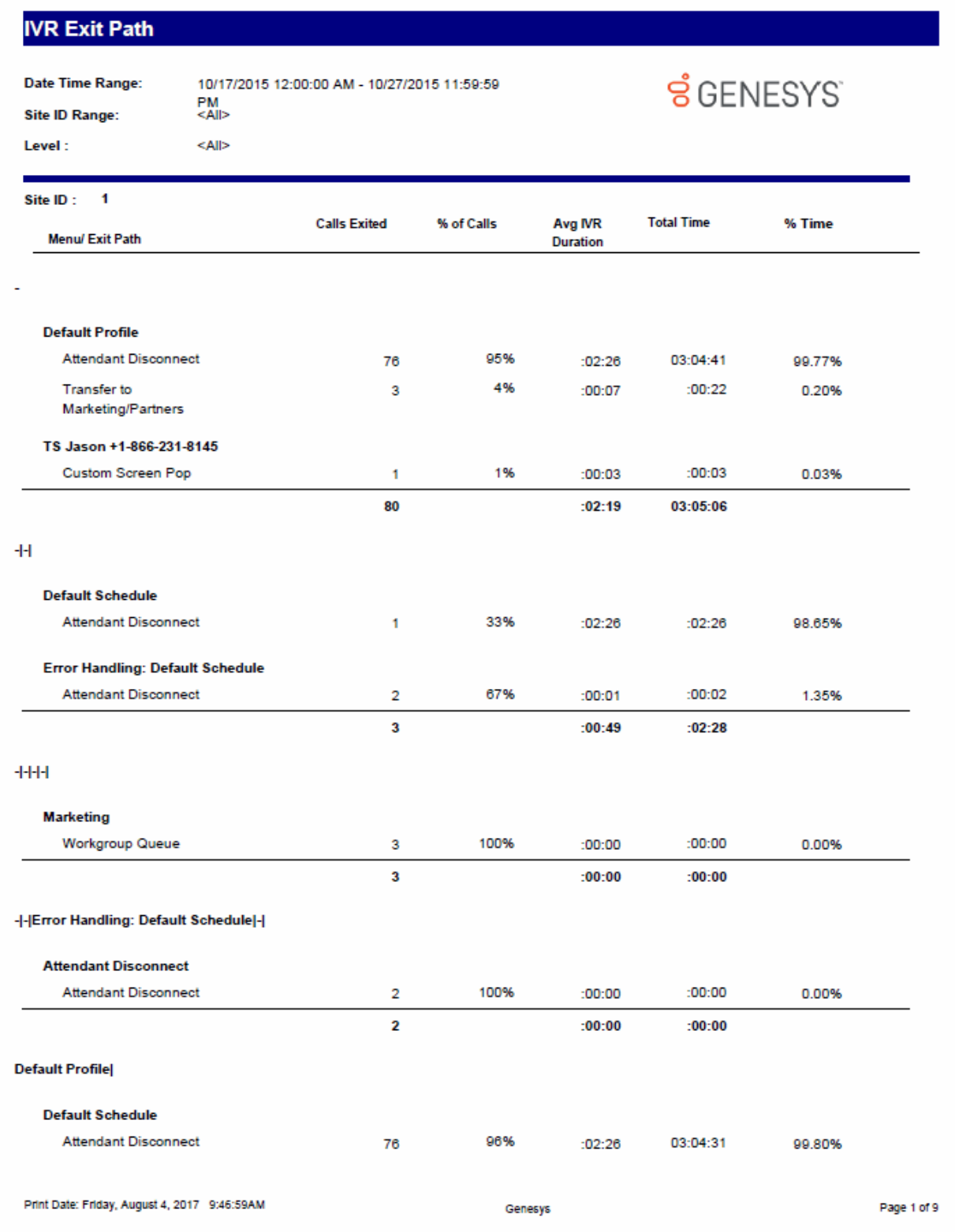

#### **IVR Summary Report**

The IVR Summary report provides a summary of activity in each Interaction Attendant application in the specified level. For each day in the range, it shows: the total number of calls for the application; the percentage of that number out of all calls in the system; the average duration of each call in that application; the total time of those calls in the application; and how many times those calls went through the application menu, if more than once.

**ទំ**GENESYS

# **IVR Summary**

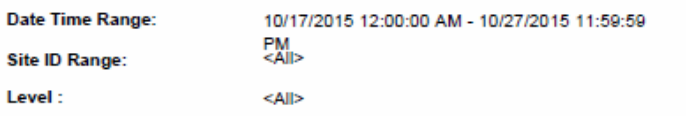

#### Site ID: 1

**Application:** Attendant Disconnect

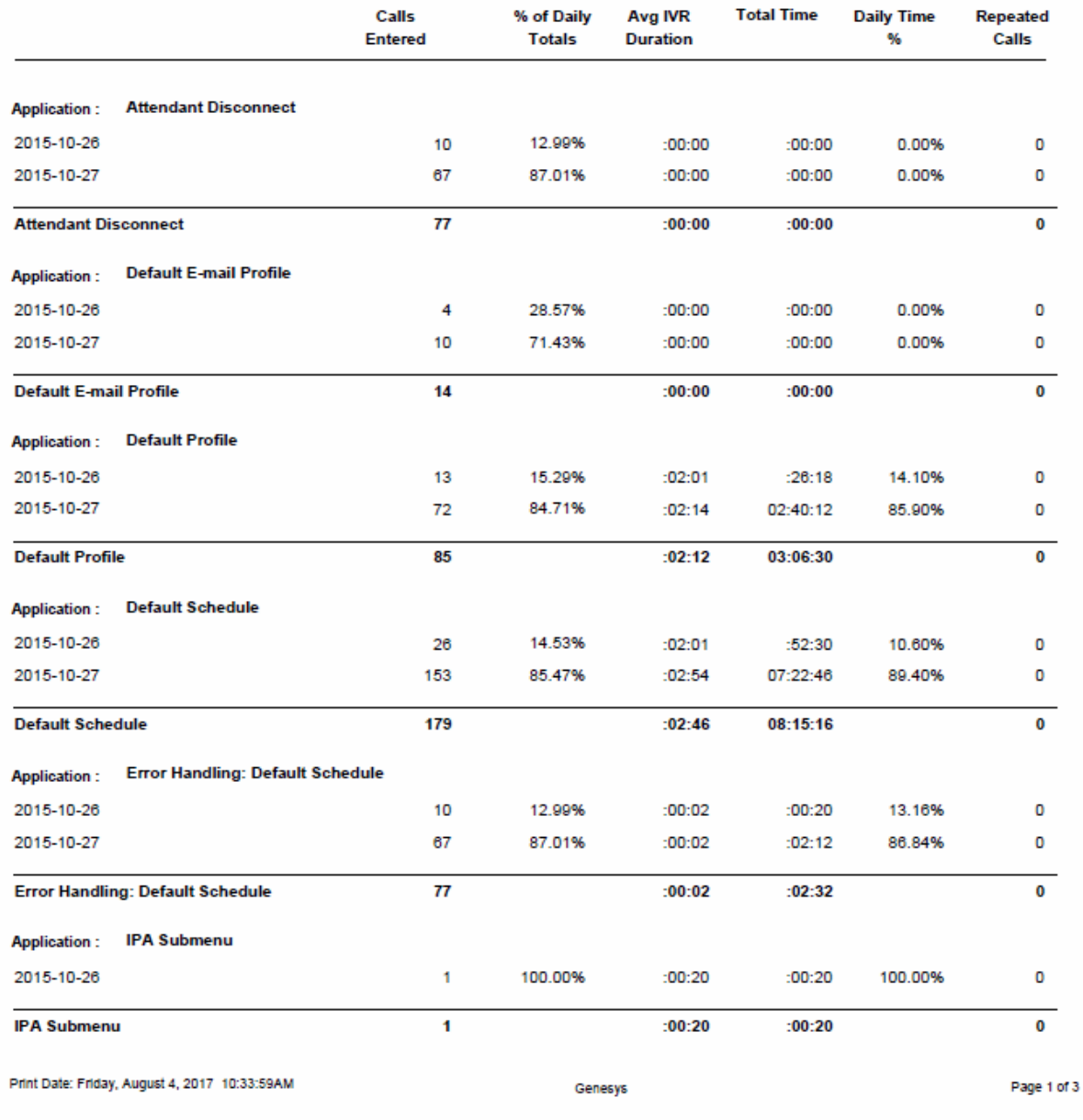

Sample Reports for Interaction Reporter

#### **IVR Summary Abandoned Report**

This summary reports by date, and displays level name, interactions, aborted interactions, average aborted duration, percent aborted, repeated aborts, and percent repeated.

# **IVR Summary Abandoned Report**

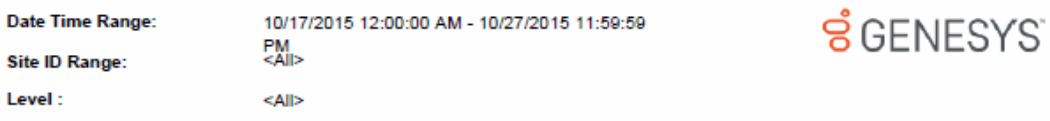

#### Site ID:  $1$

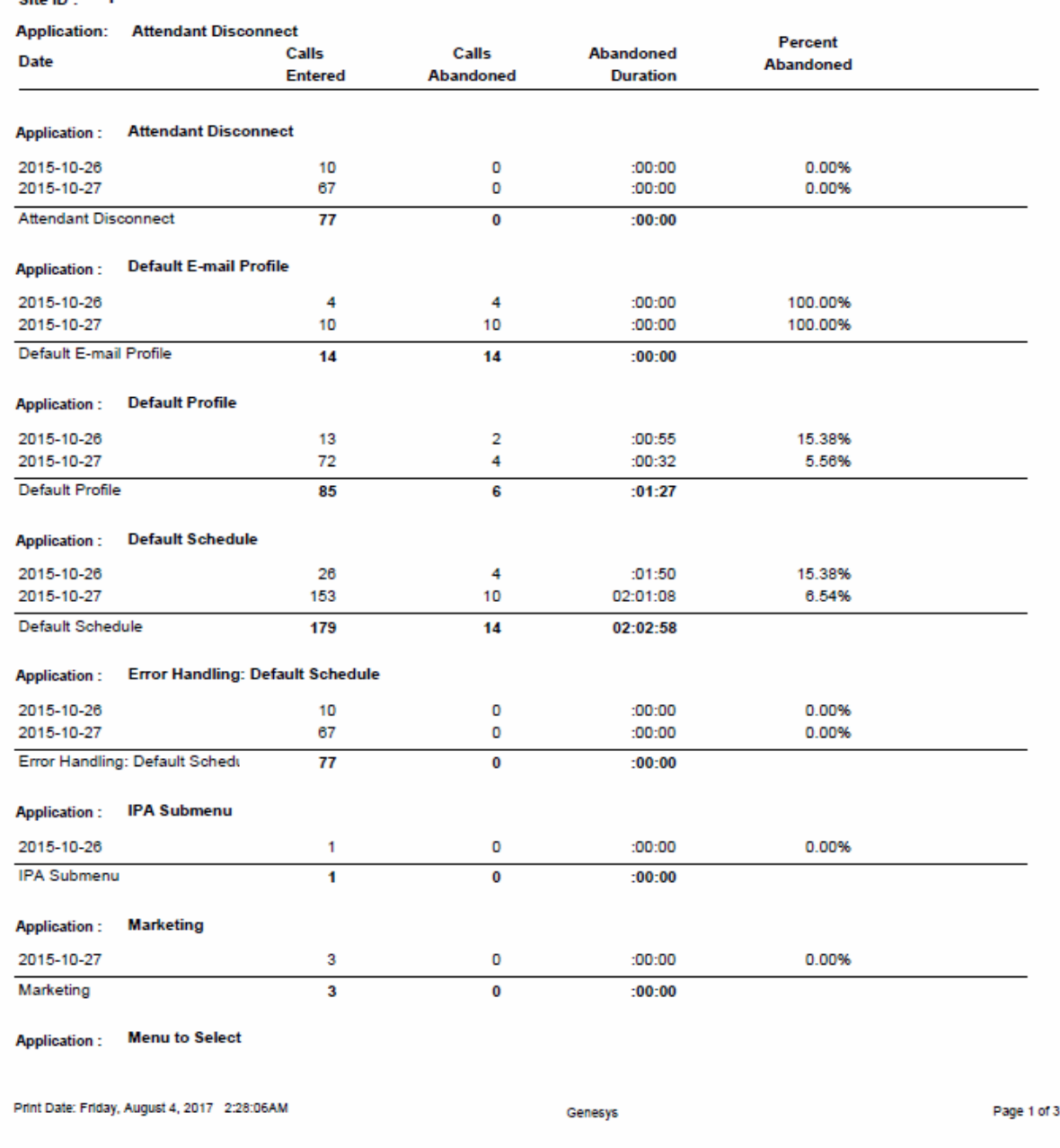

## **Queue/Wrap-up**

#### **Queue Period Statistics Agent Wrap Up Code by Queue Detail Report**

This report enables a supervisor to see the wrap-up codes and related detailed statistics (number of interactions, average talk time, total talk time, average ACW, total ACW, and the number of supervisor requests) for each agent in each queue. A wrap-up code of "NS" mean the user did not specify a wrap-up code in the specified time period, even though wrap-up codes were enabled and offered. A wrap-up code of "-" (dash) indicates a regular interaction where no wrap-up code was offered, specified, or entered.

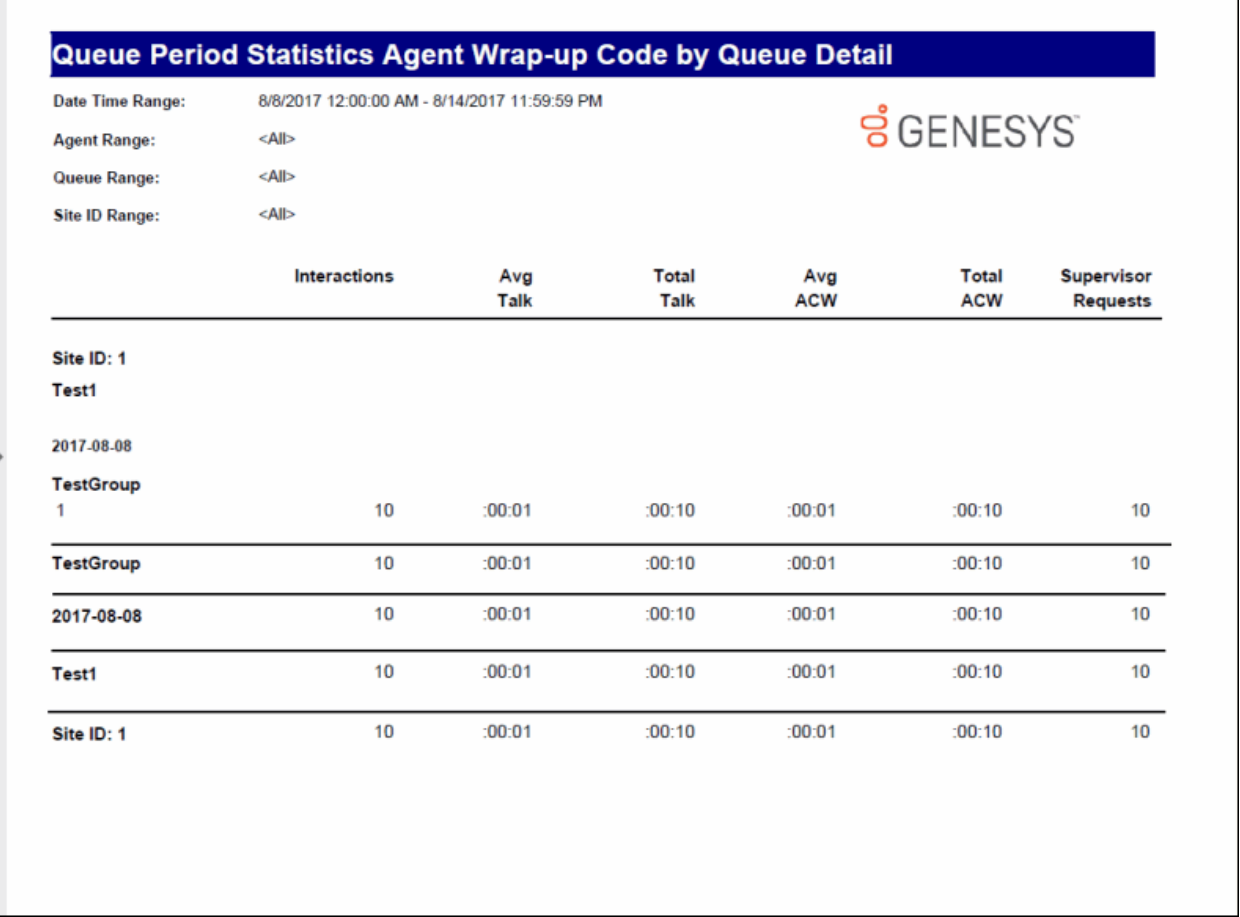

#### **Queue Period Statistics Wrap-up Code Summary Report**

This report enables a supervisor to see the wrap-up codes and related summary statistics (number of interactions, average talk time, total talk time, average ACW, total ACW, and the number of supervisor requests) for each agent or each queue. A wrap-up code of "NS" mean the user did not specify a wrap-up code in the specified time period, even though wrap-up codes were enabled and offered. A wrap-up code of "-" (dash) indicates a regular interaction where no wrap-up code was offered, specified, or entered.

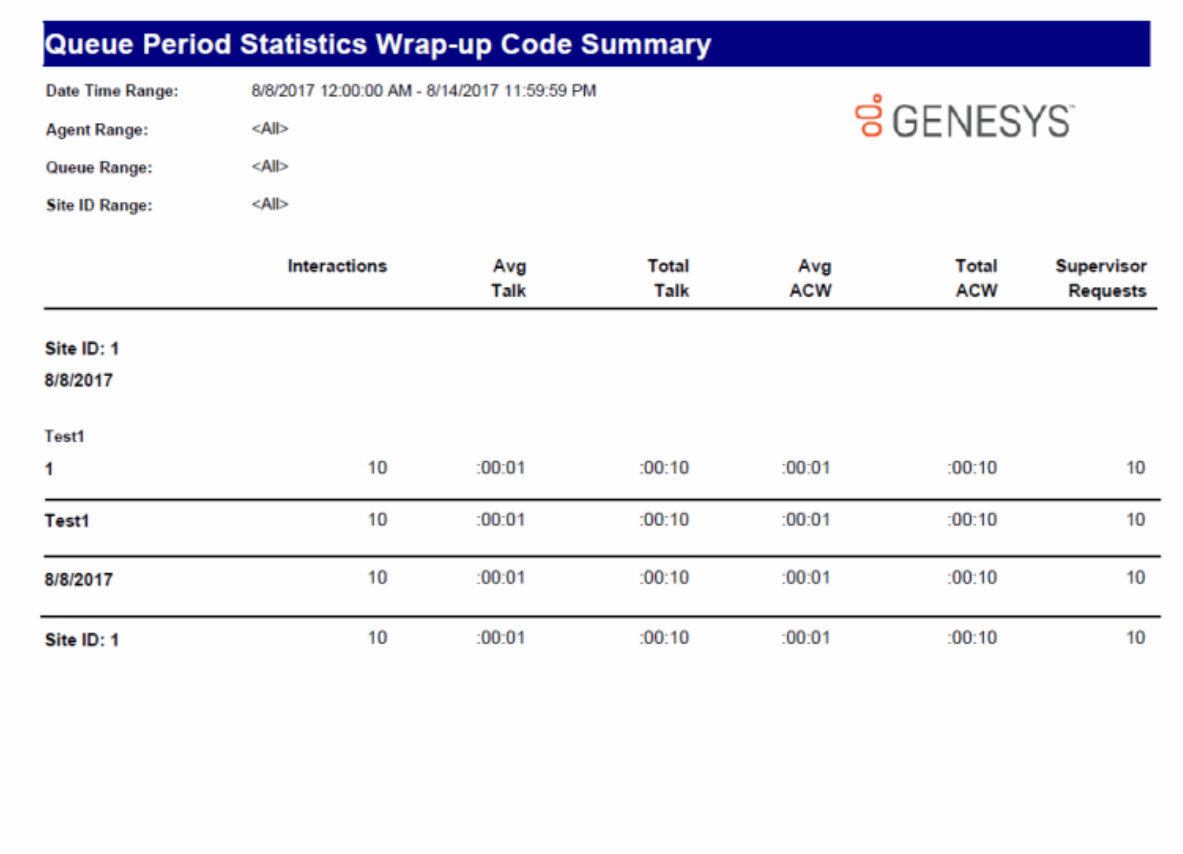

## **Legacy Historical Reports**

## **(Supervisor) Agent Availability Detail Report**

Use this report to determine how long you were in an Available state to take calls, and your status while you were unavailable. When you log in and log out of the Client, IC creates the logged in and logged out flags. States change when you change your status in the Client, and these changes do not affect the logged in and logged out flags.

**ទំ**GENESYS

## (Supervisor) Agent Availability Detail

Date Time Range: 8/29/2015 10:00:00 AM - 8/29/2015 11:59:59 AM

**Activity Time Range:** <All>

**Site ID Range:** <Al>

**Agents /Workgroups:**  $\langle {\sf Alb}$ 

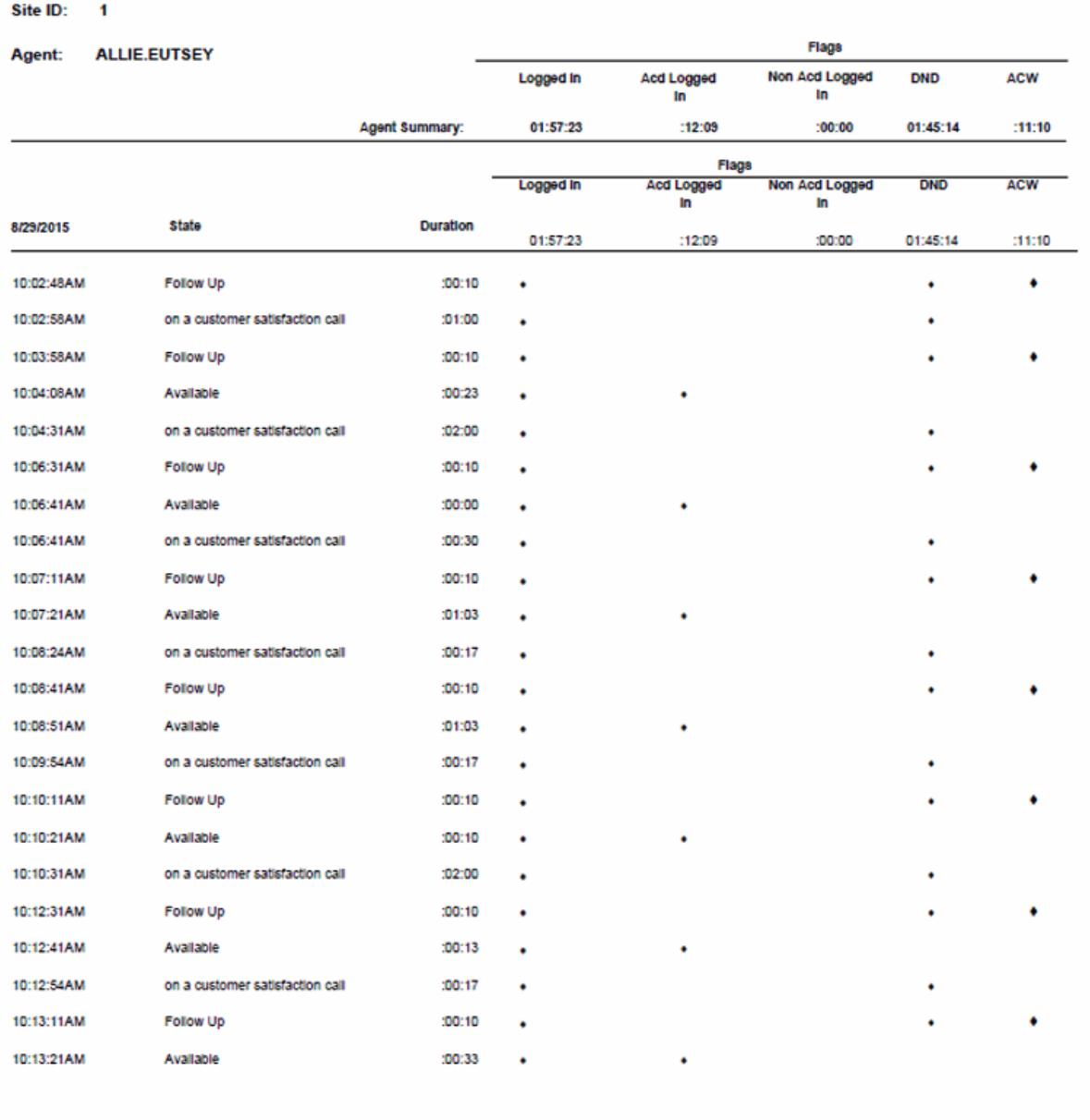

Print Date: Wednesday, July 19, 2017 9:05:30AM

Genesys

Page 1 of 158

#### **(Supervisor) Agent Availability Summary Report**

Use this report to determine how long users were in an **Available** state to take calls, and each user's status while he or she was unavailable. This is a summary version of the detail report. The report is summarized by date to show how much time an agent logged in each state. This report gives the user a general overview of each state entered for each day and the duration of these states. IC sorts this report by IC user IDs.

#### (Supervisor) Agent Availability Summary Date Time Range: 8/29/2015 12:00:00 AM - 8/29/2015 11:59:59 PM **Activity Time Range:** <Alb **ទំ**GENESYS **Site ID Range:** kAlla **Agents /Workgroups:** <Alb Site ID:  $\overline{1}$ Flags **ALLAN.LUCUS** Agent: Logged In **Acd Logged** Non Acd Logged **DND ACW**  $\overline{m}$ In 24:00:00  $:00:00$  $:00:00$ 24:00:00 100100 8/29/2015 12:00:00AM Last Activity: 12:00:00AM Total Activity Time:  $:00:00$ **First Activity:** State: Gone Home Flags: (DND) Duration: 24:00:00 **Agent Status Totals:** 24:00:00 Flags Agent: **ALLIE.EUTSEY** Non Acd Logged Logged In **Acd Logged DND ACW In** In 05:15:31 24:00:26  $:00:00$ 18:44:55 02:34:06 23:59:53 8/29/2015 First Activity: 12:00:00AM Last Activity: 11:59:53PM **Total Activity Time:** State: Available Flags:  $(ACD)$ Duration: 05:15:31 Follow Up (DND) (ACW) 02:34:06 on a customer satisfaction call (ACD) (DND) 16:10:49 **Agent Status Totals:** 24:00:26 Flags **AMY.COOPER** Agent: Non Acd Logged Logged In **Acd Logged DND ACW** In In 01:25:02 23:59:22 03:18:28  $:00:00$ 20:40:54 12:00:38AM 23:58:53 Last Activity: 11:59:31PM 8/29/2015 **First Activity: Total Activity Time:** State: Available Flags:  $(ACD)$ Duration: 03:18:28 01:25:02 Follow Up (DND) (ACW) on a customer service interaction (ACD) (DND) 10:32:52 on a help desk Interaction (ACD) (DND) 08:43:00 **Agent Status Totals:** 23:59:22 Print Date: Wednesday, July 19, 2017 9:14:08AM Genesys Page 1 of 40

#### **(Supervisor) Number Search Report**

This report allows you to search all users who have called or received calls from a specific phone number. The Number Search Report is a tool for managers and system administrators who wish to track down the callers of specific numbers. IC sorts this report by IC user name.

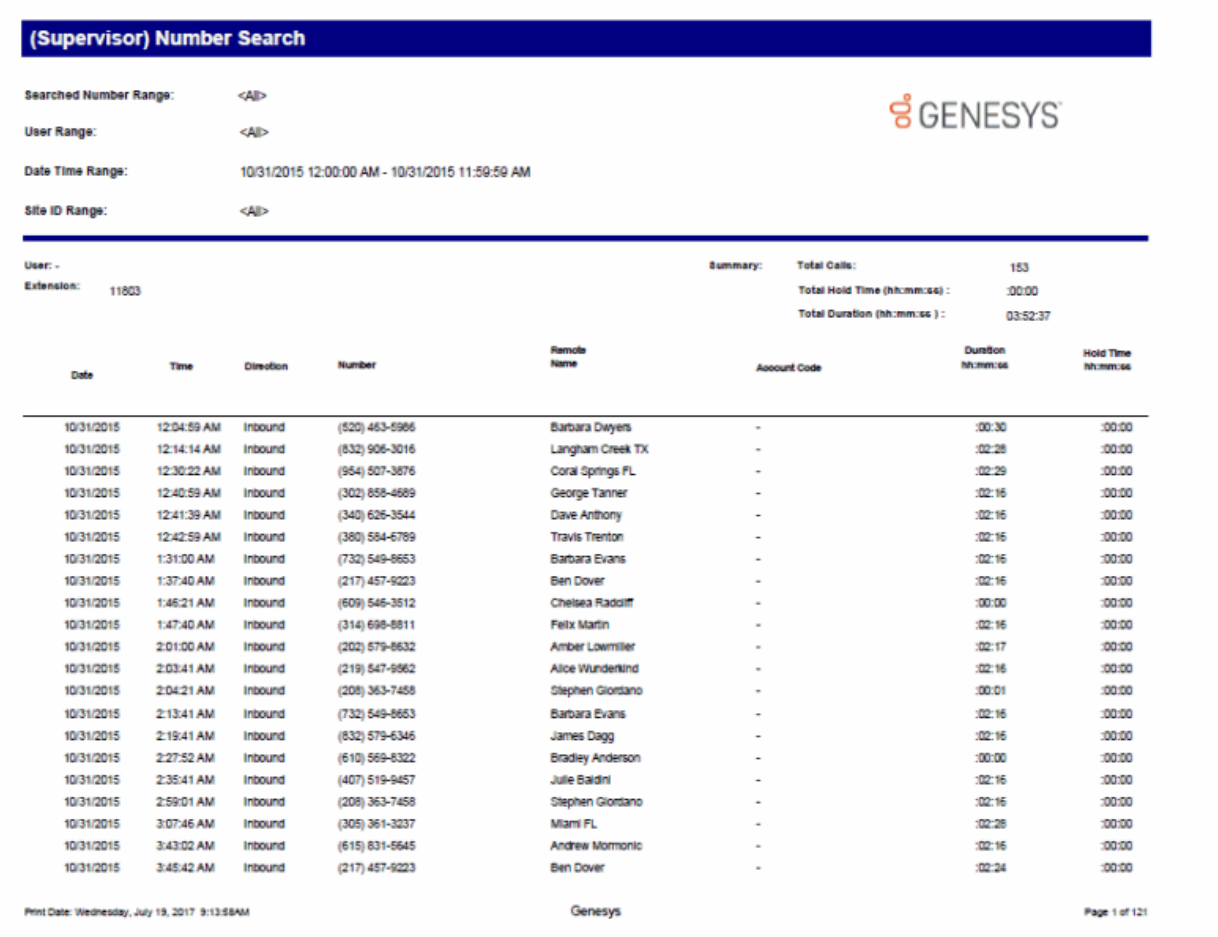

#### **(Supervisor) User Call Detail Report**

The (Supervisor) User Call Detail Report displays all calls for one or more users for a given time period. The report is designed to give a supervisor a report of each user's calls. A supervisor can use this report to audit an agent's productivity. System administrators may choose to use the User Call Detail Report to bill users and departments for their long distance calls.

## (Supervisor) User Call Detail

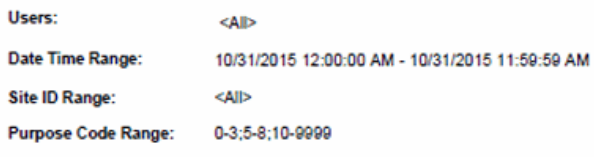

#### User:

Extension: 11803

ä,

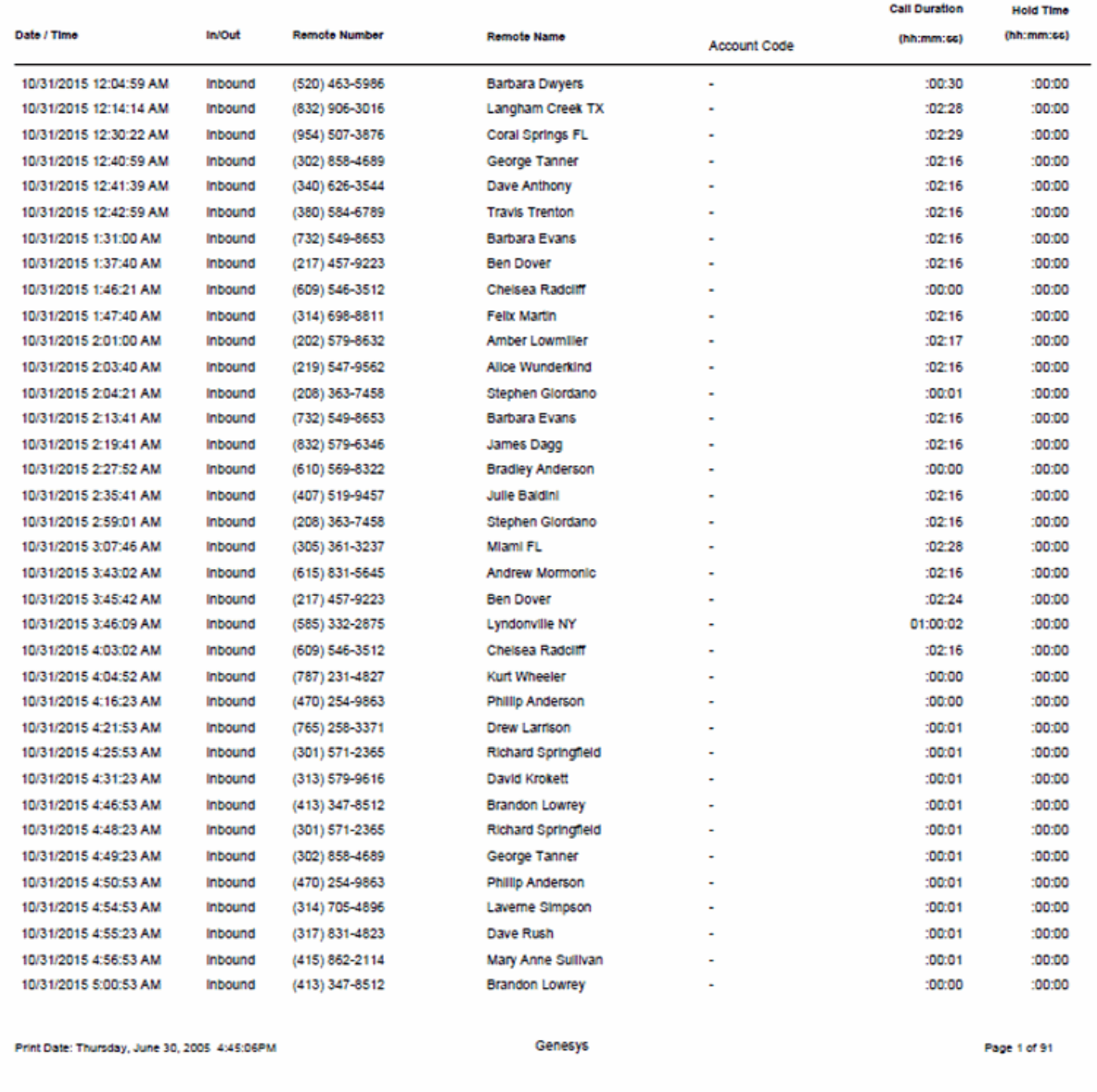

**S**GENESYS

#### **(Supervisor) User Call Summary Report**

The (Supervisor) User Call Summary report displays a summary of all calls for the specified IC users on each day in the given range. The report is designed to give a summary report of the user's call volume.

## (Supervisor) User Call Summary

 $<$ All>

#### Users:

10/31/2015 12:00:00 AM - 10/31/2015 11:59:59 AM Date Time Range: Site ID Range: <All> **Purpose Code Range:** 0-3;5-8;10-9999

# **ទំ**GENESYS

#### User:  $\sim$ Extension: 11803

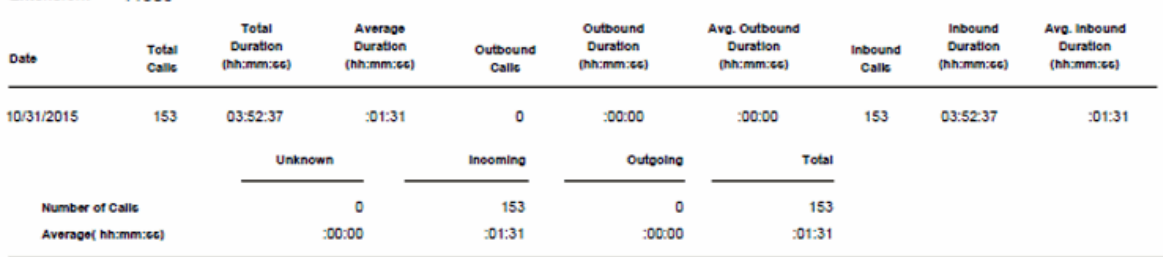

#### User: **Allie.Eutsey**

Extension: 88004

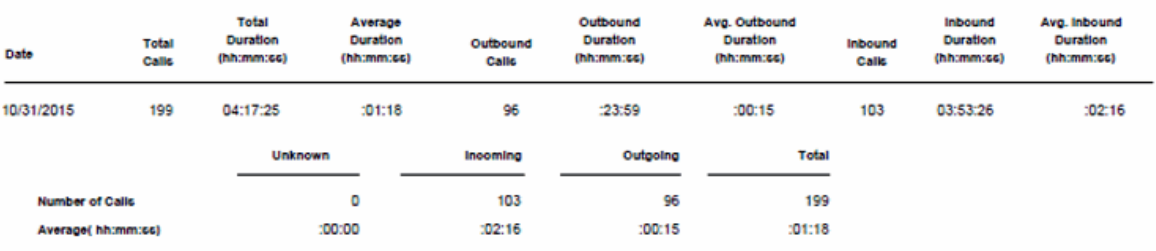

#### User: Bob.Kemna

Extension: 88032

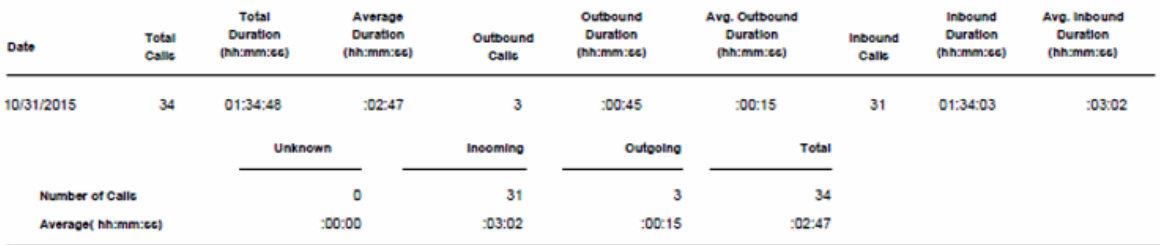

Print Date: Wednesday, July 19, 2017 9:12:30AM

Genesys

Page 1 of 14

#### **Agent Availability Detail Report**

Use this report to determine how long you were in an **Available** state to take calls, and your status while you were unavailable. When you log in and log out of the Client, IC creates the logged in and logged out flags. States change when you change your status in the Client, and these changes do not affect the logged in and logged out flags.

# **Agent Availability Detail**

Date Time Range:

8/29/2015 10:00:00 AM - 8/29/2015 11:59:59 AM ≺A⊪

**Activity Time Range:** 

Site ID Range: <Al>

**Agents /Workgroups:** «All»

#### Site ID: 1

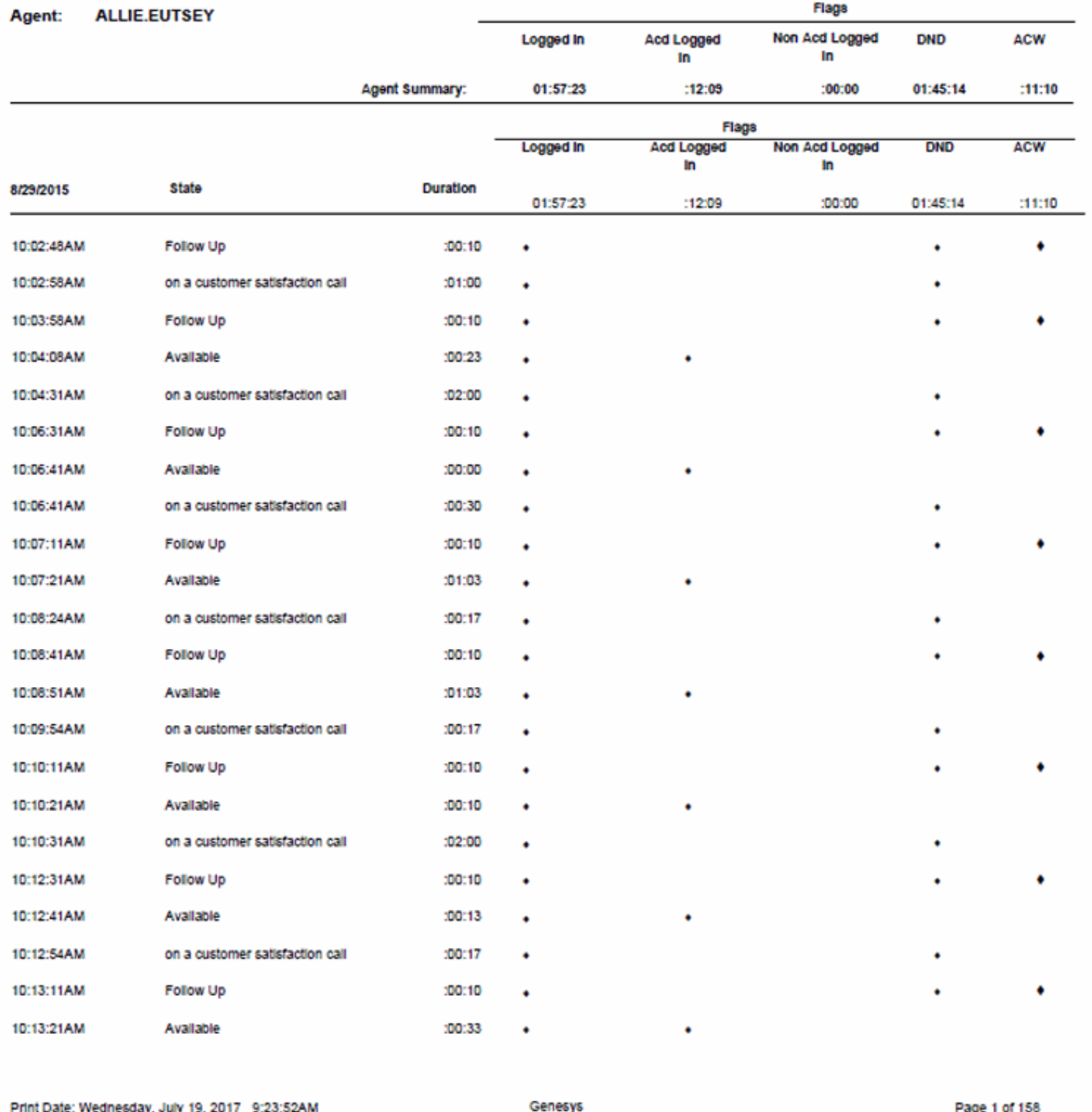

**ទំ**GENESYS

#### **Agent Availability Summary Report**

Use this report to determine how long you were in an **Available** state to take calls, and your status while you were as unavailable. This is a summary version of the detail report. It is summarized by day to show how much time an agent logged in each state. This report gives the user a general overview of each state entered for each day and the duration of these states.

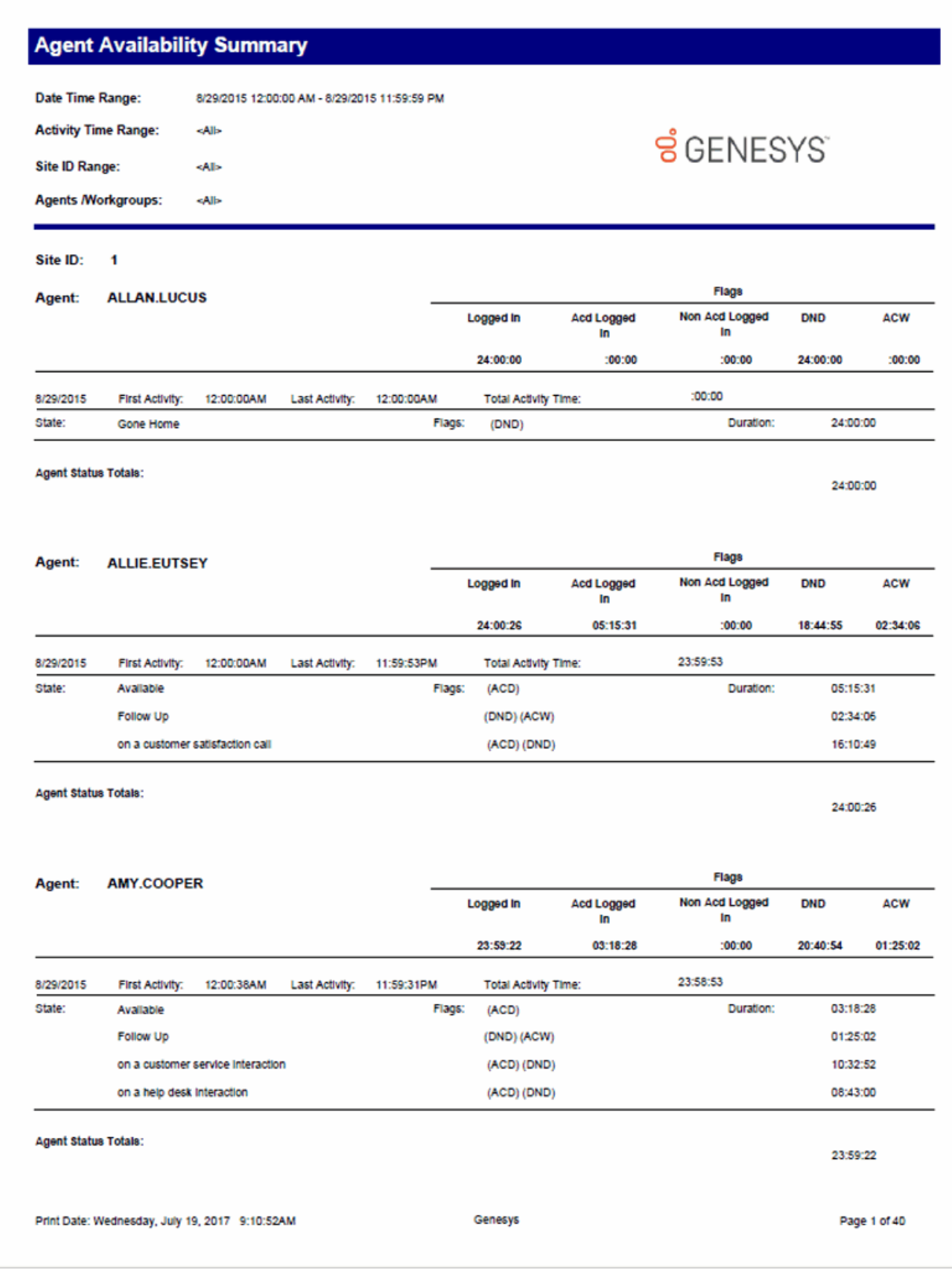
## **Agent Availability with Activation Report**

This report is identical to the (Supervisor) Agent Availability Detail Report, except this one adds a summary of agent activation changes at the end of the report. Supervisors use this report to view and track very detailed information with regards to the agents status activity. Use this report to determine how long users were in an **Available** state to take calls, and each user's status while he or she was unavailable. When you log in and log out of the Client, IC creates the logged in and logged out flags. States change when you change your status in the Client, and these changes do not affect the logged in and logged out flags. This report is sorted by Site and IC user names.

# **Agent Availability with Activation**

8/29/2015 10:00:00 AM - 8/29/2015 11:59:59 AM

Date Time Range:

**Activity Time Range:**  $-Mb$ 

Site ID Range: <Al>

**Agents /Workgroups:** ≺Al⊳

#### Site ID: 1

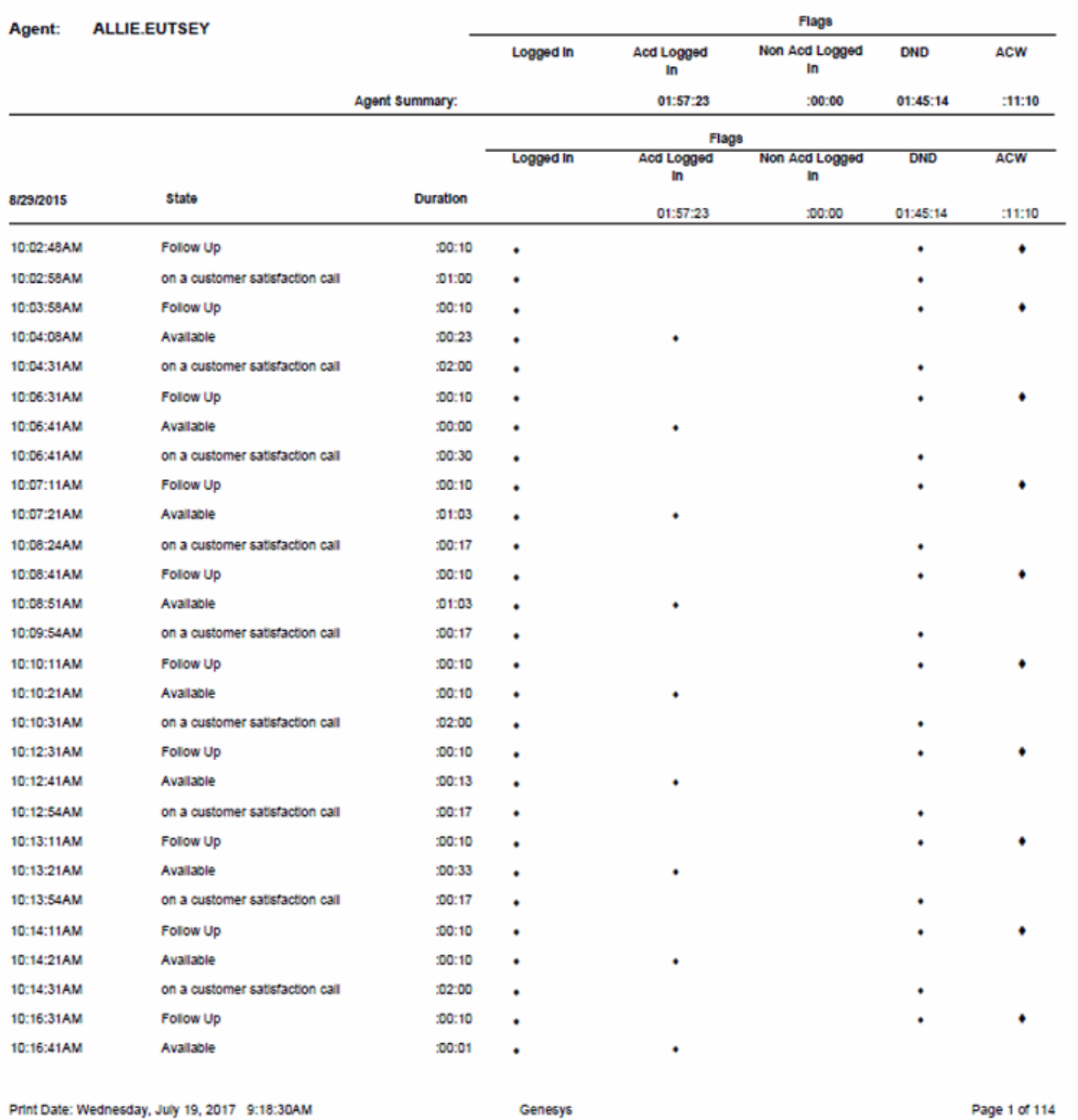

**ទំ**GENESYS

## **Agent Performance Detail for Queue Report**

This report is for supervisors who want to analyze agents and their interaction activity at a detail level. You can select agents individually or by queue. It shows a summary of activity for each agent, followed by the queue detail. Specifically, it shows the number of ACD interactions, after call work, and time available for ACD interactions. By default, this report shows detail by day, but you can show detail down to the smallest time range, interval. IC sorts this report by agent, date, and queue.

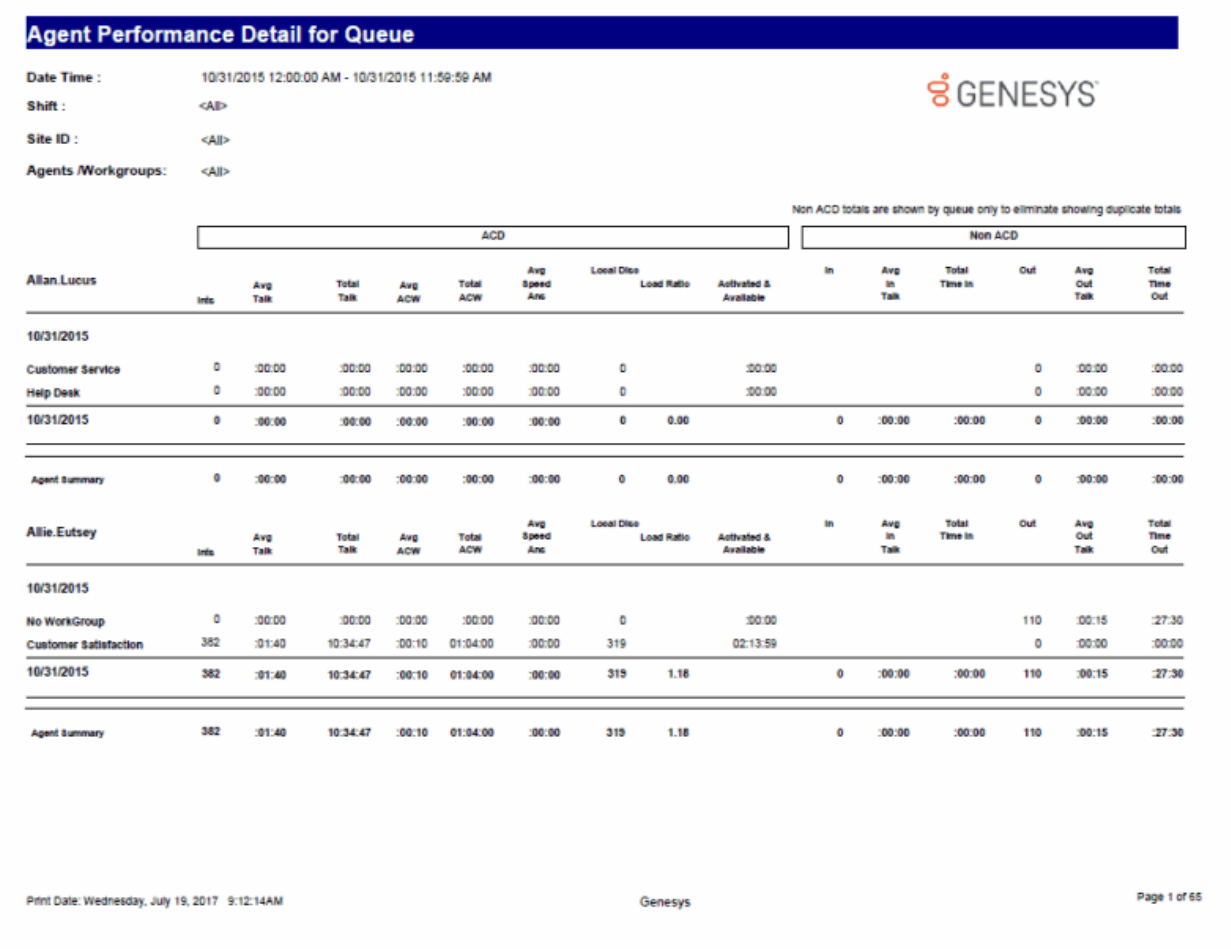

## **Agent Performance Detail for Queue by Date by Interaction Type Report**

The Agent Performance Detail for Queue by Date by Interaction Type report displays a detail of agent information by interaction type for a specified date/time range for selected agents. You can select the agents individually or by a workgroup. This report shows the summary for each agent by queue and by day. It shows the number of ACD interactions, after call work, and time available for ACD interactions.

#### **Sample Report**

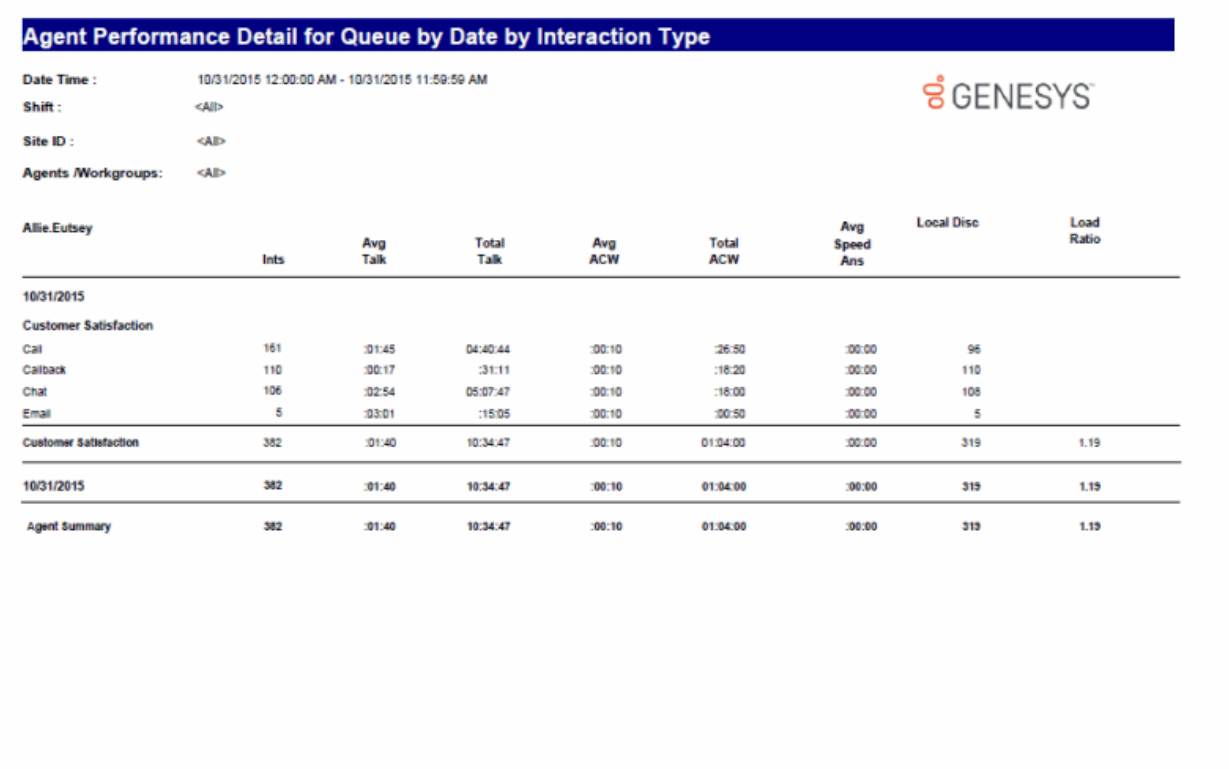

Print Date: Wednesday, July 19, 2017 9:22:47AM

Genesys

Page 1 of 39

## **Agent Performance Detail for Queue by Interval Report**

The Agent Performance Detail for Queue by Interval report displays a detail of agent information by interval for a specified date/time/interval range for selected agents. You can select the agents individually or by a workgroup. This report shows the summary for each agent by queue, by day, and by interval. It shows the number of ACD interactions, after call work, and time available for ACD interactions.

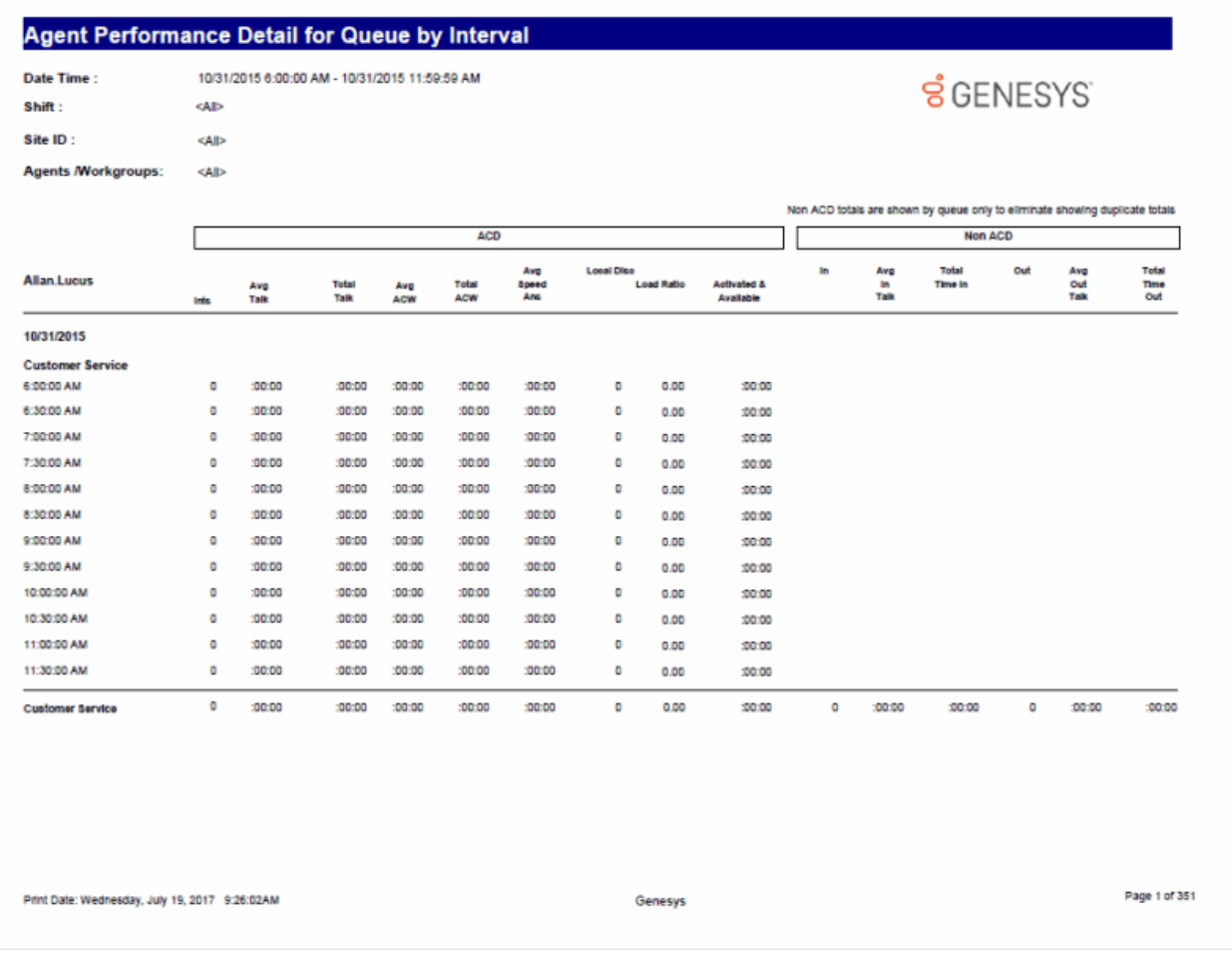

## **Agent Performance Summary for Queue Report**

This report is for supervisors who want to analyze agents and their interaction activity at a summary level. You can select agents individually or by queue. It shows a summary of activity for each agent, without regards to queue. Specifically, it shows the number of ACD interactions, after call work, time available for ACD interactions, and non-ACD activity. IC sorts this report by agent, then by date.

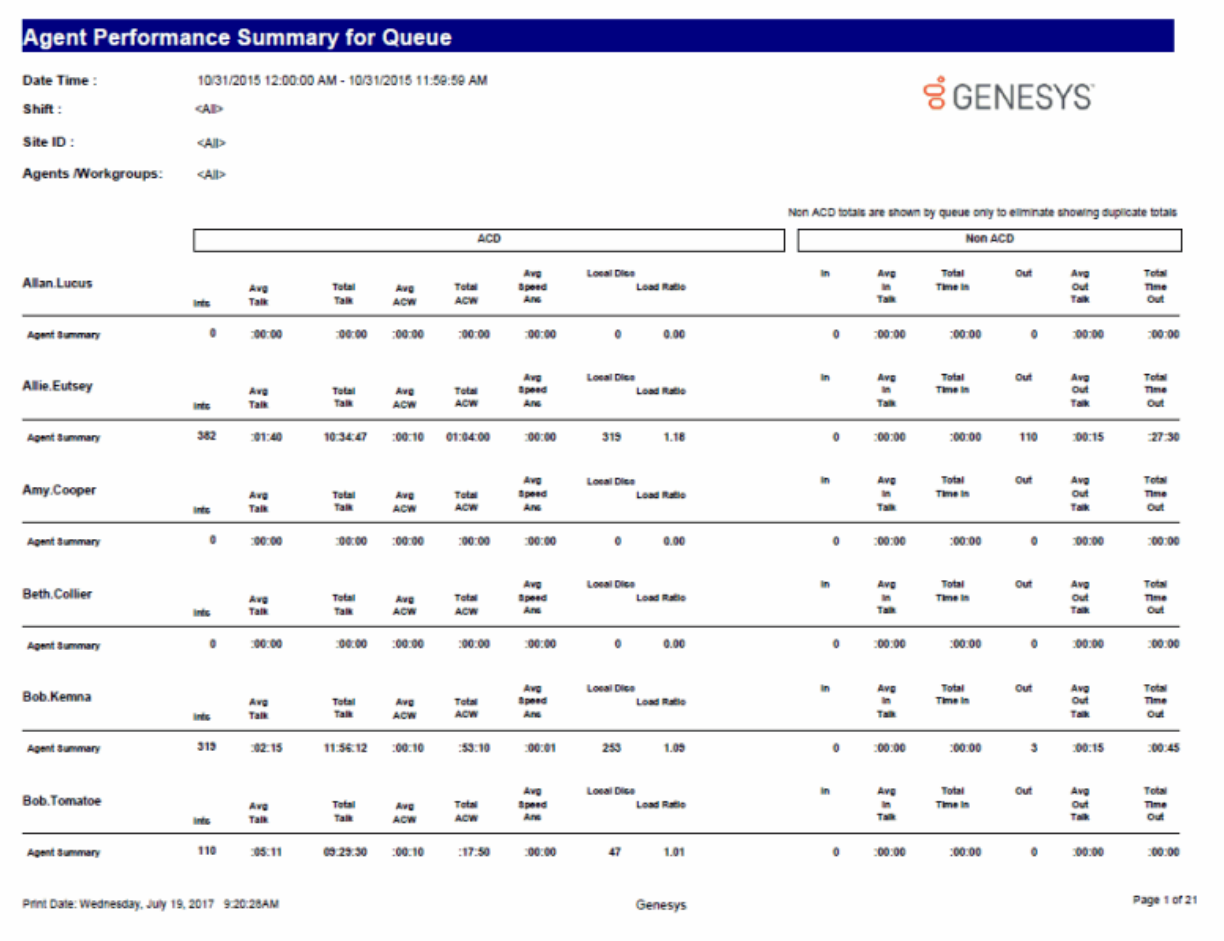

## **Caller ID Summary by Date Report**

This report shows a summary of inbound calls and chats each IC user received from each identified external telephone number or IP address. IC displays chats under the IP address from where the chat originated. The chat header name displayed is the name of the first chat found in the query of the data. This name does not represent the person that made all the chats. This report is helpful for viewing date activity for a specific caller ID.

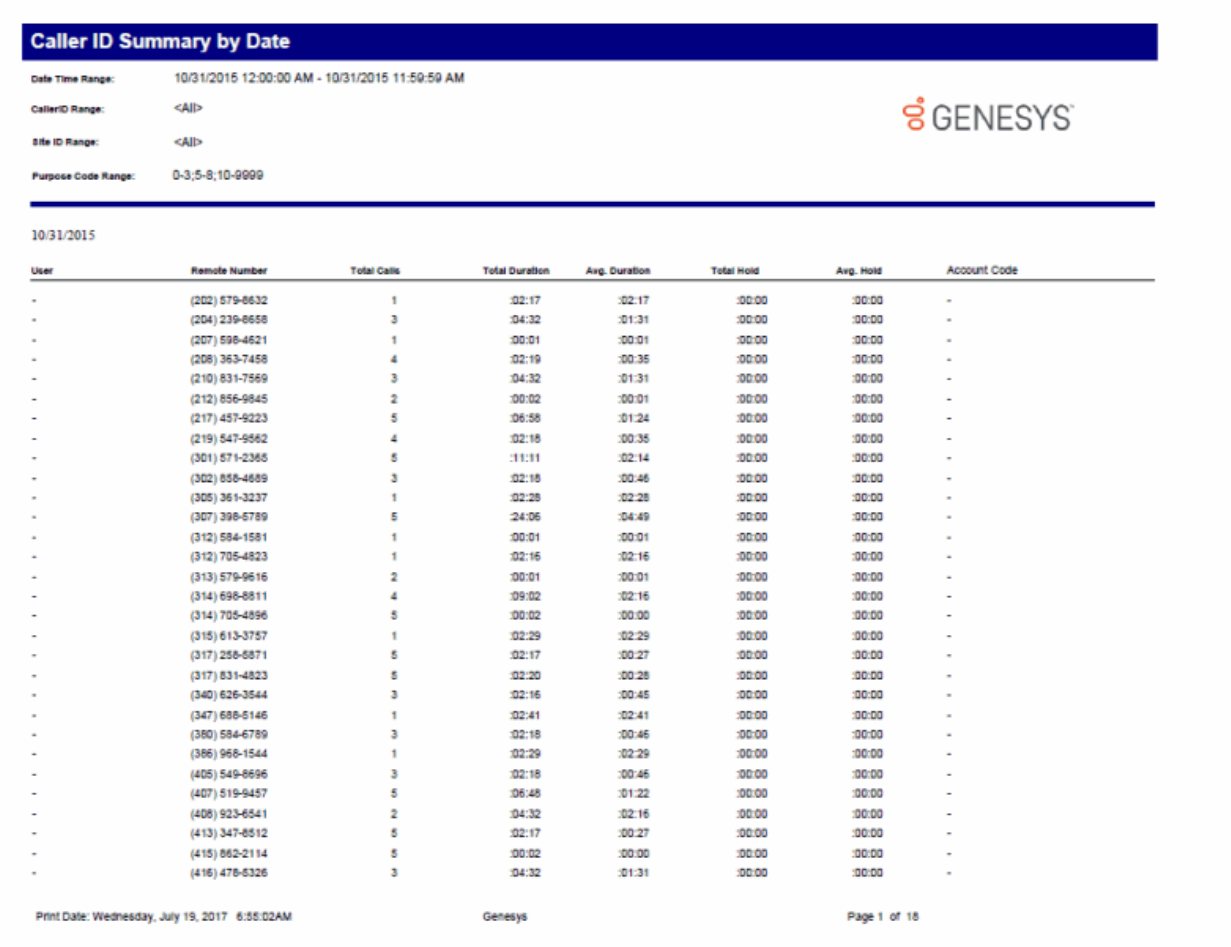

## **Caller ID Summary by User Report**

This report shows a summary of caller IDs of calls and chats each IC user received from each identified external telephone number or IP address. IC displays chats under the IP address from where the chat originated. The chat header name displayed is the name of the first chat found in the query of the data. This name does not represent the person that made all the chats. This report is helpful for viewing caller ID activity for a specific user.

**ខំ**GENESYS

# **Caller ID Summary by User**

Date Time Range: 1/17/2015 12:00:00 AM - 10/17/2016 11:59:59 PM <All> CallerIDs: <All> Users: <All> Site ID Range: <All> WorkGroup Range: Purpose Code Range: 0-3;5-8;10-9999

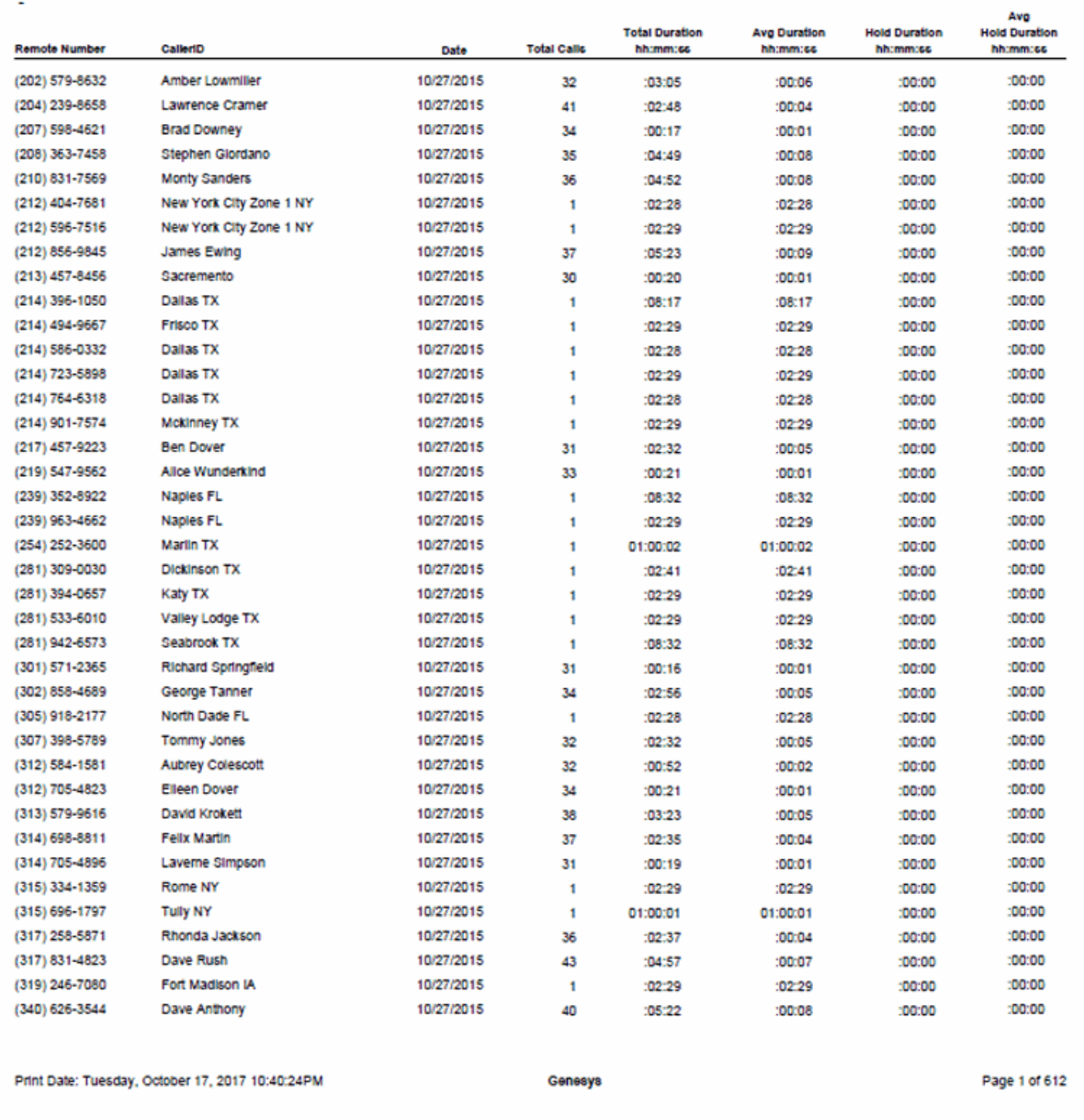

## **Distribution Queue Performance (Date by Queue by Interaction Type) Report**

This report allows you to see a detailed view of queue activity grouped by date. It includes such information as interactions answered, total talk time, average talk times, and average speed of answer. It also shows information on ACW time and Abandons.

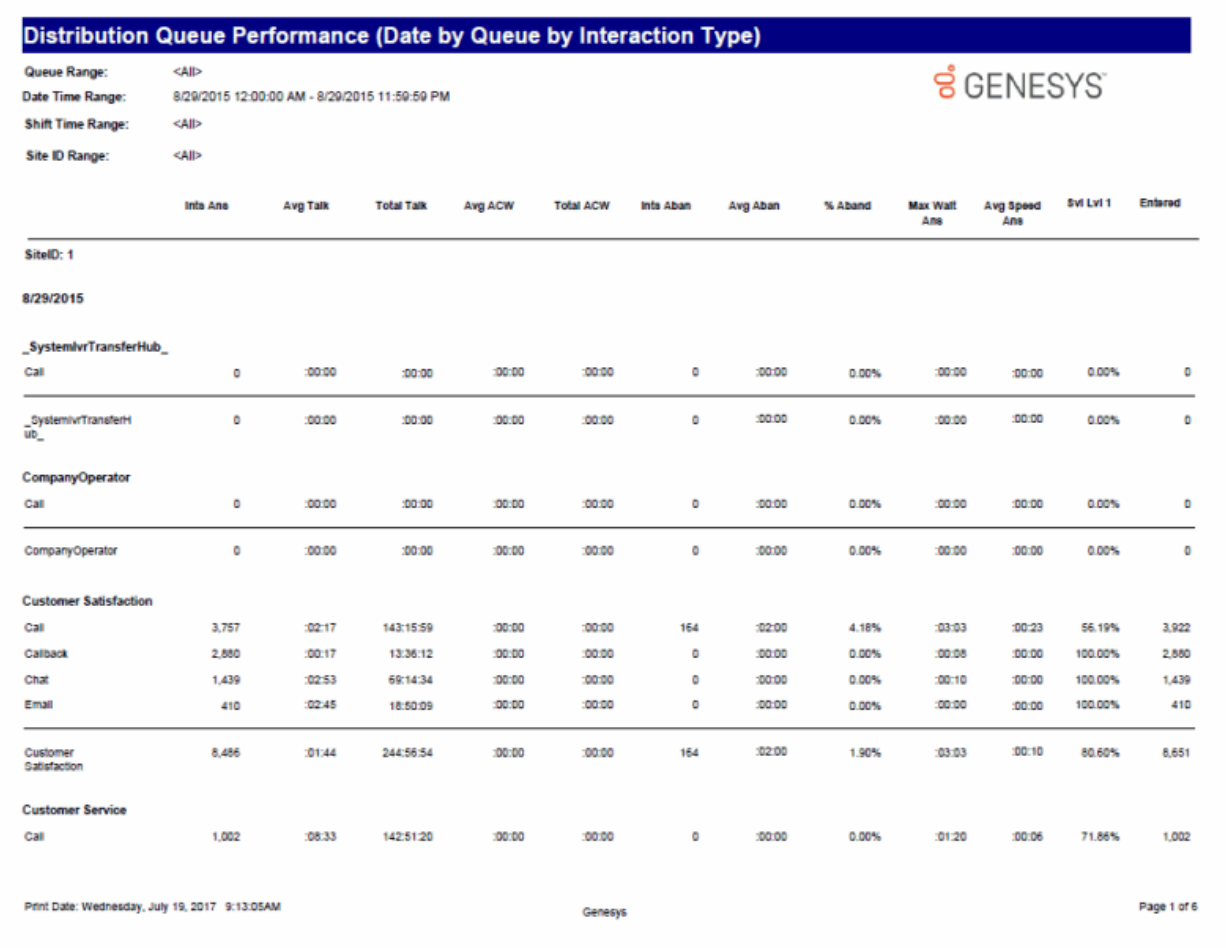

## **Distribution Queue Performance (Date by Queue) Report**

This report allows you to see a detailed view of queue activity with a breakdown by date. It includes such information as interactions answered, total talk time, average talk times, and average speed of answer. It also shows information on ACW time and Abandons.

#### **Sample Report**

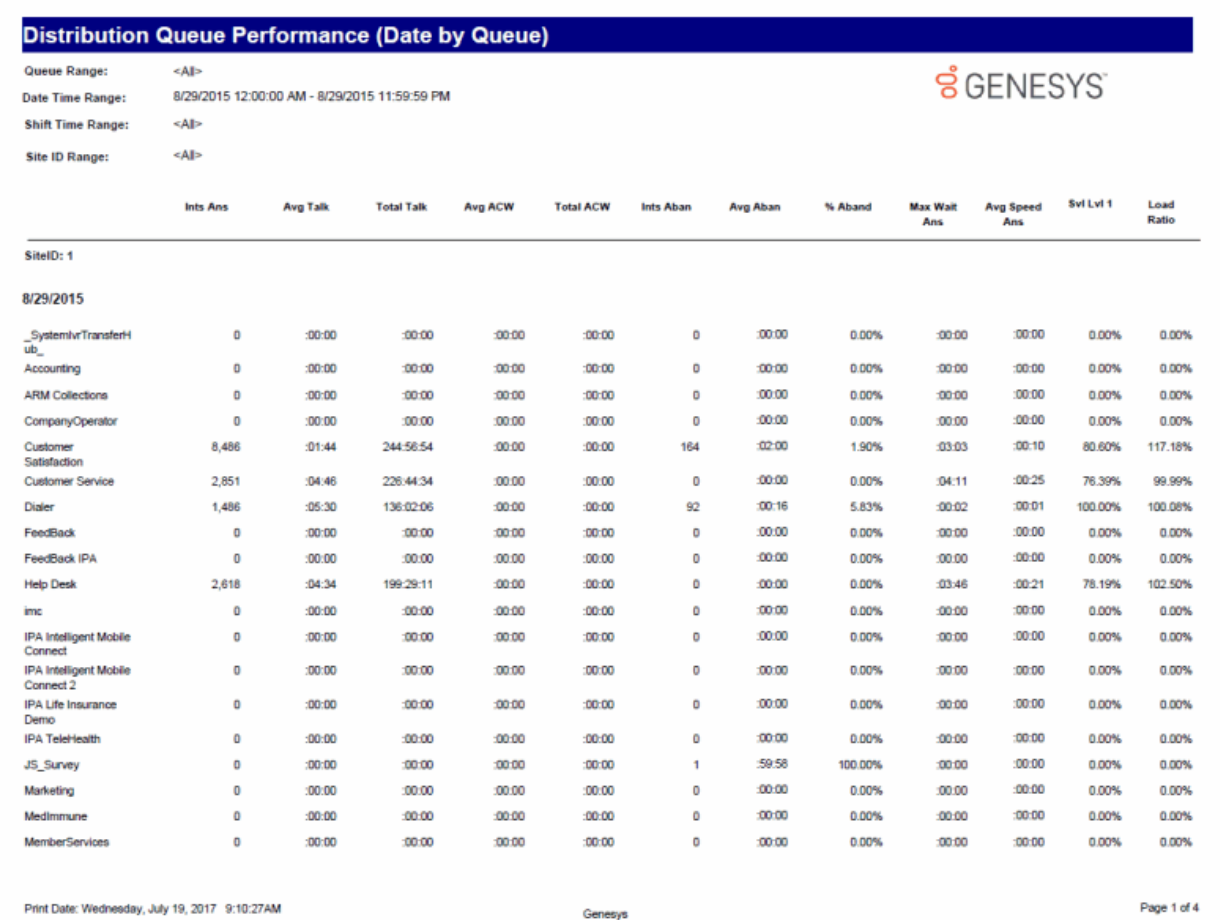

Genesys

Page 1 of 4

## **Distribution Queue Performance (Queue by Date Grouping) Report**

This report allows you to see a summary view of queue activity grouped by date. It includes such information as interactions answered, total talk time, average talk times, and average speed of answer. It also shows information on ACW time and Abandons.

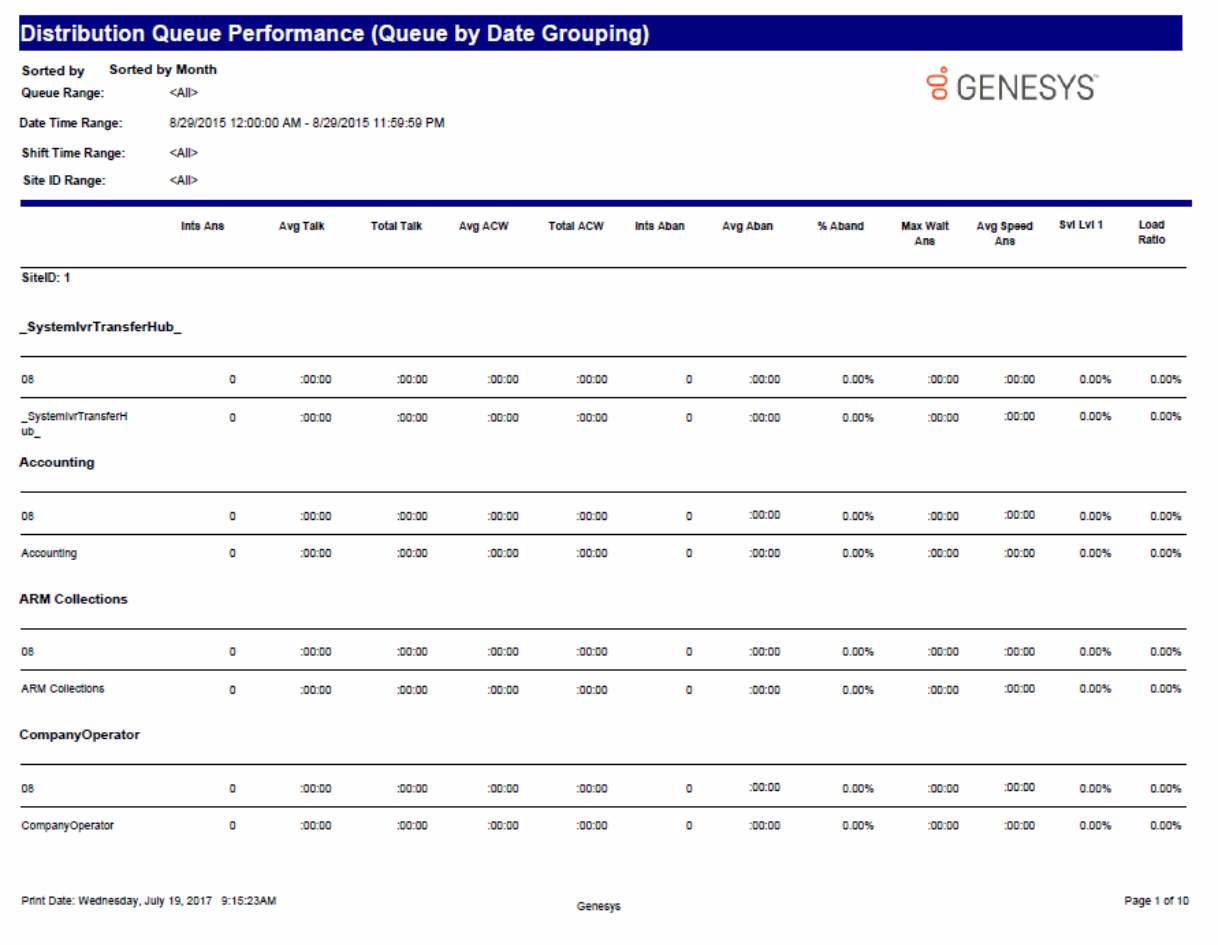

## **Distribution Queue Performance (Queue by Date by Interaction Type) Report**

This report allows you to see a detailed view of queue activity with a breakdown by date and interaction. It includes such information as interactions answered, total talk time, average talk times, and average speed of answer. It also shows information on ACW time and Abandons.

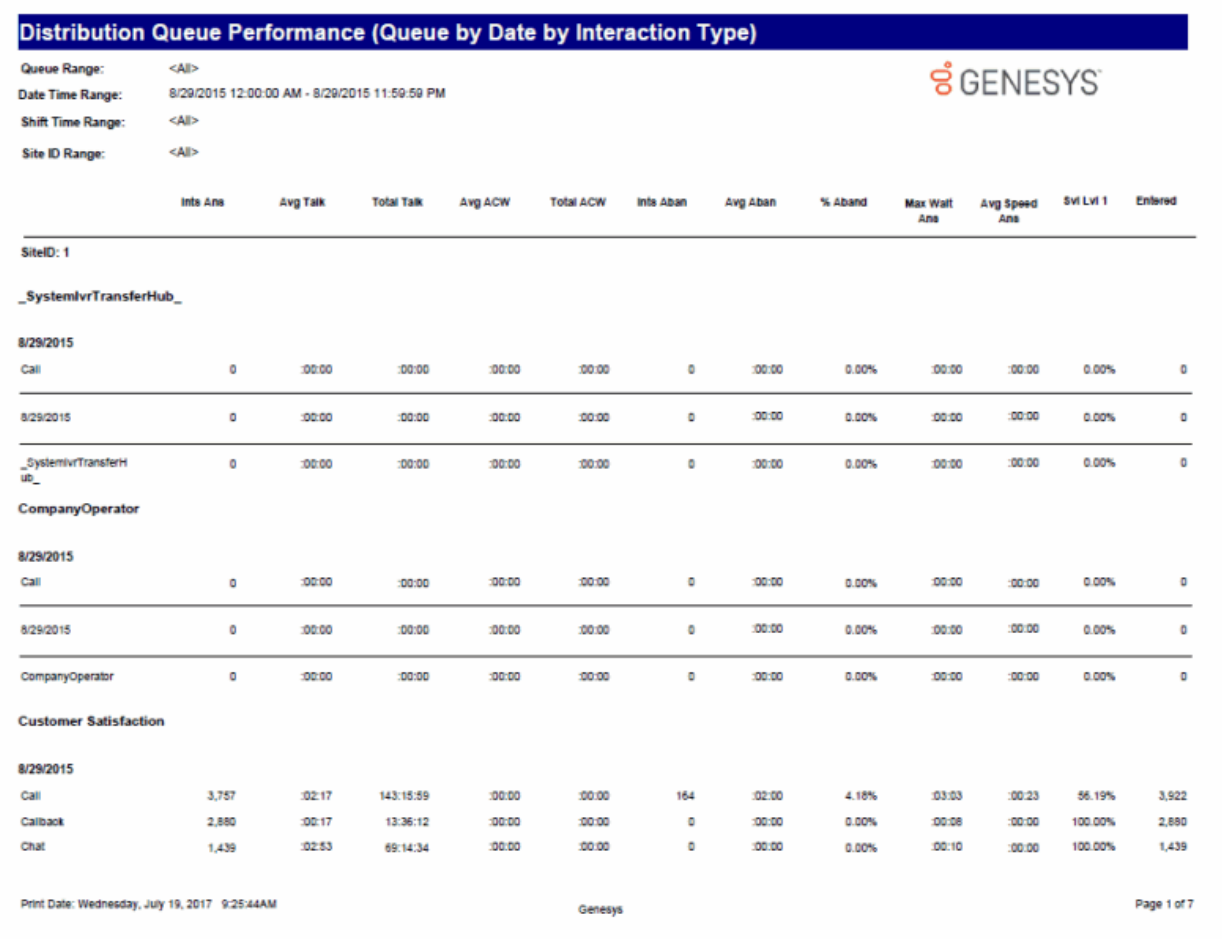

## **Distribution Queue Performance (Queue by Date by Interval) Report**

This report allows you to see a detail view of queue activity grouped by date. This report also allows a supervisor to compare intervals for a particular day on a particular queue. It includes such information as interactions answered, total talk time, average talk times, and average speed of answer. It also shows information on ACW time and Abandons.

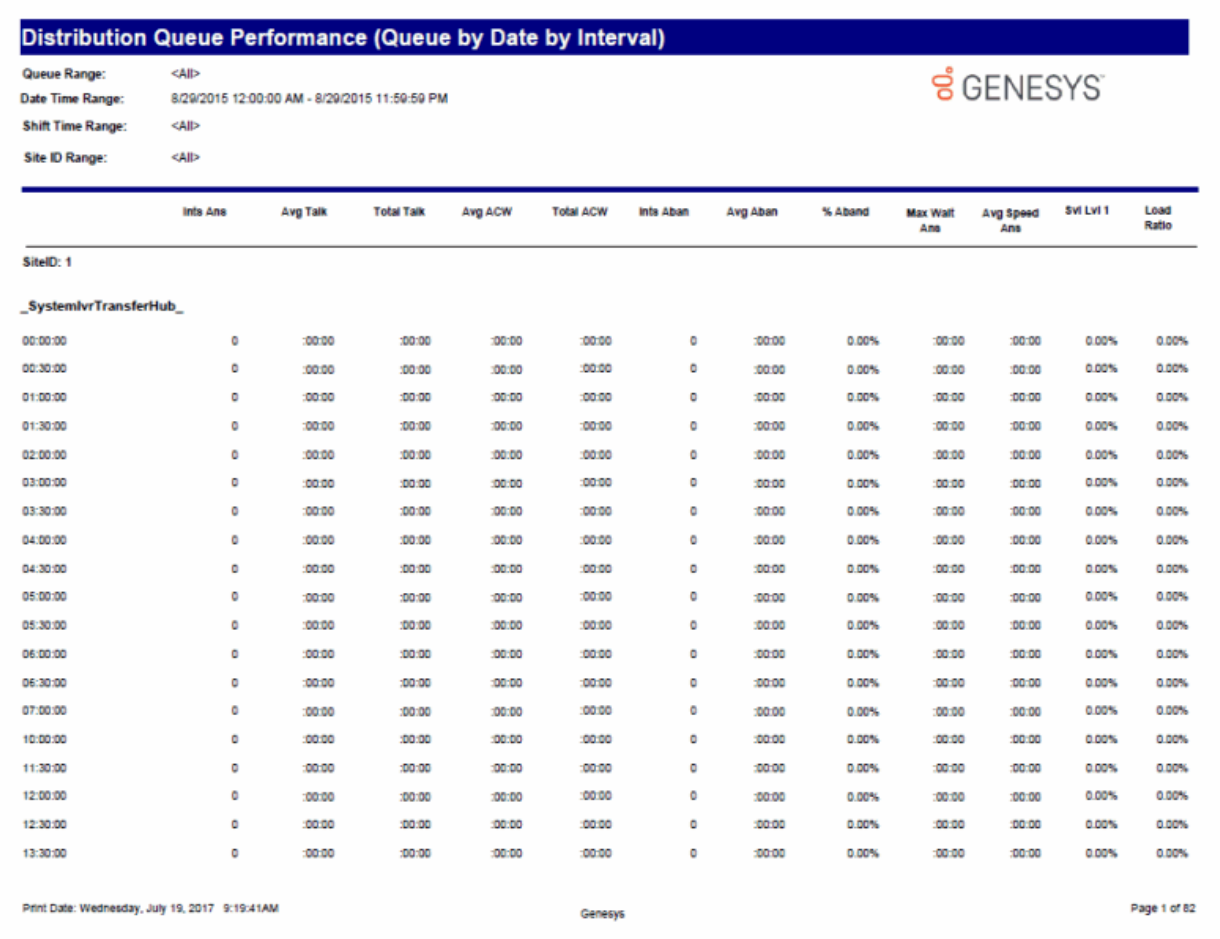

## **Distribution Queue Performance (Queue by Date) Report**

This report allows you to see a summary view of queue activity grouped by date. It includes such information as interactions answered, total talk time, average talk times, and average speed of answer. It also shows information on ACW time and Abandons.

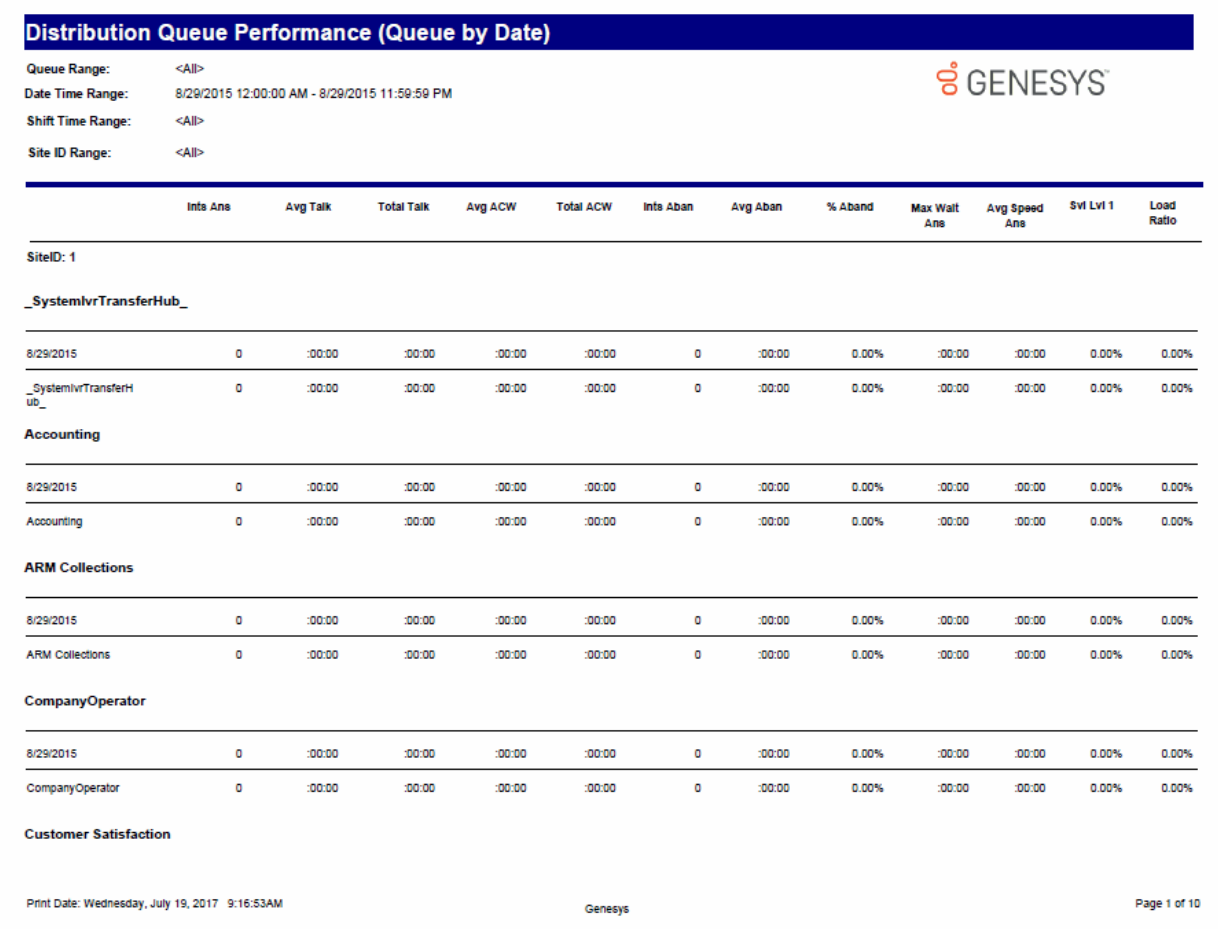

## **Distribution Queue Performance (Queue by Interaction Type) Report**

This report allows you to see a detailed view of queue activity grouped by interaction type. It includes such information as interactions answered, total talk time, and average speed of answer, average wait time. It also shows information on ACW time and Abandons.

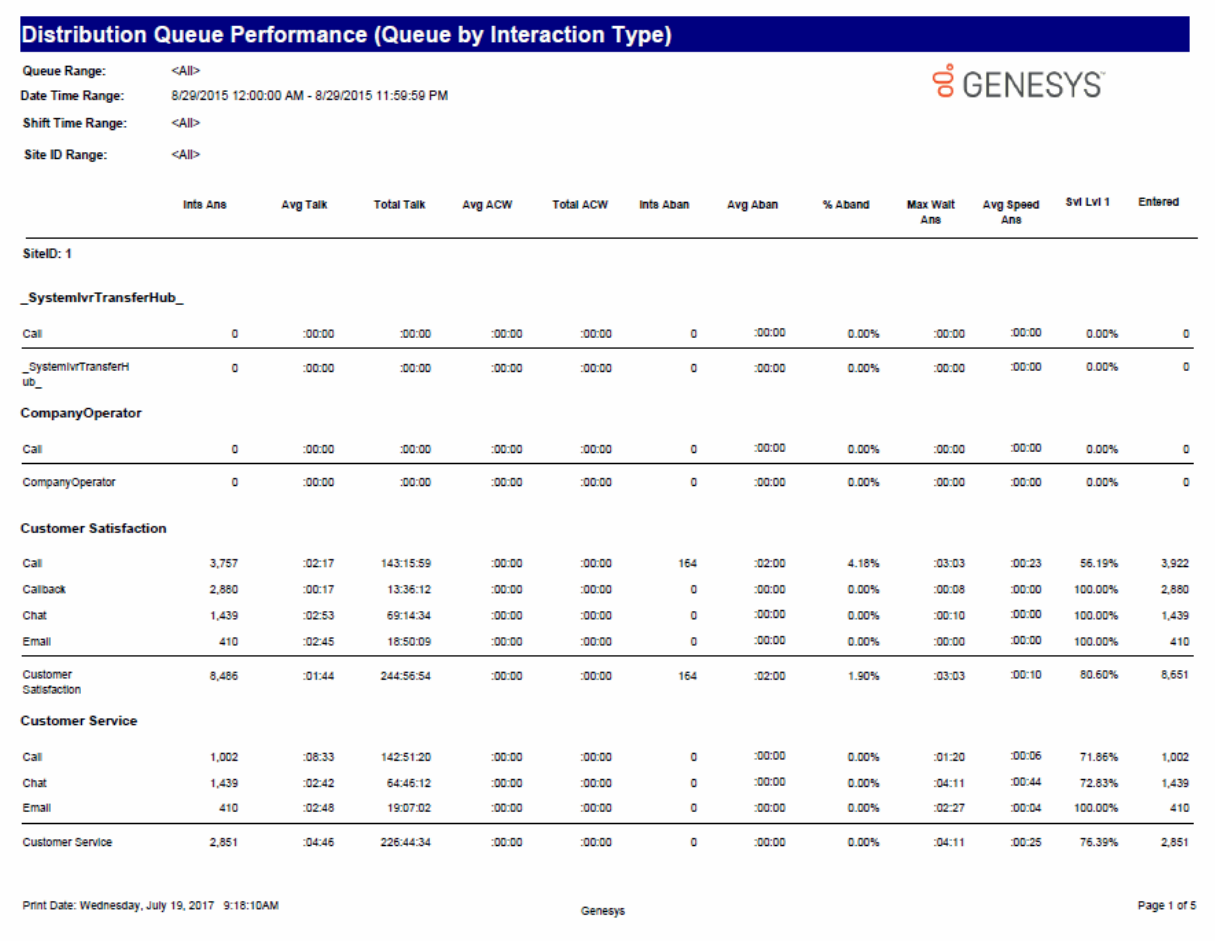

## **IVR Summary by Date Report**

This summary reports by date, and displays IVR level name, interactions, duration, percent of calls by IVR level name, repeated calls, and percent of calls repeated.

# **IVR Summary by Date**

**Date Time Range:** 

10/1/2015 12:00:00 AM - 10/31/2015 11:59:59 PM<br><All> **Site ID Range:**  $\overline{\mathbf{3}}$ 

**ទំ**GENESYS

Site ID: 1

Level:

**Application: After Hours** 

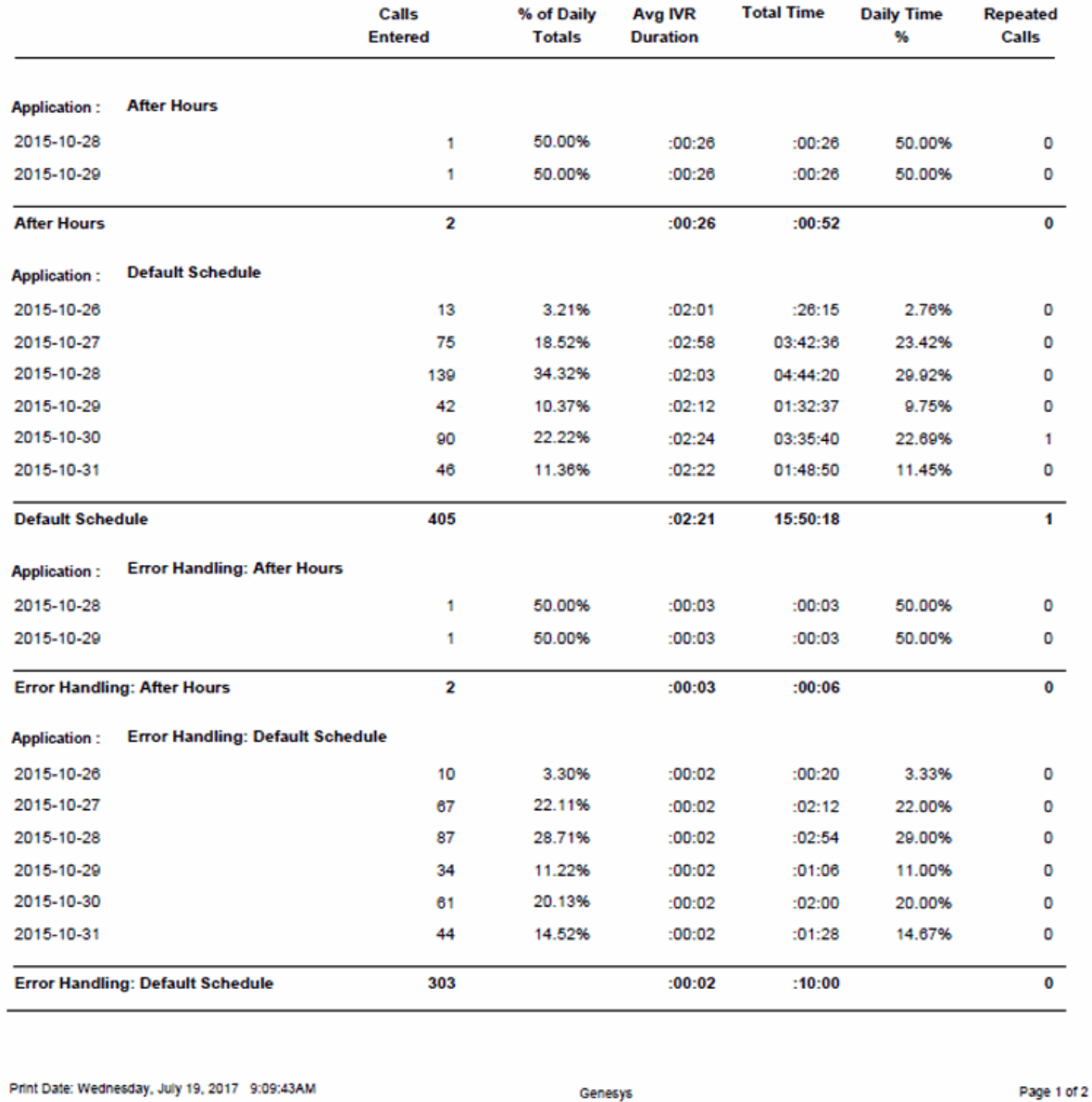

## **Line Activity Summary by Day Report**

This report compares day to day line activity in a summary. This report shows the call activity on the configured lines in a line group across several days. You can use this report to help determine individual lines that need further research based on information from the line group reports.

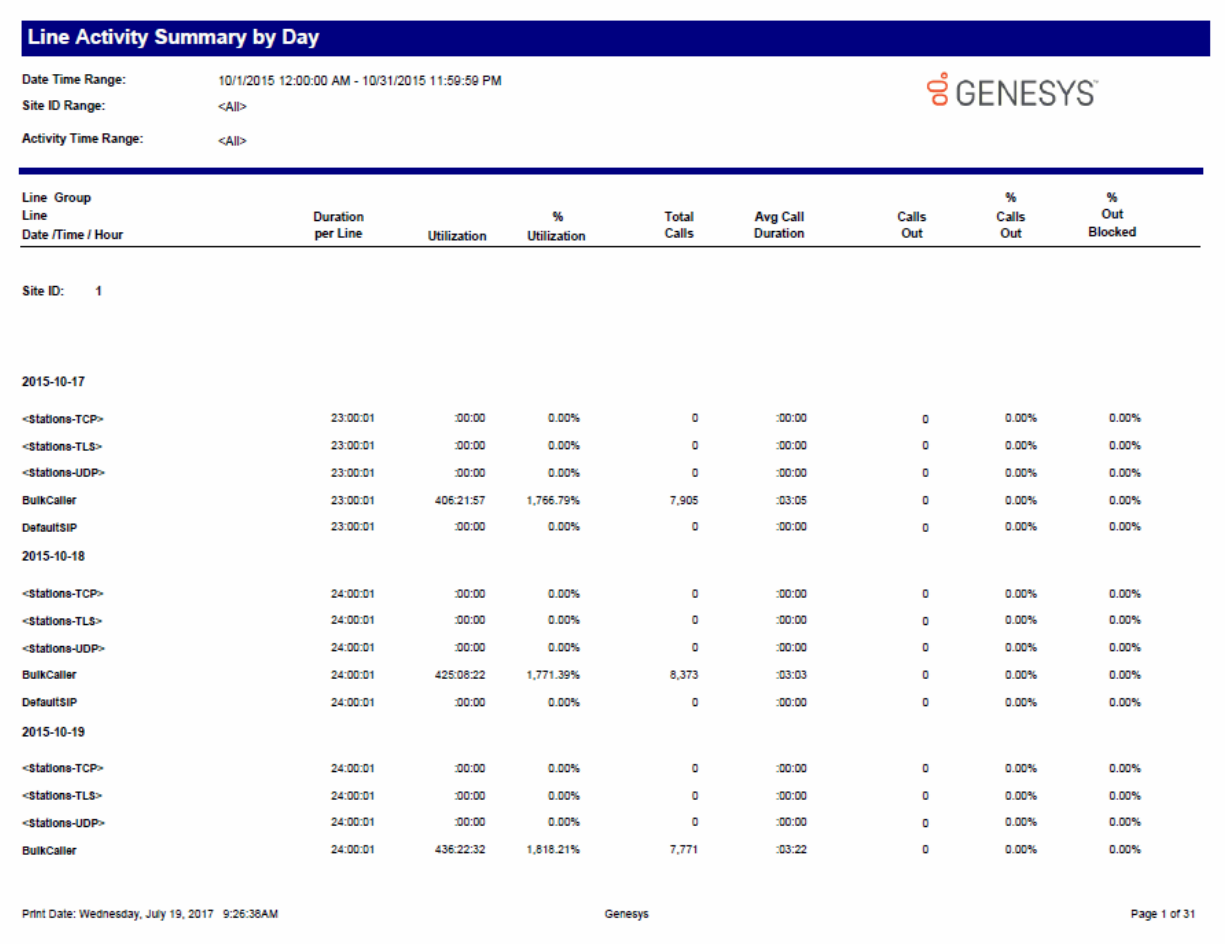

## **Line Activity Summary by Line Report**

This report evaluates line activity for a day. This report shows the call activity for all lines in the specified range of line groups for a specified time and date range. Because this report generates a large amount of data, you should limit the number of days and lines that you select for the report.

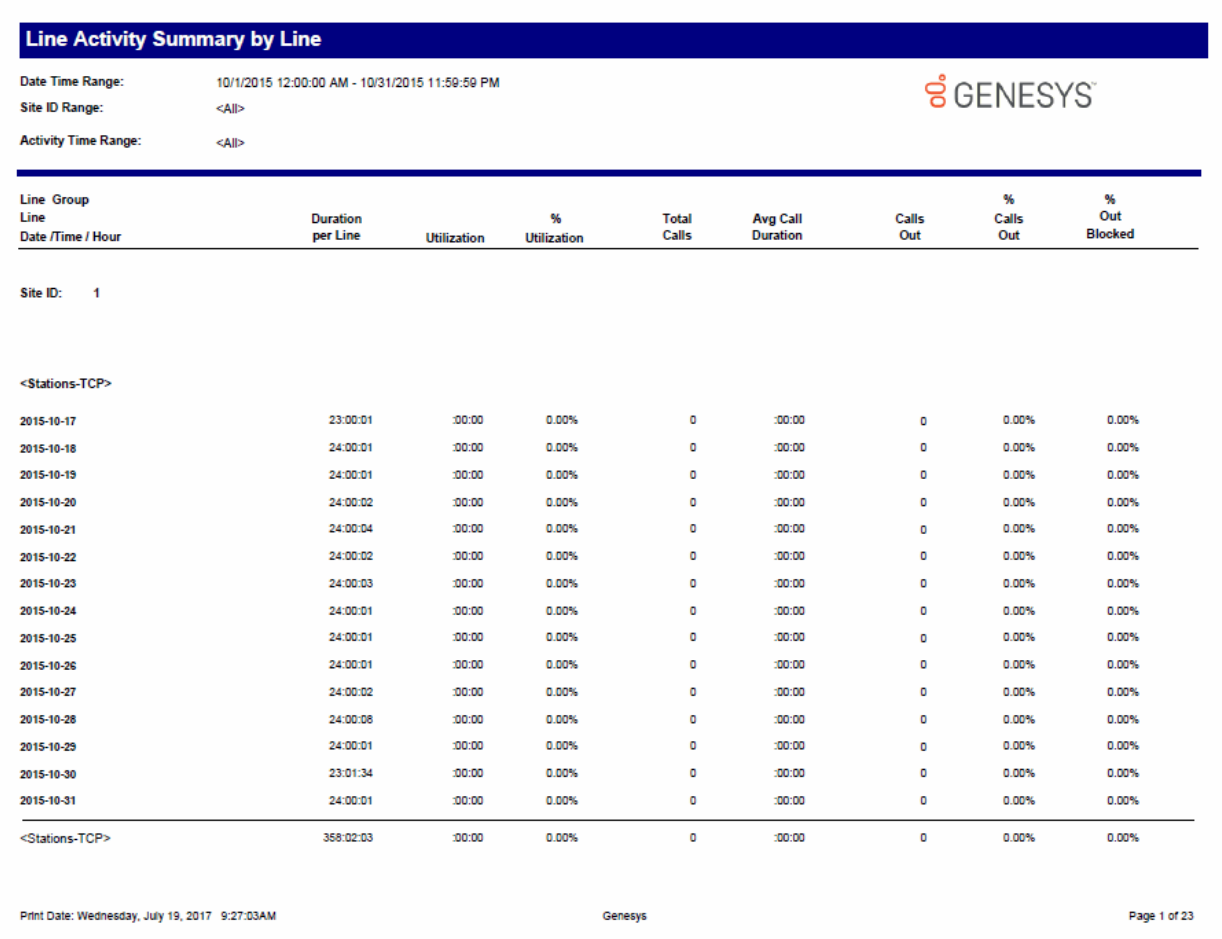

# **Line Group Activity Summary by Day Report**

This report shows the daily summary of line group activity.

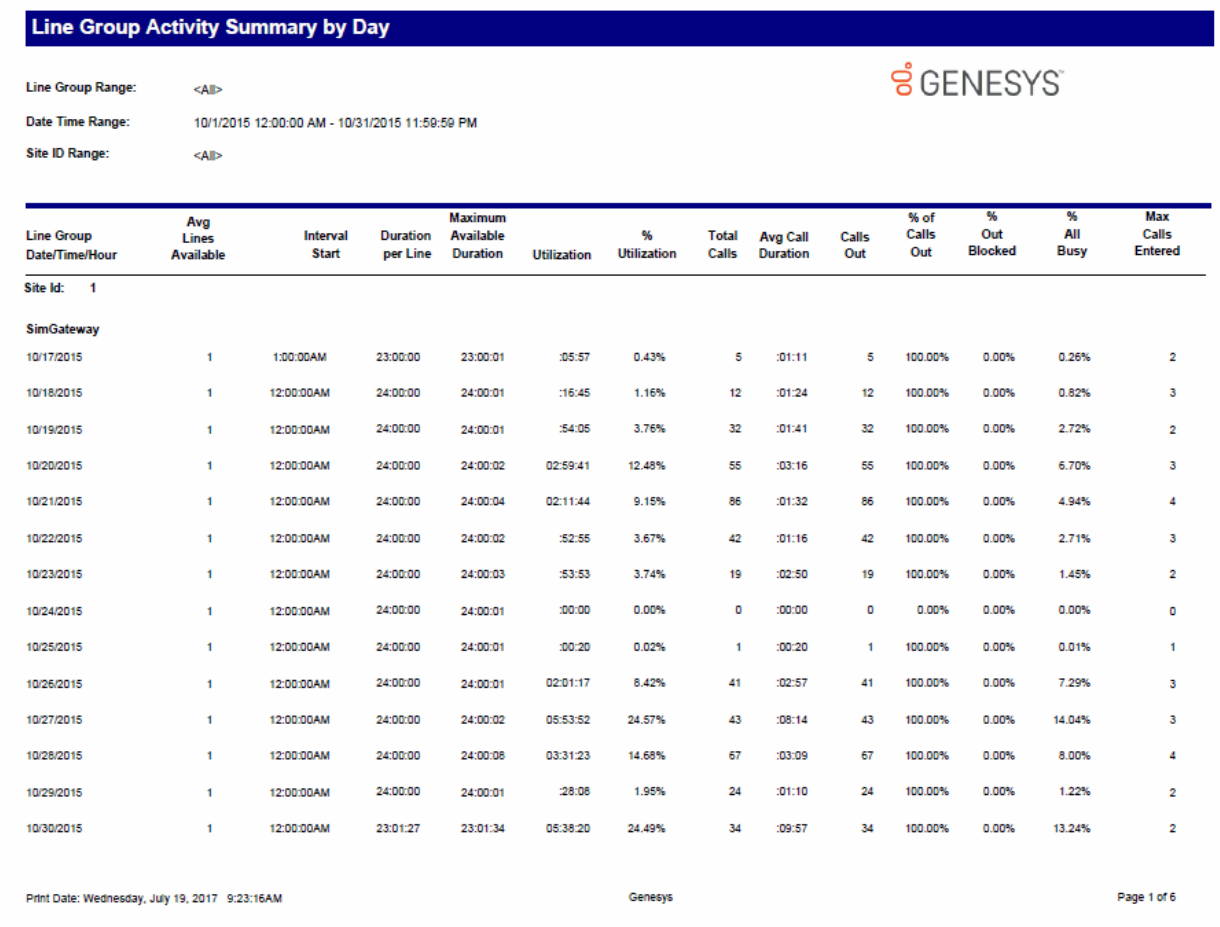

# **Line Group Activity Summary by Line Report**

This report evaluates the line group activity for a day. This reports show call activity on the configured line groups across several days.

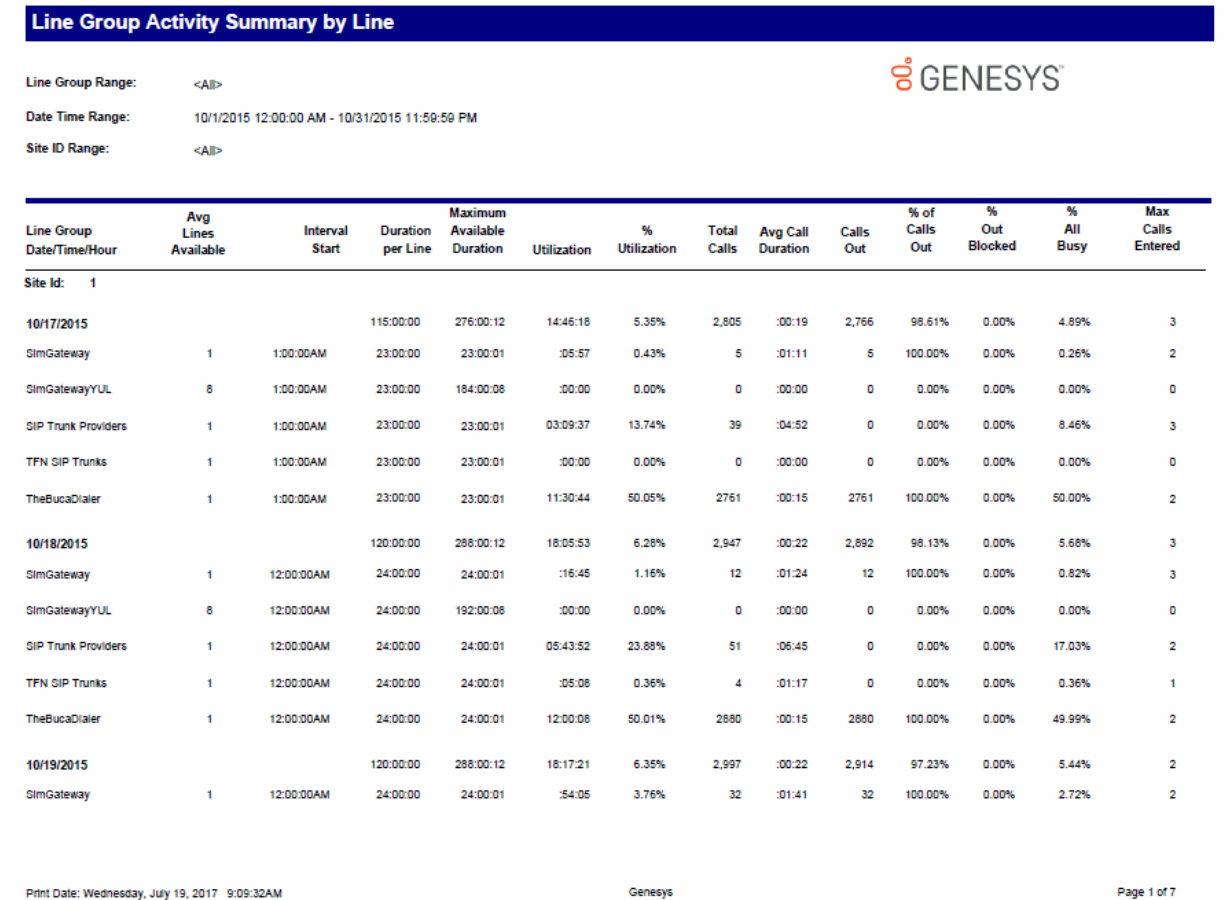

## **Line Group All Trunks Busy for Interval by Grade of Service Report**

This report shows all intervals during which a report line group had all lines busy, and the line group had a grade of service less than the grade of service report parameter value entered during runtime. Use this report to evaluate line traffic distribution and the need for line resources.

#### **Sample Report**

Print Date: Wednesday, July 19, 2017 9:23:40AM

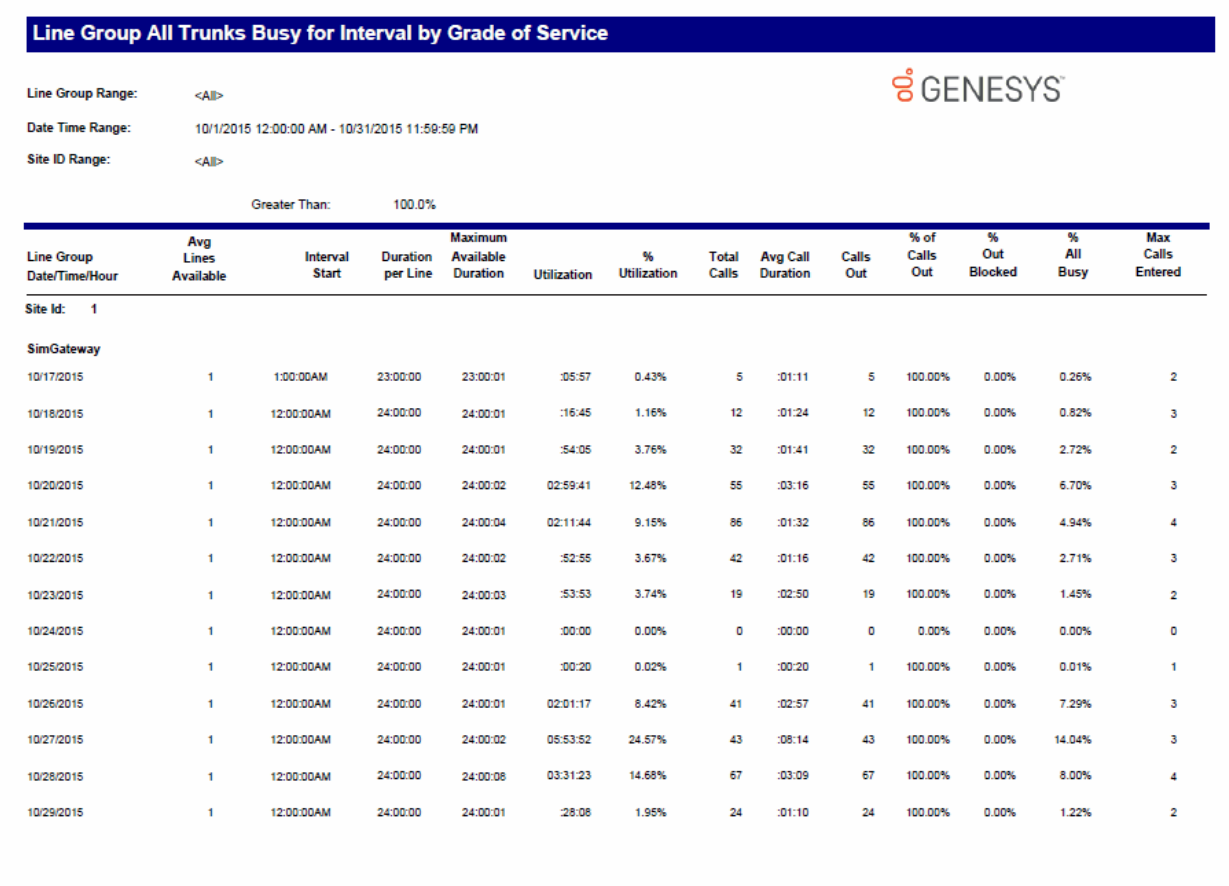

Genesys

Page 1 of 6

## **Queue Period Statistics Abandon Report**

The Queue Period Statistics (QPS) Abandon report displays the percentages of all ACD interactions abandoned at the various service level thresholds. The service level thresholds are determined by your settings in Interaction Administrator. This report includes interactions answered, interactions entering the queue, and the percentage of interactions abandoned at each service level threshold.

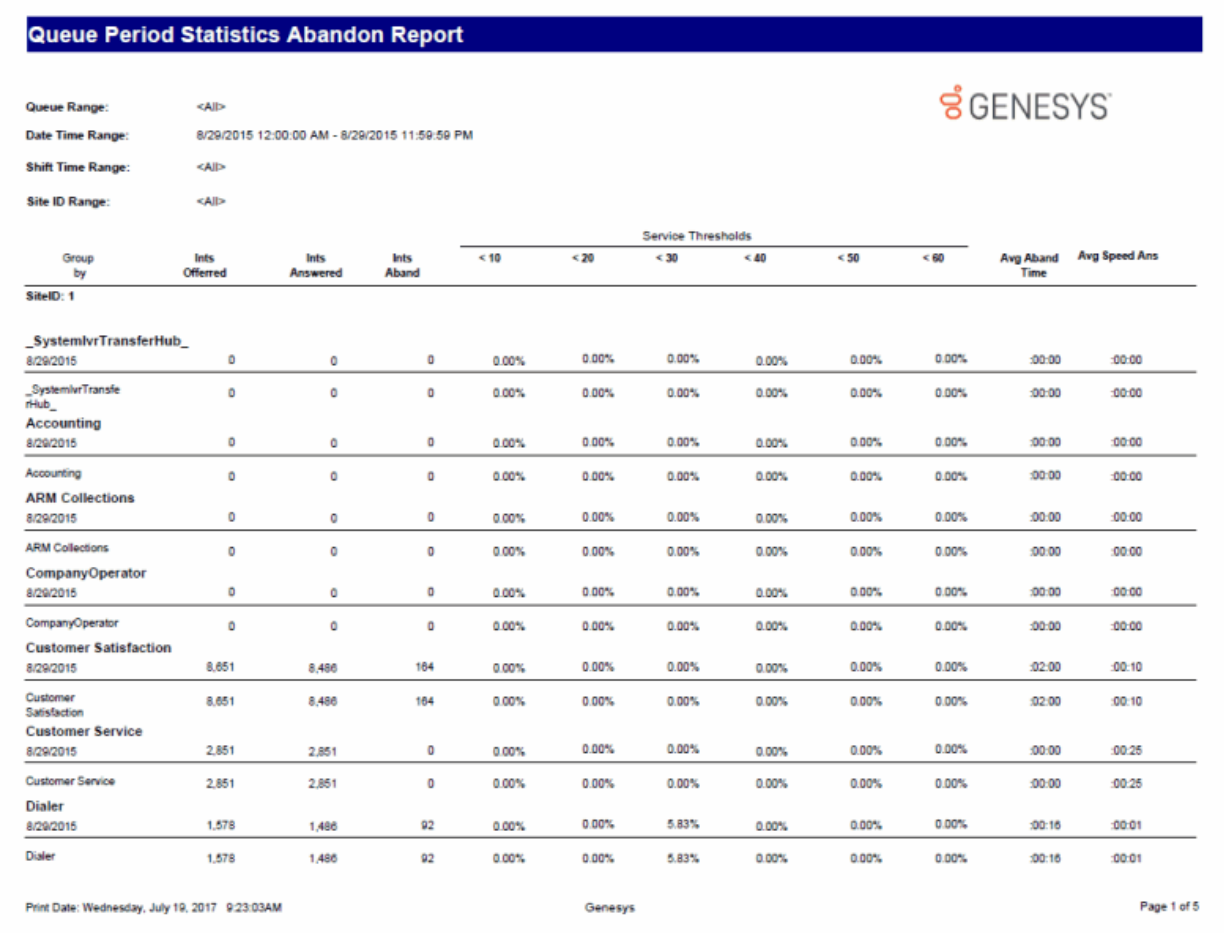

## **Queue Period Statistics Abandon Report (Accumulative Percentage) Report**

The Queue Period Statistics (QPS) Abandon Report (Accumulative Percentage) displays the accumulated percentages of all ACD interactions abandoned at the various service level thresholds. The service level thresholds are determined by your settings in Interaction Administrator. This report includes interactions answered, interactions entering the queue, and the accumulated percentage of interactions abandoned at each service level threshold.

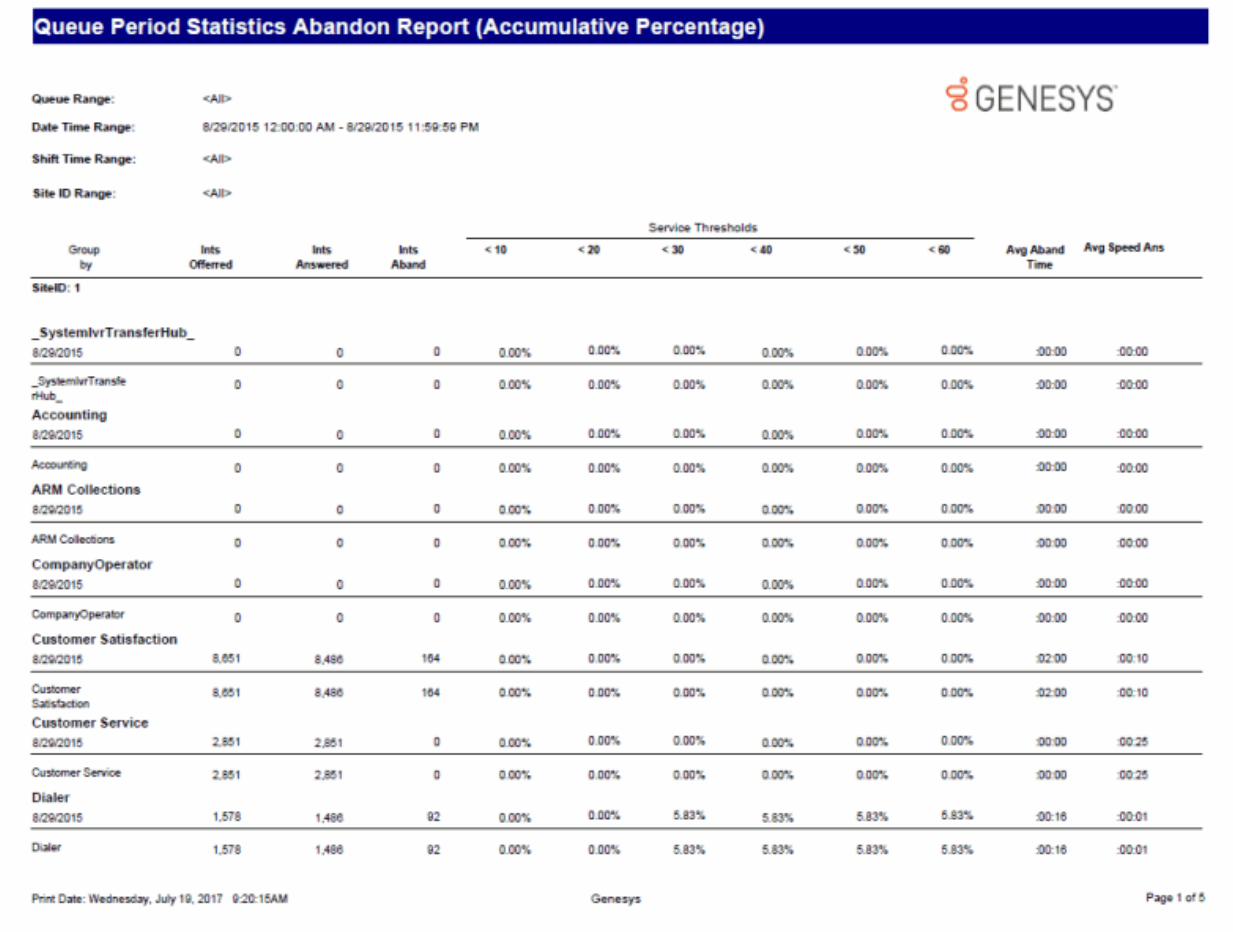

## **Queue Period Statistics Response Report**

The Queue Period Statistics (QPS) Response report displays the percentages of all ACD interactions answered at the various service level thresholds. The service level thresholds are determined by your settings in Interaction Administrator. This report includes interactions answered, interactions entering the queue, and the percentage of interactions answered at each service level threshold.

#### **Sample Report**

Print Date: Wednesday, July 19, 2017 9:13:20AM

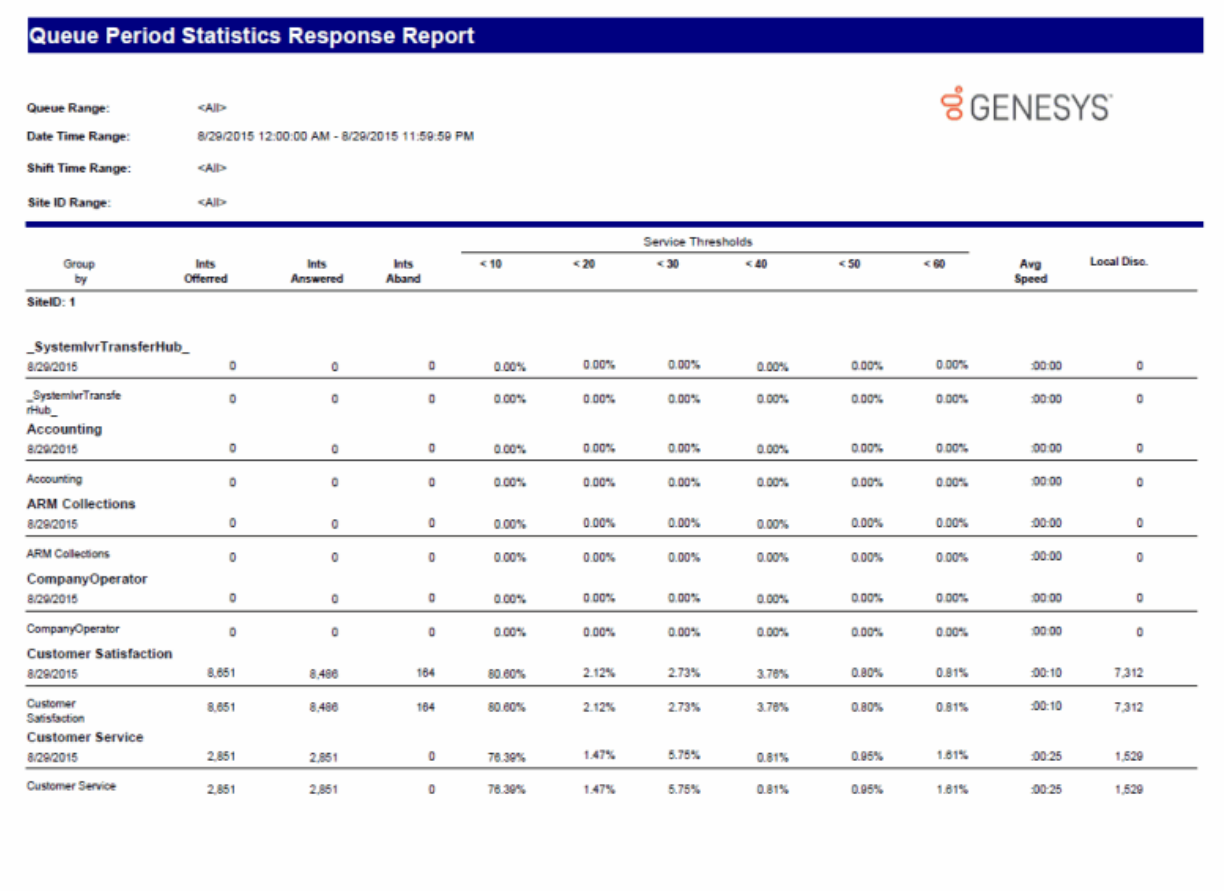

Genesys

Page 1 of 6

## **Queue Period Statistics Response Report (Accumulative Percentage) Report**

The Queue Period Statistics (QPS) Response Report (Accumulative Percentage) displays the accumulated percentages of all ACD interactions answered at the various service level thresholds. The service level thresholds are determined by the settings in Interaction Administrator. This report includes interactions answered, interactions entering the queue, and the percentage of interactions answered at each service level threshold.

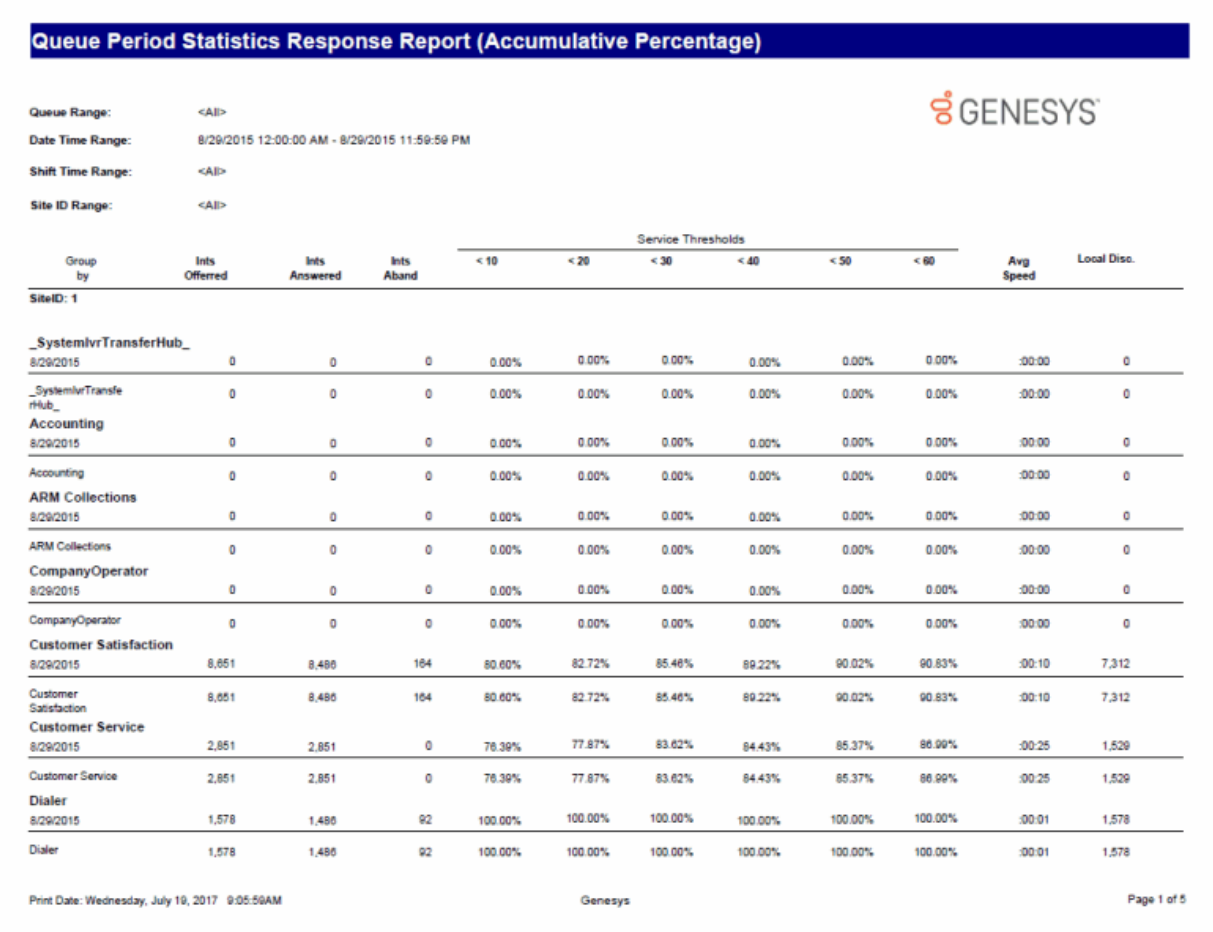

## **Recorder Scoring Detail Report**

The Recorder Scoring Detail Report displays detailed information on quality scoring, grouped by recording and then by Questionnaire. The report shows: if a Questionnaire was marked for Calibration; if there were critical questions, and their scores; and if questions were marked N/A during scoring. The report also displays comments attached to questions during the scoring process.

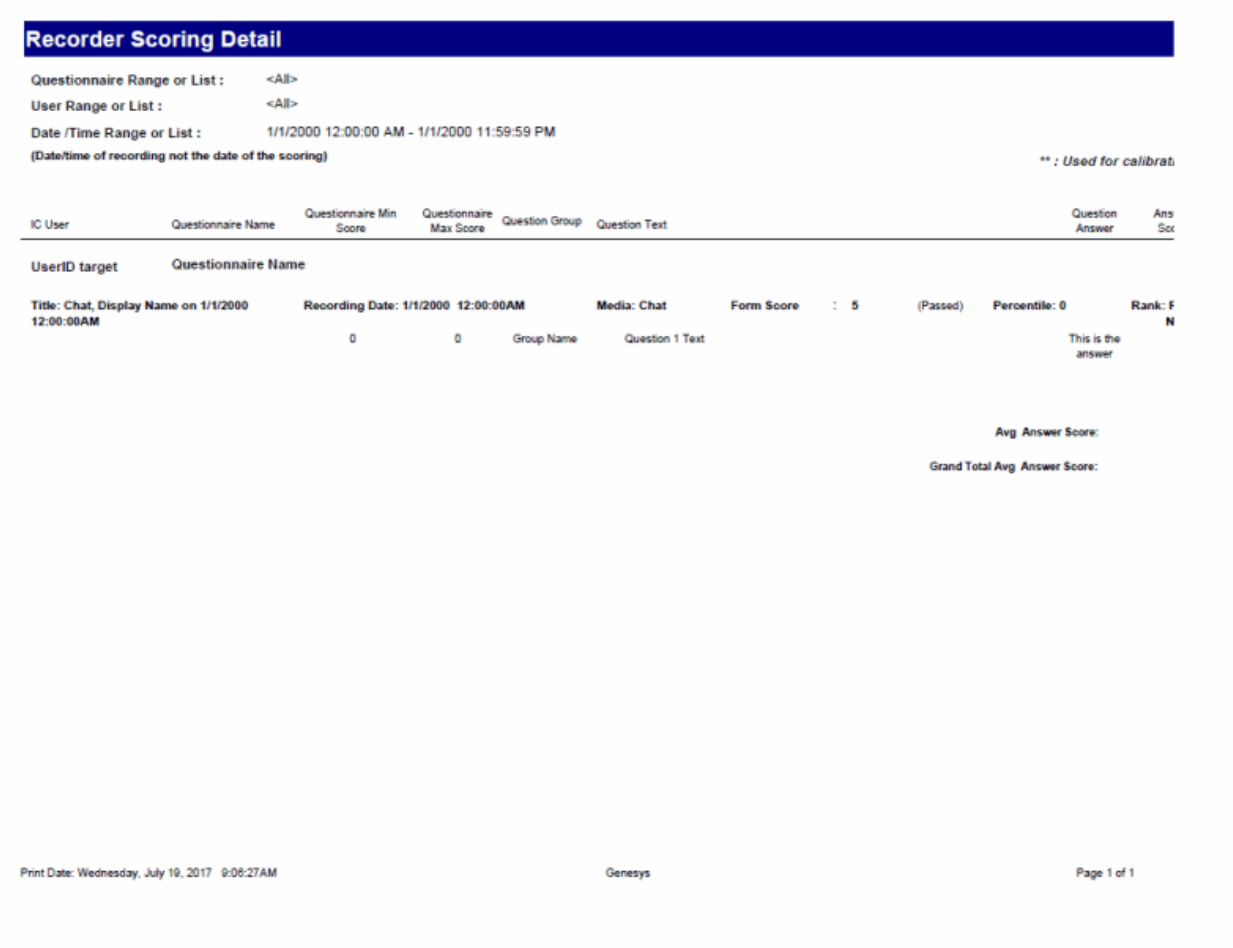

#### **Recorder Scoring Summary for Admin Report**

This report summarizes the questionnaire scores for each Interaction Recorder questionnaire in the specified range. It lists a summary line for each scored recording under each questionnaire name listed by IC Scorer (reviewer). Recordings that have not been scored will not appear in the list. The summary line provides an overview of how an agent performed on each recorded, scored interaction in the range. To see a report like this sorted by user instead of by IC Scorer, see the Recorder Scoring User Summary for Admin report.

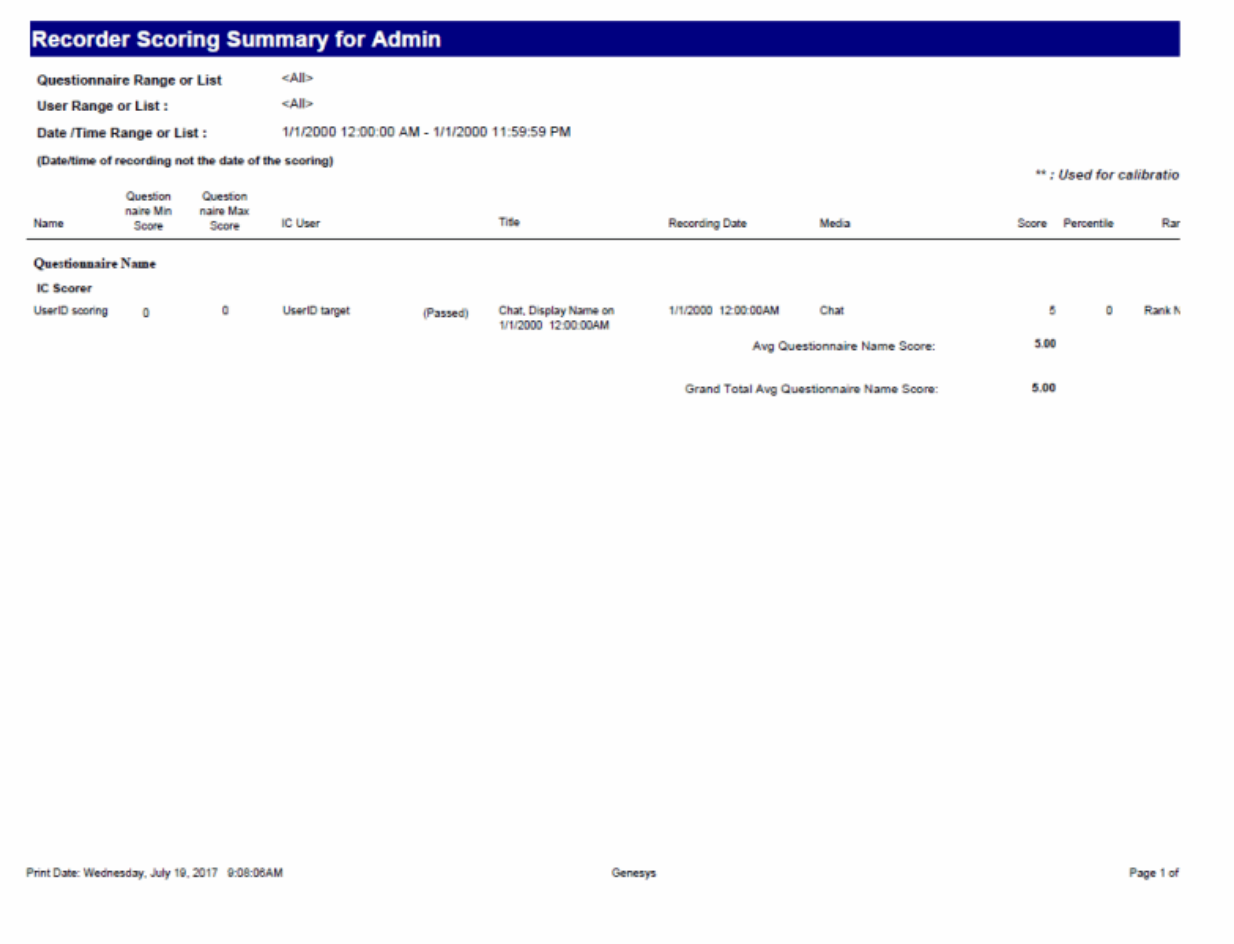

## **Recorder Scoring User Summary for Admin Report**

This report summarizes the questionnaire scores for each IC user and Interaction Recorder questionnaire in the specified range. It lists a summary line for each scored recording under each IC User name included in the first column of the report, and is sorted by that name. Recordings that have not been scored will not appear in the list. The summary line provides an overview of how an agent performed on each recorded, scored interaction in the range. To see a report like this sorted by questionnaire instead of by user, see the Recorder Scoring Summary for Admin report.

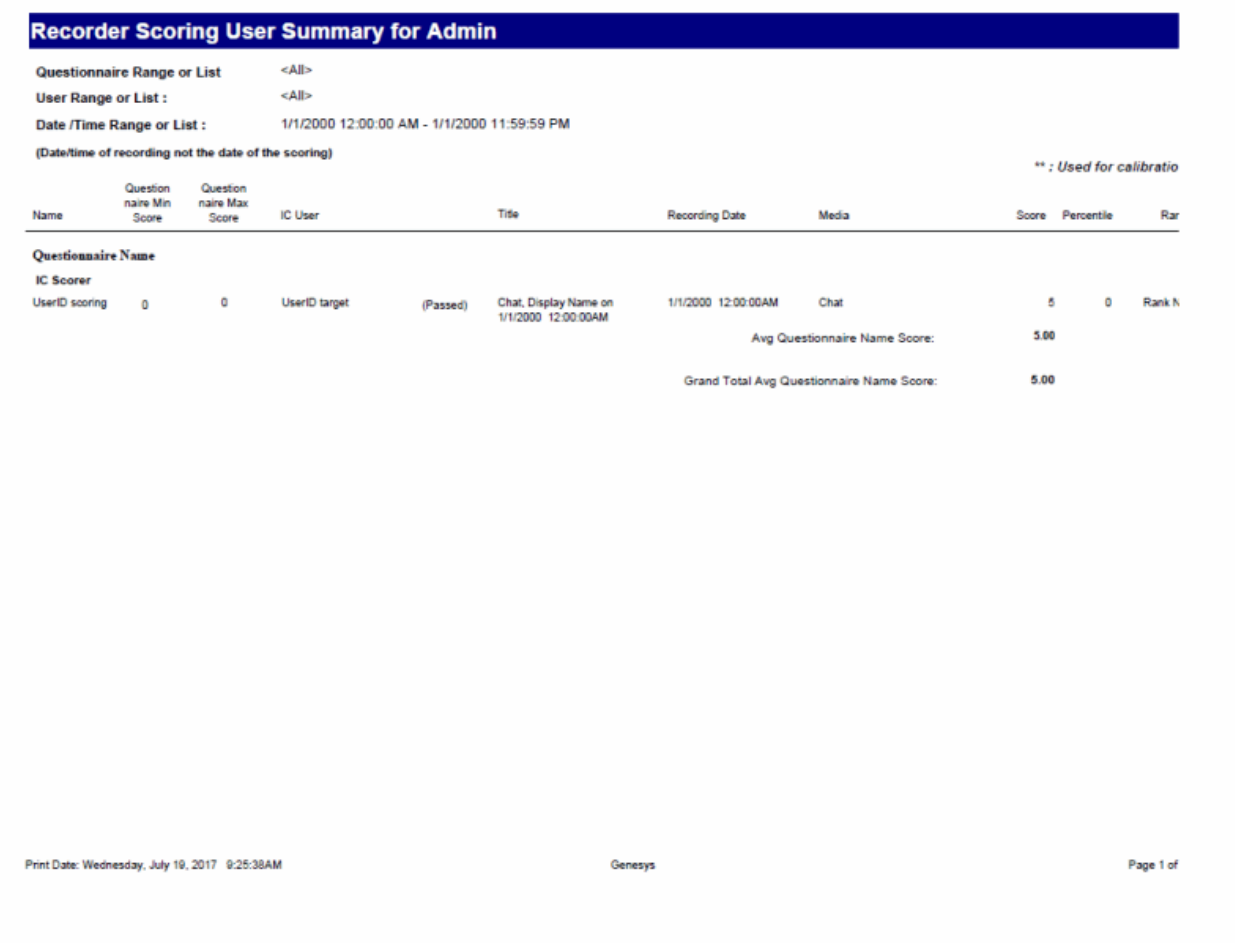

## **Tracker Interaction Segment Detail for Admin Report**

This report displays detailed interactions between a user and participants.

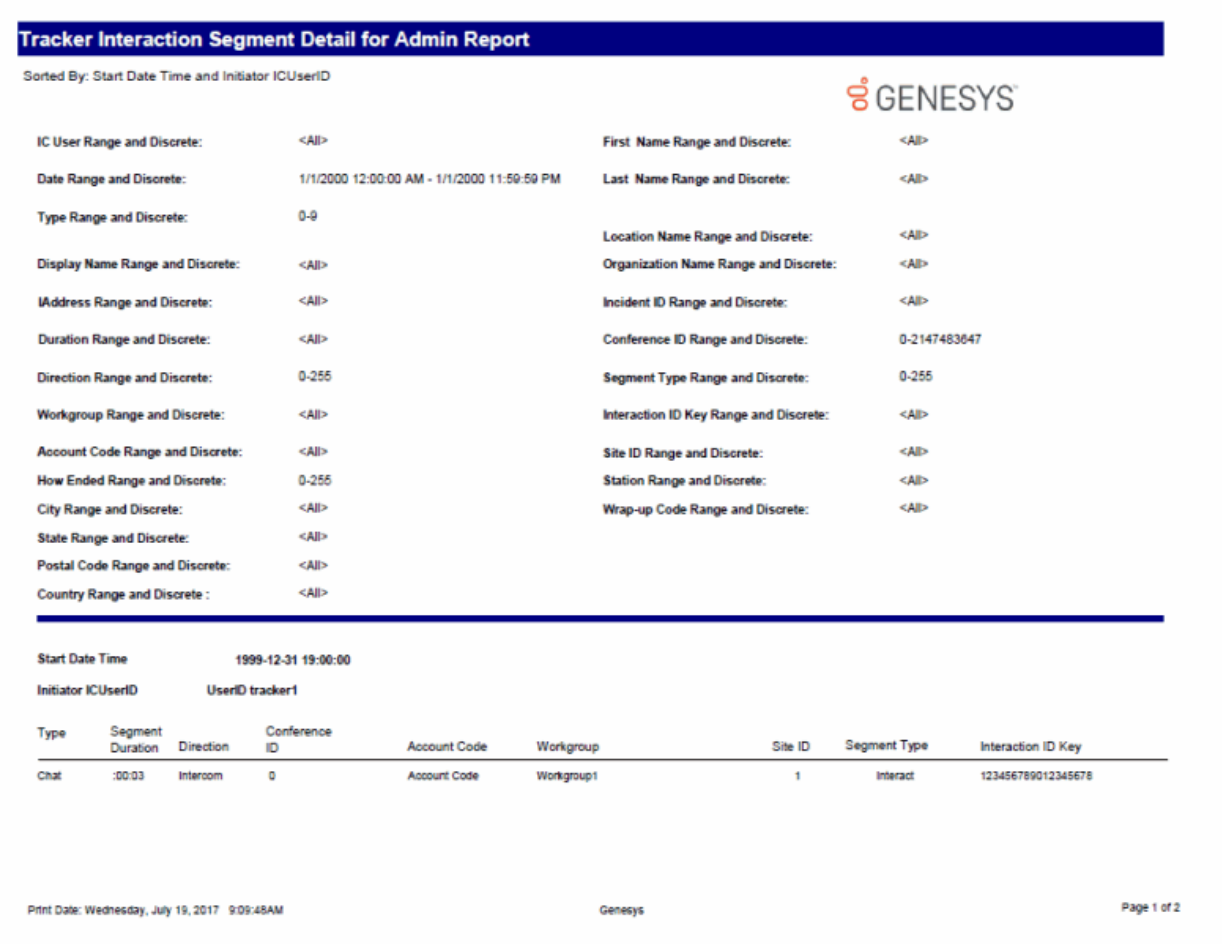

# **Tracker Interaction Segment Summary for Admin Report**

This report displays a detailed segment summary report for all users.

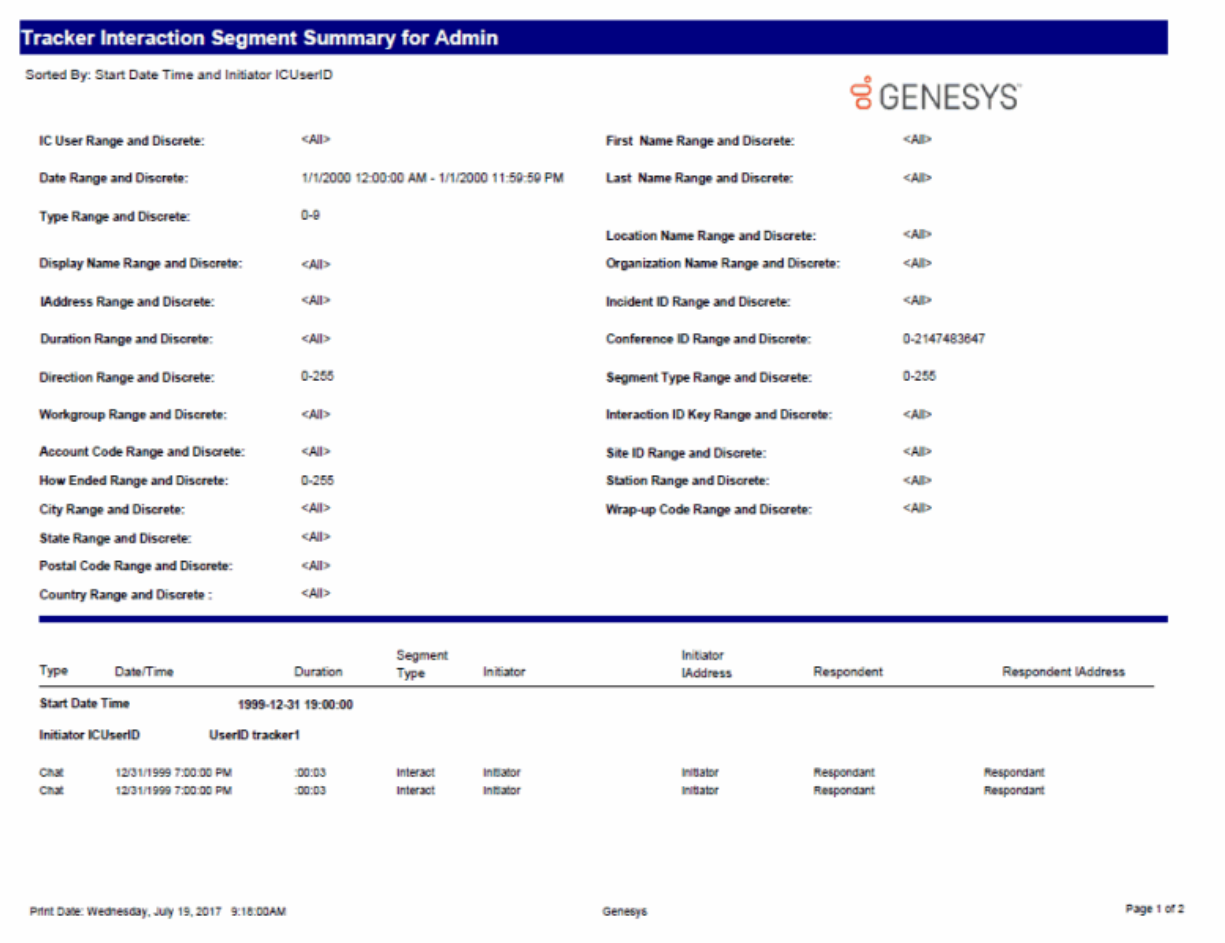

# **Legacy Reports**

#### **Wrap Up Codes Report**

The Wrap Up Codes Report displays statistics for completed interactions, summarized by group, including: Wrap-up code, Queue, User, or Date. The flexibility in creating this report allows the User to display the groups in any order or not include a group in the report. The report also allows the User to choose to display interaction details. The statistics displayed in this report include:

- Wrap-up code
- Queue
- User
- Date
- Total Interactions
- Total Duration
- Average Duration
- Number of Outbound Interactions
- Outbound Duration
- Average Outbound Duration
- Number of Inbound Interactions
- Inbound Duration
- Average Inbound Duration
- Optional Interaction Details for Date and Total Duration

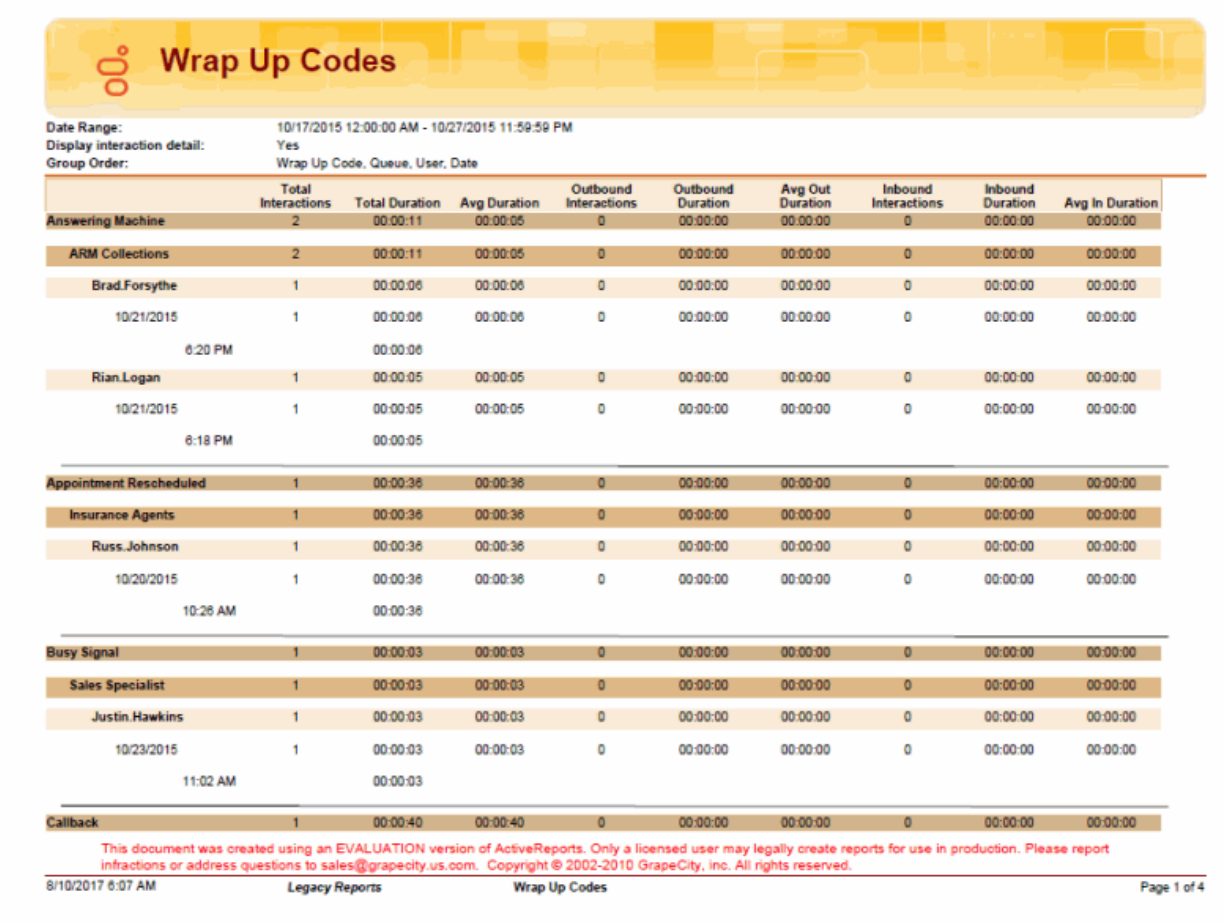

## **Line Detail Report**

The Line Detail Report displays detailed line statistics. These statistics are grouped and summarized by site, line, month, week, day, and interval. The detailed statistics include:

- Average number of lines available
- Duration of time the line was in use
- Maximum duration a line was available
- Total amount of time the line was in use
- Percentage of time the line was in use
- Total number of calls for a line
- Number of outbound calls on a line
- Percentage of outbound calls on a line
- Average call duration on a line
- Percentage of outbound calls blocked on a line

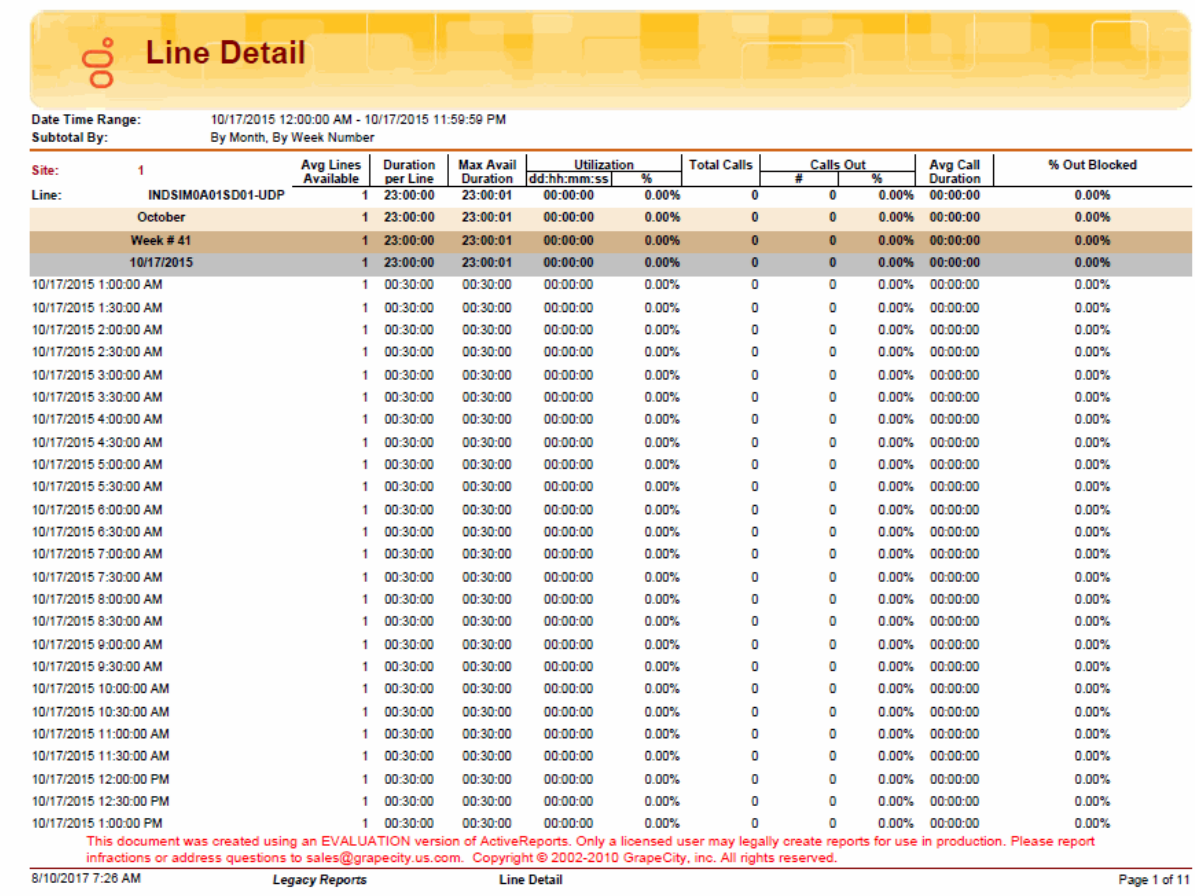

Sample Reports for Interaction Reporter
## **Line Summary Report**

The Line Summary Report displays a summary of line statistics. These statistics are grouped and summarized by site, line, month, week, and day. The summarized statistics include:

- Average lines available
- Duration per line
- Maximum available duration
- Utilization duration and percentage
- Total number of calls
- Number and percentage of calls out
- Average call duration
- Percentage of outbound calls blocked

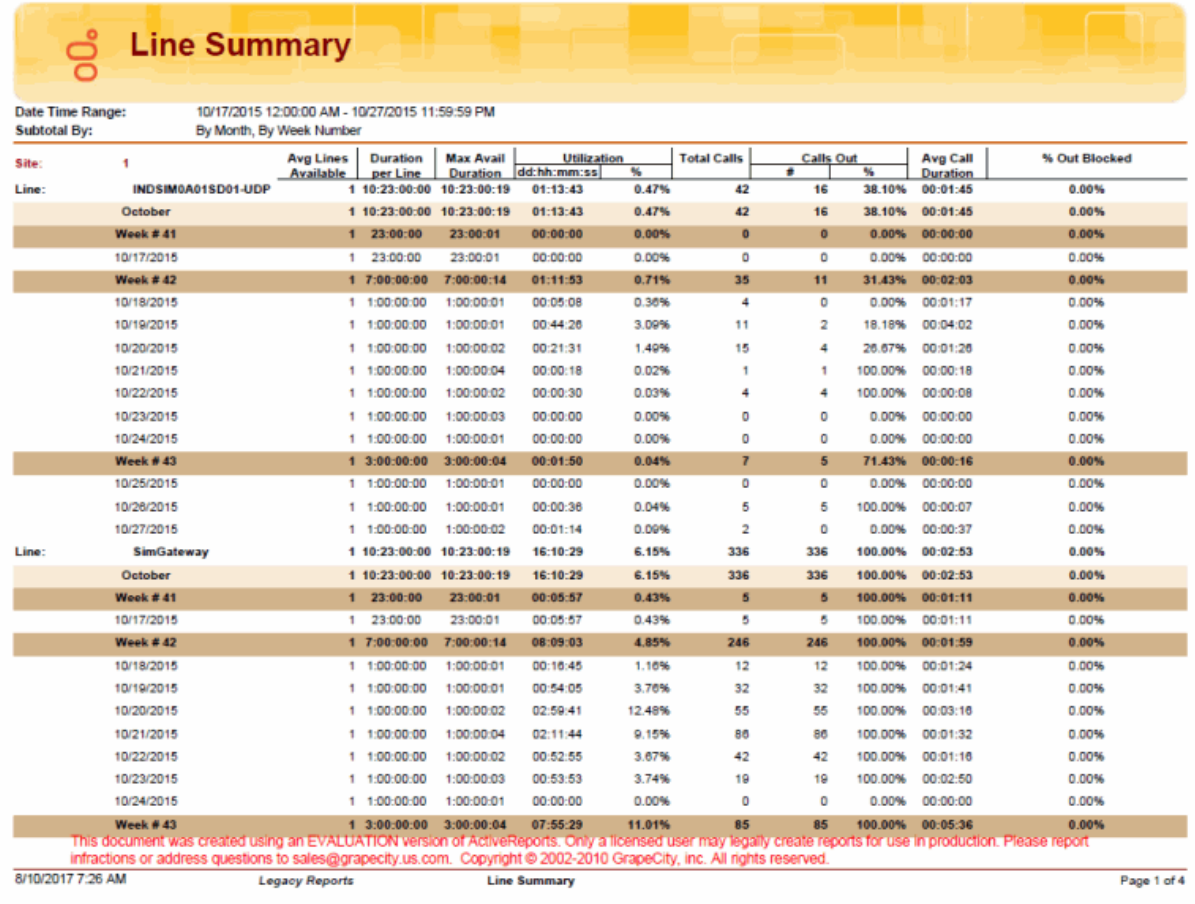

## **Queue Detail Report**

The Queue Detail Report displays detailed statistics on Workgroup Queues. The statistics are reported to the interval level of detail. These statistics are grouped and summarized by site, queue, media type, skill (optional), and day. Data for Answered and Abandons is summarized per service levels on each media type.

The detailed statistics include:

- Number of interactions offered
- Number of interactions answered
- Percentage of interactions answered
- Number of interactions abandoned
- Percentage of interactions abandoned
- Average Speed of Answer (ASA)
- Percentage answered in Service Levels
- Average talk time
- Average hold time
- Average ACW time
- Average handle time
- Number of Flow Outs to another queue
- Number of interactions placed on hold
- Data for up to 5 configured Service Levels for Answered and Abandons

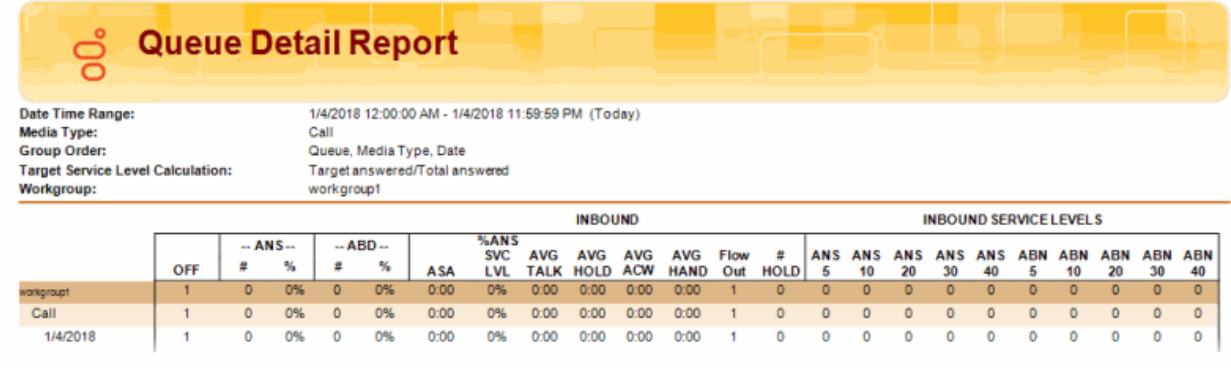

## **Queue Service Level Report**

The Queue Service Level Report displays the summary and details of the configured service levels, up to 12, in an absolute or cumulative view, with a percentage option. The Summary View includes Answered and Abandoned interactions across all intervals. The Detail View includes Answered and Abandoned interactions per interval, with chart data for each interval.

The summarized statistics include:

- Workgroup
- Media Type
- Service Levels
- Answered Service Level
- Answered Total
- Abandoned Service Levels
- Abandoned Total

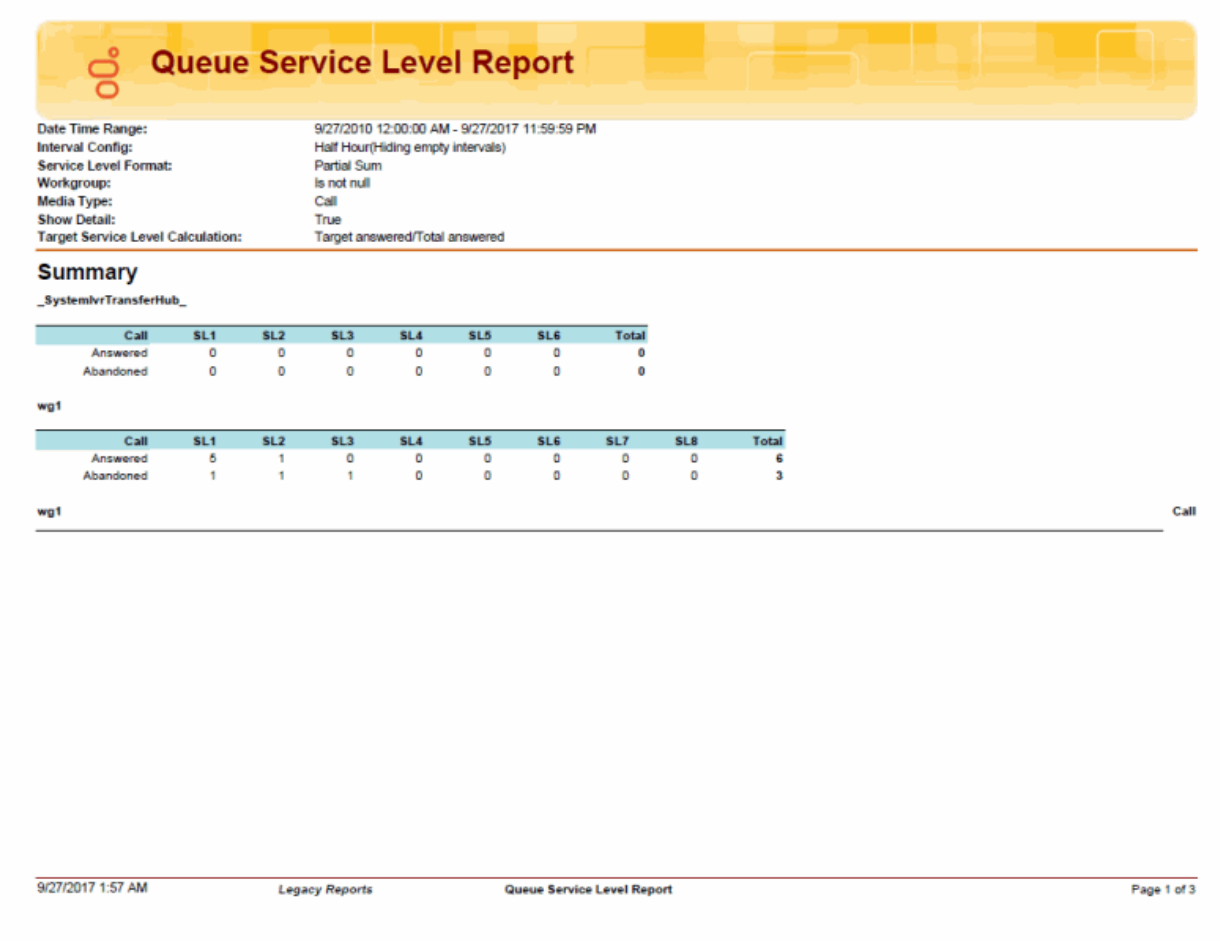

Sample Reports for Interaction Reporter

#### **Queue Summary Report**

The Queue Summary Report displays summarized statistical data on Workgroup Queues. These statistics are grouped and summarized by site, media type, and interval. The report also displays a chart for Interactions Distributions and Service Level.

The summarized statistics include:

- Number of interactions offered
- Number of interactions answered
- Percentage of interactions answered
- Number of interactions abandoned
- Percentage of interactions abandoned
- Average Speed of Answer (ASA)
- Percentage answered in Service Levels
- Average talk time
- Average hold time
- Average ACW time
- Average handle time
- Number of Flow Outs to another queue
- Number of interactions placed on hold
- Data for up to 6 configured Service Levels for Answered and Abandons

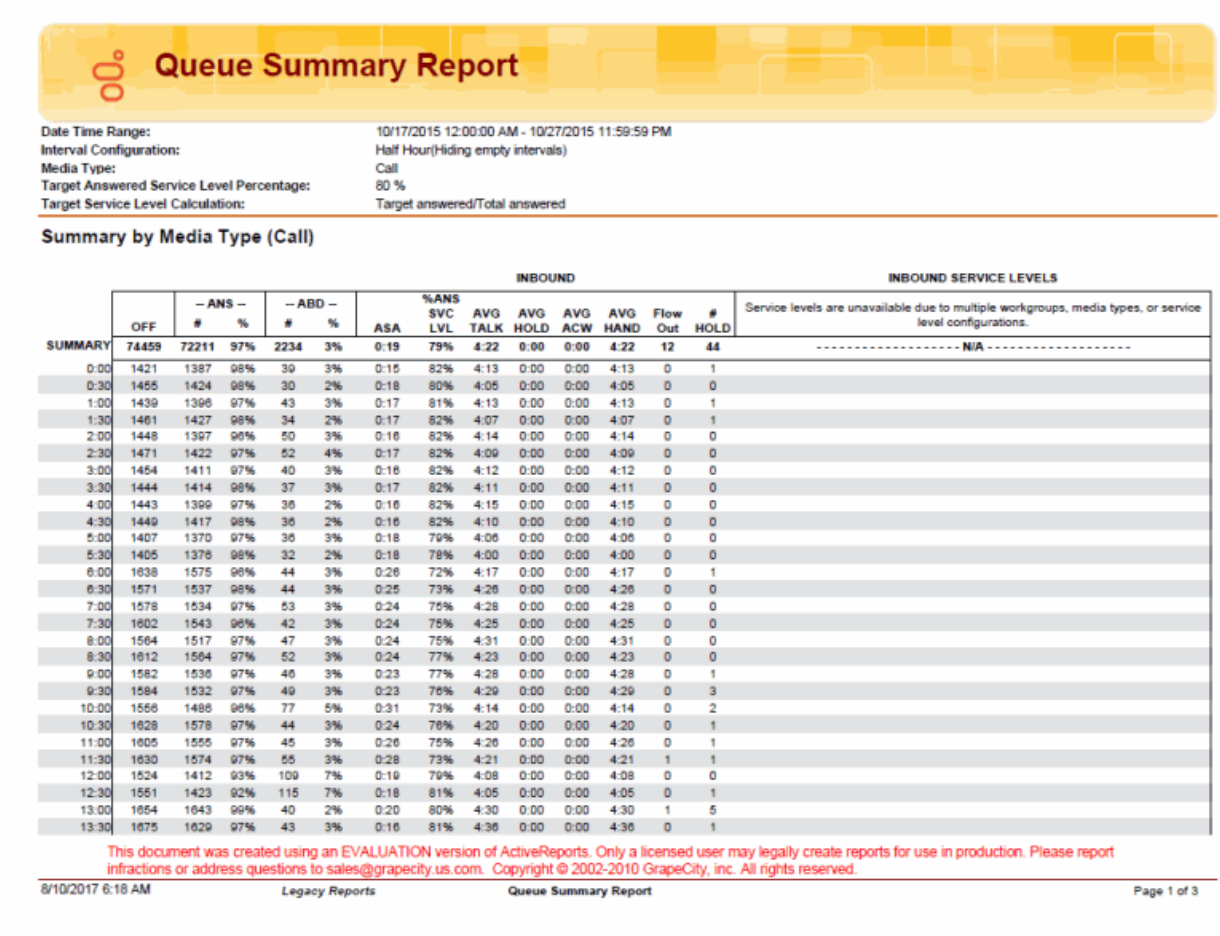

## **User Availability Detail Report**

The User Availability Detail report displays information about users in two tables, per user per day, and includes an Overall Summary Duration graph..

- The first table, for each user, displays a summary grouped by status and shows the duration and frequency for each status.
- The second table, for each user, displays detailed information on the changes of states per day, within the specified date and time range.

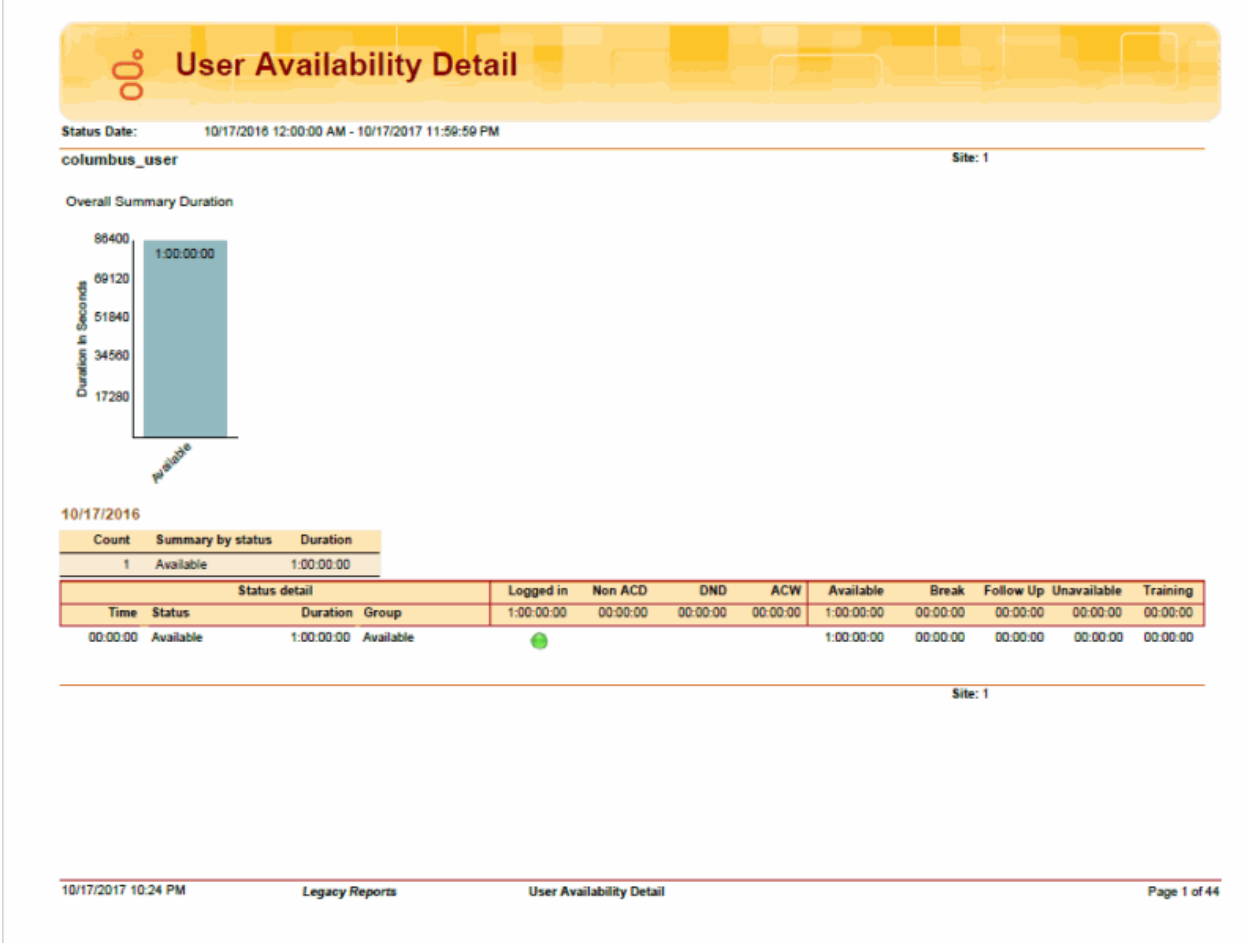

## **User Availability Summary Report**

The User Availability Summary report displays the following information for a user:

- A pie chart that summarizes the user's ACD vs. Non ACD durations for the Date and Time period of the report
- A comparative chart of the summary of time in the Status groups: Available, Break, Follow Up, Unavailable, and Training
- A table displaying the user's first logon time of the day and the total daily durations for: Logged In, Non ACD, DND, ACW, Available status, Break status, Follow Up status, Unavailable status, and Training status

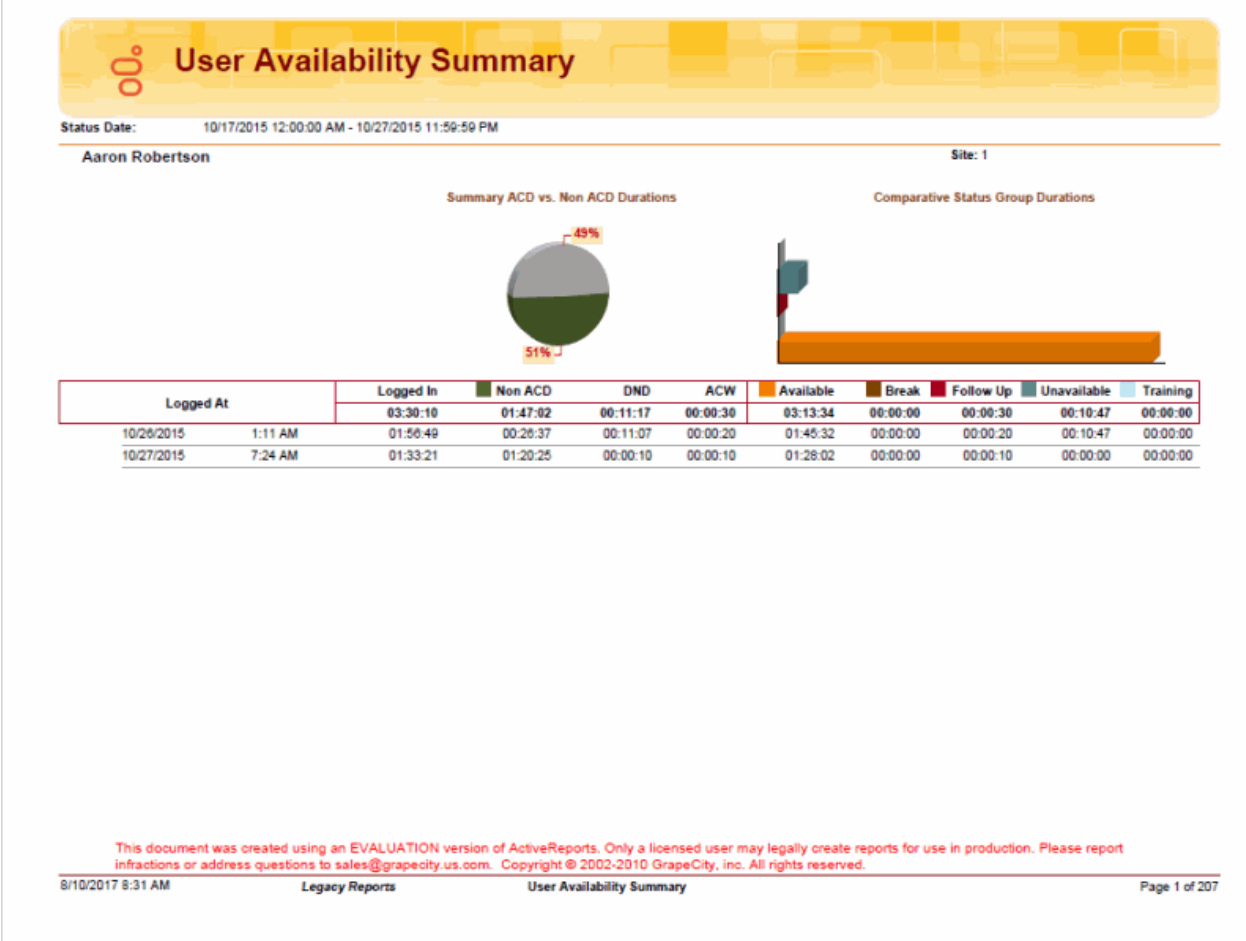

## **User Call Detail Report**

The User Call Detail report displays detailed data for each agent on interactions—calls, e-mails, and chats—for the specified date and period of time.

The information in this report is displayed for each user, by day, including:

- Initiated time
- Connected time
- Media type—call, e-mail, chat
- Direction—Intercom, Inbound, Outbound
- Type—Intercom or External
- Remote Number
- Remote Name
- Duration
- Hold Time
- Account Code

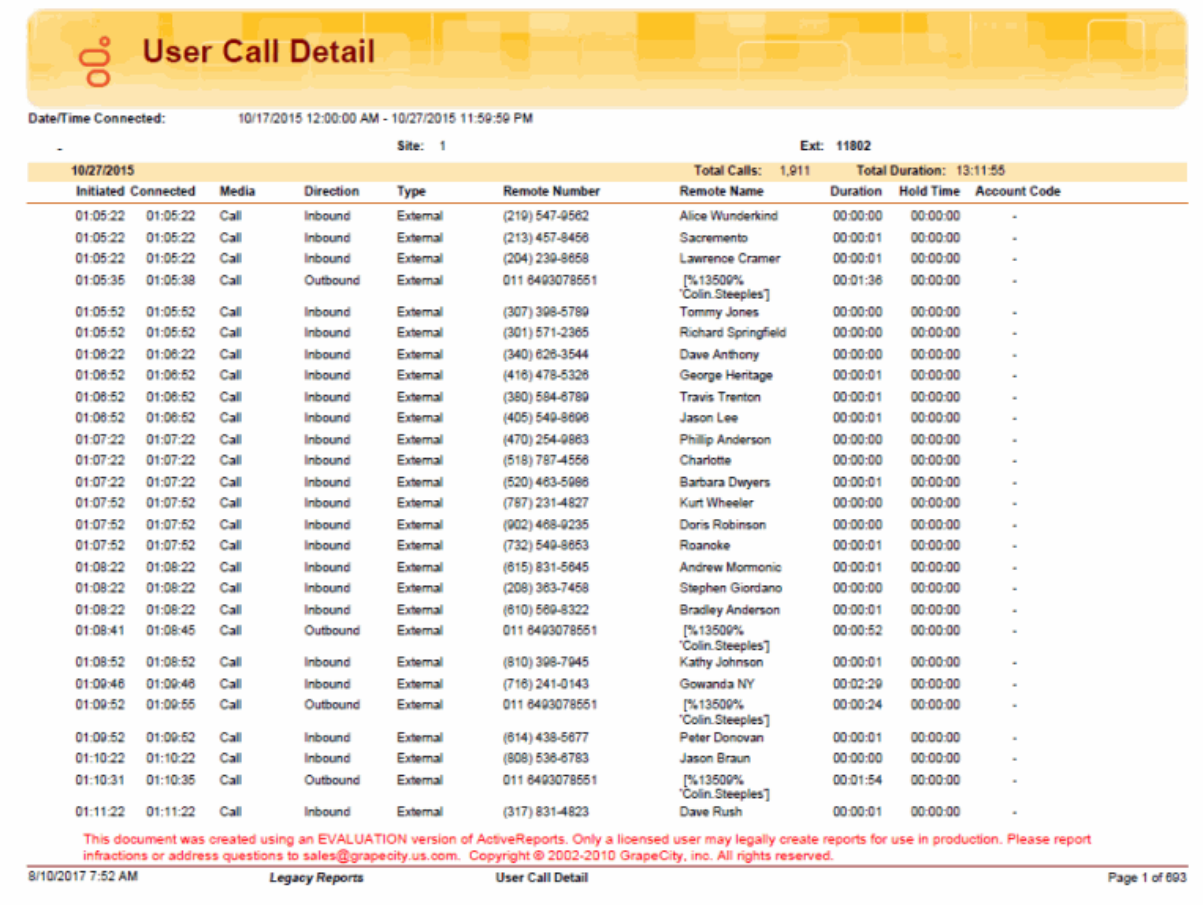

Sample Reports for Interaction Reporter

#### **User Call Summary Report**

The User Call Summary report displays summarized interaction data for each agent within the specified period of time. The summarized data is displayed in a table and a pie chart.

The table displays the information for each user, by day, including:

- Number, duration, and average duration of interactions—calls, chats, and e-mails
- Number, duration, average duration, and call type—External or Intercom—for Inbound interactions
- Number, duration, average duration, and call type—External or Intercom—for Outbound interactions

The pie chart displays a comparison of percentages of the types of interactions for the user within the specified period of time, by:

- Inbound/External
- Inbound/Intercom
- Outbound/External
- Outbound/Intercom

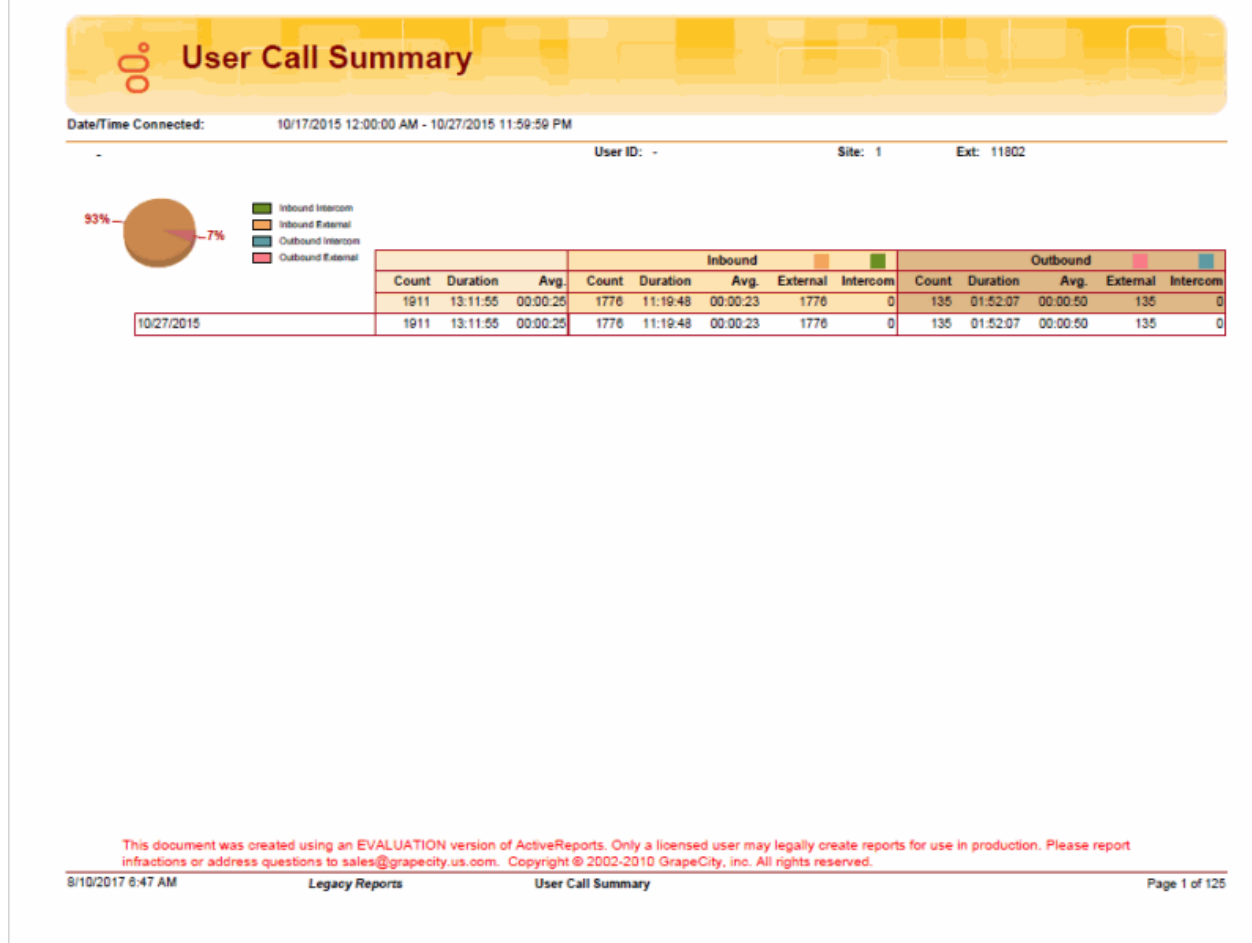

## **User Productivity Detail Report**

The User Productivity Detail Report displays detailed agent statistics, including:

- The number of interactions offered
- The number and percentage of interactions answered
- The number and percentage of interactions abandoned
- The number and percentage of flow outs
- The duration and average for talk time
- The duration and average for hold time
- The duration and average for ACW time
- The duration and average for handle time

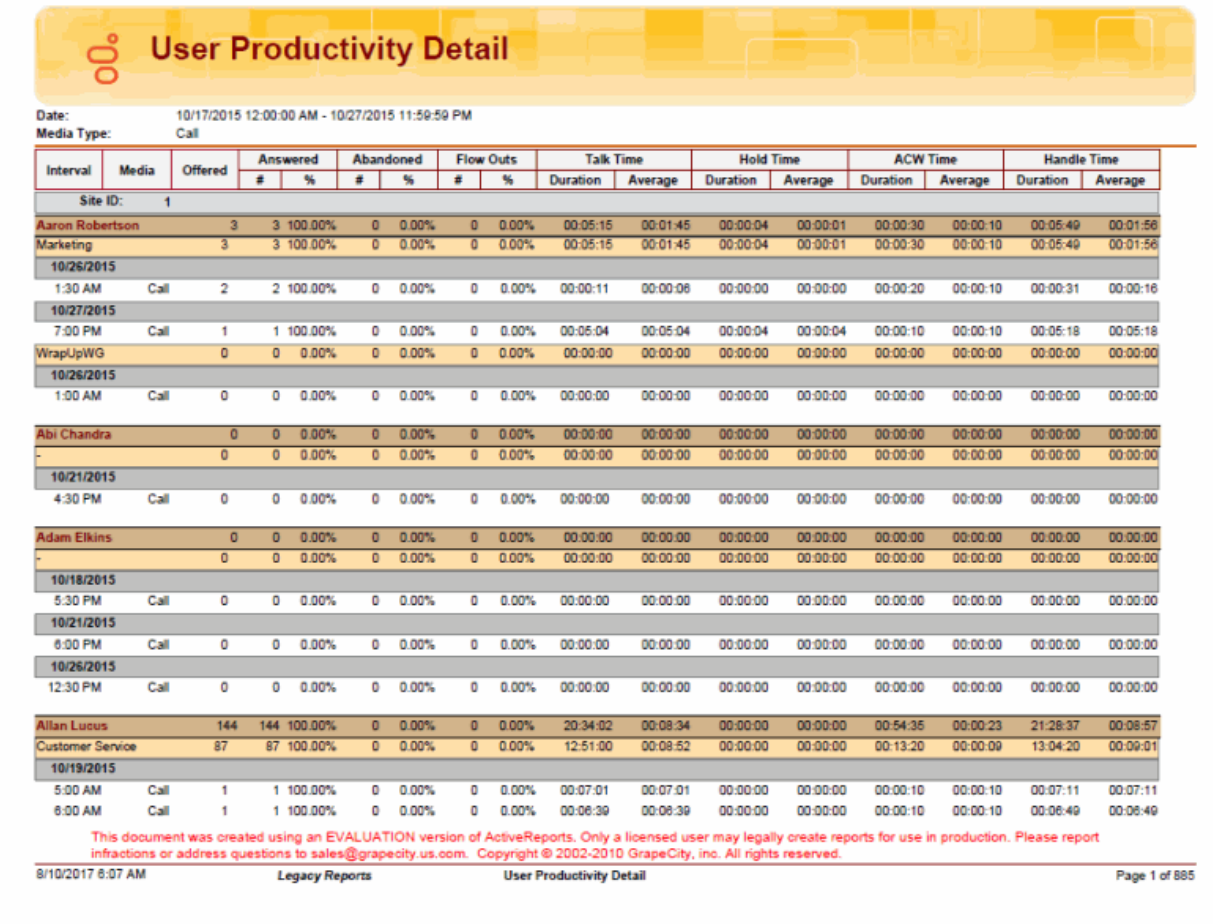

#### **User Productivity Summary Report**

The User Productivity Summary Report displays summarized statistics related to users for the specified Date and Time. The summarized data is displayed in tables and a graph.

The **Summaries Per User** table displays a statistical summary of counts, percentages, and durations for each user, including:

- The number of interactions Offered
- The number and percentage of interactions Answered
- The number and percentage of interactions Abandoned
- The number and percentage of Flow Outs
- The Duration and Average for Talk Time
- The Duration and Average for Hold Time
- The Duration and Average for ACW Time
- The Duration and Average for Handle Time

This table also displays the Grand Totals of these statistics.

The **Summaries Per User and Queue** table displays all the statistical information from the **Summaries Per User** table with the addition of agent queue statistics, including Totals.

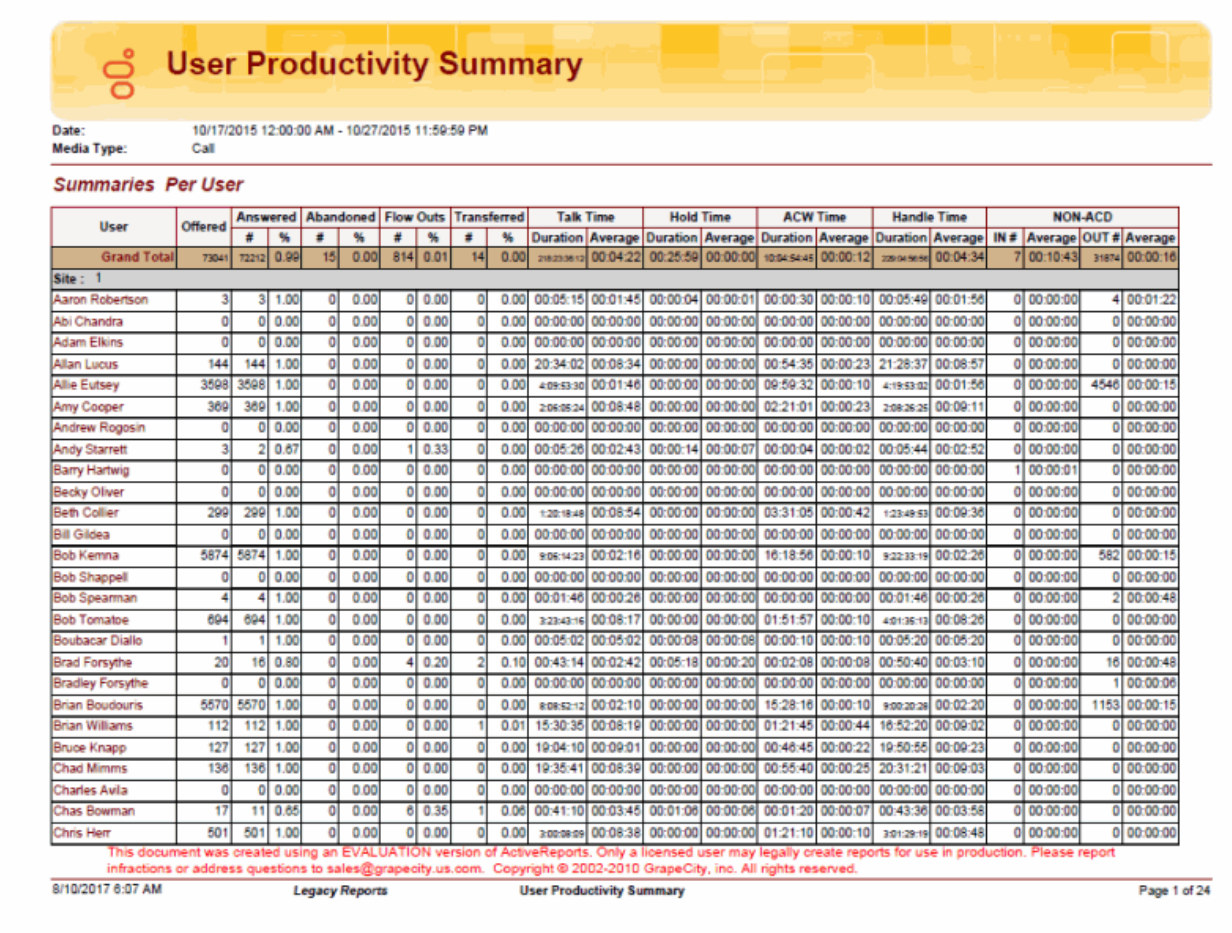

## **Line Group Detail Report**

The Line Group Detail Report displays detailed statistics of line groups. These statistics are grouped and summarized by site, line, month, week, day, and interval. The detailed statistics include:

- Average lines available
- Duration per line
- Maximum available duration
- Utilization duration and percentage
- Total number of calls
- Number and percentage of calls out
- Average call duration
- Maximum calls entered
- Percentage of all busy
- Percentage of outbound calls blocked

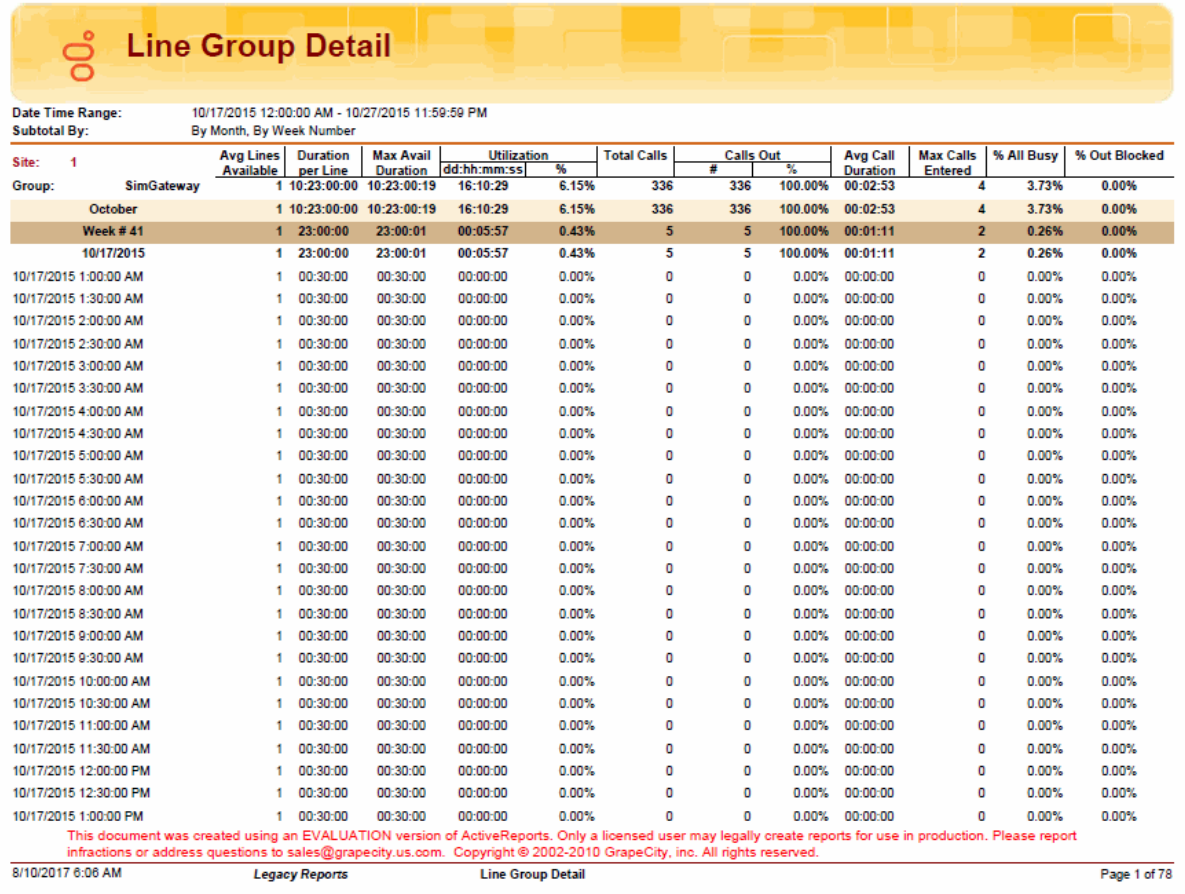

## **Line Group Summary Report**

The Line Group Summary Report displays a summary of line group statistics. These statistics are grouped and summarized by site, line, month, week, and day. The summarized statistics include:

- Average lines available
- Duration per line
- Maximum available duration
- Utilization duration and percentage
- Total number of calls
- Number and percentage of calls out
- Average call duration
- Maximum call entered
- Percentage all busy
- Percentage of outbound calls blocked

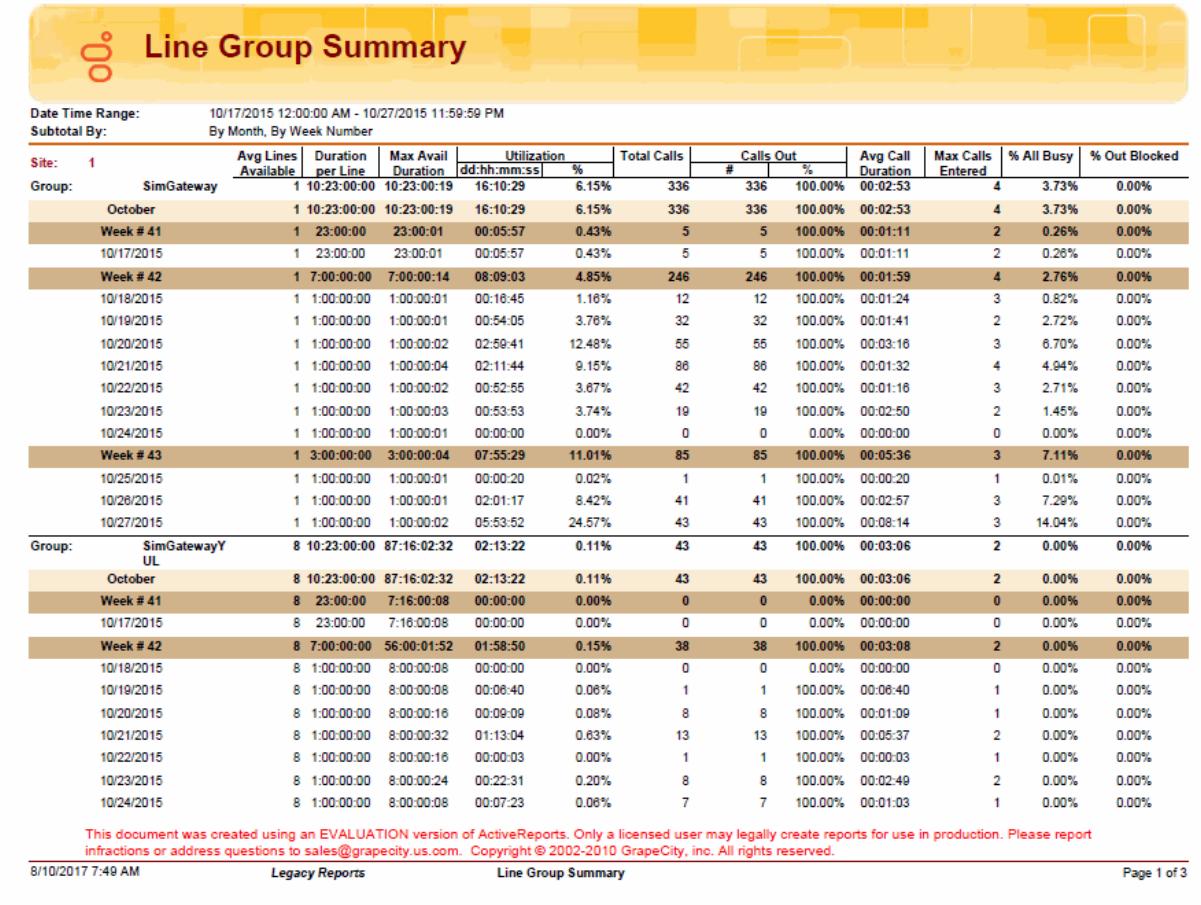

## **Quality Scoring Details Report**

The Quality Scoring Details Report displays detailed information on quality scoring, grouped by recording and then by Questionnaire. The report shows: if a Questionnaire was marked for Calibration; if there were critical questions, and their scores; and if questions were marked N/A during scoring. The report also displays comments attached to questions during the scoring process. The detailed information in the report includes:

- Recording Date
- **Media**
- Questionnaire Name
- Passed/Failed results
- Recorded User ID
- Form Score
- Percentile
- Rank
- Scored User ID
- Question Group
- Importance
- Question Text
- Question Answer
- N/A indicator
- Score: Min., Max., Answer

#### **Sample Report**

**Quality Scoring Details Report**

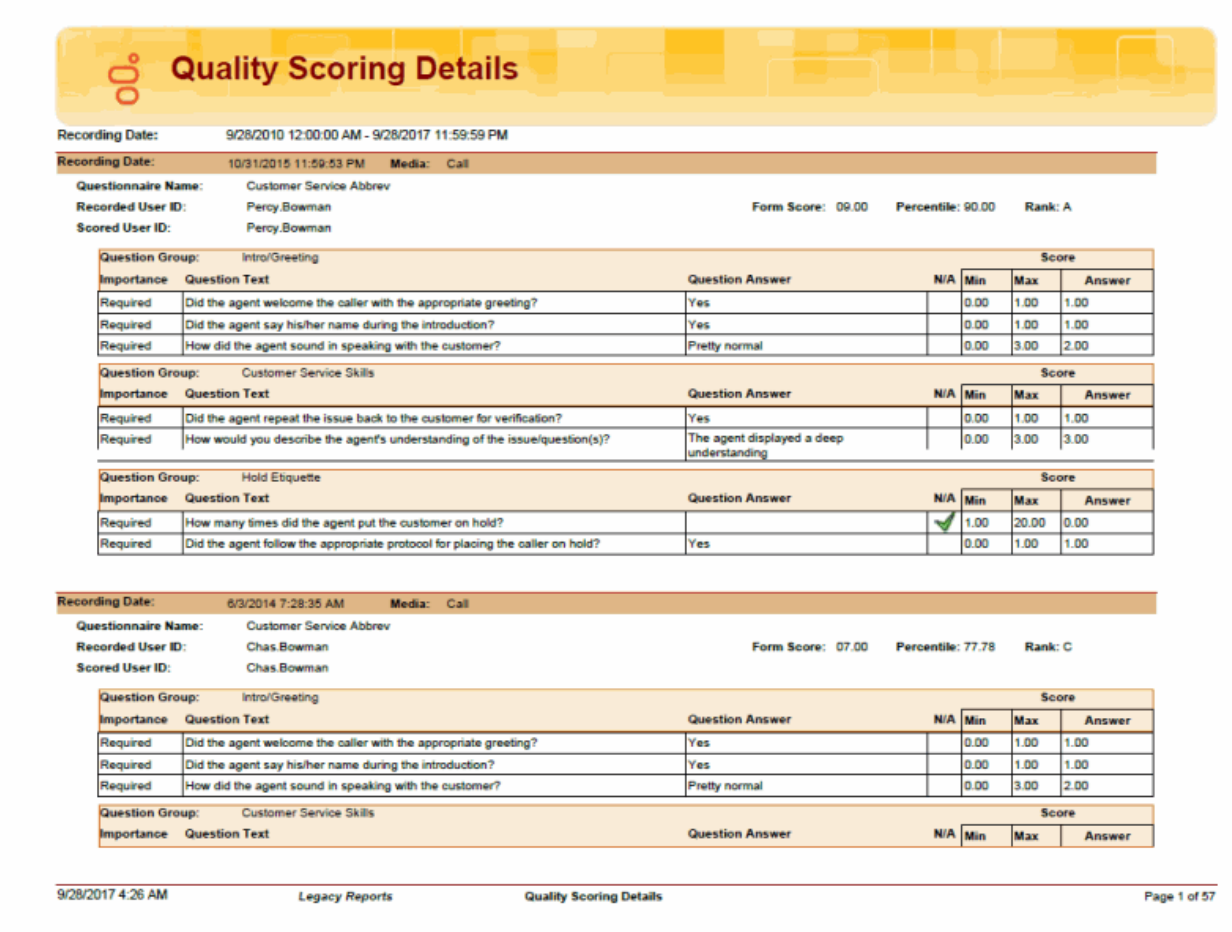

## **Calibration Details Report**

The Calibration Details Report displays a detailed assessment of the quality of any interaction. The report can be grouped by Scorer or Scored individuals.

The detailed information in the report includes:

- Number of Scorecards
- Average Score
- Highest Score
- Lowest Score
- Median Score
- Score Variance
- Scored User
	- Recording ID
	- Variance
	- Interaction ID
	- Total Talk
	- Total Hold
	- Wrap-up Code
	- Scorer
	- Total Score
	- Critical Score
	- Non-Critical Score
	- Pass/Fail
	- Rank
- Scoring User
	- Scored User
	- Variance
	- Recording ID
	- Total Score
	- Critical Score
	- Non-Critical Score
	- Pass/Fail
	- Rank
	- Interaction ID
	- Total Talk

Sample Reports for Interaction Reporter

- Total Hold
- Wrap-up Code

#### **Sample Report**

#### **Calibration Details by Scored User**

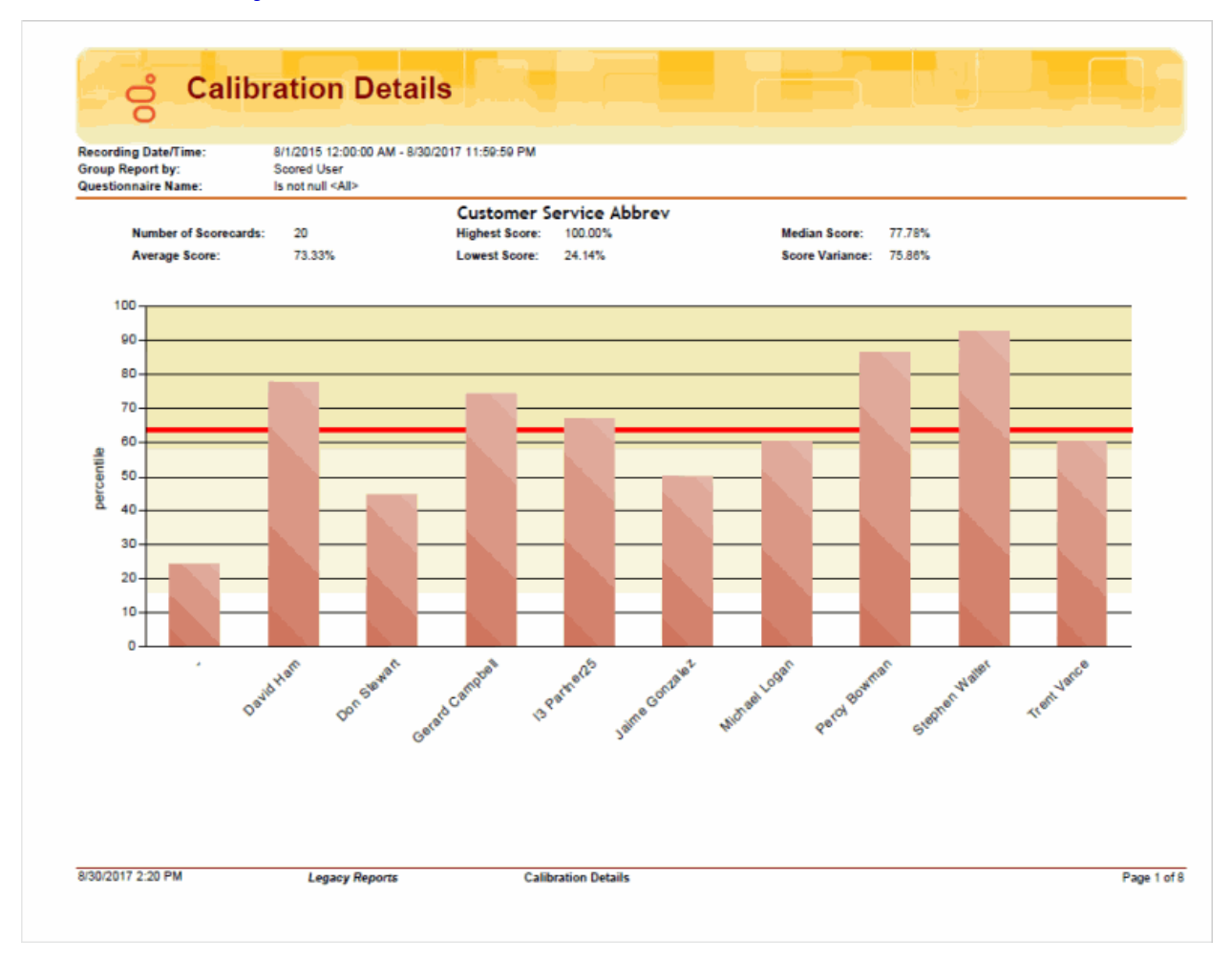

## **Calibration Details by Scoring User**

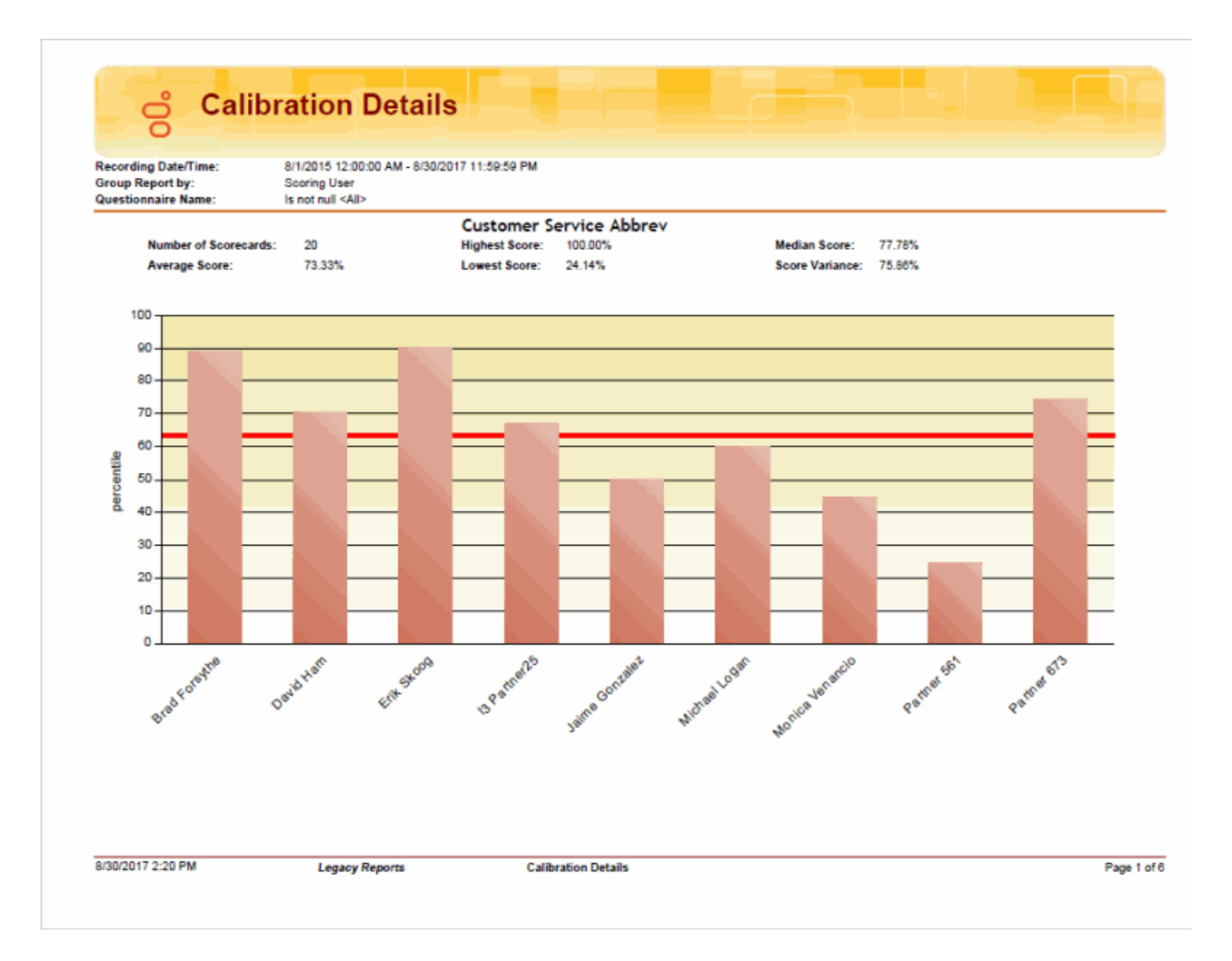

## **Calibration Recording Summary Report**

The Calibration Recording Summary Report aggregates scores across all the scorecards for a specific questionnaire and identifies anomalies in the responses.

The detailed information in the report includes:

- Questionnaire Directory
- Questionnaire Name
- Questionnaire Notes
- Media Type
- Recorded Date
- Recording ID
- Interaction ID Key
- Initiation Policy
- Recording Length
- Direction
- Number of Scorecards
- Average Score
- Median Score
- Highest Score
- Lowest Score
- Score Variance

# **Calibration Recording Summary**

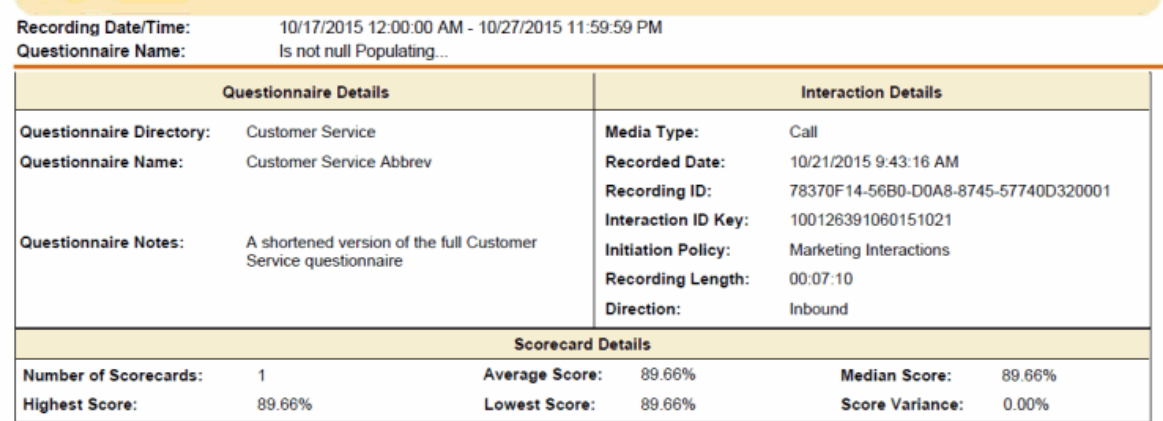

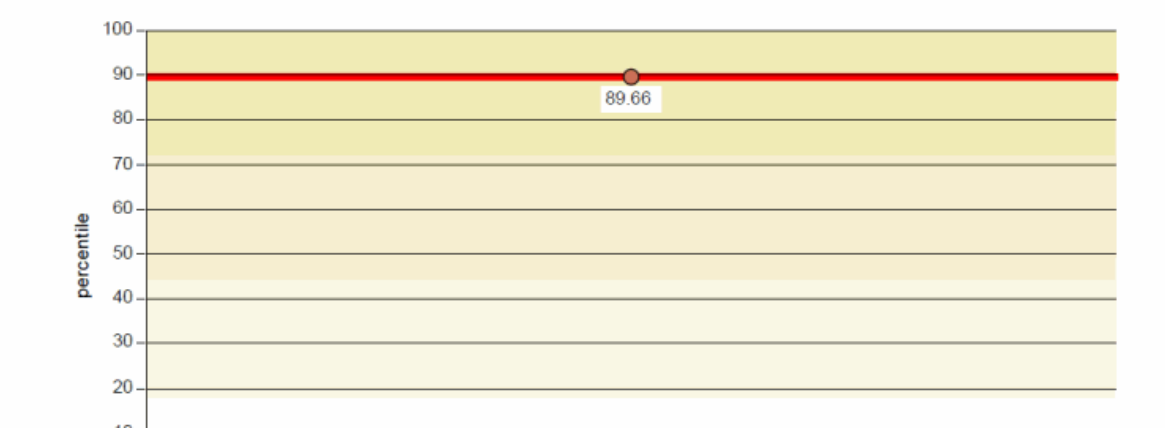

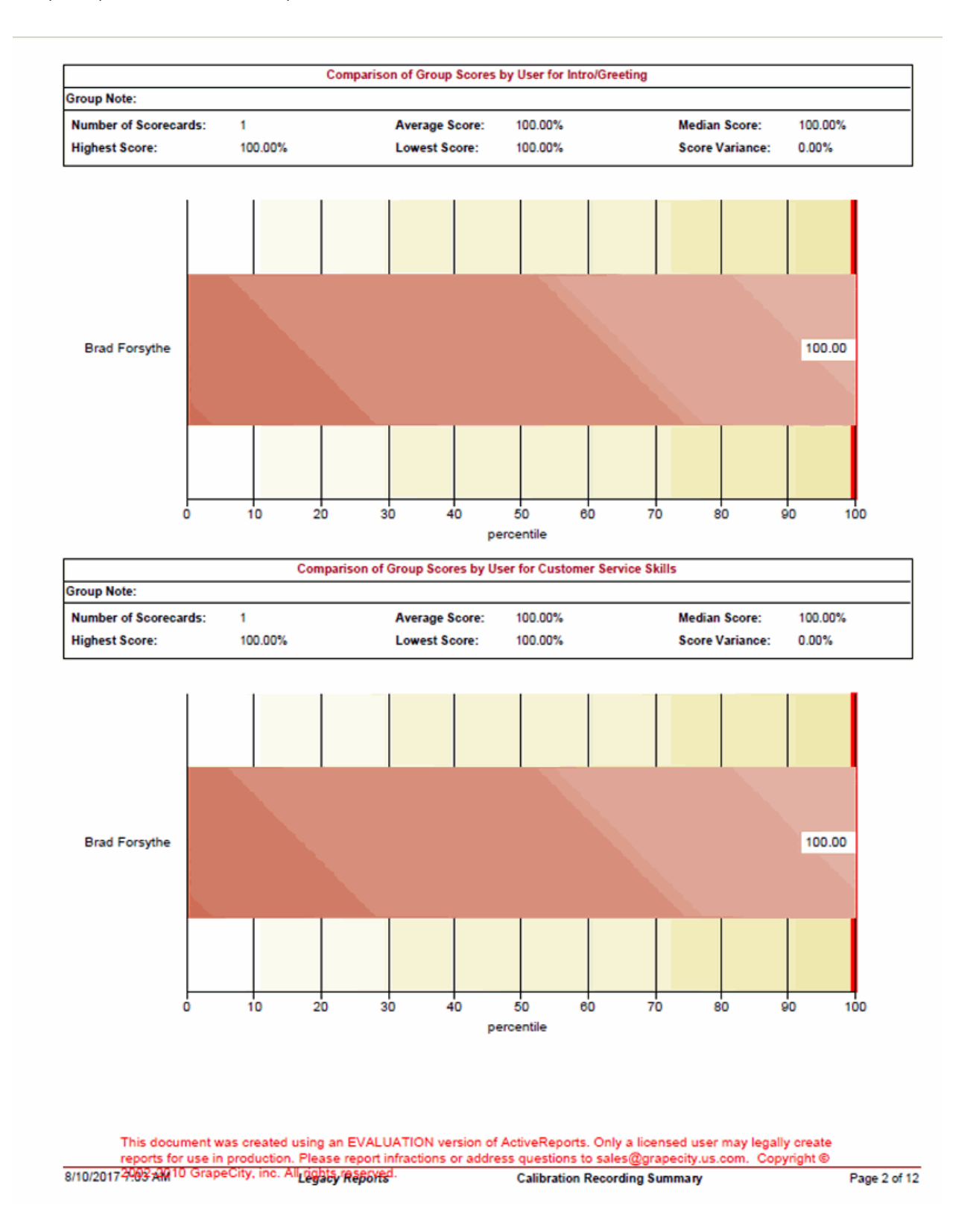

## **Change log**

**Date Changes**

12-March-2019 Created this change log.

## **Index**

#### A

Account Codes Call Detail by Date 137 Account Codes Call Detail by User Report 139 Account Codes Call Summary by Date Report 141 Account Codes Call Summary by User Report 143 Answered Call Profile 78 Answered Call Profile Graph 78 Area Code / Exchange Summary (Outbound) 165 Area Code Exchange Summary 160 Area Code Graph 149 Area Code Summary (Outbound) 160

#### $\mathsf{C}$

Call Attempts by Hour 57 Call Detail by DNIS for Current User Report 172 Call Detail by DNIS Report 172 Caller ID Detail Report 154 Calls Entered by Hour (Inbound) 58 Calls Entered Line Group by Hour Graph 57 Calls Inbound Entered Line Group by Hour Graph 58 Calls Outbound Blocked Line Group by Hour Graph 59 Calls Outbound Line Group by Hour Graph 60 Calls Processed by User 150 Calls Processed User Comparison Graph 150

#### D

Dialed Number Detail Report 163 DNIS Detail Report 172

#### E

Erlang Study 61

## F

Fax Detail Report 118 Fax Envelope ID Detail Report 121 Fax Failure Detail Report 123 Fax Failure Summary Report 125 Fax Summary Report 120

#### H

Hourly Call Summary by Extension Report 162 Hourly Extension Report 162

#### I

Inbound Call Attempts by Hour 58

Incoming Calls by User 151

Incoming Calls Processed by User 151

Interaction Administrator Change Notification Reports 174, 195, 197, 199, 200, 202, 204, 206,

208, 210, 211, 212, 213, 214, 215, 217, 218, 219, 220, 221, 222, 223

International Remote Number Logical Component 1 Graph 152

International Remote Number Logical Component Two Summary 165

#### L

Line % Busy Distribution 65 Line Activity Detail by Hour 64 Line Detail Report 242 Line Group % All Busy 65 Line Group All Trunks Busy 65 Line Group All Trunks Busy for Interval by Day 65 Line Group Detail Report 258 Line Group Identification 66 Line Group Least Used Trunks by Day 68 Line Group Summary Report 259 Line Reports, Line Detail Report 242 Line Reports, Line Group Detail Report 258 Line Reports, Line Group Summary Report 259 Line Reports, Line Summary Report 244 Line Summary Report 244

#### O

Outbound Call Attempts by Hour 60 Outgoing Calls by User 153 Outgoing Calls Processed by User 153

#### P

Percent All Lines Busy by Hour Graph 62 Percent Line Group Busy by Hour Graph 63 Profile of Average Wait to Answer Graph 79 Profile of Calls Abandoned in the 1st Service Level Graph 80 Profile of Calls Answered in the 1st Service Level Graph 81 Profile of Calls Entering ACD Graph 82 Profile of Maximum Wait to Answer Graph 83

#### $\Omega$

Quality Scoring Details 260 Queue Detail Report 245 Queue Reports, Queue Detail Report 245 Queue Reports, Queue Summary Report 248 Queue Summary Report 248

## R

Recorder Report, Quality Scoring Details 260

#### S

Station ID Detail Report 167 Station ID Summary Report 169 Statistics Group DNIS Daily Report 173

#### U

User Availability Detail Report 250 User Availability Summary Report 251 User Call Detail Report 252 User Call Summary Report 254 User Inbound Summary by CallerID 156 User Outbound Summary by Dialed Number Supervisor 158 User Productivity Detail Report 255

User Productivity Summary Report 256 User Reports, Fax Detail Report 118 User Reports, Fax Summary Report 120 User Reports, User Availability Summary Report 251 User Reports, User Call Detail Report 252 User Reports, User Productivity Detail Report 255

User Reports, User Productivity Summary Report 256

## W

Wrap Up Codes Report 240